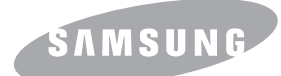

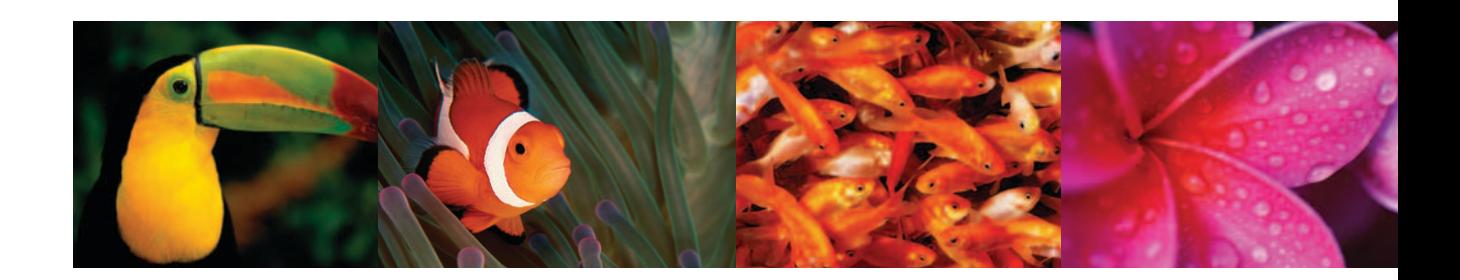

# Printer Multiguna Laser Warna Panduan Pengguna<br>CLX-216x Series

© 2007 Samsung Electronics Co., Ltd. Semua hak dilindungi.

Panduan pengguna ini semata-semata ditujukan untuk keperluan informatif. Semua informasi yang tercakup di dalamnya dapat berubah tanpa pemberitahuan sebelumnya. Samsung Electronics tidak bertanggung jawab terhadap kerusakan apapun baik langsung maupun tidak langsung, yang diakibatkan oleh atau berhubungan dengan penggunaan panduan pengguna ini.

- CLX-2160 dan CLX-2160N adalah nama model Samsung Electronics Co., Ltd.
- Logo Samsung dan Samsung merupakan merek dagang Samsung Electronics Co., Ltd.
- PCL dan PCL 6 merupakan merek dagang perusahaan Hewlett-Packard.
- Microsoft, Windows, Windows 98, Windows Me, Windows 2000, Windows XP, Windows 2003 dan Windows Vista merupakan merek dagang terdaftar Microsoft Corporation.
- TrueType, LaserWriter dan Macintosh merupakan merek dagang Apple Computer, Inc.
- Semua merek lain atau nama-nama produk merupakan merek dagang masing-masing perusahaan atau organisasi.

# contact SAMSUNG worldwide

If you have any comments or questions regarding Samsung products, contact the Samsung customer care center.

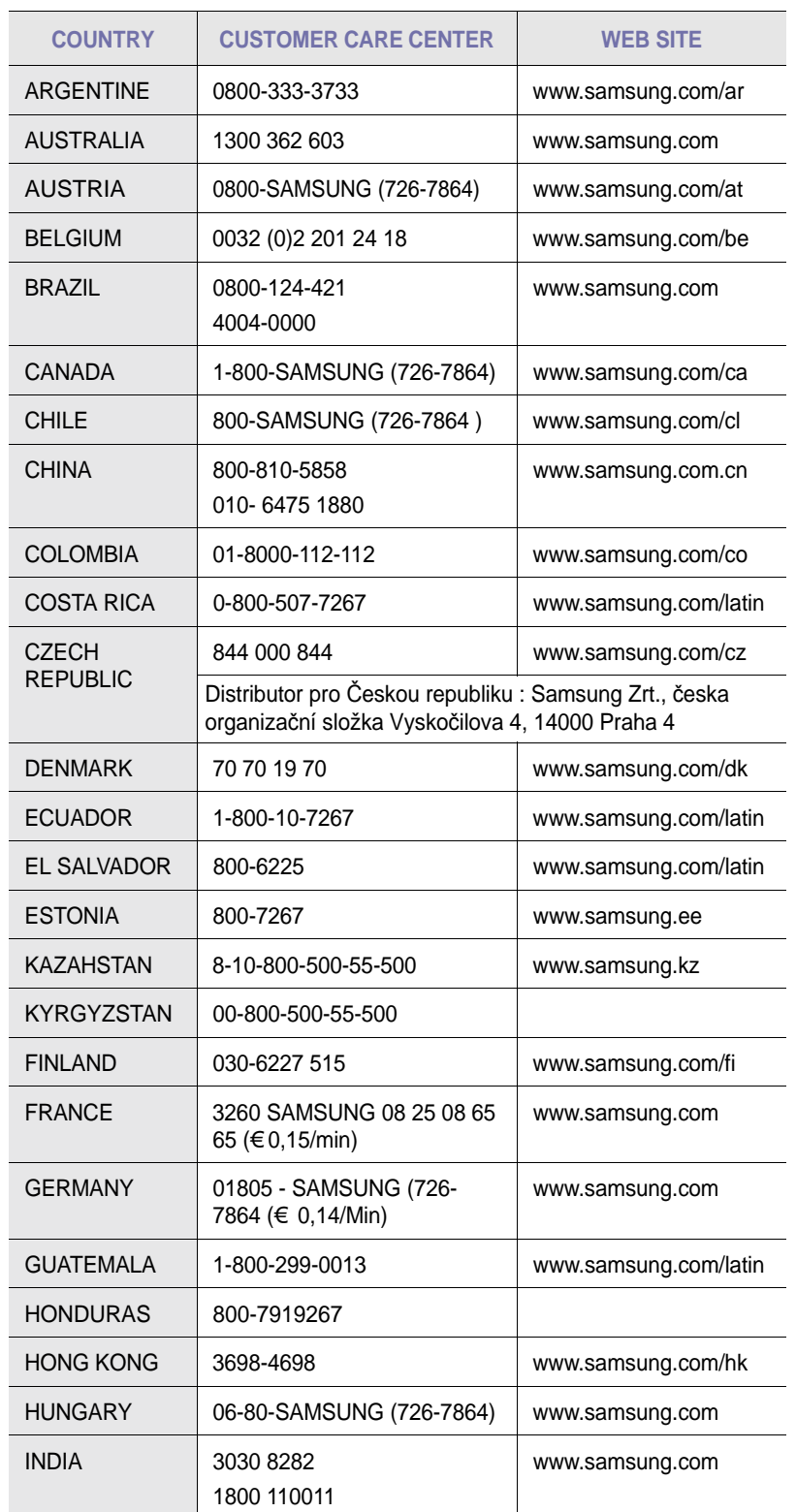

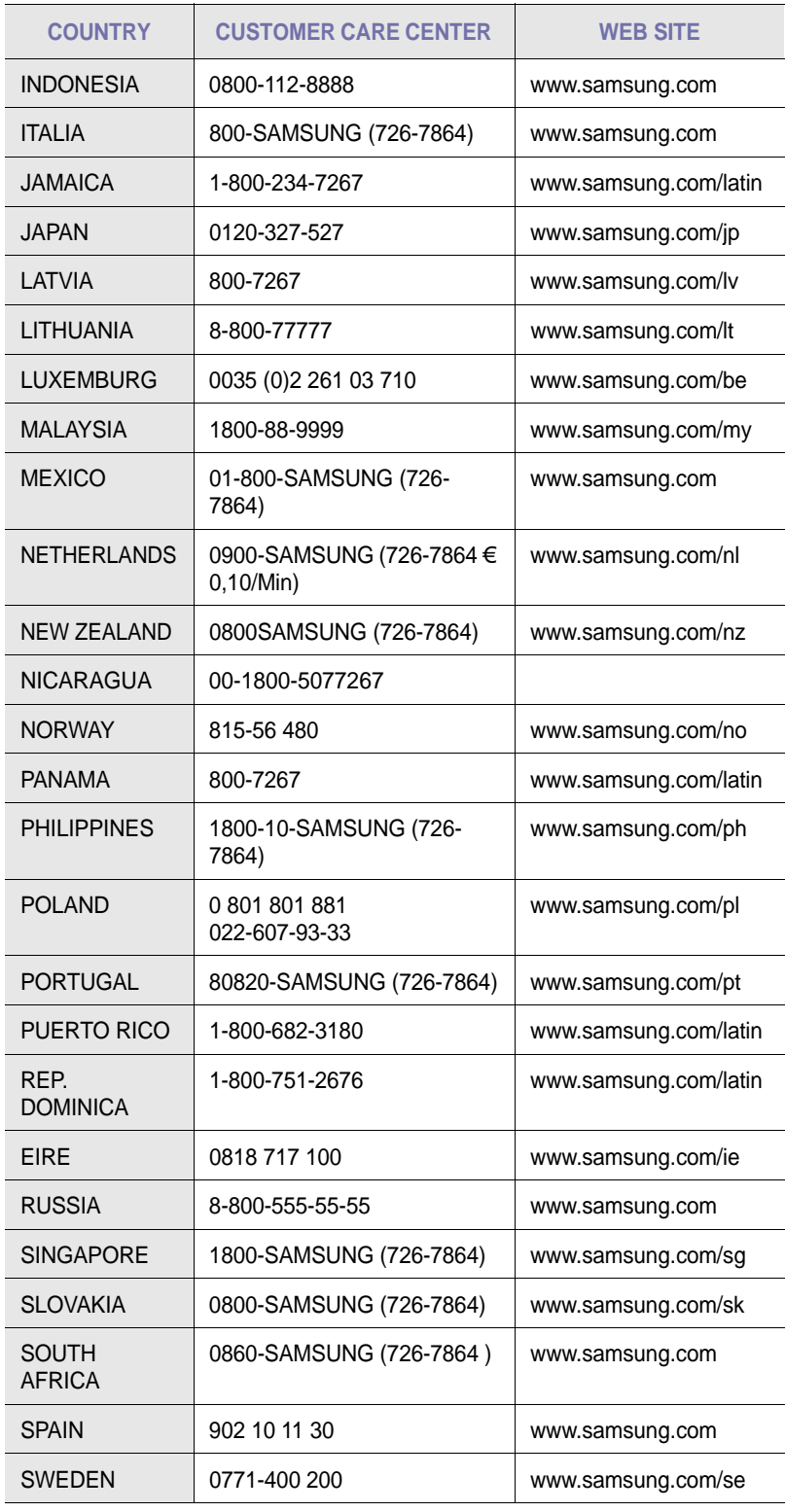

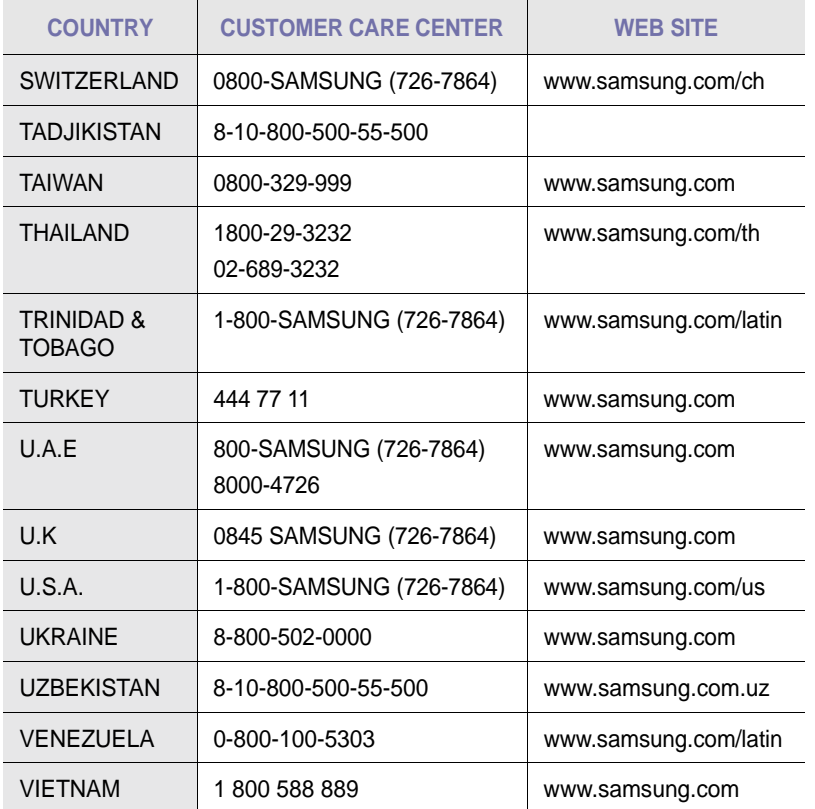

# **DAFTAR ISI**

# 1. Pengantar

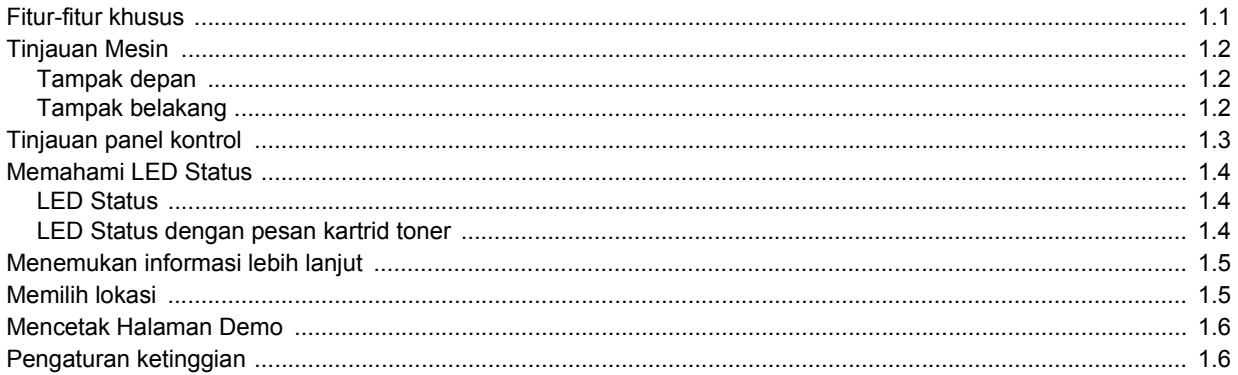

# 2. Penyiapan sistem

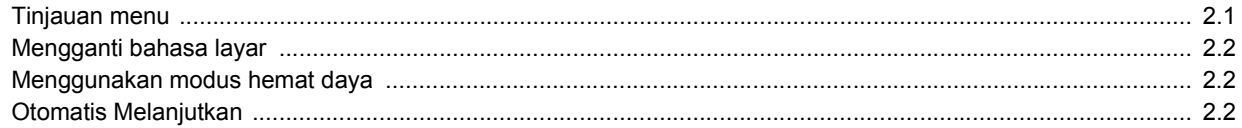

# 3. Tinjauan Perangkat Lunak

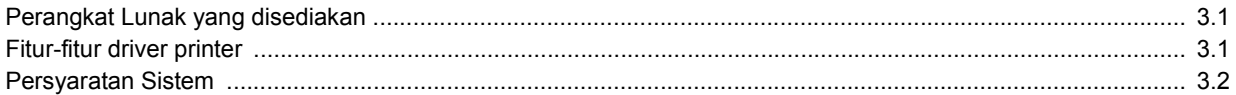

# 4. Penyiapan jaringan (hanya pada CLX-2160N)

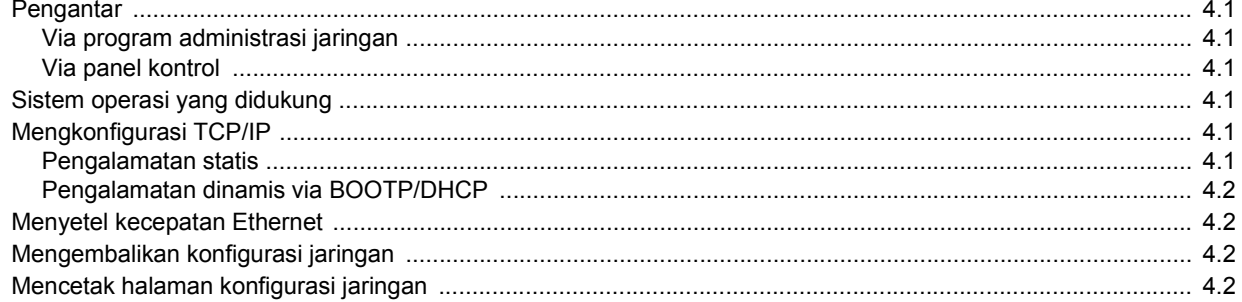

### 5. Memilih dan memasukkan media cetak

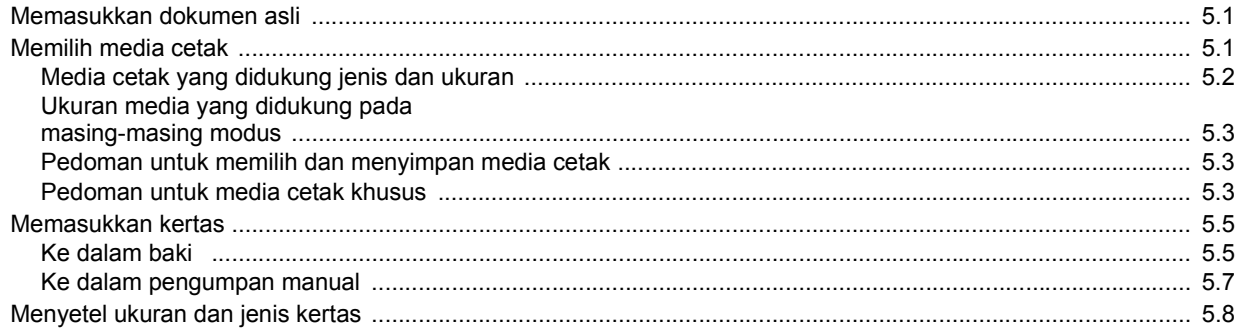

# 6. Mengopi

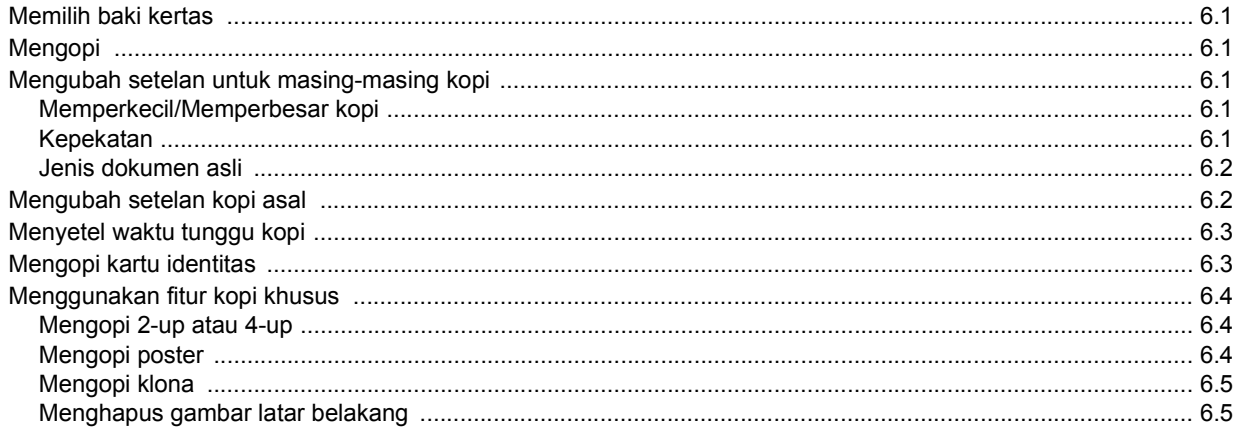

### 7. Pencetakan dasar

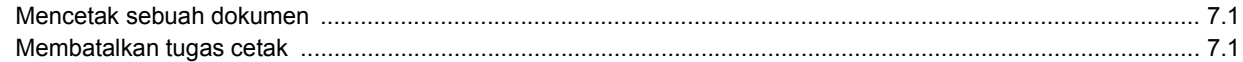

### 8. Memindai

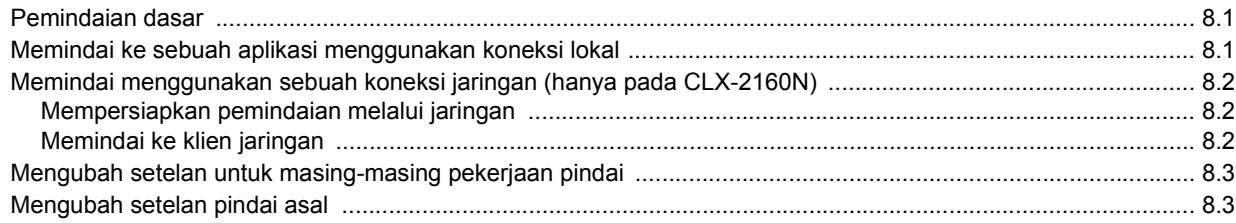

# 9. Menggunakan memori kilat USB

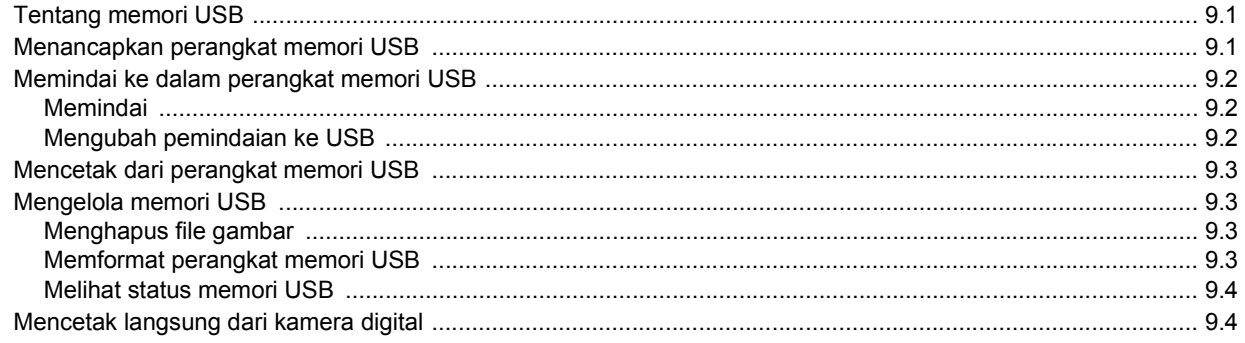

#### 10. Pemeliharaan

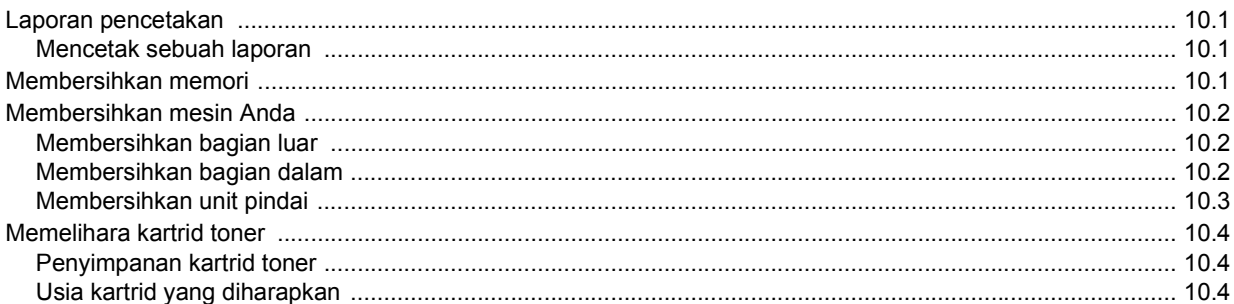

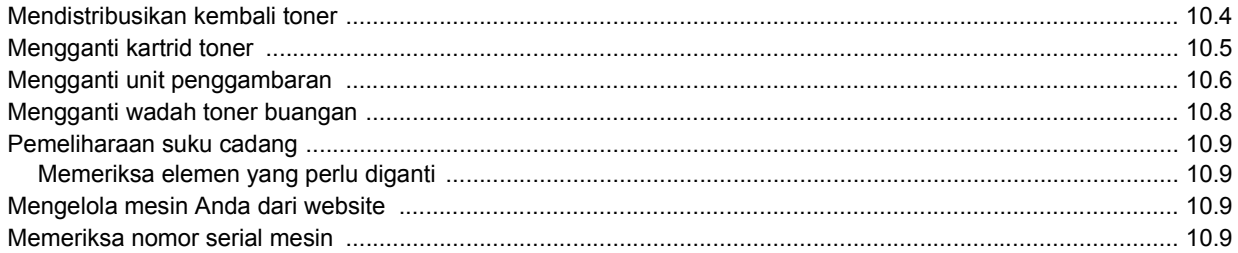

# 11. Penyelesaian masalah

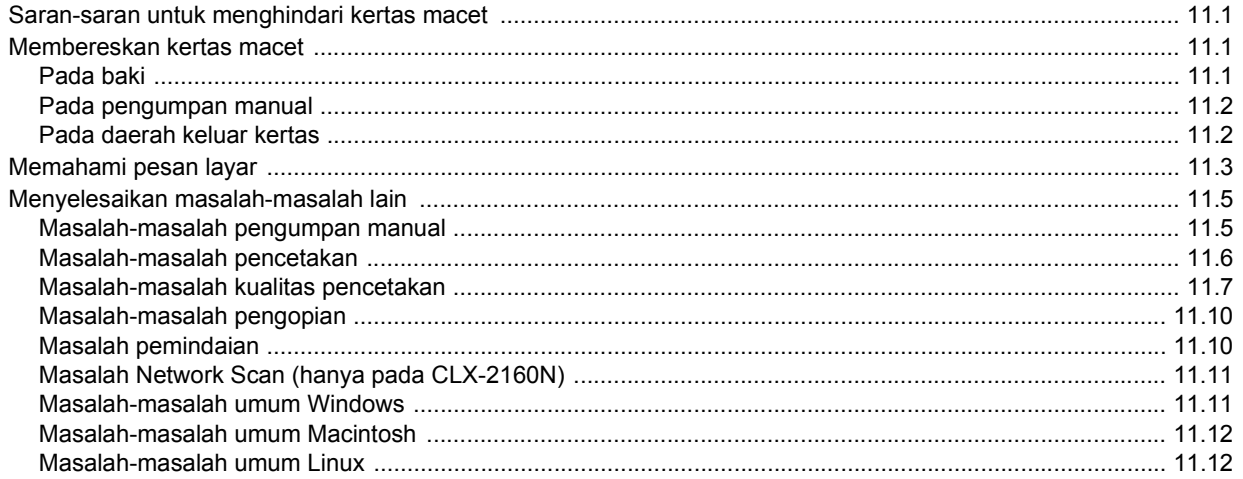

# 12. Memesan persediaan

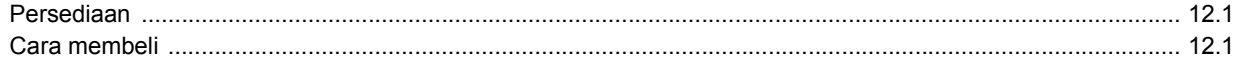

# 13. Spesifikasi

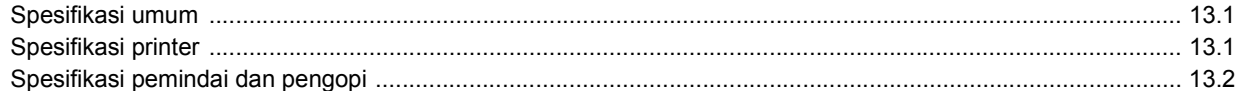

### **Indeks**

#### **Informasi Keselamatan dan Peraturan**

#### **Tindak Kewaspadaan dan Informasi Keselamatan Penting**

Saat menggunakan printer ini, tindak kewaspadaan keselamatan dasar berikut ini harus selalu dilakukan untuk mengurangi risiko kebakaran, terkena kejutan listrik dan cedera:

- 1 Bacalah dan pahami semua petunjuk.
- 2 Gunakan akal sehat setiap kali mengoperasikan peralatan listrik.
- 3 Ikuti semua peringatan dan petunjuk yang tertera pada printer dan yang ada di dalam buku panduan yang menyertai printer.
- 4 Jika petunjuk pengoperasian bertentangan dengan informasi keselamatan, dahulukan informasi keselamatan. Anda mungkin saja salah memahami petunjuk pengoperasian itu. Jika Anda tidak dapat mengatasi pertentangan ini, huungi perwakilan penjualan atau servis untuk mendapatkan bantuan.
- 5 Cabut printer dari stopkontak AC sebelum melakukan pembersihan. Jangan menggunakan pembersih cair atau aerosol. Cukup gunakan kain lembab untuk membersihkan.
- 6 Jangan menempatkan printer pada dorongan, dudukan atau meja yang tidak stabil. Printer bisa jatuh dan mengalami kerusakan serius.
- 7 Jangan menaruh printer pada, di dekat atau di atas radiator, pemanas, penyejuk udara atau pipa ventilasi.
- 8 Jangan ada apa pun yang menindih kabel listriknya. Jangan menempatkan printer sedemikian rupa sehingga kabelnya mungkin tertabrak orang yang melaluinya.
- 9 Jangan memberi beban berlebih pada stopkontak di dinding dan kabel ekstensi. Hal itu dapat mengurangi kinerja alat, dan bisa menimbulkan risiko kebakaran atau kejutan listrik.
- 10 Jangan biarkan hewan piaraan mengunyah kabel listrik AC atau kabel antarmuka PC.
- 11 Jangan memasukkan benda apa pun ke dalam printer melalui wadah atau lubang kabinetnya. Benda yang dimasukkan bisa menyentuh titik-titik voltase yang berbahaya, sehingga bisa menimbulkan kebakaran atau kejutan listrik. Jangan menumpahkan cairan apa pun ke atas atau ke dalam printer.
- 12 Untuk mengurangi risiko kejutan listrik, jangan membongkar printer. Bawalah ke teknisi servis yang memenuhi syarat bilamana printer perlu diperbaiki. Membuka atau melepas penutup dapat memaparkan Anda pada voltase yang berbahaya atau risiko lainnya. Perakitan ulang yang salah dapat menimbulkan kejutan listrik saat printer digunakan kemudian.
- 13 Cabut printer dari PC dan stopkontak AC, dan serahkan perbaikannya pada petugas servis yang memenuhi syarat pada kondisi berikut ini:
	- Jika ada bagian kabel listrik, steker atau kabel penghubung yang rusak atau robek.
	- Jika printer terkena tumpahan cairan.
	- Jika printer terguyur hujan atau air.
	- Jika printer tidak beroperasi dengan benar meskipun semua petunjuk telah diikuti.
	- Jika printer jatuh, atau kabinetnya tampak rusak.
	- Jika printer menunjukkan perubahan kinerja yang mendadak dan mencolok.
- 14 Atur tombol-tombol yang dicakup dalam petunjuk pengoperasian saja. Kesalahan dalam mengatur tombol-tombol lainnya dapat mengakibatkan kerusakan, dan mungkin memerlukan perbaikan besar oleh teknisi servis yang memenuhi syarat untuk memulihkan printer ke kondisi pengoperasian normalnya.
- 15 Usahakan tidak menggunakan printer saat terjadi badai petir. Ada kemungkinan risiko kejutan listrik yang berasal dari petir. Jika memungkinkan, cabutlah aliran listrik AC-nya selama terjadi badai petir.
- 16 Jika Anda mencetak banyak halaman secara kontinu, permukaan baki keluar kertas bisa menjadi panas. Hati-hati, jangan menyentuh permukaan ini, dan jauhkan anak-anak darinya.
- 17 Kabel listrik yang disertakan dengan printer harus digunakan untuk keamanan pengoperasian. Jika Anda menggunakan kabel yang panjangnya lebih dari 2 m pada alat bervoltase 110 V, maka kabel itu harus memiliki ukuran AWG<sup>\*</sup> 16 atau lebih besar.
- 18 SIMPANLAH PETUNJUK INI.

#### **Pertimbangan Ligkungan dan Keselamatan**

#### **Pernyataan Keselamatan Laser**

Printer ini disertifikasi di A.S. untuk memenuhi persyaratan DHHS 21 CFR, bab 1 sub-bab J untuk produk laser Kelas I(1), dan di tempat lain, disertifikasi sebagai produk laser Kelas I sesuai dengan persyaratan IEC 825.

Produk laser Kelas I tidak dianggap sebagai produk berbahaya. Sistem laser dan printer ini dirancang sedemikian rupa sehingga tidak akan terjadi akses orang terhadap radiasi laser yang melebihi level Kelas I selama pengoperasian normal, perawatan oleh pengguna, atau kondisi servis yang dianjurkan.

#### **Peringatan**

Jangan mengoperasikan atau menyervis printer dengan melepas penutup pelindung dari rakitan Laser/Pemindai. Sinar yang terpantul, meski kasat mata, dapat merusak penglihatan Anda.

*<sup>\*</sup> AWG: American Wire Gauge (Ukuran Kabel Amerika)*

Saat menggunakan printer ini, tindak kewaspadaan keselamatan dasar berikut ini harus selalu dilakukan untuk mengurangi risiko kebakaran, terkena kejutan listrik dan cedera:

> CAUTION CLASS 3B LASER RADIATION WHEN OPEN AVOID EXPOSURE TO THE BEAM. DANGER - LASER RADIATION AVOID DIRECT EXPOSURE TO BEAM. DANGER - RADIATIONS INVISIBLES DULLASER EN CAS D'OUVERTURE. EVITER TOUTE EXPOSITION DIRECTE AU FAISCEAU. VORSICHT - UNSICHTBARE LASERSTRAHLUNG, WENN ABDECKUNG GEÖFFNET. NICHT DEM STRAHL AUSSETZEN. ATTENZIONE - RADIAZIONE LASER INVISIBILE IN CASO DI APERTURA. EVITARE L'ESPOSIZIONE AL FASCIO. PRECAUCIÓN - RADIACIÓN LASER INVISIBLE CUANDO SE ABRE. **FVITAR EXPONERSE AL RAYO** PERIGO - RADIAÇÃO LASER INVISÍVEL AO ABRIR. EVITE EXPOSIÇÃO DIRECTA AO FEIXE GEVAAR ONZICHTBARE LASERSTRALEN BIJ GEOPENDE KLEP DEZE KLEP NIET OPENEN. ADVARSEL USYNLIG LASERSTRÅLNING VED ÅBNING. UNDGÅ UDSAETTELSE FOR STRÅLNING. ADVARSEL - USYNLIG LASERSTRÅLNING NÅR DEKSEL ÅPNES. UNNGÅ EKSPONERING FOR STRÅLEN. VARNING - OSYNLIG LASERSTRÅLNING NÄR DENNA DEL ÄR ÖPPEN. STRÅLEN ÄR FARLIG. VAROITUS NÄKYMÄTÖNTÄ LASERSÄTEILYÄ AVATTAESSA. VARO SUORAA ALTISTUMISTA SÄTEELLE. 严禁揭开此盖, 以免激光泄露灼伤 注 貴 의 - 이 덮개를 열면 레이저광에 노출될 수 있으므로 주 주의하십시오.

#### **Keselamatan Ozon**

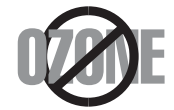

Selama pengoperasian normal, printer ini menghasilkan ozon. Ozon yang dihasilkan tidak membahayakan operator. Tetapi sebaiknya operasikan printer pada area dengan ventilasi yang baik.

Jika Anda memerlukan informasi tambahan tentang ozon, hubungi dealer Samsung terdekat.

#### **Penghemat Daya**

Printer ini menggunakan teknologi penghematan energi yang maju yang dapat mengurangi penggunaan daya saat printer tidak sedang digunakan.

Jika printer tidak menerima data dalam waktu yang lama, penggunaan daya akan dikurangi secara otomatis.

#### **Daur Ulang**

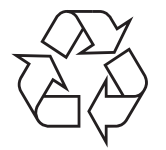

Lakukan daur ulang atau buanglah bahan kemasan produk ini dengan cara yang bertanggung jawab secara lingkungan.

#### **Emisi Frekuensi Radio**

#### **Peraturan FCC**

Perangkat ini mematuhi Bagian 15 dari Aturan FCC. Pengoperasiannya bergantung pada dua kondisi berikut ini:

- Perangkat ini tidak boleh menimbulkan interferensi yang membahayakan, dan
- Perangkat ini menerima segala interferensi yang diterima, termasuk interferensi yang dapat menimbulkan kondisi pengoperasian yang tidak diinginkan.

Perangkat ini telah diuji dan dinyatakan memenuhi batas-batas perangkat digital Kelas B, sesuai dengan Bagian 15 Aturan FCC. Batas-batas ini dirancang untuk memberi perlindungan yang wajar dari interferensi yang membahayakan pada pemasangan di rumah. Alat ini menghasilkan, menggunakan dan dapat memancarkan energi frekuensi radio dan, jika tidak dipasang dan digunakan sesuai petunjuk, dapat menimbulkan interferensi yang membahayakan komunikasi radio. Tetapi tidak ada jaminan bahwa interferensi tidak akan terjadi pada pemasangan tertentu. Jika peralatan ini menimbulkan interferensi yang membahayakan penerimaan radio atau televisi, yang dapat diketahui dengan mematikan dan menghidupkan peralatan ini, maka pengguna dianjurkan untuk mencoba memperbaiki interefernsi tersebut dengan mengambil satu atau lebih dari tindakan berikut:

- Mengubah arah atau memindahkan lokasi antena penerima.
- Memperlebar jarak antara peralatan dengan penerima.
- Menghubungkan peralatan ke stopkontak pada rangkaian yang berbeda dengan yang digunakan oleh penerima.
- Menghubungi dealer atau teknisi radio/TV yang berpengalaman untuk mendapatkan bantuan.

#### **Perhatian**

Pengubahan atau modifikasi yang tidak disetujui secara tertulis oleh pabrikan yang bertanggung jawab atas kepatuhan dapat menggugurkan wewenang pengguna untuk mengoperasikan peralatan ini.

#### **Peraturan Interferensi Radio Kanada**

Peranti digital ini tidak melebihi batas-batas Kelas B untuk emisi derau radio dari peranti digital sebagaimana diuraikan dalam standar peralatan penyebab interferensi yang berjudul "Digital Apparatus", ICES-003 dari Industry and Science Canada.

Cet appareil numérique respecte les limites de bruits radioélectriques applicables aux appareils numériques de Classe B prescrites dans la norme sur le matériel brouilleur : « Appareils Numériques », ICES-003 édictée par l'Industrie et Sciences Canada.

#### **Pernyataan Kepatuhan (Negara-negara Eropa)**

#### **Persetujuan dan Sertfikasi**

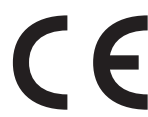

Tanda CE yang tertera pada produk ini melambangkan Samsung Electronics Co., Ltd. Pernyataan Kepatuhan terhadap Pedoman Uni Eropa 93/68/EEC yang berlaku sejak tanggal yang disebutkan:

**1 Januari 1995**: Council Directive 73/23/EEC Aproksimasi undang-undang negara anggota yang terkait dengan peralatan bervoltase rendah.

**1 Januari 1996**: Council Directive 89/336/EEC (92/31/EEC), aproksimasi undang-undang Negara Anggota yang terkait dengan kompatibilitas elektromagnetik.

**9 Maret 1999**: Council Directive 1999/5/EC tentang peralatan radio dan peralatan terminal telekomunikasi dan pengakuan kepatuhan bersama.

Pernyataan lengkap, yang menguraikan Pedoman dan standar rujukan yang sesuai, dapat diperoleh dari perwakilan Samsung Electronics Co., Ltd.

#### **Mengganti Steker Terpasang (khusus Inggris)**

#### **Penting**

Kabel power printer ini dilengkapi dengan steker 13 amp (BS 1363) standar dan memiliki sekering 13 amp. Jika Anda mengganti atau memeriksa sekering, Anda harus memasang ulang sekering 13 amp yang benar. Selanjutnya, Anda perlu memasang kembali penutup sekering. Jika penutup sekering hilang, jangan menggunakan steker sampai Anda mendapatkan penutup sekering gantinya.

Hubungi orang yang menjual printer tersebut kepada Anda.

Steker 13 amp adalah jenis yang paling banyak digunakan di Inggris dan semestinya cocok. Tetapi beberapa bangunan (terutama yang lama) tidak memiliki soket steker 13 amp yang lazim. Anda perlu membeli adaptor steker yang sesuai. Jangan melepas steker cetakan.

#### **Peringatan**

**Jika Anda memotong steker cetakan, buanglah langsung.**

**Anda tidak dapat memasang kabel baru pada steker itu dan Anda dapat mengalami kejutan listrik jika mencolokannya ke stop kontak.**

#### **Peringatan penting: Anda harus mentanahkan printer ini.**

Kabel pada kabel power memiliki kode warna sebagai berikut:

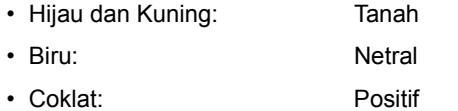

Jika kabel pada kabel power tidak cocok dengan warna yang ada pada steker Anda, lakukan berikut ini:

Anda harus mengubungkan kabel hijau dan kuning ke pin dengan tanda huruf "E" atau "Simbol Tanah" pengaman, atau berwarna hijau dan kuning atau hijau.

Anda harus menghubungkan kabel biru ke pin yang bertanda huruf "N" atau berwarna hitam.

Anda harus menghubungkan kabel coklat ke pin yang bertanda huruf "L" atau berwarna merah.

Anda haru memiliki sekering 13 amp pada steker, adaptor atau papan distribusi.

# <span id="page-10-0"></span>**1 Pengantar**

Terima kasih telah membeli produk multi fungsi **Samsung** ini. Mesin Anda memiliki fungsi mencetak, mengopi, dan memindai.

Bab ini mencakup:

- **• [Fitur-fitur khusus](#page-10-1)**
- **• [Tinjauan Mesin](#page-11-0)**
- **• [Menemukan informasi lebih lanjut](#page-14-0)**
- **• [Memilih lokasi](#page-14-1)**
- **• [Mencetak Halaman Demo](#page-15-0)**
- **• [Pengaturan ketinggian](#page-15-1)**

#### **Fitur-fitur khusus**

<span id="page-10-1"></span>Mesin baru Anda dilengkapi dengan fitur-fitur khusus.

#### **Mencetak dengan kualitas dan kecepatan yang sempurna**

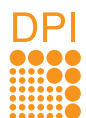

- Anda dapat mencetak dalam segala macam warna menggunakan sian, magenta, kuning, dan hitam.
- Anda dapat mencetak sampai 2.400 x 600 dpi (hasil efektif). Untuk rinciannya, lihat **Bagian Perangkat Lunak**.
- Dalam modus Hitam dan Putih, mesin Anda mencetak kertas berukuran A4 sampai 16 ppm<sup>a</sup> dan kertas berukuran letter sampai 17 ppm. Dalam modus Warna, mesin Anda mencetak kertas berukuran A4 atau berukuran letter sampai 4 ppm.

#### **Menangani kertas dengan fleksibel**

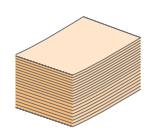

- **Pengumpan manual** mendukung penggunaan kertas berkop, amplop, label, transparansi, media berukuran standar, kartu pos, dan kertas berukuran besar. **Pengumpan manual** mampu memegang 1 lembar kertas.
- **Baki 150-lembar** mendukung penggunaan kertas dasar dalam berbagai ukuran.

#### **Membuat dokumen-dokumen profesional**

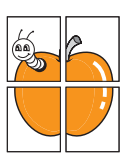

- Mencetak **Tanda transparan**. Anda dapat menambah sendiri dokumen Anda dengan kata-kata, seperti "Rahasia". Lihat **Bagian Perangkat Lunak**.
- Mencetak **Poster**. Teks dan gambar-gambar pada masing-masing halaman dokumen Anda diperbesar dan dicetak di atas lembaran kertas dan kemudian dapat disambung menjadi satu membentuk sebuah poster. Lihat **Bagian Perangkat Lunak**.

#### **Menghemat waktu dan uang**

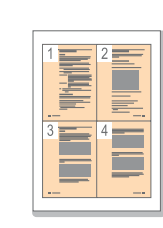

- Anda dapat mencetak halaman ganda pada satu lembar kertas untuk menghemat kertas.
- Anda dapat menggunakan formulir yang telah dicetak sebelumnya dan kertas biasa berkop. Lihat **Bagian Perangkat Lunak**.
- Mesin ini secara otomatis **menghemat listrik** dengan mengurangi sebagian besar pemakaian daya saat tidak digunakan.

#### **Mencetak dalam berbagai lingkungan**

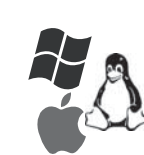

- Anda dapat mencetak dengan sistem **Windows 98/Me/2000** dan **Windows XP/2003**/ **Vista** dan juga **Linux** dan **Macintosh**.
- Mesin Anda dilengkapi dengan antarmuka **USB** dan antarmuka **jaringan** (hanya pada CLX-2160N).

#### **Mengopi dokumen asli ke dalam beberapa format**

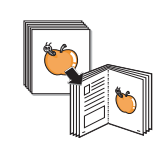

- Mesin Anda dapat mencetak kopi gambar ganda dari dokumen asli pada sebuah halaman.
- Ada beberapa fungsi khusus untuk menghapus latar belakang katalog dan surat kabar.
- Kualitas cetakan dan ukuran gambar dapat diatur dan ditingkatkan pada saat yang sama.

#### **Memindai dokumen asli dan mengirimkannya segera**

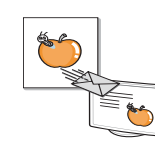

- Memindai dalam warna dan menggunakan kompresi format JPEG, TIFF dan PDF yang tepat.
- Memindai dengan cepat dan mengirim file ke beberapa tujuan dengan menggunakan pemindaian Jaringan (hanya pada CLX-2160N).

#### **Fitur-fitur mesin**

Tabel di bawah ini mendaftar tinjauan umum mengenai fitur-fitur yang didukung oleh mesin Anda.

(A: Ada, P: Pilihan, TA: Tidak Ada)

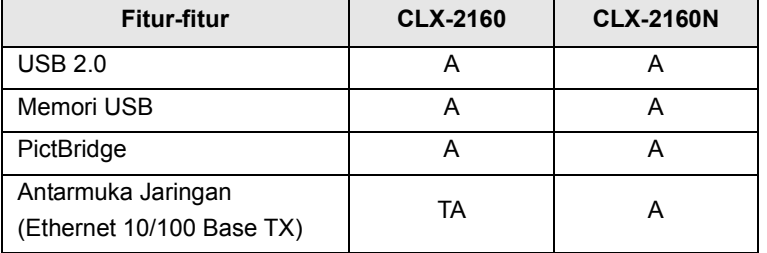

a. halaman per menit

#### **Tinjauan Mesin**

<span id="page-11-0"></span>Berikut ini adalah komponen-komponen utama mesin Anda:

#### <span id="page-11-1"></span>**Tampak depan**

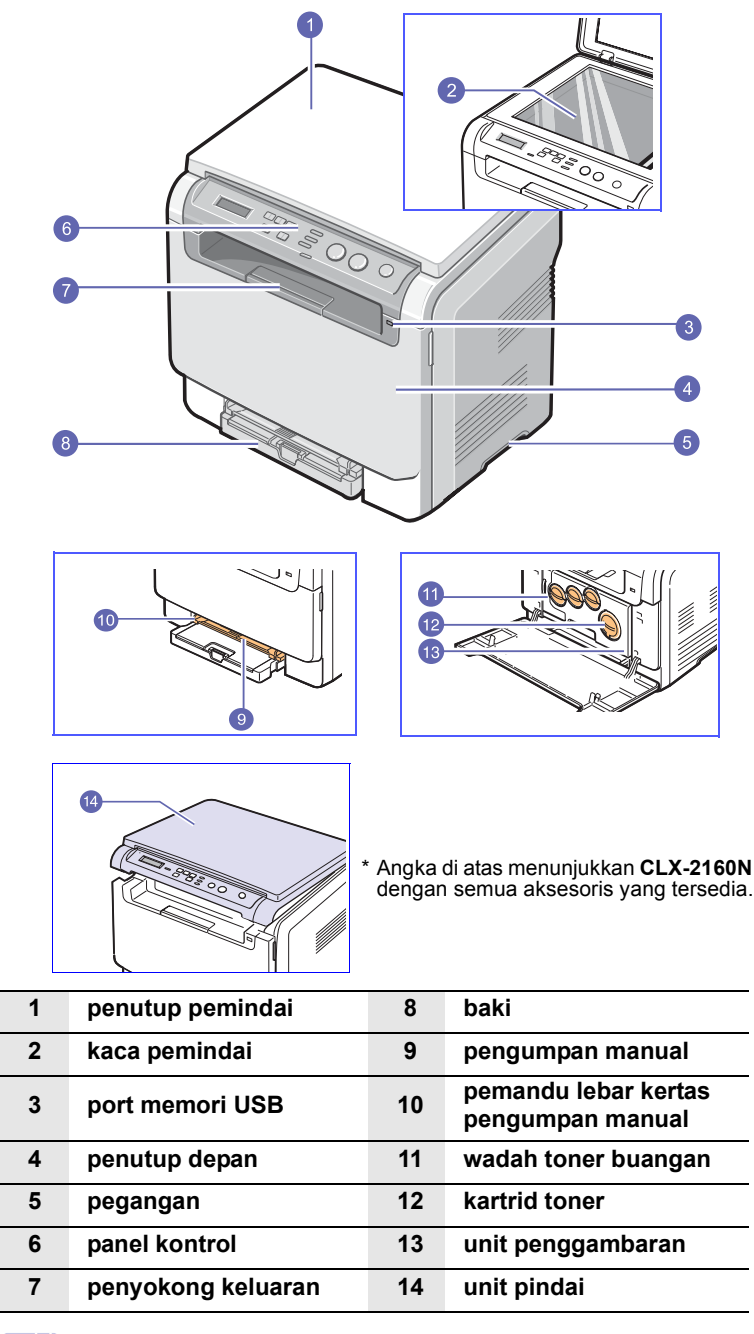

#### **Catatan**

Permukaan baki keluar kertas dapat menjadi panas jika Anda mencetak sejumlah besar halaman sekaligus. Pastikan Anda tidak menyentuh permukaannya, dan cegahlah anak-anak agar tidak mendekatinya.

#### <span id="page-11-2"></span>**Tampak belakang**

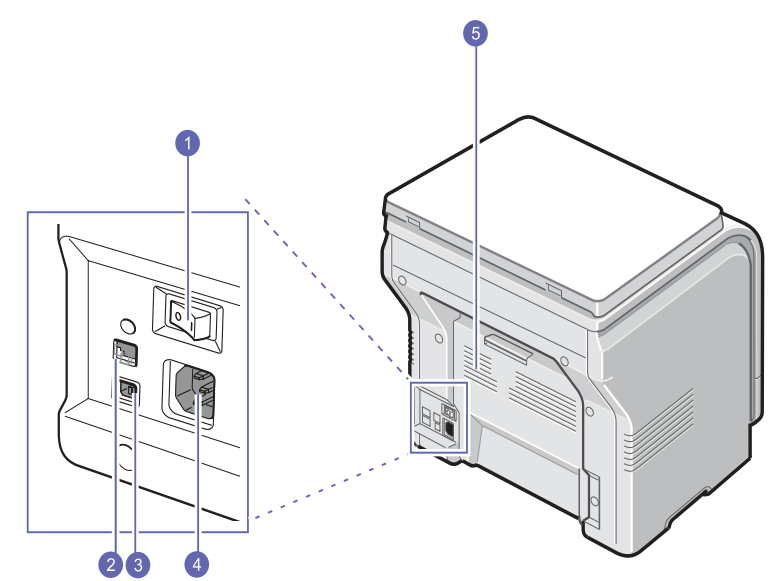

\* Angka di atas menunjukkan **CLX-2160N** dengan semua aksesoris yang tersedia.

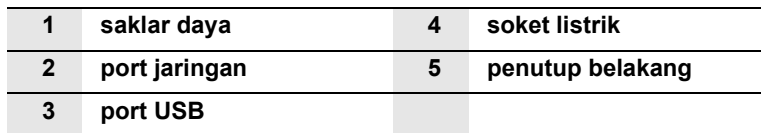

# **Tinjauan panel kontrol**

<span id="page-12-0"></span>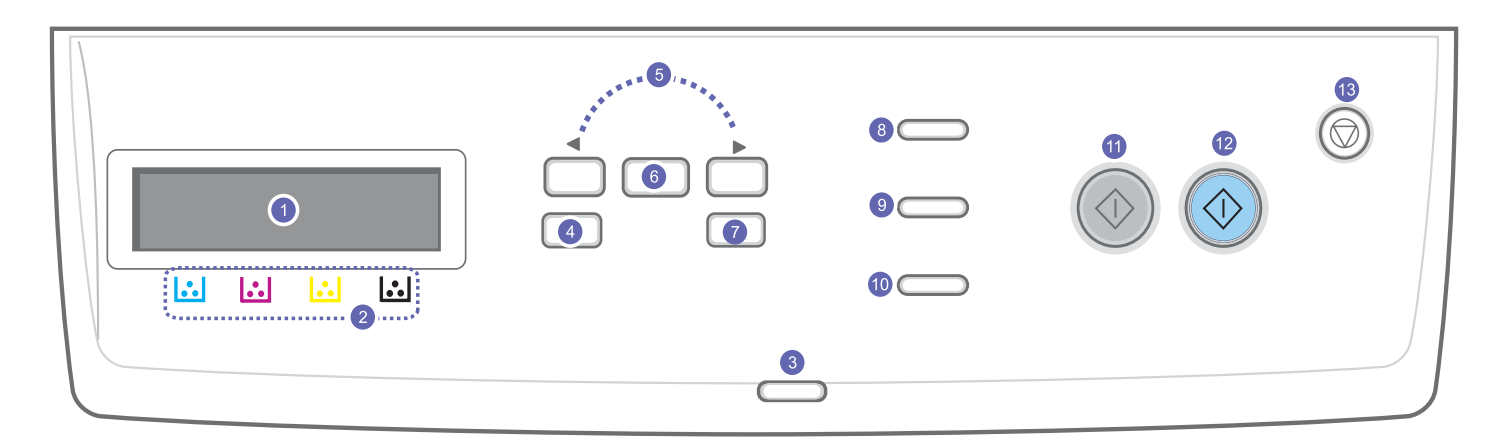

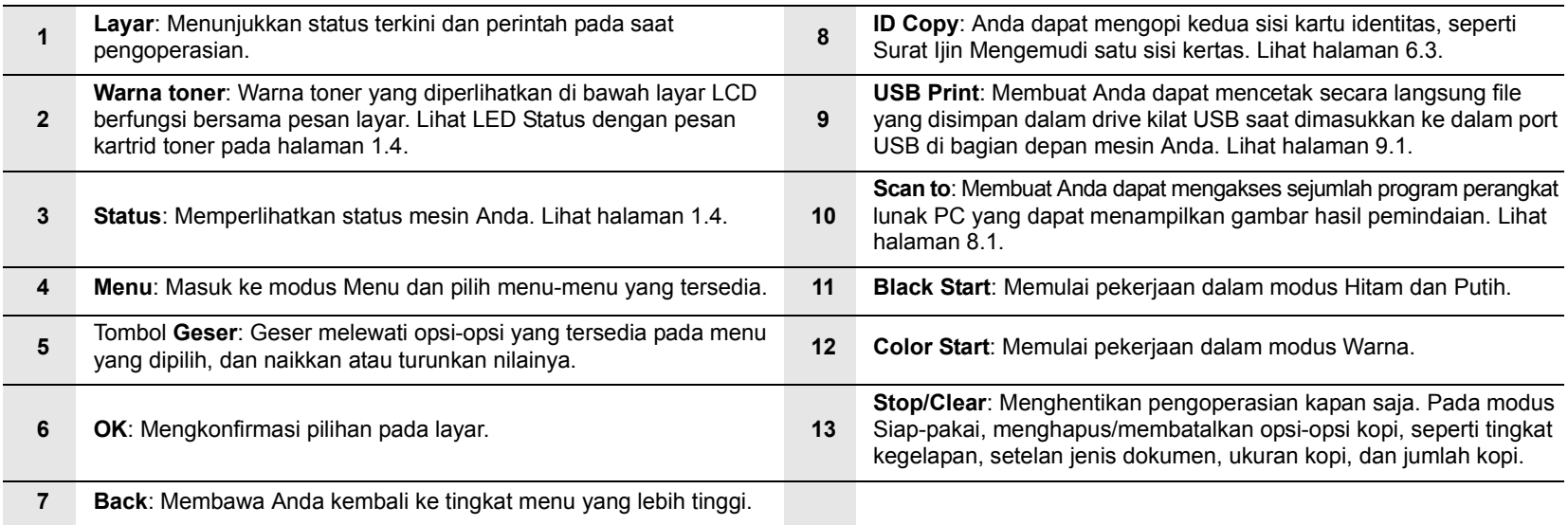

#### **Memahami LED Status**

<span id="page-13-0"></span>LED **Status** pada kontrol panel memperlihatkan status mesin Anda. Lihat tabel di bawah untuk mengetahui status mesin Anda.

#### <span id="page-13-1"></span>**LED Status**

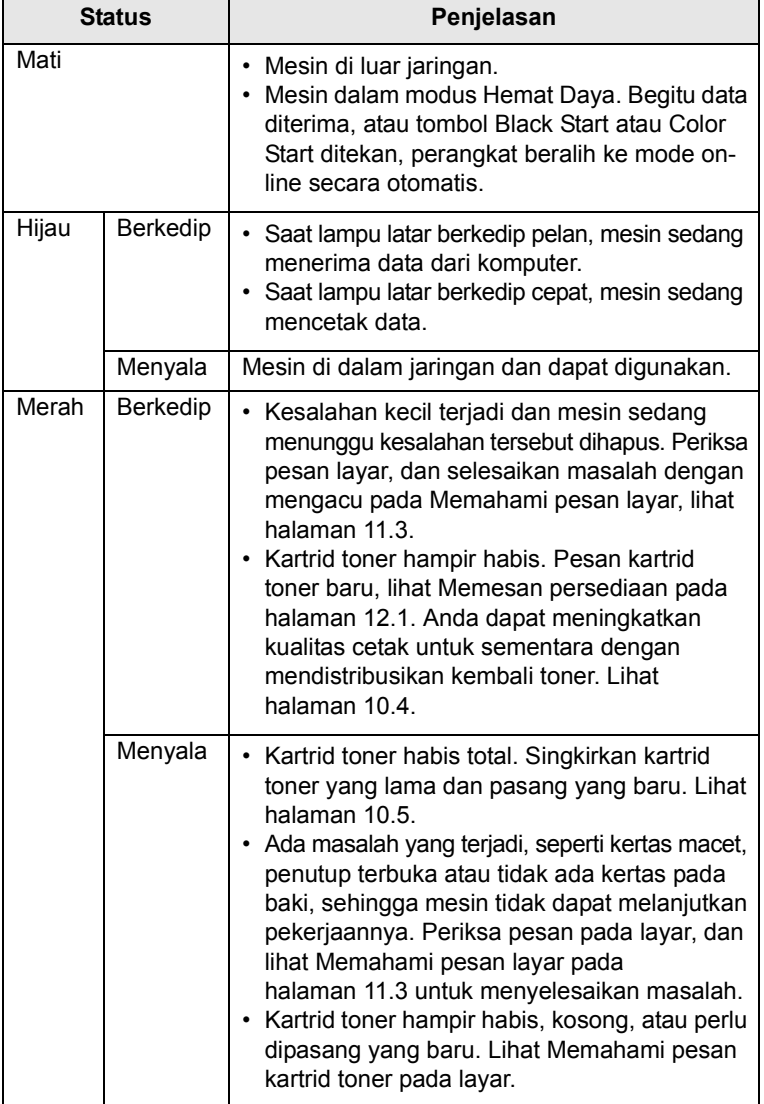

#### **Catatan**

Selalu periksa pesan pada layar untuk menyelesaikan masalah. Instruksi pada bagian Penyelesaian masalah akan memandu Anda untuk menjalankan mesin dengan benar. Lihat halaman [11.1](#page-52-4).

#### <span id="page-13-2"></span>**LED Status dengan pesan kartrid toner**

Status kartrid toner ditunjukkan oleh LED status dan layar LCD. Jika kartrid toner hampir habis atau perlu diganti, LED status berubah menjadi merah dan layar menampilkan pesan. Namun tanda panah (atau tandatanda panah) menunjukkan toner warna yang dimaksud, atau yang perlu dipasang kartrid baru.

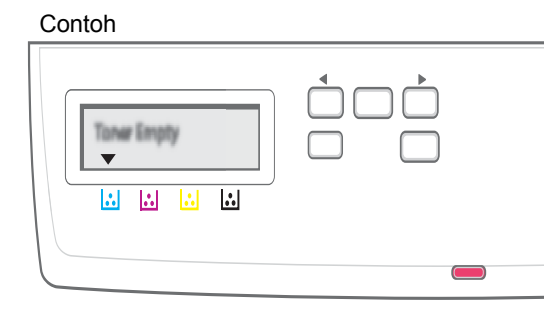

Contoh di atas menunjukkan status kartrid toner untuk warna yang ditunjuk dengan panah. Periksa pesan untuk mengetahui apa masalahnya dan bagaimana menyelesaikannya. Lihat halaman [11.3](#page-54-1) untuk membaca informasi rinci mengenai pesan kesalahan.

#### **Menemukan informasi lebih lanjut**

<span id="page-14-0"></span>Anda dapat menemukan informasi untuk memasang dan menggunakan mesin Anda dari sumber-sumber berikut, baik dalam bentuk cetak maupun pada layar.

**Panduan Pemasangan Ringkas**

**Panduan** 

Memberikan informasi mengenai penyiapan mesin Anda dan, karena itu, pastikan untuk mengikuti instruksi dalam panduan ini untuk mempersiapkan mesin.

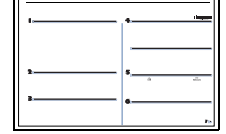

**Pengguna Online**

Memberikan instruksi langkah-demi-langkah untuk Anda dalam menggunakan fitur-fitur lengkap mesin Anda, dan berisi informasi untuk pemeliharaan mesin Anda, penyelesaian masalah, pemasangan aksesoris.

Panduan pengguna ini juga berisi **Bagian Perangkat Lunak** yang memberikan informasi mengenai cara mencetak dokumen dengan mesin Anda pada berbagai sistem operasi, dan cara menggunakan program-program fungsional perangkat lunak yang disediakan.

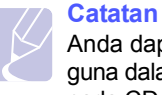

Anda dapat mengakses panduan pengguna dalam bahasa lain dari map **Manual** pada CD perangkat lunak Printer.

**Panduan Pengguna Printer Jaringan**

Jika mesin Anda tidak dilengkapi dengan antarmuka jaringan, CD ini tidak diberikan.

Berada dalam CD program fungsional jaringan, memberikan informasi untuk melakukan penyiapan awal dan menghubungkan mesin Anda dengan sebuah jaringan.

**Bantuan Driver Printer**

Memberikan infomasi bantuan mengenai properti driver printer dan instruksi untuk melakukan penyiapan awal pada properti untuk mencetak. Untuk mengakses layar bantuan driver printer, klik **Help** pada kotak dialog properti printer.

**Website** Jika Anda memiliki akses internet, Anda dapat memperoleh bantuan, dukungan, driver printer, buku panduan, dan informasi pemesanan dari website **Samsung**, [www.samsungprinter.com.](http://www.samsungprinter.com)

#### **Memilih lokasi**

<span id="page-14-1"></span>Pilih tempat yang datar, stabil dan memiliki ruang yang cukup untuk sirkulasi udara. Sediakan ruang yang cukup untuk membuka penutup dan baki.

Area ini harus berventilasi baik dan jauh dari sinar matahari langsung atau sumber panas, dingin dan kelembaban. Jangan tempatkan mesin dekat dengan ujung meja Anda.

#### **Ruang kosong**

- **Depan**: 482,6 mm (cukup ruang agar baki kertas dapat dilepas)
- **Belakang**: 100 mm (cukup ruang untuk ventilasi)
- **Kanan**: 100 mm (cukup ruang untuk ventilasi)
- **Kiri**: 100 mm (cukup ruang untuk ventilasi)

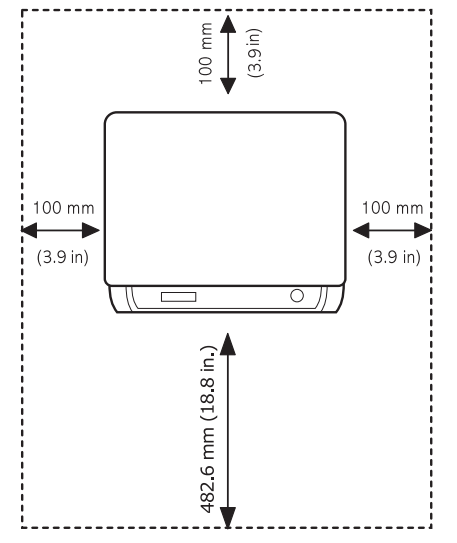

#### **Catatan**

Saat memindahkan printer, jangan miringkan atau membalikkannya. Atau bagian dalam printer dapat terkontaminasi dengan toner, yang dapat menyebabkan kerusakan pada printer atau kualitas cetak yang buruk.

Tempatkan mesin pada permukaan yang rata dan stabil agar posisinya tidak miring lebih dari 2 mm (0,08 inci). Jika tidak, kualitas cetak dapat terpengaruh.

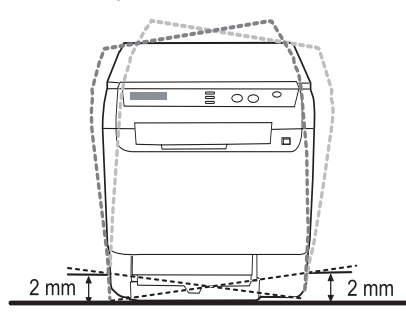

#### **Mencetak Halaman Demo**

<span id="page-15-0"></span>Cetaklah halaman demo untuk memastikan printer mengumpan kertas dengan benar.

Untuk mencetak halaman demo:

Dari mode siap, tekan terus tombol **OK** selama sekitar 2 detik.

#### **Pengaturan ketinggian**

<span id="page-15-1"></span>Kualitas cetak dipengaruhi oleh tekanan udara, yang ditentukan oleh ketinggian mesin di atas permukaan laut. Informasi berikut akan menuntun Anda untuk mengetahui cara menyetel mesin Anda untuk mendapatkan kualitas cetak terbaik atau kualitas terbaik cetakan.

Sebelum Anda mengatur nilai ketinggian, ketahui dulu pada ketinggian berapa Anda menggunakan mesin tersebut.

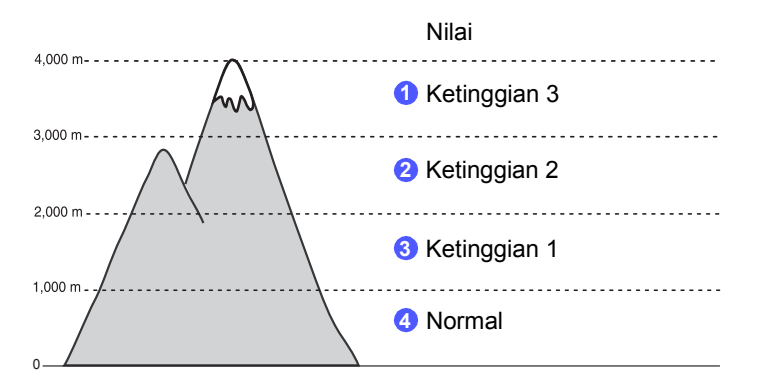

- **1** Pastikan Anda telah menginstal driver printer dengan CD Perangkat lunak Printer yang disediakan.
- **2** Klik-ganda ikon **Smart Panel** pada batang tugas Windows (atau Area Pemberitahuan pada Linux). Anda juga dapat mengklik **Smart Panel** pada batang tugas di Mac OS X.
- **3** Klik **Printer Setting**.
- **4** Klik **Settings** > **Altitude Adjustment**. Pilih nilai yang sesuai pada daftar pilih, dan lalu klik **Apply**.

#### **Catatan**

Jika mesin Anda terhubung dengan sebuah jaringan, layar **SyncThru Web Service** akan muncul dengan otomatis. Klik **Machine Settings** > **Setup** (atau **Machine Setup**) > **Altitude Adj**. Pilih nilai ketinggian yang sesuai, dan lalu klik **Apply**.

# <span id="page-16-0"></span>**2 Penyiapan sistem**

Bab ini memberikan tinjauan mengenai menu-menu yang tersedia pada mesin Anda dan instruksi langkah-demi-langkah untuk menyiapkan sistem mesin.

Bab ini mencakup:

- **• [Tinjauan menu](#page-16-1)**
- **• [Mengganti bahasa layar](#page-17-0)**
- **• [Menggunakan modus hemat daya](#page-17-1)**
- **• [Otomatis Melanjutkan](#page-17-2)**

#### **Tinjauan menu**

<span id="page-16-1"></span>Panel kontrol menyediakan berbagai menu untuk menyiapkan mesin atau memanfaatkan fungsi-fungsi mesin. Menu-menu tersebut dapat diakses dengan menekan **Menu**. Lihat diagram berikut. Menu-menu yang tersedia pada modus Kopi atau Pindai berbeda-beda.

#### **Catatan**

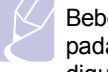

Beberapa menu kemungkinan tidak muncul pada layar, tergantung pada negara Anda. Jika demikian, menu tersebut tidak dapat digunakan pada mesin Anda.

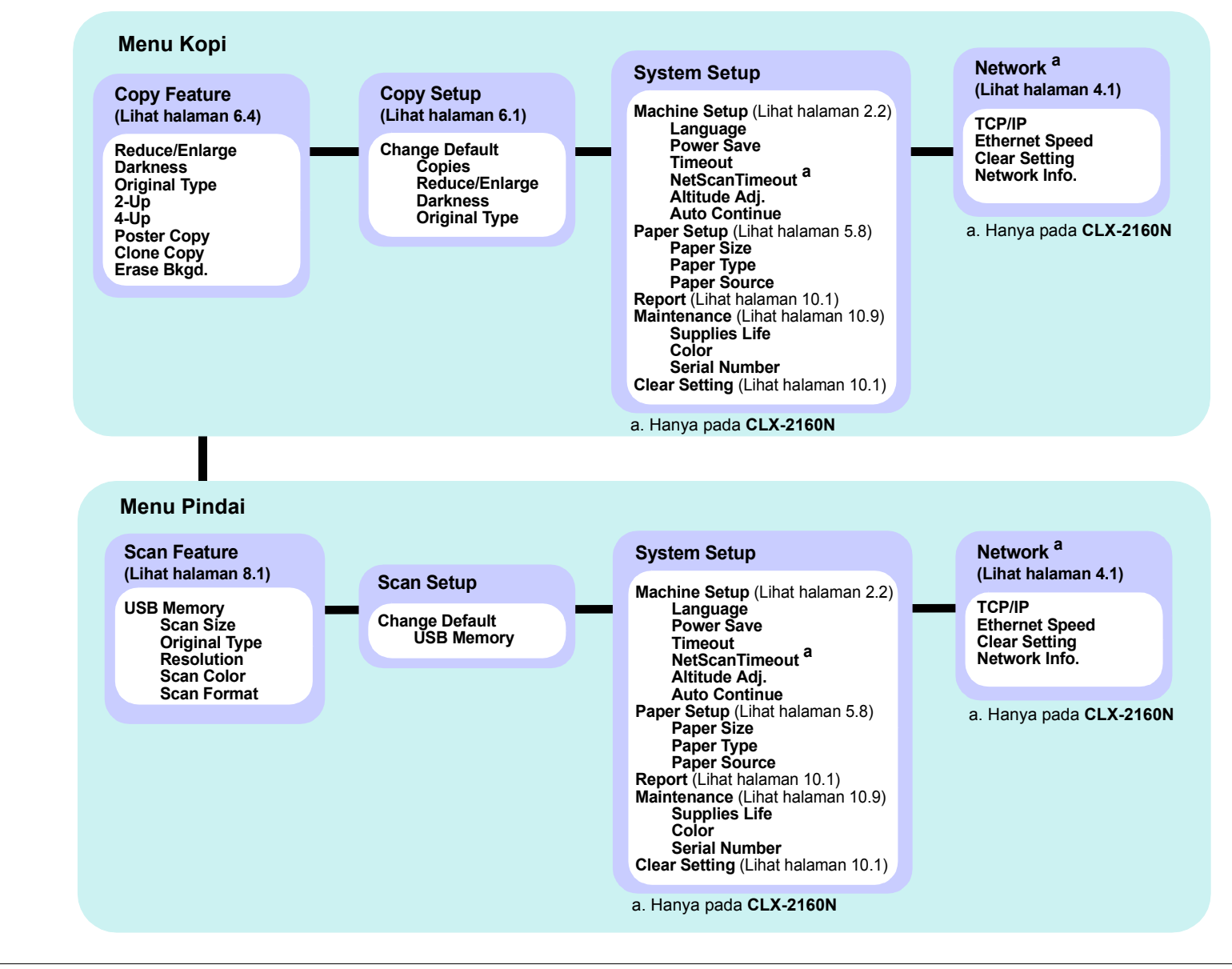

2.1 <Penyiapan sistem>

#### **Mengganti bahasa layar**

<span id="page-17-0"></span>Untuk mengganti bahasa yang muncul pada panel kontrol, ikuti langkahlangkah berikut:

- **1** Tekan **Menu** sampai **Copy Menu** muncul di bagian bawah layar dan tekan **OK**.
- **2** Tekan tombol **Geser** sampai **System Setup** muncul dan tekan **OK**.
- **3** Tekan tombol **Geser** sampai **Machine Setup** muncul dan tekan **OK**.
- **4** Tekan tombol **Geser** sampai **Language** muncul dan tekan **OK**.
- **5** Tekan tombol **Geser** sampai bahasa yang Anda kehendaki muncul dan tekan **OK**.
- **6** Tekan **Stop/Clear** untuk kembali ke modus Siap-pakai.

#### **Menggunakan modus hemat daya**

<span id="page-17-1"></span>Modus Hemat Daya membuat mesin Anda dapat mengurangi konsumsi daya saat tidak benar-benar digunakan. Anda dapat menyalakan modus ini dan memilih waktu mesin untuk menunggu setelah mencetak sebelum mesin berpindah ke keadaan pengurangan daya.

- **1** Tekan **Menu** sampai **Copy Menu** muncul di bagian bawah layar dan tekan **OK**.
- **2** Tekan tombol **Geser** sampai **System Setup** muncul dan tekan **OK**.
- **3** Tekan tombol **Geser** sampai **Machine Setup** muncul dan tekan **OK**.
- **4** Tekan tombol **Geser** sampai **Power Save** muncul dan tekan **OK**.
- **5** Tekan tombol **Geser** sampai setelan waktu yang Anda kehendaki muncul dan tekan **OK**.
- **6** Tekan **Stop/Clear** untuk kembali ke modus Siap-pakai.

#### **Otomatis Melanjutkan**

<span id="page-17-2"></span>Ini adalah opsi untuk menyetel agar mesin melanjutkan mencetak atau tidak, apabila ukuran kertas yang Anda setel dan kertas dalam baki tidak cocok.

- **1** Tekan **Menu** sampai **Copy Menu** muncul di bagian bawah layar dan tekan **OK**.
- **2** Tekan tombol **Geser** sampai **System Setup** muncul dan tekan **OK**.
- **3** Tekan tombol **Geser** sampai **Machine Setup** muncul dan tekan **OK**.
- **4** Tekan tombol **Geser** sampai **Auto Continue** muncul dan tekan **OK**.
- **5** Tekan tombol **Geser** sampai opsi penjilidan yang Anda kehendaki muncul.
	- **On**: Mencetak secara otomatis setelah waktu yang ditetapkan berlalu, saat ukuran kertas tidak cocok dengan ukuran kertas pada baki.
	- **Off**: Menunggu sampai Anda menekan **Black Start** atau **Color Start** pada panel kontrol, saat ukuran kertas tidak cocok dengan ukuran kertas pada baki.
- **6** Tekan **OK** untuk menyimpan pilihan Anda.
- **7** Tekan **Stop/Clear** untuk kembali ke modus Siap-pakai.

# <span id="page-18-0"></span>**3 Tinjauan Perangkat Lunak**

Bab ini memberikan tinjauan mengenai perangkat lunak yang disertakan pada mesin Anda. Rincian lebih lanjut mengenai penginstalan dan penggunaan perangkat lunak tersebut dijelaskan dalam **Bagian Perangkat Lunak**.

Bab ini mencakup:

- **• [Perangkat Lunak yang disediakan](#page-18-1)**
- **• [Fitur-fitur driver printer](#page-18-2)**
- <span id="page-18-1"></span>**• [Persyaratan Sistem](#page-19-0)**

#### **Perangkat Lunak yang disediakan**

Anda harus menginstal perangkat lunak printer dan pemindai dengan menggunakan CD yang disediakan setelah Anda menyiapkan mesin Anda dan menghubungkannya ke komputer Anda.

Masing-masing CD menyediakan perangkat-perangkat lunak berikut:

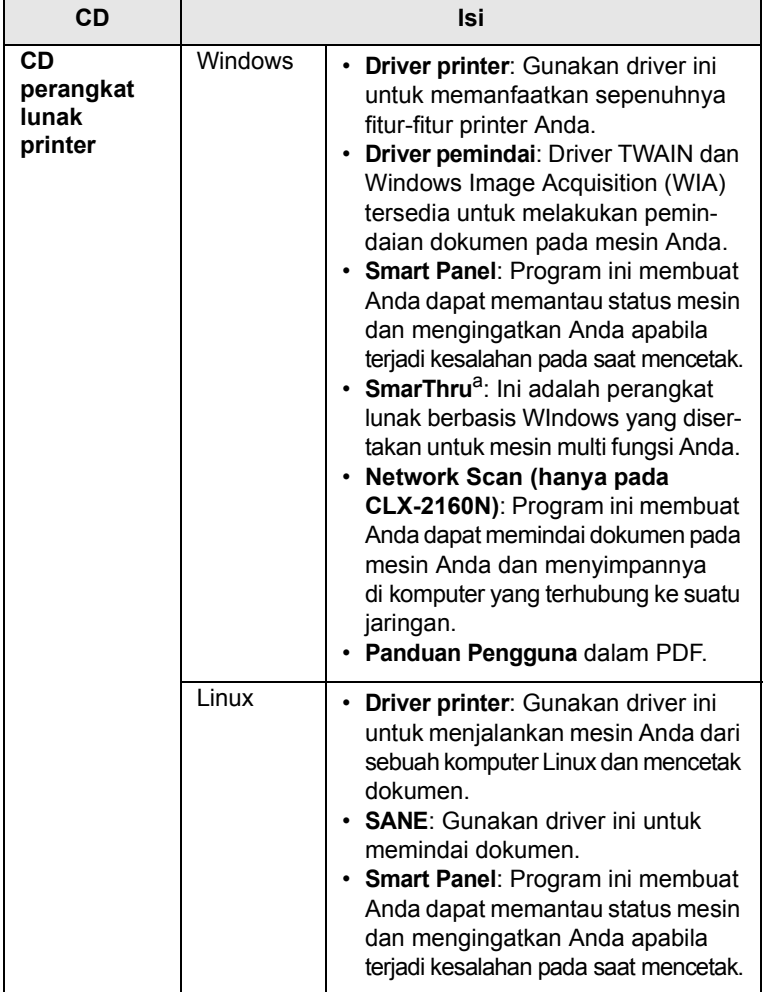

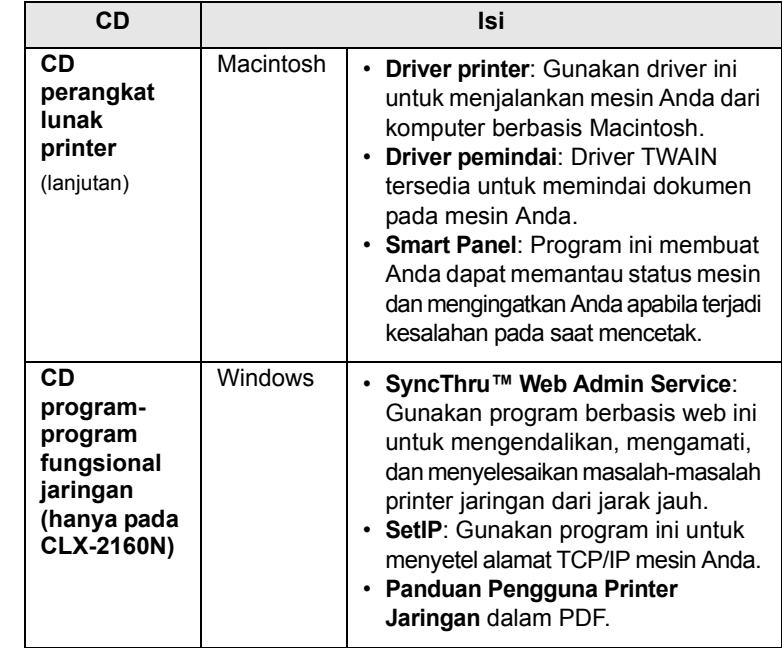

a. Membuat Anda dapat mengedit gambar hasil pemindaian dengan berbagai cara menggunakan pengedit gambar yang berkualitas dan mengirimkan gambar tersebut melalui email. Anda juga dapat membuka program pengedit gambar lainnya, seperti Adobe Photoshop, dari SmarThru. Untuk rinciannya, lihat bantuan pada layar yang disediakan oleh program SmarThru.

#### **Fitur-fitur driver printer**

<span id="page-18-2"></span>Driver printer Anda mendukung penggunaan fitur-fitur standar berikut:

- Pemilihan orientasi kertas, ukuran, sumber dan jenis media
- Jumlah kopi

Selain itu, Anda dapat menggunakan berbagai fitur-fitur pencetakan spesial. Tabel berikut menunjukkan tinjauan umum mengenai fitur-fitur yang didukung oleh driver printer Anda:

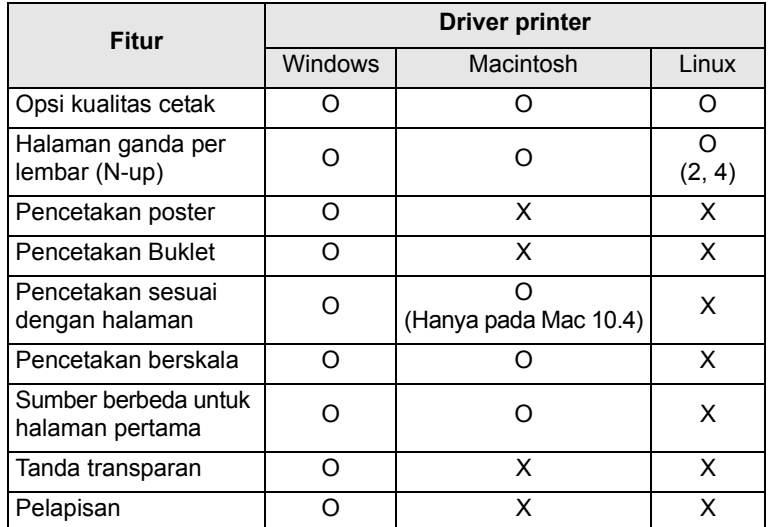

#### **Persyaratan Sistem**

<span id="page-19-0"></span>Sebelum memulai, pastikan sistem Anda memenuhi persyaratanpersyaratan berikut:

#### **Windows**

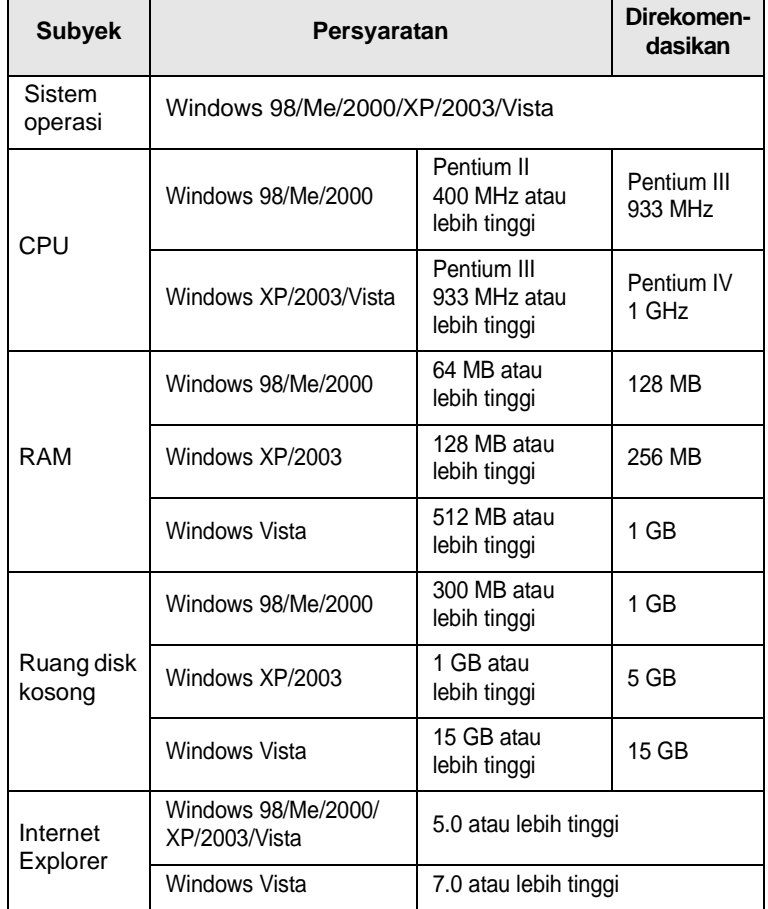

#### **Catatan**

Untuk Windows 2000/2003/XP/Vista, pengguna yang memiliki hak administrator dapat menginstal perangkat lunak tersebut.

#### **Linux**

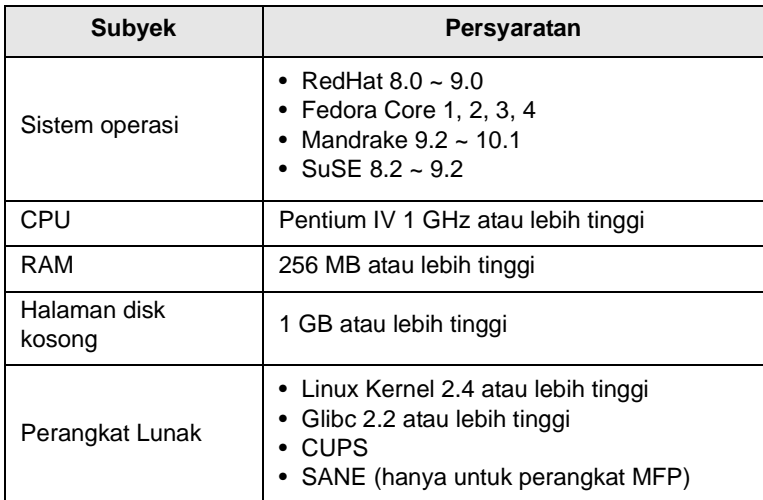

#### **Catatan**

- Untuk berkerja dengan gambar hasil pemindaian yang besar, harus disiapkan partisi tukar sebesar 300 MB atau lebih.
- Driver pemindai Linux mendukung resolusi optik pada tingkat maksimum.

#### **Macintosh**

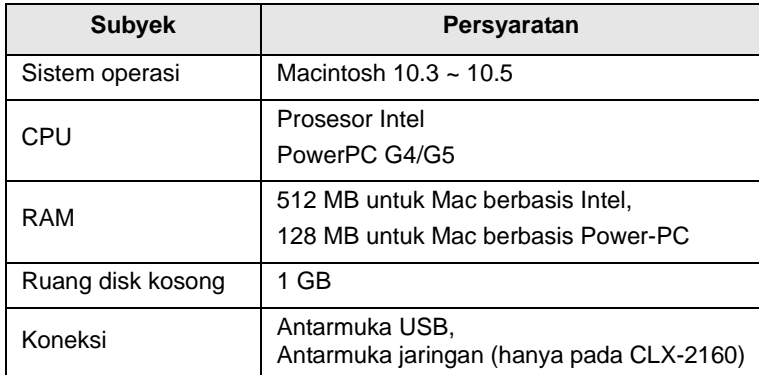

# <span id="page-20-0"></span>**4 Penyiapan jaringan (hanya pada CLX-2160N)**

Bab ini memberikan instruksi langkah-demi-langkah dalam menyiapkan mesin Anda untuk koneksi jaringan.

Bab ini mencakup:

- **• [Pengantar](#page-20-1)**
- **• [Sistem operasi yang didukung](#page-20-4)**
- **• [Mengkonfigurasi TCP/IP](#page-20-5)**
- **• [Menyetel kecepatan Ethernet](#page-21-1)**
- **• [Mengembalikan konfigurasi jaringan](#page-21-2)**
- <span id="page-20-1"></span>**• [Mencetak halaman konfigurasi jaringan](#page-21-3)**

#### **Pengantar**

Begitu Anda menghubungkan mesin Anda dengan kabel Ethernet RJ-45, Anda dapat berbagi mesin tersebut dengan pengguna jaringan lainnya.

Anda harus menyiapkan protokol jaringan pada mesin untuk menggunakannya sebagai printer jaringan Anda. Protokol dapat disiapkan melalui dua metode berikut:

#### <span id="page-20-2"></span>**Via program administrasi jaringan**

Anda dapat mengkonfigurasi setelan server cetak mesin Anda melalui program-program berikut yang disertakan dengan mesin Anda:

- **SyncThru™ Web Admin Service**: Solusi manajemen printer berbasis web untuk administrator jaringan. **SyncThru™ Web Admin Service** memberikan cara yang efektif untuk mengelola perangkat jaringan dan membuat Anda dapat memantau dan menyelesaikan masalahmasalah printer jaringan dari jarak jauh dari tempat manapun yang memiliki akses terhadap intranet perusahaan.
- **SyncThru™ Web Service**: Sebuah server web yang dilesapkan ke dalam server printer jaringan, yang membuat Anda dapat:
	- Mengkonfigurasi parameter jaringan yang diperlukan oleh mesin agar dapat tersambung ke berbagai lingkungan jaringan yang berbeda.
	- Mengubah setelan printer, kopi, dan fax.
- **SetIP**: Sebuah program fungsional yang membuat Anda dapat memilih antarmuka jaringan dan secara manual mengkonfigurasi alamat-alamat yang digunakan untuk protokol TCP/IP.

Untuk rincian lebih lanjut, lihat panduan pengguna pada CD program fungsional jaringan yang disertakan dengan mesin Anda.

#### <span id="page-20-3"></span>**Via panel kontrol**

Anda dapat menyiapkan parameter dasar berikut melalui panel kontrol mesin:

- Mengkonfigurasi TCP/IP
- Mengkonfigurasi Kecepatan Ethernet

#### **Sistem operasi yang didukung**

<span id="page-20-4"></span>Tabel berikut menunjukkan lingkungan jaringan yang didukung oleh mesin ini:

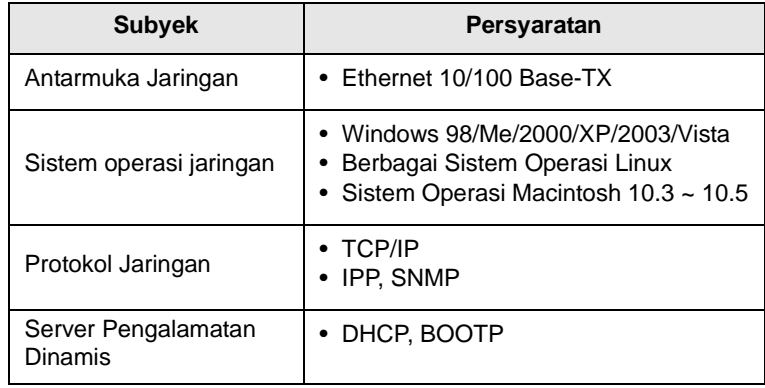

- TCP/IP: Protokol Kontrol Transmisi/Protokol Internet
- IPP: Protokol Pencetakan Internet
- SNMP: Protokol Manajemen Jaringan Sederhana
- DHCP: Protokol Konfigurasi Komputer-Basis Dinamis
- BOOTP: Protokol Pemuatan Otomatis

#### <span id="page-20-7"></span>**Mengkonfigurasi TCP/IP**

<span id="page-20-5"></span>Mesin Anda dapat disiapkan dengan berbagai informasi jaringan TCP/IP, seperti alamat IP, topeng subjaringan, gerbang, dan alamat DNS. Ada beberapa cara agar mesin Anda dapat diberi alamat TCP/IP, tergantung pada jaringan Anda.

- Pengalamatan statis: Alamat TCP/IP diberikan secara manual oleh administrator sistem.
- Pengalamatan dinamis via BOOTP/DHCP: Alamat TCP/IP diberikan secara otomatis oleh server.

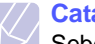

**Catatan**

Sebelum mengkonfigurasi TCP/IP, Anda harus menyetel protokol jaringan ke TCP/IP.

#### <span id="page-20-6"></span>**Pengalamatan statis**

Untuk memasukkan alamat TCP/IP dari panel kontrol mesin Anda, lakukan langkah-langkah berikut:

- **1** Tekan **Menu** sampai **Copy Menu** muncul di bagian bawah layar dan tekan **OK**.
- **2** Tekan tombol **Geser** sampai **Network** muncul dan tekan **OK**.
- **3** Tekan **OK** saat **TCP/IP** muncul.
- **4** Tekan tombol **Geser** sampai **Static** muncul dan tekan **OK**.
- **5** Tekan **OK** saat **IP Address** muncul.

**6** Setel bit pertama antara 0 dan 255 menggunakan tombol **Geser** dan tekan **OK** untuk berpindah ke bit berikutnya.

Ulangi ini untuk melengkapi alamat dari bit pertama ke bit keempat.

- **7** Setelah selesai, tekan **OK**.
- **8** Ulangi langkah 5 dan 6 untuk mengkonfigurasi parameter TCP/IP lainnya: topeng subjaringan dan alamat gerbang.
- **9** Tekan tombol **Geser** sampai **Static** muncul dan tekan **OK**.
- **10** Tekan tombol **Geser** sampai **Primary DNS** muncul dan tekan **OK**.
- **11** Masukkan masing-masing bit alamat dan tekan **OK**.
- **12** Tekan tombol **Geser** sampai **Secondary DNS** muncul dan tekan **OK**.
- **13** Masukkan masing-masing bit alamat dan tekan **OK**.
- **14** Tekan **Stop/Clear** untuk kembali ke modus Siap-pakai.

#### <span id="page-21-0"></span>**Pengalamatan dinamis via BOOTP/DHCP**

Agar alamat TCP/IP diberikan secara otomatis oleh server, lakukan langkah-langkah berikut:

- **1** Tekan **Menu** sampai **Copy Menu** muncul di bagian bawah layar dan tekan **OK**.
- **2** Tekan tombol **Geser** sampai **Network** muncul dan tekan **OK**.
- **3** Tekan **OK** saat **TCP/IP** muncul.
- **4** Tekan tombol **Geser** sampai **DHCP** atau **BOOTP** muncul dan tekan **OK**.
- **5** Tekan **Stop/Clear** untuk kembali ke modus Siap-pakai.

#### **Menyetel kecepatan Ethernet**

<span id="page-21-1"></span>Anda dapat memilih kecepatan komunikasi untuk koneksi Ethernet.

- **1** Tekan **Menu** sampai **Copy Menu** muncul di bagian bawah layar dan tekan **OK**.
- **2** Tekan tombol **Geser** sampai **Network** muncul dan tekan **OK**.
- **3** Tekan tombol **Geser** sampai **Ethernet Speed** muncul dan tekan **OK**.
- **4** Tekan tombol **Geser** sampai kecepatan yang Anda kehendaki muncul dan tekan **OK**.
- **5** Tekan **Stop/Clear** untuk kembali ke modus Siap-pakai.

#### **Mengembalikan konfigurasi jaringan**

<span id="page-21-2"></span>Anda dapat mengembalikan konfigurasi jaringan ke setelan asalnya.

- **1** Tekan **Menu** sampai **Copy Menu** muncul di bagian bawah layar dan tekan **OK**.
- **2** Tekan tombol **Geser** sampai **Network** muncul dan tekan **OK**.
- **3** Tekan tombol **Geser** sampai **Clear Setting** muncul dan tekan **OK**.
- **4** Tekan **OK** saat **Yes** muncul untuk mengembalikan konfigurasi jaringan.
- **5** Matikan mesin dan nyalakan kembali.

#### <span id="page-21-3"></span>**Mencetak halaman konfigurasi jaringan**

Halaman Konfigurasi Jaringan memperlihatkan cara kartu antarmuka jaringan pada mesin Anda dikonfigurasi.

- **1** Tekan **Menu** sampai **Copy Menu** muncul di bagian bawah layar dan tekan **OK**.
- **2** Tekan tombol **Geser** sampai **Network** muncul dan tekan **OK**.
- **3** Tekan tombol **Geser** sampai **Network Info.** muncul dan tekan **OK**.
- **4** Tekan **OK** saat **Yes** muncul.

Halaman konfigurasi jaringan akan tercetak.

# <span id="page-22-0"></span>**5 Memilih dan memasukkan media cetak**

Bab ini memperkenalkan kepada Anda cara memilih dan memasukkan media cetak ke mesin Anda.

Bab ini mencakup:

- **• [Memasukkan dokumen asli](#page-22-1)**
- **• [Memilih media cetak](#page-22-2)**
- **• [Memasukkan kertas](#page-26-0)**
- <span id="page-22-1"></span>**• [Menyetel ukuran dan jenis kertas](#page-29-0)**

#### <span id="page-22-3"></span>**Memasukkan dokumen asli**

Anda dapat menggunakan kaca pemindai untuk memasukkan dokumen asli untuk dikopi, dipindai.

**1** Angkat dan buka penutup pemindai.

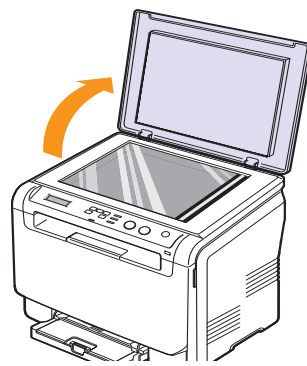

**2** Letakkan dokumen asli **menghadap ke bawah** pada kaca pemindai dan luruskan dengan pemandu tunjuk pada bagian kiri atas kaca.

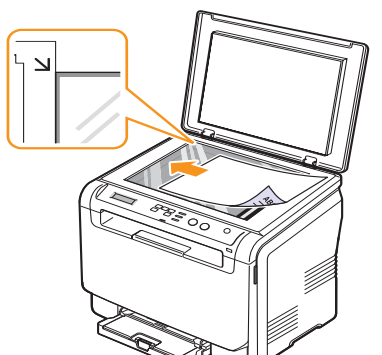

**3** Tutup penutup pemindai. Berhati-hatilah agar tidak menggerakkan dokumen.

#### **Peringatan**

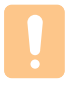

Saat menutup penutup pemindai setelah meletakkan dokumen, berhati-hatilah agar jari-jari Anda tidak terjepit di antara kaca pemindai dan penutupnya. Mesin Anda kemungkinan memiliki penutup yang berat untuk memberikan tekanan yang optimal pada dokumen untuk mendapatkan pemindaian yang terbaik.

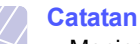

- Meninggalkan **penutup pemindai** terbuka saat mengopi dapat mempengaruhi kualitas kopi dan konsumsi toner.
- Debu pada kaca pemindai dapat menyebabkan titik-titik hitam pada hasil cetak. Jaga selalu agar tetap bersih.
- Jika Anda mengopi sebuah halaman dari buku atau majalah, angkat penutup pemindai sampai engselnya menyentuh sumbat dan kemudian tutup penutup tersebut. Jika ketebalan buku atau majalah tersebut lebih dari 30 mm, mulailah mengopi dengan penutup terbuka.

#### **Memilih media cetak**

<span id="page-22-2"></span>Anda dapat mencetak pada berbagai jenis media cetak, seperti kertas biasa, amplop, label, dan transparansi. Selalu gunakan media cetak yang memenuhi pedoman-pedoman untuk digunakan pada mesin Anda. Media cetak yang tidak memenuhi pedoman-pedoman yang diuraikan dalam panduan pengguna ini dapat menyebabkan masalah-masalah berikut:

- Kualitas cetak yang buruk
- Meningkatnya kertas macet
- Kerusakan dini pada mesin

Properti-properti, seperti berat, komposisi, tekstur, dan kandungan air, merupakan faktor penting yang mempengaruhi kinerja mesin dan kualitas keluaran. Saat memilih bahan-bahan cetak, pertimbangkan hal-hal berikut:

- Jenis, ukuran, dan berat media cetak untuk mesin Anda akan dijelaskan nanti pada bagian ini juga.
- Hasil yang diharapkan: Media cetak yang Anda pilih harus sesuai dengan proyek Anda.
- Kecemerlangan: Beberapa media cetak lebih putih daripada lainnya dan menghasilkan gambar yang tajam, lebih tegas.
- Kehalusan permukaan: Kehalusan media cetak mempengaruhi tingkat kegaringan cetakan pada kertas.

#### **Catatan**

- Beberapa media cetak dapat memenuhi semua persyaratanpersyaratan di bagian ini namun tetap tidak memberikan hasil yang memuaskan. Ini mungkin diakibatkan oleh penanganan yang tidak tepat, suhu dan tingkat kelembaban yang tidak sesuai, atau variabel-variabel lain yang diluar kendali Samsung.
- Sebelum membeli media cetak dalam jumlah banyak, pastikan media tersebut memenuhi persyaratan-persyaratan yang dijelaskan dalam panduan pengguna ini.

#### **Peringatan**

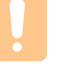

Penggunaan media cetak yang tidak memenuhi spesifikasispesifikasi ini dapat menyebabkan berbagai masalah, yang memerlukan perbaikan. Perbaikan semacam itu tidak dicakup oleh garansi Samsung atau perjanjian servis.

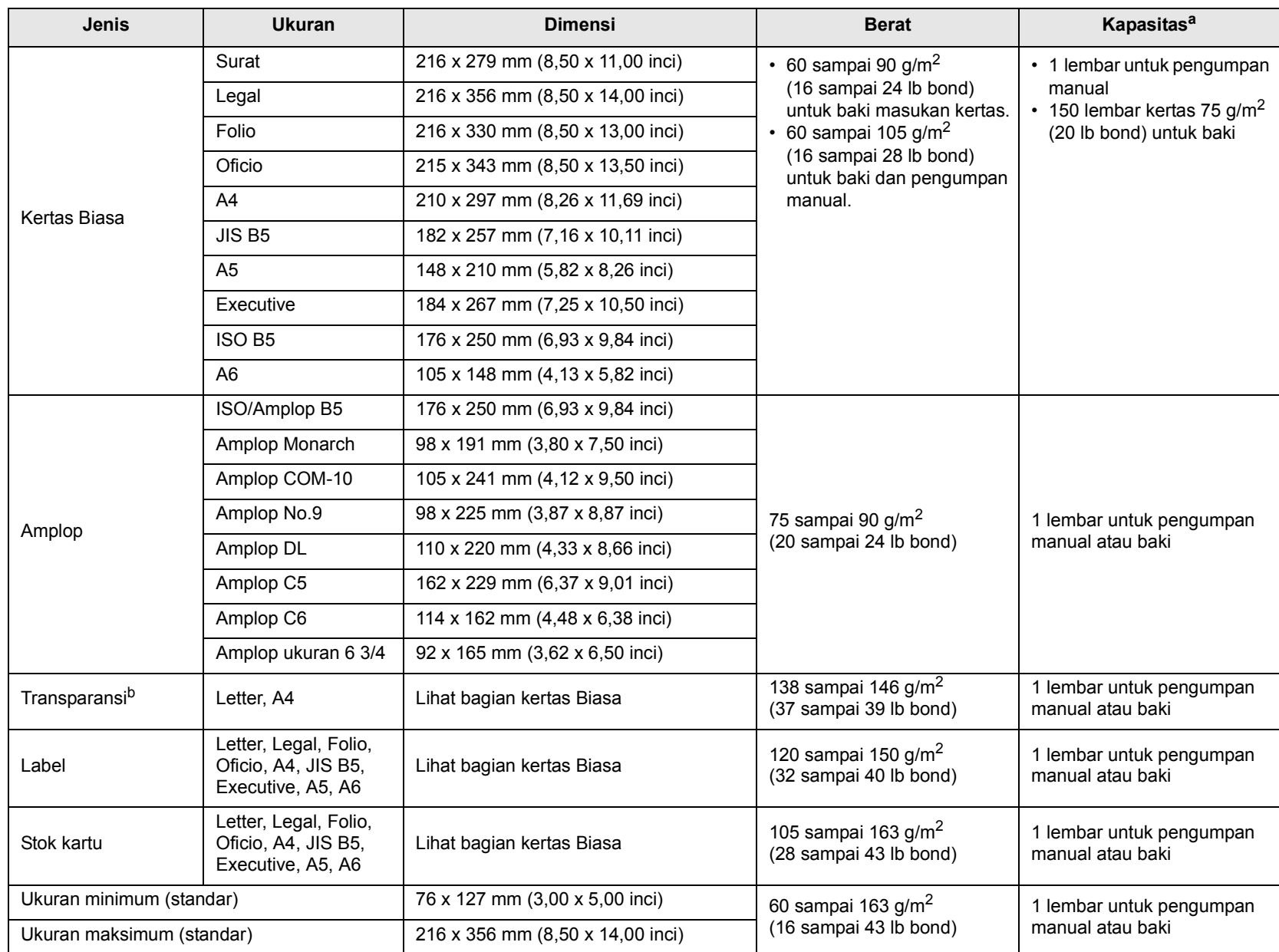

#### <span id="page-23-0"></span>**Media cetak yang didukung jenis dan ukuran**

a. Kapasitas maksimum dapat berbeda-beda tergantung pada berat, ketebalan media, dan kondisi lingkungan sekitar.

b. Media yang direkomendasikan: Transparansi untuk Printer Laser Warna yang diproduksi oleh HP, Xerox, dan 3M.

Tidak direkomendasikan untuk menggunakan transparansi dengan punggung kertas seperti Xerox 3R91334, yang dapat menyebabkan macet atau tergores.

#### <span id="page-24-0"></span>**Ukuran media yang didukung pada masing-masing modus**

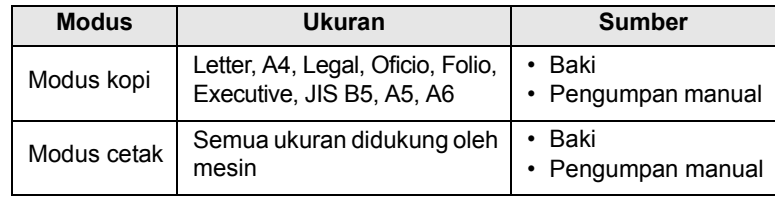

#### <span id="page-24-1"></span>**Pedoman untuk memilih dan menyimpan media cetak**

Saat memilih atau masukkan kertas, amplop, atau bahan-bahan cetak lainnya, selalu ingat pedoman berikut:

- Selalu gunakan media cetak yang sesuai dengan spesifikasi yang disebutkan pada halaman [5.5](#page-26-0).
- Mencoba mencetak pada kertas yang lembab, melengkung, berkerut, atau sobek dapat menyebabkan kertas macet dan kualitas cetak yang buruk.
- Untuk kualitas cetak terbaik, gunakan hanya kertas kelas pengopi berkualitas tinggi yang secara khusus direkomendasikan untuk penggunaan pada printer laser.
- Hindari penggunaan jenis-jenis media berikut:
	- Kertas dengan huruf timbul, lubang-lubang kecil, atau tekstur yang terlalu halus atau terlalu kasar
	- Kertas bond yang dapat dihapus
	- Kertas dengan halaman ganda
	- Kertas sintetis dan kertas yang reaktif terhadap panas
	- Kertas tanpa karbon dan Kertas Jiplak

Penggunaan kertas jenis tersebut dapat menyebabkan kertas macet, bau bahan kimia, dan kerusakan pada mesin Anda.

- Simpan media cetak dalam pembungkus rimnya sampai siap untuk digunakan. Tempatkan karton di atas alas atau rak, jangan pada lantai. Jangan letakkan benda-benda berat di atas kertas, baik dibungkus atau tidak dibungkus. Jauhkan dari kelembaban atau kondisi-kondisi lain yang dapat menyebabkan kertas berkerut atau melengkung.
- Simpan media cetak yang tidak digunakan pada suhu antara 15 $\mathrm{^{\circ}C}$ dan 30 °C (59 °F sampai 86 °F). Kelembaban relatif harus di antara 10% dan 70%.
- Simpan kertas yang tidak digunakan dalam pembungkus tahan lembab, seperti wadah atau kantong plastik, untuk mencegah debu dan kelembaban mengkontaminasi kertas Anda.
- Masukkan media berjenis khusus satu per satu melalui pengumpan manual untuk menghindari kertas macet.

Untuk menghindari media cetak, seperti transparansi dan lembaran label, saling menempel, segera ambil setelah dicetak.

#### <span id="page-24-2"></span>**Pedoman untuk media cetak khusus**

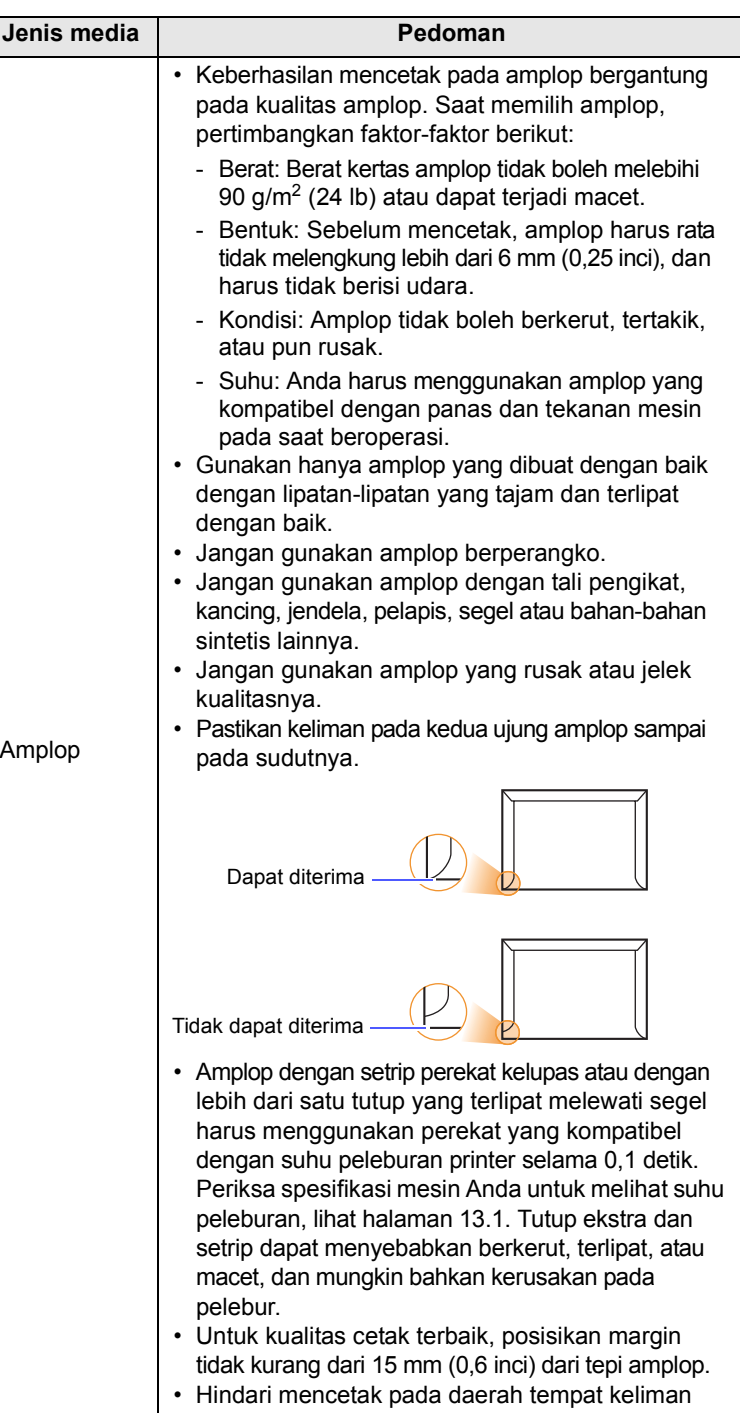

amplop bertemu.

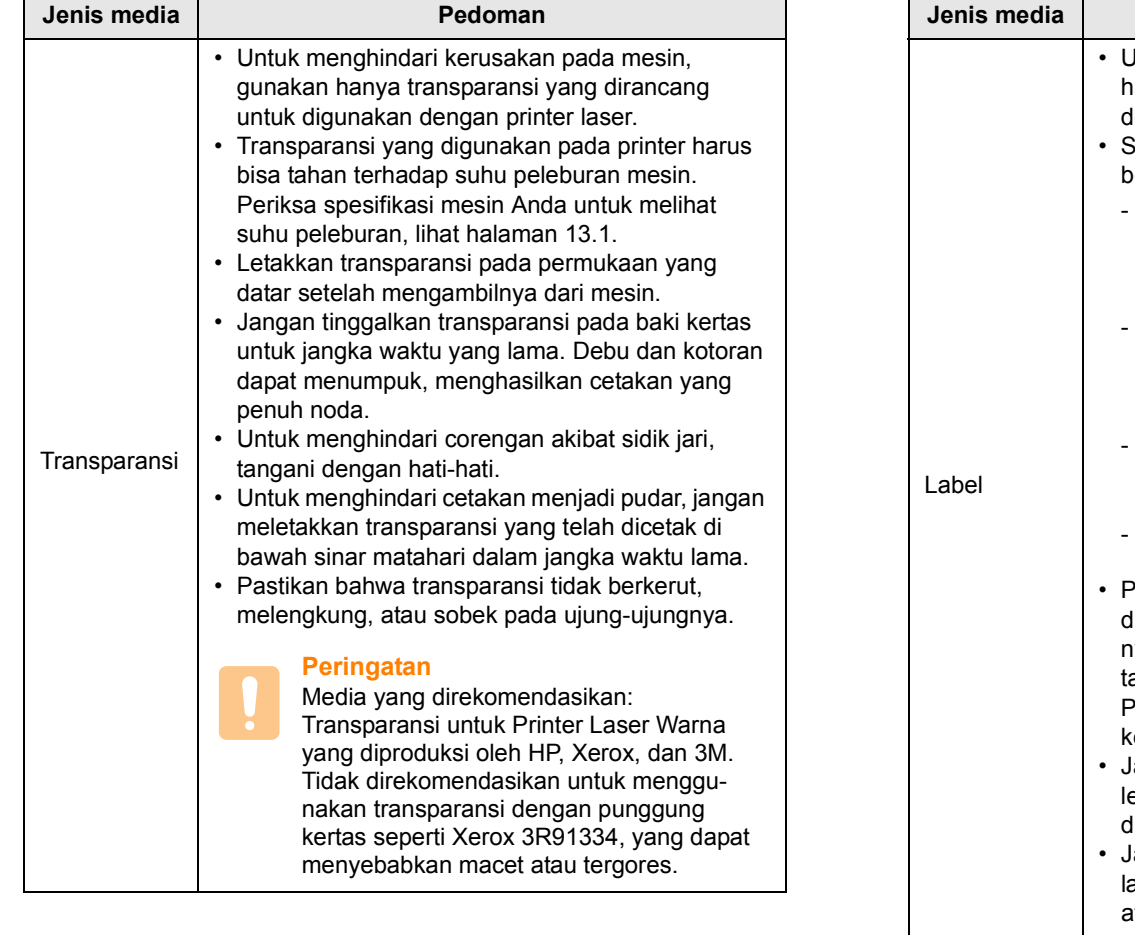

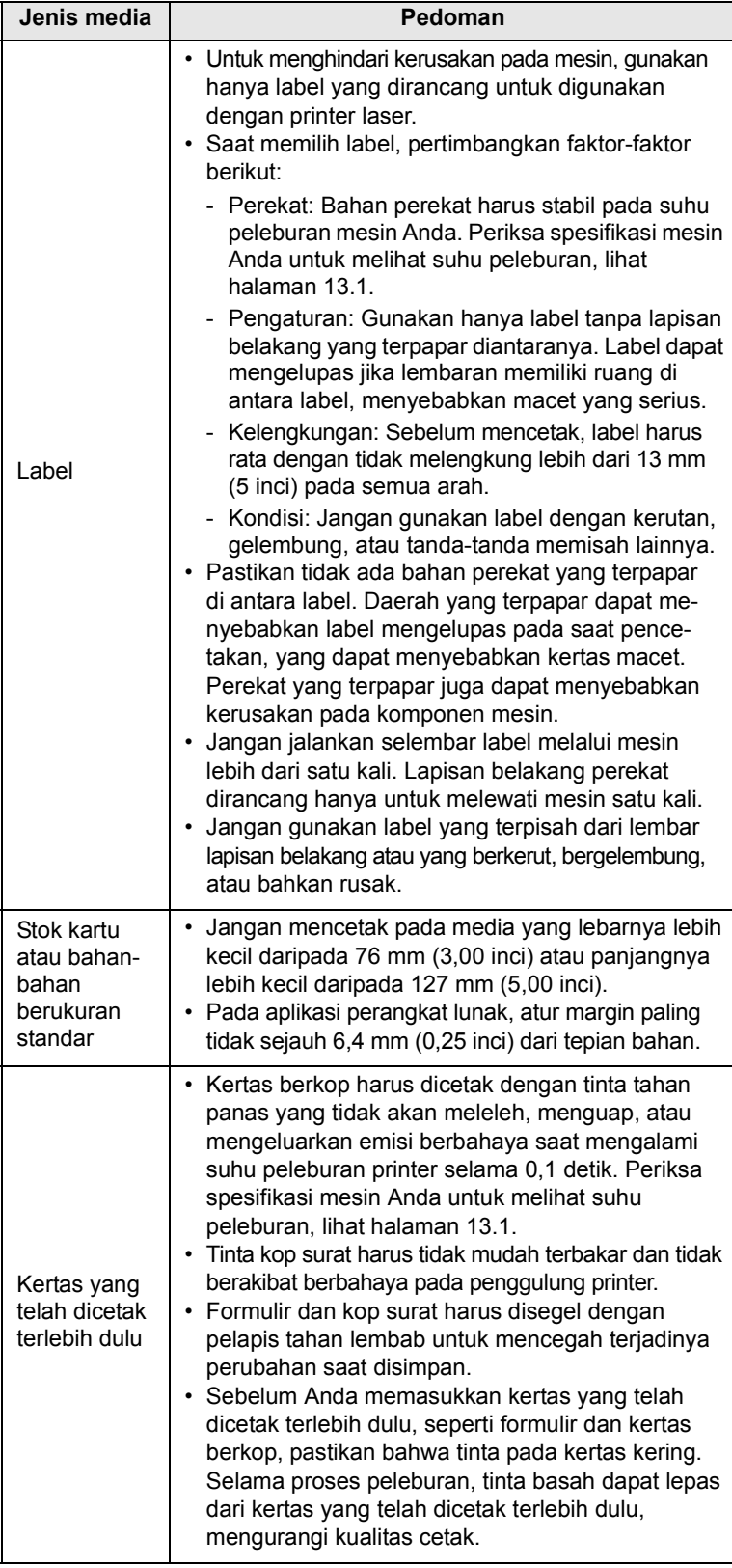

#### **Memasukkan kertas**

#### <span id="page-26-1"></span><span id="page-26-0"></span>**Ke dalam baki**

Masukkan media cetak yang Anda gunakan untuk sebagian besar pekerjaan cetak Anda ke dalam baki. Baki dapat menahan maksimum 150 lembar kertas biasa 75 g/m<sup>2</sup> (20 lb bond).

#### **Memasukkan kertas ke dalam baki**

- **1** Tarik baki keluar dari mesin.
- **2** Buka penutup kertas.

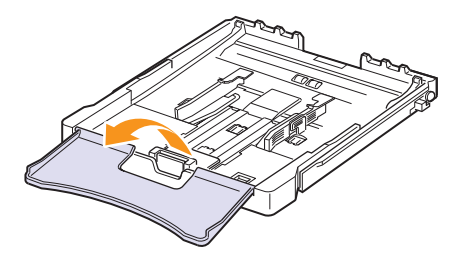

**3** Atur ukuran baki sampai terdengar bunyi klik.

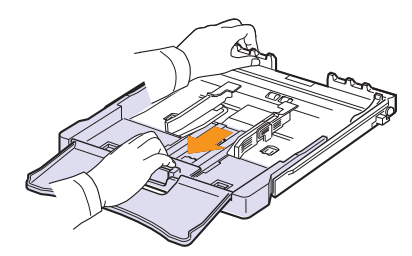

**4** Perbesar baki dengan mengatur pemandu lebar kertas.

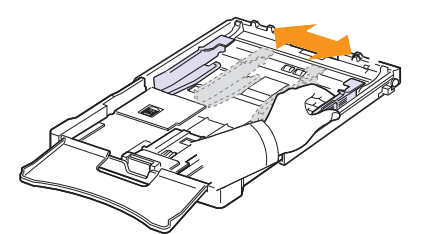

**5** Lenturkan lembaran kertas berulang-ulang agar kertas tidak saling menempel, kemudian kipas-kipaskan sambil memegang salah satu ujungnya. Ketuk-ketukkan ujung tumpukan kertas pada permukaan datar untuk meratakannya.

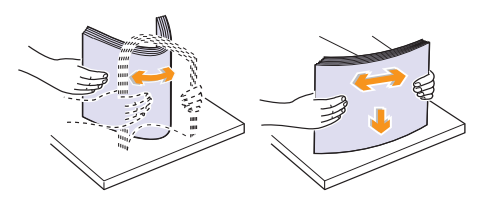

**6** Masukkan kertas dengan sisi cetak menghadap ke atas.

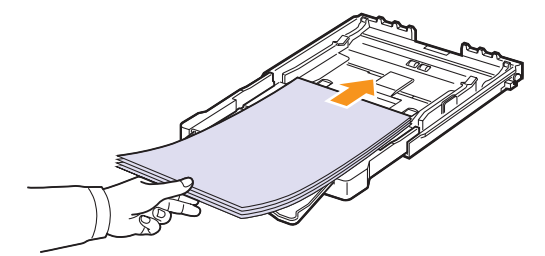

Pastikan agar baki tidak kelebihan kertas dan keempat sudut kertas rata pada baki dan di bawah siku, seperti terlihat di bawah. Kelebihan kertas dapat menyebabkan kertas macet.

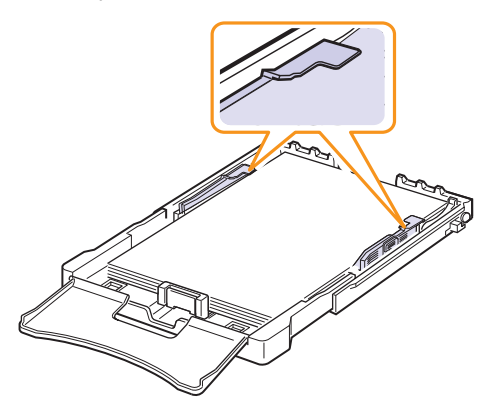

**7** Tekan pemandu panjang kertas dan geser sampai sedikit menyentuh ujung tumpukan kertas.

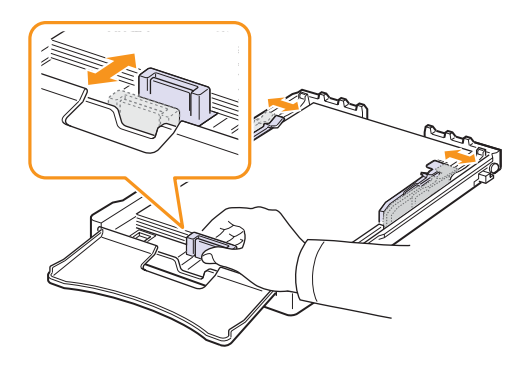

**8** Tutup penutup kertas.

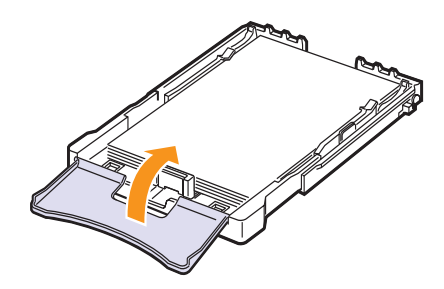

**9** Dorong kembali baki ke dalam mesin.

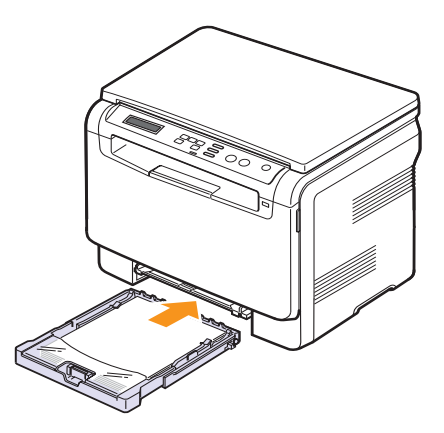

Anda dapat memasukkan kop surat dengan sisi desain menghadap ke atas. Ujung atas lembar dengan logo harus masuk terlebih dulu ke dalam mesin.

Setelah memasukkan kertas, atur jenis dan ukuran kertas untuk baki. Lihat halaman [5.8](#page-29-0) untuk mengopi dan mengefaks atau **Bagian Perangkat Lunak** untuk mencetak dengan PC.

#### **Catatan**

- Jika kertas pada baki kurang, masukkan kertas lagi.
- Jika Anda mengalami masalah dengan pengumpan kertas, letakkan selembar demi selembar kertas pada pengumpan manual.
- Anda dapat memasukkan kertas yang sebelumnya telah dicetak. Sisi yang telah dicetak harus menghadap ke bawah dengan tepian yang tidak menggulung ke dalam mesin. Jika Anda mengalami masalah dengan pengumpan kertas, balikkan kertas. Perhatikan bahwa kualitas cetak tidak dijamin.

#### **Mengubah ukuran kertas pada baki**

Untuk memasukkan kertas dengan ukuran yang lebih panjang, seperti kertas berukuran Legal, Anda harus mengatur pemandu kertas untuk memperpanjang baki kertas.

Untuk mengubah ukuran baki ke ukuran yang lain, Anda harus mengatur pemandu panjang kertas dengan tepat.

- **1** Tarik baki keluar dari mesin. Buka penutup kertas dan ambil kertas dari baki bila perlu.
- **2** Sambil menekan dan membuka kunci pemandu pada bagian atas baki, tarik baki keluar secara manual.

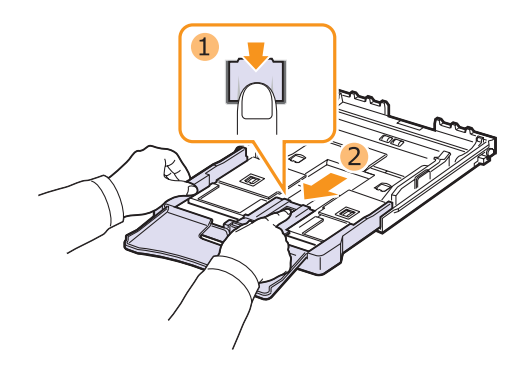

**3** Masukkan kertas ke dalam baki.

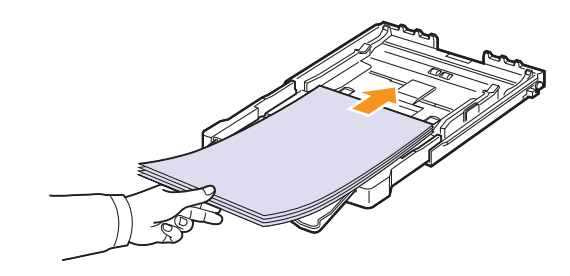

**4** Geser pemandu panjang kertas hingga sedikit menyentuh ujung tumpukan kertas. Tekan pemandu lebar kertas dan geser ke ujung tumpukan kertas tanpa membuatnya melengkung.

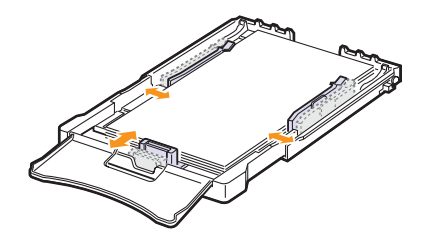

Untuk kertas yang lebih kecil dari ukuran Letter, kembalikan pemandu kertas ke posisi semula dan atur pemandu panjang kertas dan pemandu lebar kertas.

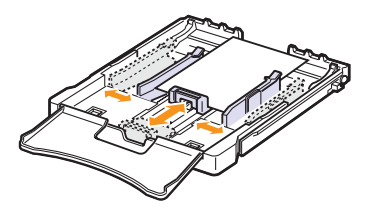

#### **Catatan**

- Jangan dorong pemandu lebar kertas terlalu jauh sehingga menyebabkan kertas menekuk.
- Jika Anda tidak mengatur pemandu lebar kertas dengan benar, kertas bisa macet.

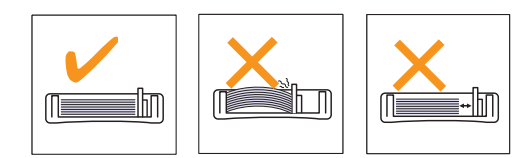

**5** Tutup penutup kertas.

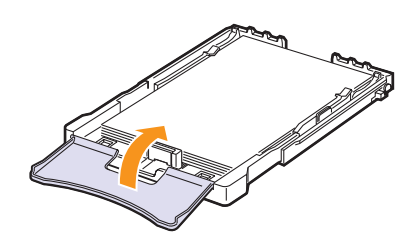

**6** Dorong kembali baki ke dalam mesin.

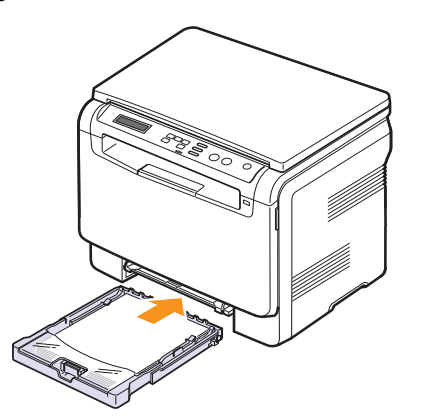

#### <span id="page-28-0"></span>**Ke dalam pengumpan manual**

Pengumpan manual dapat menahan bahan-bahan berukuran dan berjenis khusus, seperti transparansi, kartu pos, kartu catatan, label, dan amplop. Pengumpan ini berguna untuk mencetak halaman tunggal pada kertas berkop atau berwarna.

#### **Saran-saran untuk penggunaan pengumpan manual**

- Masukkan hanya satu ukuran media cetak ke pengumpan manual pada satu kesempatan. Apabila Anda mencetak banyak kertas pada saat yang sama, direkomendasikan untuk menggunakan baki.
- Untuk mencegah kertas macet, jangan tambah kertas apabila masih ada kertas di dalam pengumpan manual. Ini juga berlaku untuk jenisjenis media cetak lainnya.
- Media cetak harus dimasukkan menghadap ke atas dengan ujung atasnya masuk ke dalam pengumpan manual terlebih dahulu dan diletakkan di tengah baki.
- Selalu masukkan hanya media cetak yang dijelaskan pada halaman [5.1](#page-22-2) untuk menghindari masalah kertas macet dan kualitas cetak.
- Ratakan semua lengkungan pada kartu pos, amplop, dan label sebelum memasukkannya ke dalam pengumpan manual.

Memasukkan kertas ke dalam pengumpan manual:

#### **Peringatan**

Saat Anda melakukan pekerjaan mencetak dari pengumpan manual, singkirkan kertas yang berada pada baki.

**1** Masukkan kertas **dengan sisi yang akan dicetak menghadap ke atas**.

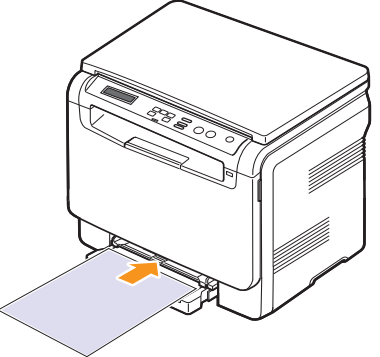

Ikuti pedoman memasukkan kertas berikut, sesuai dengan jenis media yang Anda gunakan:

- **Amplop**: Sisi dengan penutup menghadap bawah dan dengan daerah perangko pada bagian kiri atas.
- **Transparansi**: Sisi cetak menghadap ke atas dan ujung dengan setrip perekat masuk ke dalam mesin terlebih dulu.
- **Label**: Sisi cetak menghadap ke atas dan ujung atas yang pendek masuk ke dalam mesin terlebih dulu.
- **Kertas yang telah dicetak terlebih dulu**: Sisi dengan desain menghadap ke atas dengan ujung atas mengarah ke mesin.
- **Stok kartu**: Sisi cetak menghadap ke atas dan ujung atas yang pendek masuk ke dalam mesin terlebih dulu.
- **Kertas yang sebelumnya telah dicetak**: Sisi yang sebelumnya telah dicetak menghadap ke bawah dengan tepian yang tidak menggulung ke dalam mesin.
- **2** Tekan pemandu lebar kertas pengumpan manual dan sesuaikan dengan lebar kertas. Jangan terlalu dipaksa, atau kertas akan melengkung, yang akan berakibat pada kertas macet atau cetakan miring.

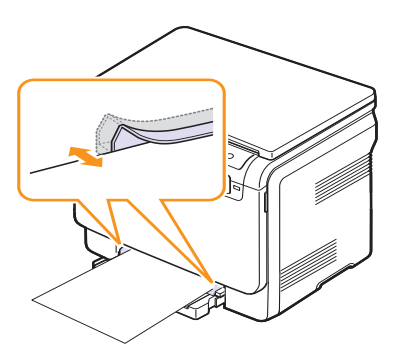

**3** Setelah memasukkan kertas, atur jenis dan ukuran kertas untuk baki. Lihat halaman [5.8](#page-29-0) untuk mengopi dan mengefaks atau **Bagian Perangkat Lunak** untuk mencetak dengan PC.

#### **Catatan**

Penyetelan yang dilakukan dari driver printer akan mengubah penyetelan yang dilakukan dari panel kontrol.

#### **Peringatan**

Jika Anda ingin mencetak beberapa halaman dari pengumpan manual, tunggu mesin menyelesaikan mencetak satu halaman, lalu tempatkan selembar kertas pada pengumpan manual. Jika tidak, bisa menyebabkan kertas macet.

#### <span id="page-29-1"></span>**Menyetel ukuran dan jenis kertas**

<span id="page-29-0"></span>Setelah memasukkan kertas ke dalam baki kertas, Anda harus menyetel ukuran dan jenis kertas menggunakan tombol panel kontrol. Setelan ini akan diterapkan pada Kopi. Untuk mencetak dengan PC, Anda harus memilih ukuran dan jenis kertas pada program aplikasi yang Anda gunakan pada PC Anda.

- **1** Tekan **Menu** sampai **Copy Menu** muncul di bagian bawah layar dan tekan **OK**.
- **2** Tekan tombol **Geser** sampai **System Setup** muncul dan tekan **OK**.
- **3** Tekan tombol **Geser** sampai **Paper Setup** muncul dan tekan **OK**.
- **4** Tekan **OK** saat **Paper Size** muncul.
- **5** Tekan tombol **Geser** sampai baki kertas yang Anda kehendaki muncul dan tekan **OK**.
- **6** Tekan tombol **Geser** sampai ukuran kertas yang Anda kehendaki muncul dan tekan **OK**.
- **7** Tekan **Back** untuk kembali ke tingkat menu yang lebih tinggi.
- **8** Tekan tombol **Geser** sampai **Paper Type** muncul dan tekan **OK**.
- **9** Tekan tombol **Geser** sampai jenis kertas yang Anda kehendaki muncul dan tekan **OK**.
- **10** Tekan **Stop/Clear** untuk kembali ke modus Siap-pakai.

# <span id="page-30-0"></span>**6 Mengopi**

Bab ini memberikan instruksi langkah-demi-langkah untuk mengopi dokumen.

Bab ini mencakup:

- **• [Memilih baki kertas](#page-30-1)**
- **• [Mengopi](#page-30-2)**
- **• [Mengubah setelan untuk masing-masing kopi](#page-30-3)**
- **• [Mengubah setelan kopi asal](#page-31-1)**
- **• [Menggunakan fitur kopi khusus](#page-32-1)**

#### **Memilih baki kertas**

<span id="page-30-1"></span>Setelah memasukkan media cetak untuk keluaran kopi, Anda harus memilih baki kertas yang akan Anda gunakan untuk pekerjaan kopi tersebut.

- **1** Tekan **Menu** sampai **Copy Menu** muncul pada bagian bawah layar dan tekan **OK**.
- **2** Tekan tombol **Geser** sampai **System Setup** muncul dan tekan **OK**.
- **3** Tekan tombol **Geser** sampai **Paper Setup** muncul dan tekan **OK**.
- **4** Tekan tombol **Geser** sampai **Paper Source** muncul dan tekan **OK**.
- **5** Tekan tombol **Geser** sampai baki kertas yang Anda inginkan muncul dan tekan **OK**.
- **6** Tekan **Stop/Clear** untuk kembali ke modus Siap-pakai.

#### **Mengopi**

<span id="page-30-2"></span>**1** Letakkan sebuah dokumen asli pada kaca pemindai.

Ubah setelan kopi termasuk ukuran kopi, tingkat kegelapan, dan jenis dokumen asli, menggunakan tombol **Menu** panel kontrol. Lihat [6.1](#page-30-3).

Jika perlu, Anda dapat menggunakan fitur-fitur khusus kopi Poster atau kopi 2-Up. Lihat **[6.4](#page-32-1)**.

**2** Tekan **Color Start** untuk mulai mengopi warna.

Atau, tekan **Black Start** untuk mulai mengopi hitam dan putih.

#### **Catatan**

Anda dapat membatalkan pekerjaan kopi saat berjalan. Tekan **Stop/Clear**, dan pengopian akan berhenti.

#### <span id="page-30-6"></span><span id="page-30-3"></span>**Mengubah setelan untuk masing-masing kopi**

Tombol-tombol pada panel kontrol dapat Anda gunakan untuk memilih semua opsi-opsi kopi dasar: tingkat kepekatan, jenis dokumen dan ukuran kopi. Setel opsi-opsi berikut untuk pekerjaan kopi terkini sebelum menekan **Stop/Clear** untuk membuat kopi.

#### **Catatan**

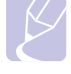

Jika Anda menekan **Stop/Clear** sambil menyetel opsi-opsi kopi, semua opsi yang telah Anda setel untuk pekerjaan kopi terkini akan dibatalkan dan dikembalikan ke status asalnya.

#### <span id="page-30-4"></span>**Memperkecil/Memperbesar kopi**

Anda dapat memperkecil atau memperbesar ukuran gambar hasil kopi dari 50% sampai 200% saat Anda mengopi dokumen asli dari penutup pemindai.

Memilih dari ukuran kopi yang telah ditentukan sebelumnya.

- **1** Tekan **Menu** sampai **Copy Menu** muncul pada bagian bawah layar dan tekan **OK**.
- **2** Tekan tombol **Geser** sampai **Copy Feature** muncul dan tekan **OK**.
- **3** Tekan tombol **Geser** sampai **Reduce/Enlarge** muncul dan tekan **OK**.
- **4** Tekan tombol **Geser** untuk memilih setelan ukuran yang Anda inginkan dan tekan **OK**.

Mengubah ukuran kopi untuk hasil terbaik:

- **1** Tekan **Menu** sampai **Copy Menu** muncul pada bagian bawah layar dan tekan **OK**.
- **2** Tekan tombol **Geser** sampai **Copy Feature** muncul dan tekan **OK**.
- **3** Tekan tombol **Geser** sampai **Reduce/Enlarge** muncul dan tekan **OK**.
- **4** Tekan tombol **Geser** sampai **Custom** muncul dan tekan **OK**.
- **5** Tekan tombol **Geser** untuk memasukkan ukuran kopi yang Anda inginkan. Menekan dan menahan tombol akan membuat Anda dapat menggeser dengan cepat untuk menemukan angka yang Anda inginkan.
- **6** Tekan **OK** untuk menyimpan pilihan.

#### **Catatan**

Saat Anda membuat kopi yang diperkecil, garis-garis hitam dapat muncul di bagian bawah kopi Anda.

#### <span id="page-30-5"></span>**Kepekatan**

Jika Anda memiliki dokumen asli yang mengandung tanda-tanda yang buram atau gambar-gambar gelap, Anda dapat mengatur kecemerlangannya untuk membuat kopi yang lebih mudah dibaca.

- **1** Tekan **Menu** sampai **Copy Menu** muncul pada bagian bawah layar dan tekan **OK**.
- **2** Tekan tombol **Geser** sampai **Copy Feature** muncul dan tekan **OK**.
- **3** Tekan tombol **Geser** sampai **Darkness** muncul dan tekan **OK**.
- **4** Tekan tombol **Geser** untuk memilih modus kontras yang Anda inginkan.
	- **Light**: Cocok dengan cetakan gelap.
	- **Normal**: Cocok dengan dokumen cetak atau ketik standar.
	- **Dark**: Cocok dengan cetakan terang atau tanda-tanda pensil yang redup.
- **5** Tekan **OK** untuk menyimpan pilihan.

#### <span id="page-31-0"></span>**Jenis dokumen asli**

Setelan jenis dokumen asli digunakan untuk meningkatkan kualitas kopi dengan memilih jenis dokumen untuk pekerjaan kopi terkini.

- **1** Tekan **Menu** sampai **Copy Menu** muncul pada bagian bawah layar dan tekan **OK**.
- **2** Tekan tombol **Geser** sampai **Copy Feature** muncul dan tekan **OK**.
- **3** Tekan tombol **Geser** sampai **Original Type** muncul dan tekan **OK**.
- **4** Tekan tombol **Geser** untuk memilih modus gambar yang Anda inginkan.
	- **Text**: Digunakan untuk dokumen yang sebagian besar berisi teks.
	- **Text/Photo**: Digunakan untuk dokumen yang merupakan campuran antara teks dan foto.
	- **Photo**: Digunakan saat dokumen asli berupa foto.
- **5** Tekan **OK** untuk menyimpan pilihan.

#### **Mengubah setelan kopi asal**

<span id="page-31-1"></span>Opsi-opsi kopi, termasuk kepekatan, jenis dokumen asli, ukuran kopi, dan jumlah kopi, dapat disetel sesuai dengan yang paling sering digunakan. Saat Anda mengopi dokumen, setelan asal digunakan kecuali telah diganti dengan menggunakan tombol masing-masing pada panel kontrol.

- **1** Tekan **Menu** sampai **Copy Menu** muncul pada bagian bawah layar dan tekan **OK**.
- **2** Tekan tombol **Geser** sampai **Copy Setup** muncul dan tekan **OK**.
- **3** Tekan **OK** saat **Change Default** muncul.
- **4** Tekan tombol **Geser** sampai opsi penyiapan yang Anda inginkan muncul dan tekan **OK**.
- **5** Tekan tombol **Geser** sampai setelan yang Anda inginkan muncul dan tekan **OK**.
- **6** Ulangi langkah 4 sampai 5, sesuai keperluan.
- **7** Tekan **Stop/Clear** untuk kembali ke modus Siap-pakai.

#### **Catatan**

Saat Anda menyetel opsi-opsi kopi, menekan **Stop/Clear** akan membatalkan setelan yang telah diubah dan mengembalikan setelan asal.

#### **Menyetel waktu tunggu kopi**

<span id="page-31-2"></span>Anda dapat menyetel waktu tunggu mesin sebelum mesin mengembalikan setelan kopi asal, jika Anda tidak mulai mengopi setelah mengubah setelan pada panel kontrol.

- **1** Tekan **Menu** sampai **Copy Menu** muncul pada bagian bawah layar dan tekan **OK**.
- **2** Tekan tombol **Geser** sampai **System Setup** muncul dan tekan **OK**.
- **3** Tekan tombol **Geser** sampai **Machine Setup** muncul dan tekan **OK**.
- **4** Tekan tombol **Geser** sampai **Timeout** muncul dan tekan **OK**.
- **5** Tekan tombol **Geser** sampai setelan waktu yang Anda inginkan muncul.

Memilih **Off** berarti bahwa mesin tidak akan mengembalikan setelan asal sampai Anda menekan **Black Start** atau **Color Start** untuk mulai mengopi, atau **Stop/Clear** untuk membatalkan.

- **6** Tekan **OK** untuk menyimpan pilihan Anda.
- **7** Tekan **Stop/Clear** untuk kembali ke modus Siap-pakai.

#### <span id="page-32-4"></span><span id="page-32-1"></span>**Menggunakan fitur kopi khusus**

#### <span id="page-32-3"></span>**Mengopi kartu identitas**

<span id="page-32-0"></span>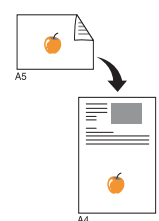

Mesin Anda dapat mencetak dokumen asli dengan 2 sisi pada selembar kertas berukuran A4-, Letter-, Legal-, Folio-, Oficio-, Executive-, B5-, A5-, atau A6.

Saat Anda mengopi menggunakan fitur ini, mesin mencetak satu sisi dokumen asli pada separoh atas kertas dan sisi lainnya pada separoh bawah kertas tanpa memperkecil ukuran dokumen asli. Fitur ini bermanfaat untuk mengopi subyek-subyek berukuran kecil, seperti kartu nama.

Fitur kopi ini tersedia hanya saat Anda meletakkan dokumen asli pada kaca pemindai.

- **1** Tekan **ID Copy**.
- **2** Letakkan sebuah dokumen asli menghadap ke bawah di atas kaca pemindai.

Untuk rincian mengenai cara memasukkan dokumen asli, lihat halaman [5.1.](#page-22-3)

- **3 Place Front Side and Press[Start]** muncul pada layar.
- **4** Tekan **Color Start** atau **Black Start**.

Mesin Anda mulai memindai bagian depan dan menampilkan **Place Back Side and Press[Start]**.

**5** Buka penutup pemindai dan balikkan dokumen asli.

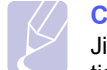

#### **Catatan**

Jika Anda menekan **Stop/Clear** atau jika tidak ada tombol yang ditekan untuk kurang lebih selama 30 detik, mesin membatalkan pekerjaan kopi dan kembali ke modus Siap-pakai.

**6** Tekan **Color Start** untuk mulai mengopi warna.

Atau, tekan **Black Start** untuk mulai mengopi hitam dan putih.

#### **Catatan**

Jika dokumen asli lebih besar daripada daerah yang dapat dicetak, beberapa bagian dapat tidak tercetak.

#### <span id="page-32-2"></span>**Mengopi 2-up atau 4-up**

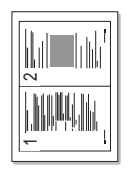

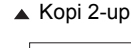

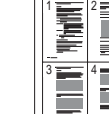

Mesin Anda dapat mencetak 2 atau 4 gambar asli yang diperkecil agar sesuai dengan selembar kertas.

**1** Letakkan dokumen yang akan dikopi pada kaca pemindai, dan tutup penutup pemindai.

Untuk rincian mengenai cara memasukkan dokumen asli, lihat halaman [5.1](#page-22-3).

- **2** Tekan **Menu** sampai **Copy Menu** muncul pada bagian bawah layar dan tekan **OK**.
- **3** Tekan tombol **Geser** sampai **Copy Feature** muncul dan tekan **OK**.
- **4** Tekan tombol **Geser** sampai **2-Up** atau **4-Up** muncul dan tekan **OK**.
- **5** Tekan tombol **Geser** untuk memilih modus warna yang Anda inginkan. Ada dua jenis modus seperti berikut:
	- **Yes-Color**: Kopi warna
	- **Yes-Mono**: Kopi Hitam dan Putih
- **6** Tekan **OK** untuk mulai mengopi.
- **7** Mesin Anda mulai memindai bagian depan dan akan menampilkan **Another Page?**.

JIka sebuah dokumen asli ditempatkan pada kaca pemindai, pilih **Yes** untuk menambah halaman lain.

- **8** Letakkan dokumen kedua yang akan dikopi pada kaca pemindai.
- **9** Tekan **OK** untuk mulai mengopi.

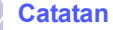

Kopi 2- atau 4-up memperkecil dokumen asli Anda 50%.

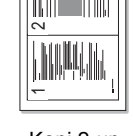

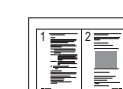

▲ Kopi 4-up

#### <span id="page-33-0"></span>**Mengopi poster**

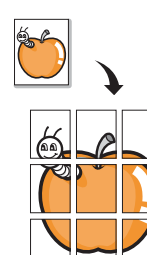

Mesin Anda dapat mencetak sebuah gambar ke atas 9 lembar kertas (3x3). Anda dapat menempelkan halaman-halaman yang telah dicetak untuk menjadikannya sebuah dokumen berukuran poster.

Fitur kopi ini tersedia hanya saat Anda meletakkan dokumen asli pada kaca pemindai.

**1** Letakkan dokumen yang akan dikopi pada kaca pemindai, dan tutup penutup pemindai.

Untuk rincian mengenai cara memasukkan dokumen asli, lihat halaman [5.1.](#page-22-3)

- **2** Tekan **Menu** sampai **Copy Menu** muncul pada bagian bawah layar dan tekan **OK**.
- **3** Tekan tombol **Geser** sampai **Copy Feature** muncul dan tekan **OK**.
- **4** Tekan tombol **Geser** sampai **Poster Copy** muncul dan tekan **OK**.
- **5** Tekan tombol **Geser** untuk memilih modus warna yang Anda inginkan. Ada dua jenis modus seperti berikut:
	- **Yes-Color**: Kopi warna
	- **Yes-Mono**: Kopi Hitam dan Putih
- **6** Tekan **OK** untuk mulai mengopi.

Dokumen asli Anda dibagi menjadi 9 bagian. Masing-masing bagian dipindai dan dicetak satu demi satu dalam urutan berikut.

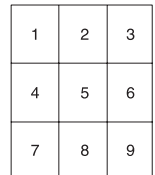

#### <span id="page-33-1"></span>**Mengopi klona**

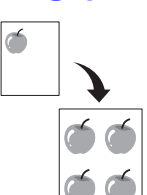

Mesin Anda dapat mencetak banyak kopi gambar dari dokumen asli ke sebuah halaman. Jumlah gambar secara khusus ditentukan oleh gambar asli dan ukuran kertas.

Fitur kopi ini tersedia hanya saat Anda meletakkan dokumen asli pada kaca pemindai.

**1** Letakkan dokumen yang akan dikopi pada kaca pemindai, dan tutup penutup pemindai.

Untuk rincian mengenai cara memasukkan dokumen asli, lihat halaman [5.1.](#page-22-3)

- **2** Tekan **Menu** sampai **Copy Menu** muncul pada bagian bawah layar dan tekan **OK**.
- **3** Tekan tombol **Geser** sampai **Copy Feature** muncul dan tekan **OK**.
- **4** Tekan tombol **Geser** sampai **Clone Copy** muncul dan tekan **OK**.
- **5** Tekan tombol **Geser** untuk memilih modus warna yang Anda inginkan. Ada dua jenis modus seperti berikut:
	- **Yes-Color**: Kopi warna
	- **Yes-Mono**: Kopi Hitam dan Putih
- **6** Tekan **OK** untuk mulai mengopi.

#### <span id="page-34-0"></span>**Menghapus gambar latar belakang**

Anda dapat menyetel mesin untuk mencetak sebuah gambar tanpa latar belakangnya. Fitur kopi ini akan menyingkirkan warna latar belakang dan dapat bermanfaat saat mengopi sebuah dokumen asal yang mengandung warna pada latar belakangnya, seperti surat kabar atau katalog. Fitur kopi ini hanya untuk kopi tunggal.

**1** Letakkan dokumen yang akan dikopi pada kaca pemindai, dan tutup penutup pemindai.

Untuk rincian mengenai cara memasukkan dokumen asli, lihat halaman [5.1](#page-22-3).

- **2** Tekan **Menu** sampai **Copy Menu** muncul pada bagian bawah layar dan tekan **OK**.
- **3** Tekan tombol **Geser** sampai **Copy Feature** muncul dan tekan **OK**.
- **4** Tekan tombol **Geser** sampai **Erase Bkgd.** muncul dan tekan **OK**.
- **5** Tekan tombol **Geser** untuk memilih **On** dan tekan **OK**.
- **6** Tekan **Stop/Clear** untuk kembali ke modus Siap-pakai.
- **7** Tekan **Black Start** untuk memulai kopi tunggal.

# <span id="page-35-0"></span>**7 Pencetakan dasar**

Bab ini menjelaskan tugas-tugas pencetakan yang umum.

#### **Mencetak sebuah dokumen**

<span id="page-35-1"></span>Mesin Anda membuat Anda dapat mencetak dari berbagai aplikasi Windows, Macintosh, atau Linux. Langkah-langkah yang tepat untuk mencetak dokumen dapat berbeda-beda tergantung pada aplikasi yang digunakan.

Untuk rincian mengenai pencetakan, lihat **Bagian Perangkat Lunak**.

#### **Membatalkan tugas cetak**

<span id="page-35-2"></span>Jika tugas cetak tersebut menunggu di antrian cetak atau penyimpanan sementara cetak, seperti grup printer pada Windows, batalkan tugas dengan cara seperti berikut:

- **1** Klik menu **Start** Windows.
- **2** Untuk Windows 98/2000/Me, pilih **Settings** dan kemudian **Printers**.

Untuk Windows XP/2003, pilih **Pencetak dan Faks**. Untuk Windows Vista, pilih **Panel Kontrol** > **Perangkat keras dan Suara** > **Pencetak**.

- **3** Klik-ganda ikon **Samsung CLX-216x Series**.
- **4** Dari menu **Dokumen**, pilih **Cancel Printing** (Windows 98/Me) atau **Batal** (Windows 2000/XP/2003/Vista).

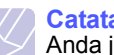

**Catatan**

Anda juga dapat mengakses jendela ini hanya dengan mengklikganda ikon printer pada bagian kanan bawah desktop Windows.

Anda juga dapat membatalkan tugas terkini dengan menekan **Stop/Clear** pada panel kontrol.
## **8 Memindai**

Memindai dengan mesin Anda membuat Anda dapat mengubah gambar dan teks menjadi file digital yang dapat disimpan pada komputer Anda. Kemudian Anda dapat mengirimkan file tersebut melalui email, memuatnya ke website Anda, atau menggunakannya untuk membuat proyek yang dapat Anda cetak.

Bab ini mencakup:

- **• [Pemindaian dasar](#page-36-0)**
- **• [Memindai ke sebuah aplikasi menggunakan koneksi lokal](#page-36-1)**
- **• [Memindai menggunakan sebuah koneksi jaringan](#page-37-0)  [\(hanya pada CLX-2160N\)](#page-37-0)**
- **• [Mengubah setelan untuk masing-masing pekerjaan pindai](#page-38-0)**
- **• [Mengubah setelan pindai asal](#page-38-1)**

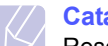

#### **Catatan**

Resolusi maksimum yang dapat diperoleh tergantung pada berbagai faktor, termasuk kecepatan komputer, ruang disk yang tersedia, memori, ukuran gambar yang dipindai, dan setelan kompleksitas bit. Karena itu, tergantung pada sistem Anda dan apa yang Anda pindai, Anda mungkin tidak dapat memindai pada resolusi tertentu, terutama menggunakan resolusi yang dipertinggi.

## **Pemindaian dasar**

<span id="page-36-0"></span>Mesin Anda menyediakan cara-cara berikut untuk memindai gambar menggunakan koneksi lokal:

- Via salah satu aplikasi pembuatan gambar dari setelan awal. Saat memindai gambar, aplikasi yang dipilih akan berjalan, membuat Anda dapat mengendalikan proses pemindaian. Lihat bagian selanjutnya.
- Via progam **SmarThru™** yang disertakan dengan mesin Anda. Saat memindai gambar, **SmarThru™** berjalan dan membuat Anda dapat mengendalikan proses pemindaian. Lihat **Bagian Perangkat Lunak**.
- Via driver Windows Images Acquisition (WIA). Lihat **Bagian Perangkat Lunak**.
- Ke perangkat memori USB portabel, jika dimasukkan ke dalam port memori USB pada mesin Anda. Lihat halaman [9.2.](#page-40-0)

Anda juga dapat mengirim gambar hasil pemindaian ke beberapa tujuan menggunakan koneksi jaringan:

• Ke komputer Anda yang terhubung dengan jaringan via program **Network Scan**. Anda dapat memindai gambar dari mesin, jika terdapat jaringan, ke komputer tempat program **Network Scan** dijalankan (hanya pada CLX-2160N).

## <span id="page-36-1"></span>**Memindai ke sebuah aplikasi menggunakan koneksi lokal**

#### **Catatan**

<span id="page-36-2"></span>Anda dapat menambahkan lebih banyak perangkat lunak yang sesuai standar TWAIN untuk pemindaian, seperti Adobe Photoshop Deluxe, Microsoft Paint, Email, SmarThru, OCR atau Adobe Photoshop, dari **Printer Settings Utility**. Lihat **Bagian Perangkat Lunak**.

- **1** Pastikan mesin dan komputer Anda dalam keadaan hidup dan tersambung dengan baik satu sama lain.
- **2** Letakkan sebuah dokumen asli menghadap ke bawah di atas kaca pemindai.

Untuk rincian mengenai cara memasukkan dokumen asli, lihat halaman [5.1.](#page-22-0)

**3** Tekan **Scan to**.

**Ready to Scan** muncul pada bagian atas layar.

- **4** Tekan tombol **Geser** sampai **Scan to Appl.** muncul pada bagian bawah layar dan tekan **OK**.
- **5** Tekan tombol **Geser** sampai aplikasi yang ingin Anda gunakan muncul dan tekan **OK**.
- **6** Pada aplikasi yang dipilih, atur setelan pindai dan mulai memindai. Untuk rinciannya, silakan lihat panduan pengguna aplikasi tersebut.

## <span id="page-37-0"></span>**Memindai menggunakan sebuah koneksi jaringan (hanya pada CLX-2160N)**

Jika Anda telah menghubungkan mesin Anda ke sebuah jaringan dan menyiapkan parameter jaringan dengan benar, Anda dapat memindai dan mengirim gambar melalui jaringan.

## **Mempersiapkan pemindaian melalui jaringan**

Sebelum menggunakan fitur pemindaian jaringan pada mesin Anda, Anda perlu menambahkan program Network Scan ke dalam mesin untuk memindai ke klien jaringan.

#### <span id="page-37-3"></span>**Menambahkan mesin ke dalam program Network Scan**

Pertama, instal program **Network Scan**. Lihat **Bagian Perangkat Lunak**.

Untuk memindai gambar dari mesin Anda ke komputer Anda melalui jaringan, Anda harus mendaftarkan mesin sebagai pemindai jaringan yang telah diijinkan di dalam program **Network Scan**.

**1** Pada Windows, pilih **Start Programs Samsung Network Printer Utilities Network Scan Network Scan**.

Jendela **Samsung Network Scan Manager** terbuka.

- **2** Klik tombol **Add Device** atau klik-ganda ikon **Add Device**.
- **3** Klik **Next**.
- **4** Pilih **Browse for a scanner. (recommended)**, atau pilih **Connect to this scanner.** dan masukkan alamat IP mesin Anda.
- **5** Klik **Next**.

Sebuah daftar pemindai pada jaringan Anda muncul.

**6** Pilih mesin Anda dari daftar dan masukkan nama, identitas pengguna, dan PIN (Nomor Indentitas Pribadi) untuk mesin tersebut.

#### **Catatan**

- Untuk nama pemindai, nama model mesin Anda otomatis akan dimasukkan, tapi dapat diubah.
- Anda dapat memasukkan sebuah identitas sampai 8 karakter. Karakter pertama harus berupa huruf.
- PIN harus terdiri dari 4 digit.
- **7** Klik **Next**.
- **8** Klik **Finish**.

Mesin Anda ditambahkan ke dalam program **Network Scan** dan sekarang Anda dapat memindai gambar melalui jaringan.

### **Catatan**

Anda dapat mengubah properti pemindai mesin Anda dan setelan pindai dari jendela **Samsung Network Scan Manager**. Klik **Properties** dan setel opsi pada masing-masing label.

## <span id="page-37-1"></span>**Memindai ke klien jaringan**

Network Scan membuat Anda dapat memindai dari jarak jauh sebuah dokumen asli dari mesin yang terhubung dengan jaringan ke komputer Anda dalam format file JPEG, TIFF, atau PDF.

#### <span id="page-37-2"></span>**Memindai**

- **1** Pastikan bahwa mesin dan komputer Anda terhubung ke sebuah jaringan dan **Network Scan** dijalankan pada komputer tersebut.
- **2** Letakkan sebuah dokumen asli menghadap ke bawah di atas kaca pemindai.

Untuk rincian mengenai cara memasukkan dokumen asli, lihat halaman [5.1.](#page-22-0)

- **3** Tekan **Scan to**.
- **4** Tekan tombol **Geser** sampai **Network Scan** muncul pada bagian bawah layar dan tekan **OK**.
- **5** Pilih tombol **Geser** sampai pada identitas yang Anda setel pada jendela **Samsung Network Scan Manager** dan tekan **OK**.
- **6** Masukkan PIN yang telah Anda setel pada jendela **Samsung Network Scan Manager** dan tekan **OK**.
- **7** Jika tujuan pindai adalah map komputer Anda, tekan tombol **Geser** sampai **My Documents** muncul pada bagian bawah layar dan tekan **OK**.

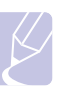

#### **Catatan**

Jika tujuan pindai adalah aplikasi komputer Anda, tekan tombol **Geser** sampai aplikasi yang Anda inginkan muncul dan tekan **Color Start** atau **Black Start**. Pemindaian dimulai.

- **8** Tekan tombol **Geser** sampai opsi setelan pindai yang Anda inginkan muncul dan tekan **OK**. Atau, tekan **Color Start** atau **Black Start** untuk langsung memulai pemindaian menggunakan setelan asal.
	- **Resolution**: Menyetel resolusi gambar.
	- **Scan Color**: Menyetel modus warna.
	- **Scan Format**: Menyetel format file untuk menyimpan gambar. Saat Anda memilih TIFF atau PDF, Anda dapat memilih untuk memindai banyak halaman.
- **9** Tekan tombol **Geser** sampai status yang dikehendaki muncul dan tekan **OK**.
- **10** Tekan **Color Start** atau **Black Start** untuk mulai memindai. Mesin Anda mulai memindai dokumen asli ke komputer tempat program sedang dijalankan.

#### <span id="page-38-4"></span>**Menyetel waktu tunggu pindai jaringan**

Jika program **Network Scan** pada komputer Anda tidak mengirim permintaaan pembaruan dalam periode waktu tunggu tertentu, mesin Anda membatalkan pekerjaan mencetak. Anda dapat mengubah setelan waktu tunggu ini sesuai keperluaan.

- **1** Tekan **Menu** sampai **Scan Menu** muncul pada bagian bawah layar dan tekan **OK**.
- **2** Tekan tombol **Geser** sampai **System Setup** muncul dan tekan **OK**.
- **3** Tekan **OK** saat **Machine Setup** muncul.
- **4** Tekan tombol **Geser** sampai **NetScanTimeout** muncul dan tekan **OK**.
- **5** Masukkan nilai waktu tunggu yang dikehendaki dan tekan **OK**.

Perubahan akan disiarkan keseluruh jaringan dan akan diterapkan pada semua klien yang terhubung dengan jaringan.

**6** Tekan **Stop/Clear** untuk kembali ke modus Siap-pakai.

## <span id="page-38-2"></span><span id="page-38-0"></span>**Mengubah setelan untuk masing-masing pekerjaan pindai**

Mesin Anda memberikan opsi-opsi penyetelan berikut.

- **Scan Size**: Menyetel ukuran gambar.
- **Original Type**: Menyetel jenis dokumen asli.
- **Resolution**: Menyetel resolusi gambar.
- **Scan Color**: Menyetel modus warna.
- **Scan Format**: Menyetel format file untuk menyimpan gambar. Jika Anda memilih TIFF atau PDF, Anda dapat memilih untuk memindai banyak halaman.

Mengubah setelan sebelum memulai pekerjaan pindai:

- **1** Tekan **Menu** sampai **Scan Menu** muncul pada bagian bawah layar dan tekan **OK**.
- **2** Tekan tombol **Geser** sampai **Scan Feature** muncul dan tekan **OK**.
- **3** Tekan **OK** saat **USB Memory** muncul.
- **4** Tekan tombol **Geser** sampai opsi setelan pindai yang Anda inginkan muncul dan tekan **OK**.
- **5** Tekan tombol **Geser** sampai status yang dikehendaki muncul dan tekan **OK**.
- **6** Ulangi langkah 4 dan 5 untuk menyetel opsi-opsi lainnya.
- **7** Saat Anda sudah selesai, tekan **Stop/Clear** untuk kembali ke modus Siap-pakai.

## <span id="page-38-3"></span>**Mengubah setelan pindai asal**

<span id="page-38-1"></span>Agar tidak harus mengubah setelan pindai untuk tiap-tiap pekerjaan, Anda dapat menyiapkan setelan pindai asal.

- **1** Tekan **Menu** sampai **Scan Menu** muncul pada bagian bawah layar dan tekan **OK**.
- **2** Tekan tombol **Geser** sampai **Scan Setup** muncul dan tekan **OK**.
- **3** Tekan **OK** saat **Change Default** muncul.
- **4** Tekan **OK** saat **USB Memory** muncul.
- **5** Tekan tombol **Geser** sampai opsi setelan pindai yang Anda inginkan muncul dan tekan **OK**.
- **6** Tekan tombol **Geser** sampai status yang dikehendaki muncul dan tekan **OK**.
- **7** Ulangi langkah 5 dan 6 untuk mengubah setelan yang lain.
- **8** Tekan **Stop/Clear** untuk kembali ke modus Siap-pakai.

## **9 Menggunakan memori kilat USB**

Bab ini menjelaskan cara menggunakan perangkat memori USB pada mesin Anda.

Bab ini mencakup:

- **• [Tentang memori USB](#page-39-0)**
- **• [Menancapkan perangkat memori USB](#page-39-1)**
- **• [Memindai ke dalam perangkat memori USB](#page-40-1)**
- **• [Mencetak dari perangkat memori USB](#page-41-0)**
- **• [Mengelola memori USB](#page-41-1)**
- **• [Mencetak langsung dari kamera digital](#page-42-0)**

## **Tentang memori USB**

<span id="page-39-0"></span>Perangkat memori USB tersedia dalam berbagai kapasitas memori untuk memberikan ruang yang lebih kepada Anda untuk menyimpan dokumen, presentasi, musik dan video hasil download, foto beresolusi tinggi, atau file apapun lainnya yang ingin Anda simpan atau pindah.

Anda dapat melakukan hal-hal berikut dengan menggunakan sebuah perangkat memori USB:

- Memindai dokumen dan menyimpannya ke dalam perangkat memori USB.
- Mencetak data yang tersimpan pada perangkat memori USB.
- Mengembalikan file cadangan ke memori mesin.
- Memformat perangkat memori USB.
- Memeriksa ruang memori yang tersedia.

## **Menancapkan perangkat memori USB**

<span id="page-39-1"></span>Port USB pada bagian depan mesin Anda dirancang untuk perangkat USB V1.1 dan V2.0. Mesin Anda mendukung perangkat memori USB dengan FAT16/FAT32 dan ukuran sektor 512 Bit.

Periksa sistem file perangkat memori USB Anda dari penyalur Anda.

Anda harus menggunakan perangkat memori USB resmi dengan konektor tipe steker A.

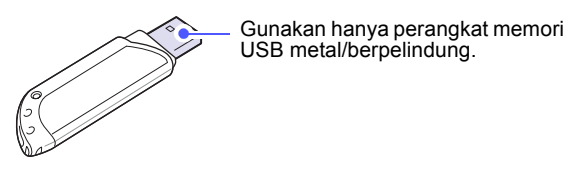

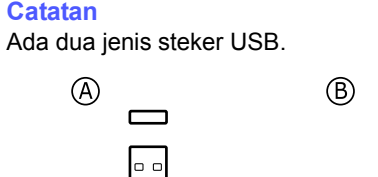

Masukkan perangkat memori USB ke dalam port memori USB di bagian depan mesin Anda.

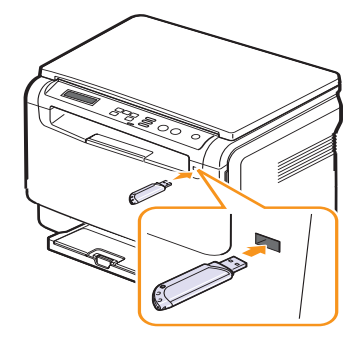

#### **Peringatan**

- Jangan cabut perangkat memori USB saat mesin sedang bekerja, atau menulis atau membaca dari memori USB Anda. Ini dapat merusak mesin Anda.
- Jika perangkat memori USB Anda memiliki fitur-fitur tertentu, seperti setelan keamanan dan setelan kata pengunci, mesin Anda mungkin akan tidak dapat mendeteksinya secara otomatis. Untuk rincian mengenai fitur-fitur ini, lihat Panduan Pengguna perangkat tersebut.

## <span id="page-40-1"></span><span id="page-40-0"></span>**Memindai ke dalam perangkat memori USB**

Anda dapat memindai sebuah dokumen dan menyimpan gambar hasil pemindaian ke dalam perangkat memori USB. Ada dua cara untuk melakukan ini: Anda dapat memindai ke dalam perangkat menggunakan setelan asal, atau Anda dapat mengubah sendiri setelan pindai Anda.

## **Memindai**

- **1** Masukkan perangkat memori USB ke dalam port memori USB pada mesin Anda.
- **2** Letakkan dokumen asli menghadap ke bawah di atas kaca pemindai.

Untuk rincian mengenai cara memasukkan dokumen asli, lihat halaman [5.1](#page-22-0).

- **3** Tekan **Scan to**.
- **4** Tekan **OK** saat **Scan to USB** muncul pada bagian bawah layar.
- **5** Tekan **OK**, **Color Start** atau **Black Start** saat **USB** muncul. Apapun tombol yang Anda tekan, modus warna harus ditentukan sendiri. Lihat ["Mengubah pemindaian ke USB"](#page-40-2) pada halaman [9.2.](#page-40-2)

Mesin Anda mulai memindai dokumen asli, dan kemudian menanyakan apakah Anda ingin memindai halaman lain.

**6** Tekan **OK** saat **Yes** muncul untuk memindai lebih banyak halaman. Masukkan dokumen asli dan tekan **Color Start** atau **Black Start**. Apapun tombol yang Anda tekan, modus warna harus ditentukan sendiri. Lihat ["Mengubah pemindaian ke USB"](#page-40-2) pada halaman [9.2.](#page-40-2)

Jika tidak, tekan tombol **Geser** untuk memilih **No** dan tekan **OK**.

Setelah pemindaian selesai, Anda dapat mencabut perangkat memori USB dari mesin.

### **Catatan**

Mesin Anda membuat map SCANFILE pada drive USB, dan menyimpan data hasil pemindaian.

## <span id="page-40-2"></span>**Mengubah pemindaian ke USB**

Anda dapat merinci ukuran gambar, format file, atau modus warna untuk tiap-tiap pemindaian ke pekerjaan USB.

- **1** Tekan **Menu** sampai **Scan Menu** muncul pada bagian bawah layar dan tekan **OK**.
- **2** Tekan tombol **Geser** sampai **Scan Feature** muncul dan tekan **OK**.
- **3** Tekan **OK** saat **USB Memory** muncul.
- **4** Tekan tombol **Geser** sampai opsi setelan yang Anda inginkan muncul dan tekan **OK**.

Anda dapat menyetel opsi-opsi berikut:

- **Scan Size**: Menyetel ukuran gambar.
- **Original Type**: Menyetel jenis dokumen asli.
- **Resolution**: Menyetel resolusi gambar.
- **Scan Color**: Menyetel modus warna. Jika Anda memilih **Mono** pada opsi ini, Anda tidak dapat memilih **JPEG** di **Scan Format**.
- **Scan Format**: Menyetel format file untuk menyimpan gambar. Saat Anda memilih TIFF atau PDF, Anda dapat memilih untuk memindai banyak halaman. Jika Anda memilih **JPEG** pada opsi ini, Anda tidak dapat memilih **Mono** di **Scan Color**.
- **5** Tekan tombol **Geser** sampai status yang dikehendaki muncul dan tekan **OK**.
- **6** Ulangi langkah 4 dan 5 untuk menyetel opsi-opsi lainnya.
- **7** Saat Anda sudah selesai, tekan **Stop/Clear** untuk kembali ke modus Siap-pakai.

Anda dapat mengubah setelan pindai asal. Untuk rinciannya, lihat halaman [8.3.](#page-38-2)

## <span id="page-41-2"></span>**Mencetak dari perangkat memori USB**

<span id="page-41-0"></span>Anda dapat mencetak secara langsung file yang disimpan pada perangkat memori USB. Anda dapat mencetak TIFF, BMP, JPEG. Jenis-jenis file yang didukung Opsi Cetak Langsung:

- BMP: BMP Tanpa kompresi
- TIFF: TIFF 6.0 Baseline
- JPEG: JPEG Baseline

Mencetak dokumen dari perangkat memori USB:

**1** Masukkan perangkat memori USB ke dalam port memori USB pada mesin Anda. Jika perangkat telah dimasukkan sebelumnya, tekan **USB Print**.

Mesin Anda secara otomatis mendeteksi perangkat dan membaca data yang tersimpan di dalamnya.

**2** Tekan tombol **Geser** sampai map atau file yang Anda inginkan muncul dan tekan **OK**.

Jika Anda melihat **D** di depan nama map, ada satu atau lebih file di dalam map yang dipilih.

**3** Jika Anda telah memilih sebuah file, langsung saja ke langkah berikutnya.

JIka Anda memilih sebuah map, tekan tombol **Geser** sampai file yang Anda inginkan muncul.

- **4** Tekan tombol **Geser** untuk memilih jumlah kopi yang akan dicetak atau masukkan jumlahnya.
- **5** Tekan **OK**, **Color Start** atau **Black Start** untuk mulai mencetak file yang dipilih.

Ada dua jenis modus seperti berikut:

- **OK** atau **Color Start**: Cetak warna
- **Black Start**: Cetak Hitam dan Putih

Setelah mencetak file, tampilan pada layar akan menanyakan apakah Anda ingin mencetak pekerjaan lain.

**6** Tekan **OK** saat **Yes** muncul untuk mencetak pekerjaan lain, dan ulangi dari langkah 2.

Jika tidak, tekan tombol **Geser** untuk memilih **No** dan tekan **OK**.

**7** Tekan **Stop/Clear** untuk kembali ke modus Siap-pakai.

## <span id="page-41-3"></span>**Mengelola memori USB**

<span id="page-41-1"></span>Anda dapat menghapus file gambar yang tersimpan pada perangkat memori USB satu persatu atau semuanya sekaligus dengan memformat ulang perangkat.

#### **Peringatan**

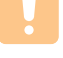

Setelah menghapus file atau memformat ulang perangkat memori USB, file tidak dapat dikembalikan. Karena itu, konfirmasikan bahwa Anda tidak lagi membutuhkan data tersebut sebelum menghapusnya.

## **Menghapus file gambar**

- **1** Masukkan perangkat memori USB ke dalam port memori USB pada mesin Anda.
- **2** Tekan **Scan to**.
- **3** Tekan **OK** saat **Scan to USB** muncul pada bagian bawah layar.
- **4** Tekan tombol **Geser** sampai **File Manage** muncul dan tekan **OK**.
- **5** Tekan **OK** saat **Delete** muncul.
- **6** Tekan tombol **Geser** sampai map atau file yang Anda inginkan muncul dan tekan **OK**.

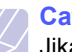

**Catatan**

Jika Anda melihat **D** di depan nama map, ada satu atau lebih file di dalam map yang dipilih.

Jika Anda memilih sebuah file, layar akan menunjukkan ukuran file tersebut dalam waktu sekitar 2 detik. Lanjutkan ke langkah berikutnya.

Jika Anda memilih sebuah map, tekan tombol **Geser** sampai file yang ingin Anda hapus muncul dan tekan **OK**.

- **7** Tekan **OK** saat **Yes** muncul untuk mengkonfirmasi pilihan Anda.
- **8** Tekan **Stop/Clear** untuk kembali ke modus Siap-pakai.

### **Memformat perangkat memori USB**

- **1** Masukkan perangkat memori USB ke dalam port memori USB pada mesin Anda.
- **2** Tekan **Scan to**.
- **3** Tekan **OK** saat **Scan to USB** muncul pada bagian bawah layar.
- **4** Tekan tombol **Geser** sampai **File Manage** muncul dan tekan **OK**.
- **5** Tekan tombol **Geser** sampai **Format** muncul dan tekan **OK**.
- **6** Tekan **OK** saat **Yes** muncul untuk mengkonfirmasi pilihan Anda.
- **7** Tekan **Stop/Clear** untuk kembali ke modus Siap-pakai.

## <span id="page-42-1"></span>**Melihat status memori USB**

Anda dapat memeriksa jumlah ruang memori yang tersedia untuk memindai dan menyimpan dokumen.

- **1** Masukkan perangkat memori USB ke dalam port memori USB pada mesin Anda.
- **2** Tekan **Scan to**.
- **3** Tekan **OK** saat **Scan to USB** muncul pada bagian bawah layar.
- **4** Tekan tombol **Geser** sampai **Check Space** muncul dan tekan **OK**. Ruang memori yang tersedia muncul pada layar.

**5** Tekan **Stop/Clear** untuk kembali ke modus Siap-pakai.

## **Mencetak langsung dari kamera digital**

<span id="page-42-0"></span>Mesin ini mendukung fitur PictBridge. Anda dapat mencetak gambar langsung dari perangkat apapun yang kompatibel dengan PictBridge, seperti kamera digital, telepon kamera, dan kamera perekam. Anda tidak perlu menghubungkannya ke komputer.

- **1** Nyalakan mesin.
- **2** Hubungkan perangkat Anda yang kompatibel dengan PictBridge ke port memori pada bagian depan mesin menggunakan kabel USB yang disertakan dengan perangkat tersebut.
- **3** Kirim perintah untuk mencetak gambar dari perangkat yang kompatibel dengan PictBridge tersebut.

#### **Catatan**

- Untuk informasi rinci mengenai cara mencetak gambar dari kamera dengan fitur PictBridge, lihat buku petunjuk yang disediakan dengan kamera Anda.
- Pencetakan indeks tidak didukung.
- Pencetakan date atau nama file tidak didukung.

## **10 Pemeliharaan**

Bab ini memberikan informasi untuk pemeliharaan mesin Anda dan kartrid toner.

Bab ini mencakup:

- **• [Laporan pencetakan](#page-43-0)**
- **• [Membersihkan memori](#page-43-1)**
- **• [Membersihkan mesin Anda](#page-44-0)**
- **• [Memelihara kartrid toner](#page-46-0)**
- **• [Mendistribusikan kembali toner](#page-46-1)**
- **• [Mengganti kartrid toner](#page-47-0)**
- **• [Mengganti unit penggambaran](#page-48-0)**
- **• [Mengganti wadah toner buangan](#page-50-0)**
- **• [Pemeliharaan suku cadang](#page-51-0)**
- **• [Mengelola mesin Anda dari website](#page-51-1)**
- <span id="page-43-0"></span>**• [Memeriksa nomor serial mesin](#page-51-2)**

### <span id="page-43-2"></span>**Laporan pencetakan**

Mesin Anda dapat memberikan berbagai laporan dengan informasi berharga yang akan Anda perlukan. Berikut adalah laporan-laporan yang tersedia:

Laporan-laporan dalam sel berwarna hanya tersedia dalam **CLX-2160N**.

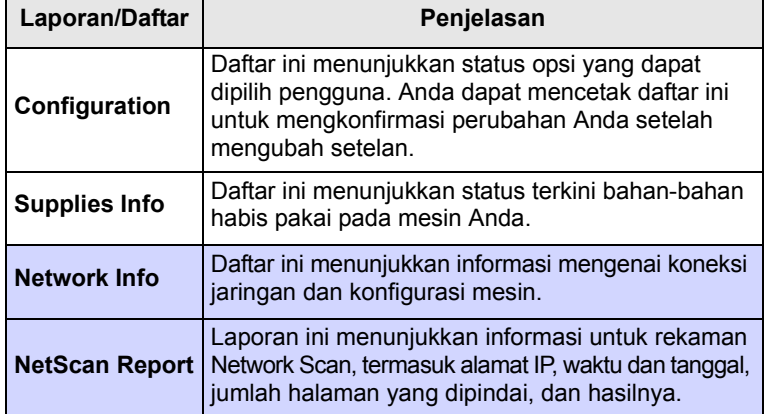

### **Mencetak sebuah laporan**

- **1** Tekan **Menu** sampai **Copy Menu** muncul pada bagian bawah layar dan tekan **OK**.
- **2** Tekan tombol **Geser** sampai **System Setup** muncul dan tekan **OK**.
- **3** Tekan tombol **Geser** sampai **Report** muncul dan tekan **OK**.
- **4** Tekan tombol **Geser** sampai laporan atau daftar yang ingin Anda cetak muncul dan tekan **OK**.

Untuk mencetak semua laporan dan daftar, pilih **All Report**.

**5** Tekan **OK** saat **Yes** muncul untuk mengkonfirmasi pencetakan.

Informasi yang dipilih dicetak.

### <span id="page-43-3"></span>**Membersihkan memori**

<span id="page-43-1"></span>Anda dapat membersihkan informasi tertentu saja yang tersimpan di dalam memori mesin Anda.

- **1** Tekan **Menu** sampai **Copy Menu** muncul pada bagian bawah layar dan tekan **OK**.
- **2** Tekan tombol **Geser** sampai **System Setup** muncul dan tekan **OK**.
- **3** Tekan tombol **Geser** sampai **Clear Setting** muncul dan tekan **OK**.
- **4** Tekan tombol **Geser** sampai subyek yang ingin Anda hapus muncul.

Opsi pada sel berwarna hanya tersedia pada **CLX-2160N**.

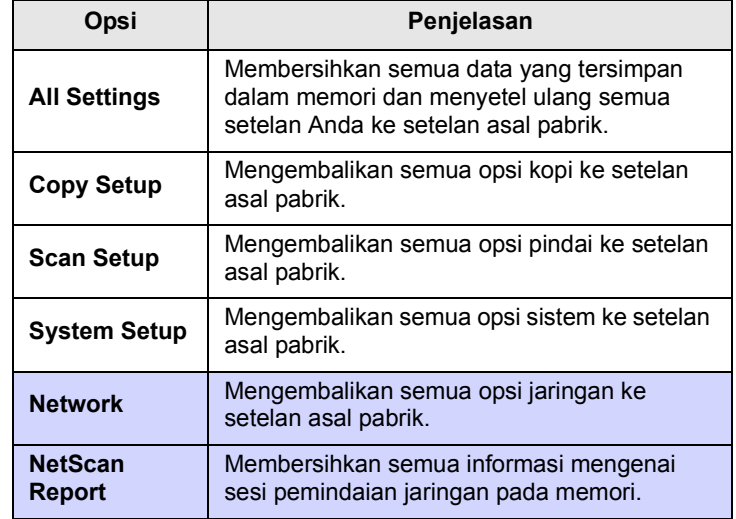

- **5** Tekan **OK** saat **Yes** muncul.
- **6** Tekan **OK** lagi untuk mengkonfirmasi pembersihan.
- **7** Ulangi langkah 5 sampai 7 untuk membersihkan subyek yang lain.
- **8** Tekan **Stop/Clear** untuk kembali ke modus Siap-pakai.

## <span id="page-44-2"></span>**Membersihkan mesin Anda**

<span id="page-44-0"></span>Untuk mempertahankan kualitas cetak dan pindai, ikuti prosedur pembersihan di bawah ini setiap kali kartrid toner diganti atau jika muncul masalah kualitas cetak atau pindai.

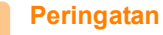

- Membersihkan badan mesin dengan bahan-bahan pembersih yang mengandung banyak alkohol, cairan pelarut, atau bahanbahan kimia keras lainnya dapat membuat warnanya luntur atau merusaknya.
- JIka mesin Anda atau daerah sekitarnya terkontaminasi dengan toner, kami sarankan untuk menggunakan kain atau tisu yang dibasahi dengan air untuk membersihkannya. Jika Anda menggunakan pembersih debu, toner dapat tertiup ke udara dan dapat berbahaya bagi Anda.

## <span id="page-44-3"></span>**Membersihkan bagian luar**

Bersihkan badan mesin dengan kain lembut tanpa tiras. Anda dapat membasahi kain sedikit dengan air, tapi berhati-hatilah agar jangan membiarkan air menetes ke atas atau ke dalam mesin.

## <span id="page-44-1"></span>**Membersihkan bagian dalam**

Selama proses pencetakkan, kertas, toner, dan partikel debu dapat menumpuk di dalam mesin. Tumpukan ini dapat menyebabkan masalah kualitas cetak, seperti bintik-bintik atau noda toner. Membersihkan bagian dalam mesin akan menyelesaikan atau mengurangi masalahmasalah ini.

- **1** Matikan mesin dan mencabut kabel daya. Tunggu mesin menjadi dingin.
- **2** Buka penutup depan dan tarik unit penggambaran dari mesin menggunakan pegangan pada bagian bawahnya.

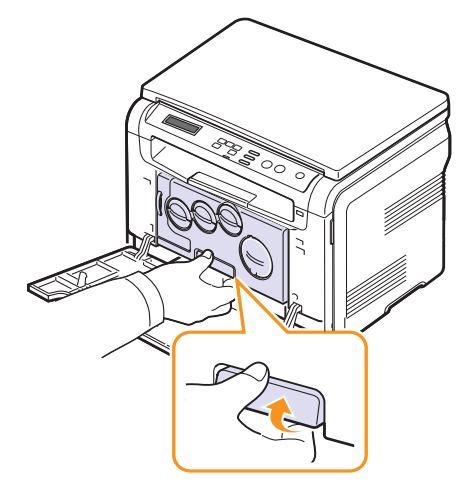

**3** Panjangkan pegangan atas pada unit penggambaran dan lalu gunakan untuk menarik unit penggambaran keluar dari mesin sepenuhnya.

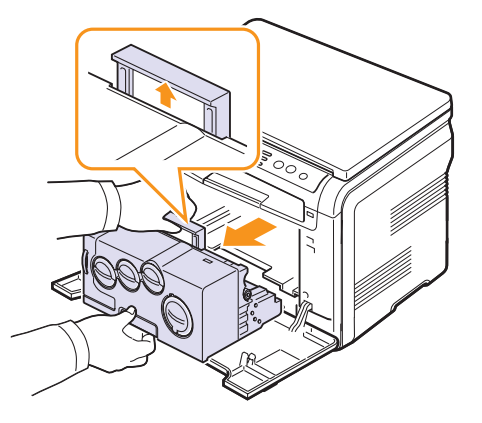

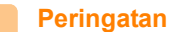

- Untuk mencegah kerusakan pada unit penggambaran, jangan paparkan pada cahaya lebih dari beberapa menit. Tutupi dengan sehelai kertas, apabila perlu.
- Jangan sentuh permukaan berwarna hijau pada unit penggambaran dengan tangan atau bahan lain apapun. Gunakan pegangan untuk mengindari menyentuh daerah ini.
- Berhati-hatilah agar tidak mengores permukaan unit penggambaran.
- **4** Dengan kain kering tanpa tiras, basuh semua debu dan toner yang tumpah.

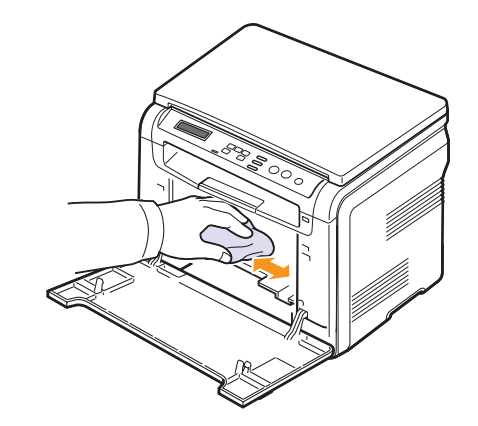

### **Catatan**

Setelah membersihkan, biarkan printer benar-benar mengering.

**5** Tarik unit penggambaran kurang lebih separoh dan dorong sampai terdengar suara "klik". Ulangi tindakan ini dua atau tiga kali.

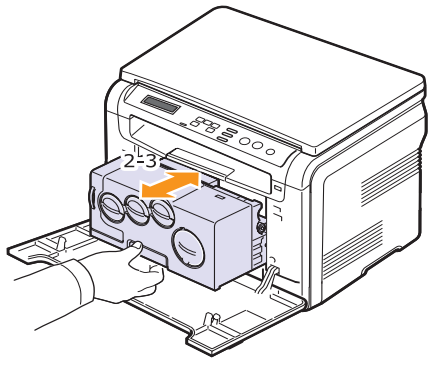

**6** Tekan unit penggambaran sampai terdengar suara "klik" ke dalam mesin.

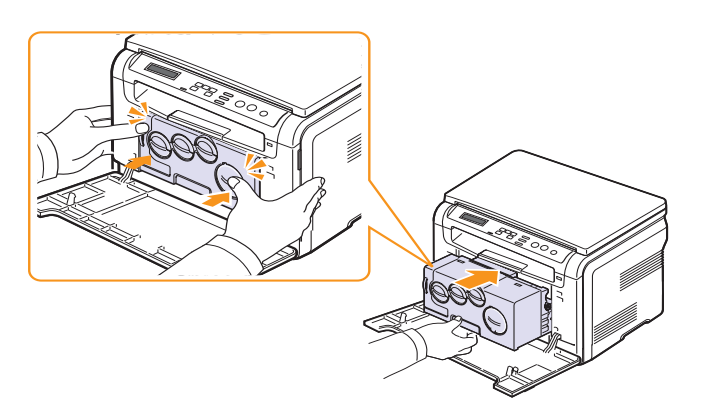

**7** Tutup penutup depan erat-erat.

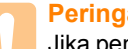

#### **Peringatan**

Jika penutup depan tidak benar-benar tertutup, mesin tidak akan beroperasi.

**8** Tancapkan kabel daya dan hidupkan mesin.

## **Peringatan**

Jika terdengar suara retak, pasang kembali unit penggambaran. Unit penggambaran tidak terpasang dengan benar.

## <span id="page-45-0"></span>**Membersihkan unit pindai**

Menjaga kebersihan unit pindai membantu menjamin hasil kopi yang terbaik. Kami menyarankan agar Anda membersihkan unit pindai setiap permulaan hari dan selama hari itu, apabila perlu.

- **1** Basahi sedikit kain lembut tanpa tiras atau handuk kertas dengan air.
- **2** Buka penutup pemindai.
- **3** Seka permukaan kaca pemindai sampai bersih dan kering.

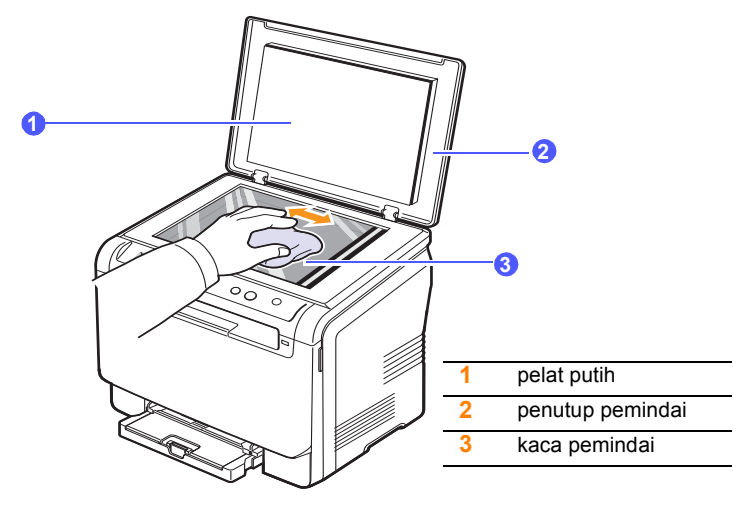

- **4** Seka bagian sisi bawah penutup pemindai dan pelat putih sampai bersih dan kering.
- **5** Tutup penutup pemindai.

## <span id="page-46-3"></span>**Memelihara kartrid toner**

## <span id="page-46-0"></span>**Penyimpanan kartrid toner**

Agar mendapatkan manfaat yang maksimal dari kartrid toner Anda, ingat pedoman berikut:

- Jangan keluarkan kartrid toner dari pembungkusnya sampai siap untuk digunakan.
- Jangan isi ulang kartrid toner. Garansi mesin tidak mencakup kerusakan yang disebabkan oleh penggunaan kartrid isi ulang.
- Simpan kartrid toner pada lingkungan yang sama dengan mesin Anda.
- Untuk mencegah kerusakan pada kartrid toner, jangan biarkan terpapar cahaya lebih dari beberapa menit.

## **Usia kartrid yang diharapkan**

Usia kartrid toner bergantung pada jumlah toner yang diperlukan untuk pekerjaan mencetak. Jumlah yang sebenarnya juga akan berbeda-beda tergantung pada kepadatan cetak halaman yang Anda cetak, dan jumlah halaman dapat dipengaruhi oleh lingkungan operasi, interval pencetakan, jenis media, dan ukuran media. Jika Anda mencetak banyak gambar, Anda kemungkinan akan perlu mengganti kartrid lebih sering.

### <span id="page-46-2"></span>**Mendistribusikan kembali toner**

<span id="page-46-1"></span>Saat kartrid toner mendekati akhir usianya:

- Akan muncul corengan putih atau cetakan yang terang.
- Pesan yang berhubungan dengan toner menyatakan bahwa toner hampir habis.
- Jendela program Smart Panel menunjukkan kepada Anda kartrid warna apa yang hampir kehabisan toner.
- **Status** LED berkedip merah.

Jika ini terjadi, Anda dapat meningkatkan kembali kualitas cetak untuk sementara dengan mendistribusikan kembali sisa toner pada kartrid. Pada beberapa kasus, corengan atau cetakan yang terang akan tetap muncul meskipun Anda telah mendisribusikan kembali toner.

**1** Buka penutup depan.

**2** Tarik keluar kartrid toner yang dimaksud.

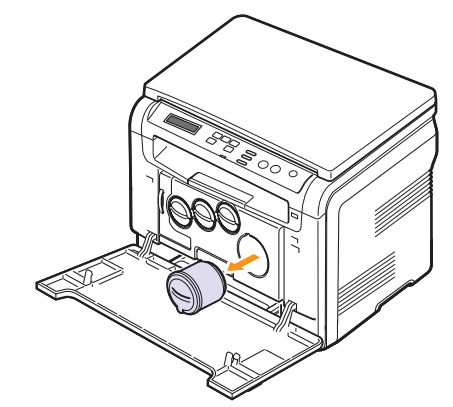

**3** Sambil memegang kartrid toner, putar-putar dengan seksama 5 atau 6 kali untuk mendistribusikan toner secara merata di dalam kartrid.

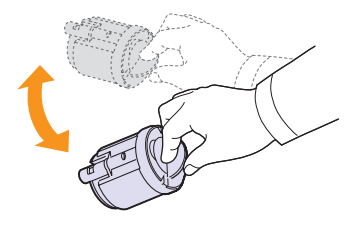

#### **Catatan**

Jika toner mengotori pakaian Anda, seka dengan lap kering, kemudian cuci pakaian dengan air dingin. Air panas akan membuat toner menempel pada kain.

**4** Pegang kartrid toner dan sejajarkan dengan lobang yang serupa di dalam mesin. Masukkan kembali ke dalam lubangnya sampai terpasang tepat ke tempatnya.

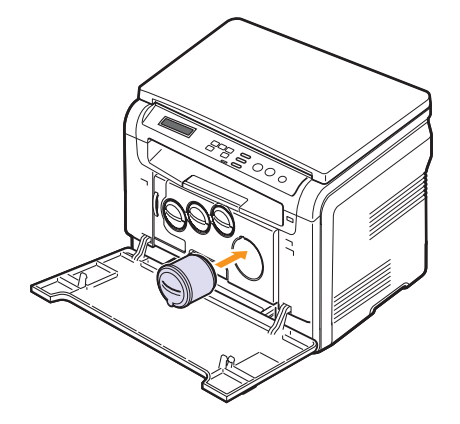

**5** Tutup penutup depan. Pastikan penutup sudah tertutup dengan baik.

## <span id="page-47-1"></span>**Mengganti kartrid toner**

<span id="page-47-0"></span>Mesin ini menggunakan empat warna dan masing-masing memiliki kartrid toner yang berbeda. Kuning (Y), magenta (M), sian (C), dan hitam (K).

<span id="page-47-2"></span>Ketika kartrid toner benar-benar kosong:

- **Status** LED dan pesan mengenai toner pada layar mengindikasikan kapan masing-masing kartrid toner harus diganti.
- Mesin berhenti mencetak.

Pada tahap ini, kartrid toner perlu diganti. Untuk infomasi pemesanan kartrid toner, lihat halaman [12.1.](#page-66-0)

- **1** Matikan mesin, kemudian tunggu beberapa menit sampai mesin dingin.
- **2** Buka penutup depan.
- **3** Tarik keluar kartrid toner yang dimaksud.

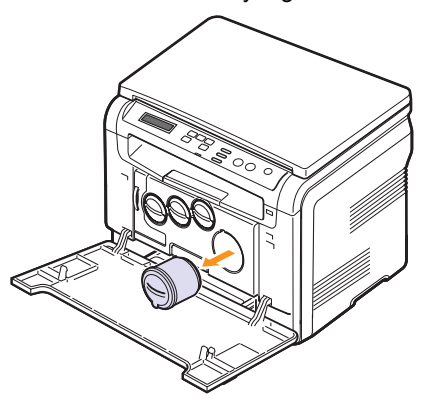

- **4** Keluarkan kartrid toner yang baru dari pembungkusnya.
- **5** Sambil memegang kartrid toner, putar-putar dengan seksama 5 atau 6 kali untuk mendistribusikan toner secara merata di dalam kartrid.

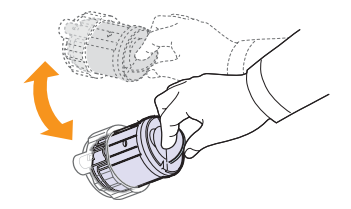

**6** Lepaskan tutup kartrid.

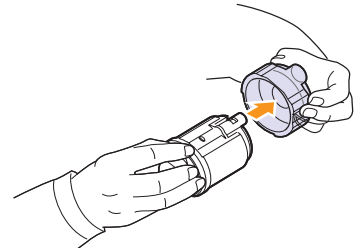

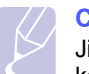

#### **Catatan**

Jika toner mengotori pakaian Anda, seka dengan lap kering, kemudian cuci pakaian dengan air dingin. Air panas akan membuat toner menempel pada kain.

**7** Pegang kartrid toner dan sejajarkan dengan lobang yang serupa di dalam mesin. Masukkan kembali ke dalam lubangnya sampai terpasang tepat ke tempatnya.

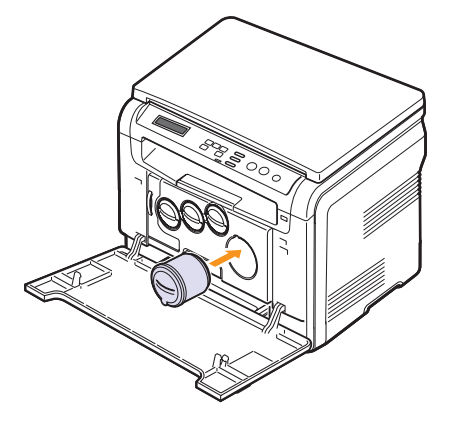

**8** Tutup penutup depan. Pastikan bahwa penutup terkunci dengan baik dan lalu hidupkan mesin.

### **Peringatan**

Jika penutup depan tidak benar-benar tertutup, mesin tidak akan beroperasi.

#### **Catatan**

Jika pemasangan dilakukan dengan benar, sebuah laporan panduan akan tercetak secara otomatis. Tunggu sampai sekitar 1,5 menit agar mesin siap.

## **Mengganti unit penggambaran**

<span id="page-48-0"></span>Usia unit penggambaran adalah kurang lebih 20.000 halaman untuk hitam atau 50.000 cetakan gambar yang mana saja yang tercapai lebih dulu. Saat rentang usia unit penggambaran telah terlampaui, **Replace Imaging Unit** muncul pada layar panel kontrol, menunjukkan bahwa unit penggambaran perlu diganti. Jika tidak, printer Anda akan berhenti mencetak.

Mengganti unti penggambaran:

- **1** Matikan mesin, kemudian tunggu beberapa menit sampai mesin dingin.
- **2** Buka penutup depan.
- **3** Lepaskan semua kartrid toner dan wadah toner buangan dari mesin.

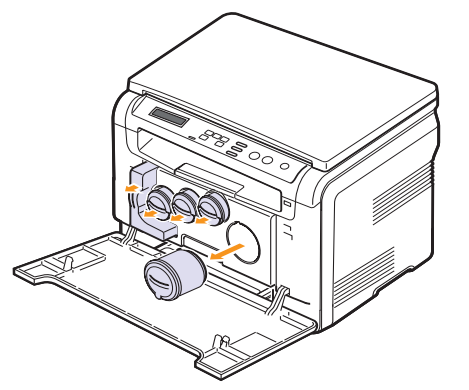

**4** Tarik keluar unit penggambaran pada mesin menggunakan pegangan pada bagian bawahnya.

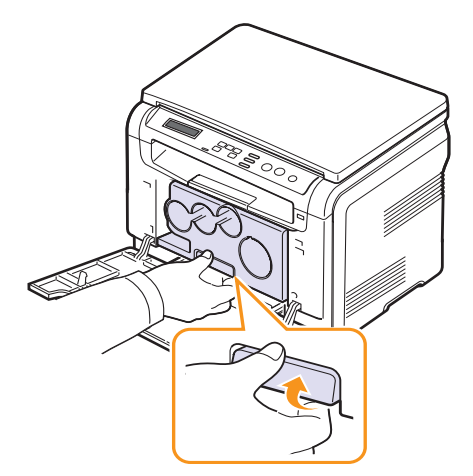

<span id="page-48-1"></span>**5** Panjangkan pegangan atas pada unit penggambaran dan lalu gunakan untuk menarik unit penggambaran keluar dari mesin sepenuhnya.

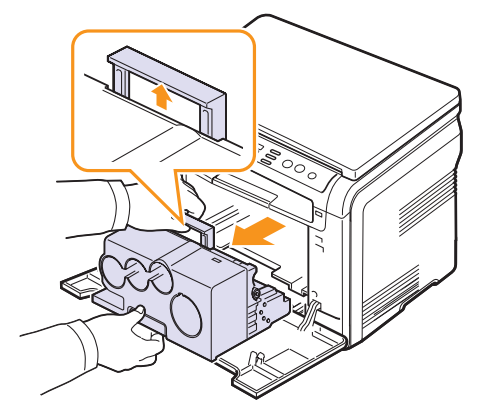

**6** Keluarkan kartrid toner yang baru dari pembungkusnya. Singkirkan perangkat pelindung pada kedua sisi unit penggambaran dan kertas yang melindungi permukaan unit penggambaran.

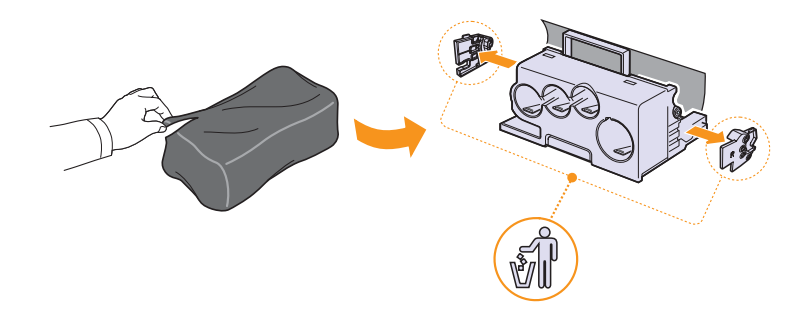

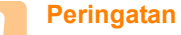

- Jangan gunakan benda tajam, seperti pisau atau gunting, untuk membuka kemasan unit penggambaran. Anda dapat merusak permukaan unit penggambaran.
- Berhati-hatilah agar tidak mengores permukaan unit penggambaran.
- Untuk mencegah kerusakan, jangan paparkan unit penggambaran pada cahaya lebih dari beberapa menit. Tutupi dengan sehelai kertas untuk melindunginya apabila perlu.

**7** Sambil memegang pegangan unit penggambaran yang baru, dorong unit penggambaran sampai terdengar "klik" ke dalam mesin.

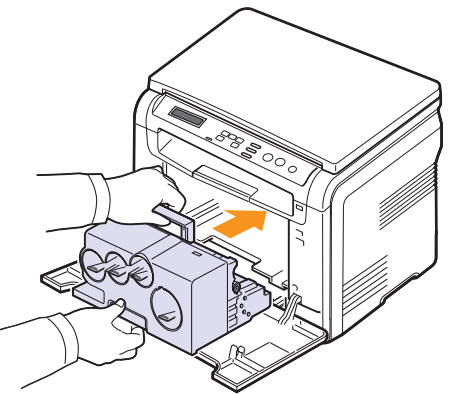

**8** Lepaskan empat tutup pengganti yang ada pada tempat masuk kartrid toner pada unit penggambaran. Saat Anda melepas tutup pengganti dari kartrid, angkat pegangan ke atas dan tarik keluar.

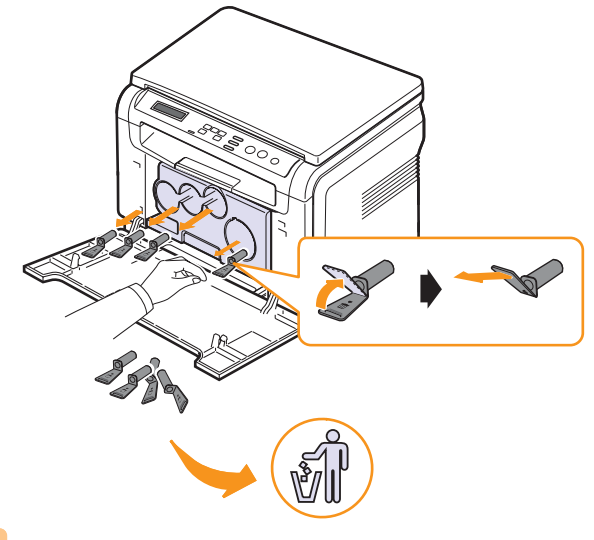

### **Peringatan**

Jika terlalu dipaksa, akan dapat menimbulkan masalah.

**9** Masukkan kartrid toner dan wadah toner buangan ke dalam lobang masing-masing sampai masuk tepat ke dalam tempatnya.

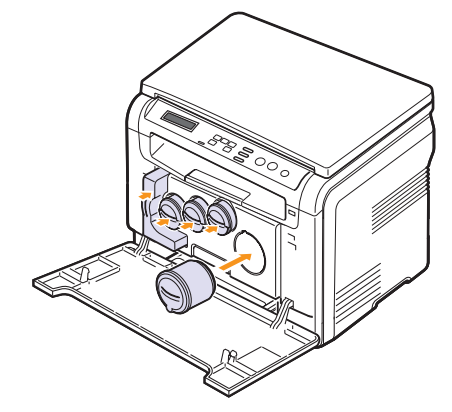

**10** Tutup penutup depan erat-erat.

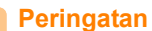

Jika penutup depan tidak benar-benar tertutup, mesin tidak akan beroperasi.

#### **11** Nyalakan mesin.

#### **Catatan**

- Setelah dijalankan kembali, mesin Anda akan secara otomatis menyetel ulang perhitungan untuk unit penggambaran.
- Jika pemasangan dilakukan dengan benar, sebuah laporan panduan akan tercetak secara otomatis. Tunggu sampai sekitar 1,5 menit agar mesin siap.

#### **Peringatan**

Jika terdengar suara retak, pasang kembali unit penggambaran. Unit penggambaran tidak terpasang dengan benar.

## <span id="page-50-1"></span>**Mengganti wadah toner buangan**

<span id="page-50-0"></span>Usia wadah toner buangan adalah kurang lebih 1.250 halaman cetak gambar 5% penuh warna atau 5.000 gambar untuk cetak hitam. Saat rentang usia wadah toner buangan telah terlampaui, **Replace/Install Waste Toner Tank** muncul pada layar panel kontrol, menunjukkan bahwa wadah toner buangan perlu diganti. Jika tidak, printer Anda akan berhenti mencetak.

Mengganti wadah toner buangan:

- **1** Matikan mesin, kemudian tunggu beberapa menit sampai mesin dingin.
- **2** Buka penutup depan.
- **3** Tarik keluar wadah toner buangan dari mesin menggunakan pegangannya.

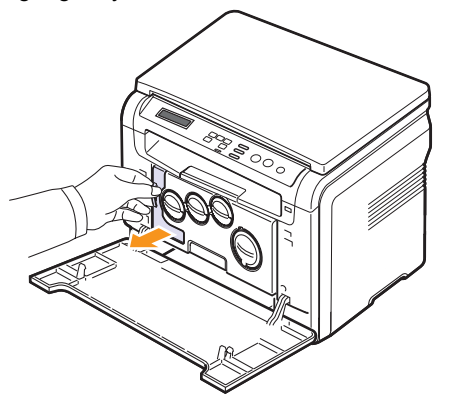

#### **Catatan**

Pastikan Anda meletakkan wadah toner buangan pada permukaan yang rata agar toner tidak tumpah.

**4** Singkirkan tutup wadah dari wadah seperti terlihat di bawah, dan gunakan untuk menutup bukaan wadah toner buangan.

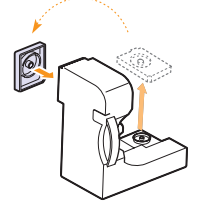

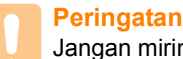

Jangan miringkan atau balikkan wadah.

**5** Keluarkan wadah toner buangan yang baru dari pembungkusnya.

**6** Masukkan wadah yang baru ke dalam posisinya dan lalu tekan untuk memastikan wadah telah terpasang dengan kencang pada tempatnya.

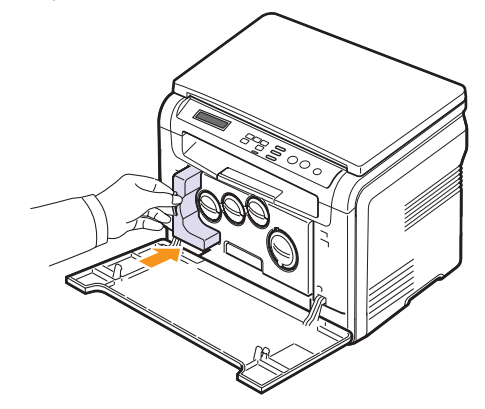

**7** Tutup penutup depan erat-erat.

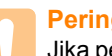

#### **Peringatan**

Jika penutup depan tidak benar-benar tertutup, mesin tidak akan beroperasi.

**8** Nyalakan mesin.

#### **Catatan**

Setelah dijalankan kembali, mesin Anda akan secara otomatis menyetel ulang perhitungan untuk wadah toner buangan.

## <span id="page-51-3"></span>**Pemeliharaan suku cadang**

<span id="page-51-0"></span>Untuk menghindari masalah kualitas cetak dan pengumpan kertas yang diakibatkan oleh suku cadang yang rusak dan untuk mempertahankan mesin Anda pada kondisi kerja terbaiknya, subyek-subyek berikut akan perlu diganti pada jumlah halaman tertentu atau saat rentang usia masing-masing subyek telah terlampaui.

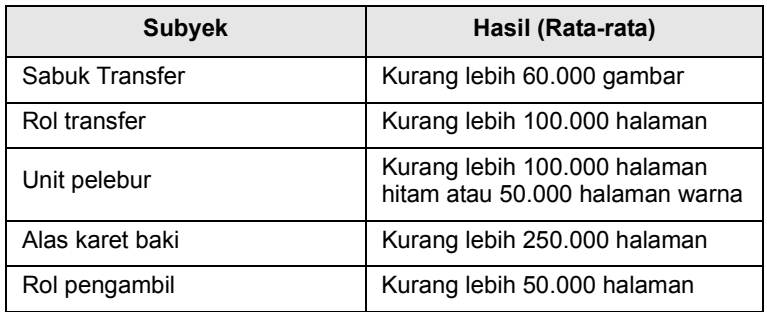

**Samsung** sangat merekomendasikan agar penyedia servis, penyalur atau pedagang resmi yang menjual printer tersebut kepada Anda yang melakukan kegiatan pemeliharaan ini.

## <span id="page-51-4"></span>**Memeriksa elemen yang perlu diganti**

Jika Anda sering mengalami kertas macet atau masalah pencetakan, periksa jumlah halaman yang telah dicetak atau dipindai oleh mesin. Ganti elemen yang dimaksud, bila perlu.

Informasi berikut tersedia untuk memeriksa elemen-elemen yang perlu diganti pada mesin Anda:

- **Supplies Info**: Mencetak halaman informasi persediaan.
- **Total**: Menampilkan jumlah halaman yang telah dicetak.
- **Platen Scan**: Menampilkan jumlah halaman yang telah dipindai menggunakan kaca pemindai.
- **Imaging Unit**, **Transfer Belt**, **Fuser**, **TransferRoller**, **Tray Roller**: Menampilkan jumlah halaman yang dicetak masing-masing subyek.

Untuk memeriksa elemen yang perlu diganti:

- **1** Tekan **Menu** sampai **Copy Menu** muncul pada bagian bawah layar dan tekan **OK**.
- **2** Tekan tombol **Geser** sampai **System Setup** muncul dan tekan **OK**.
- **3** Tekan tombol **Geser** sampai **Maintenance** muncul dan tekan **OK**.
- **4** Tekan tombol **Geser** sampai **Supplies Life** muncul dan tekan **OK**.
- **5** Tekan tombol **Geser** sampai subyek yang Anda inginkan muncul dan tekan **OK**.
- **6** Jika Anda memilih untuk mencetak halaman informasi persediaan, tekan **OK** untuk mengkonfirmasi.
- **7** Tekan **Stop/Clear** untuk kembali ke modus Siap-pakai.

## **Mengelola mesin Anda dari website**

<span id="page-51-1"></span>Jika Anda sudah menghubungkan mesin Anda ke sebuah jaringan dan menyiapkan parameter jaringan TCP/IP dengan benar, Anda dapat mengelola mesin via **Samsung**'s **SyncThru™ Web Service**, sebuah server web yang dilesapkan. Gunakan **SyncThru™ Web Service** untuk:

- Melihat informasi perangkat mesin dan memeriksa status terkininya.
- Ubah parameter TCP/IP dan setel parameter jaringan yang lain.
- Ubah properti printer.
- Setel mesin untuk mengirim email pemberitahuan untuk memberitahu Anda mengenai status mesin.
- Mendapatkan dukungan untuk penggunaan mesin.

#### Mengakses **SyncThru™ Web Service**:

- **1** Jalankan penjelajah web, seperti Internet Explorer, dari Windows.
- **2** Masukkan alamat IP mesin (http://xxx.xxx.xxx.xxx) pada bilah alamat dan tekan tombol **Enter** atau klik **Go**.

Website yang dilesapkan pada mesin Anda terbuka.

## **Memeriksa nomor serial mesin**

<span id="page-51-2"></span>Saat Anda meminta layanan atau mendaftar sebagai pengguna pada website Samsung, nomor serial mesin kemungkinan akan diperlukan.

Anda dapat memeriksa nomor serialnya dengan melakukan langkahlangkah berikut:

- **1** Tekan **Menu** sampai **Copy Menu** muncul pada bagian bawah layar dan tekan **OK**.
- **2** Tekan tombol **Geser** sampai **System Setup** muncul dan tekan **OK**.
- **3** Tekan tombol **Geser** sampai **Maintenance** muncul dan tekan **OK**.
- **4** Tekan tombol **Geser** sampai **Serial Number** muncul dan tekan **OK**.
- **5** Periksa nomor serial mesin Anda.
- **6** Tekan **Stop/Clear** untuk kembali ke modus Siap-pakai.

## **11 Penyelesaian masalah**

Bab ini memberikan informasi yang bermanfaat mengenai apa yang harus dilakukan jika Anda menemui kesalahan.

Bab ini mencakup:

- **• [Saran-saran untuk menghindari kertas macet](#page-52-1)**
- **• [Membereskan kertas macet](#page-52-2)**
- **• [Memahami pesan layar](#page-54-1)**
- **• [Menyelesaikan masalah-masalah lain](#page-56-0)**

## <span id="page-52-1"></span>**Saran-saran untuk menghindari kertas macet**

Dengan memilih jenis media yang tepat, kertas macet hampir selalu dapat dihindari. Saat terjadi kertas macet, ikuti langkah-langkah yang diuraikan pada halaman [11.1.](#page-52-2)

- Ikuti prosedur-prosedur pada halaman [5.5](#page-26-0). Pastikan bahwa pemandu yang dapat disesuiakan pada posisi yang benar.
- Jangan memasukkan kertas ke baki secara berlebih. Pastikan bahwa tinggi kertas di bawah siku baki.
- Jangan mengambil kertas dari baki saat mesin Anda sedang mencetak.
- Lenturkan, kipas-kipaskan, dan luruskan kertas sebelum dimasukkan.
- Jangan gunakan kertas yang terlipat, lembab, atau sangat melengkung.
- Jangan campur jenis kertas pada baki.
- Gunakan hanya media cetak yang direkomendasikan. Lihat halaman [5.1.](#page-22-1)

Pastikan bahwa sisi cetak yang direkomendasikan pada media cetak menghadap ke atas pada baki mamual dan baki.

## <span id="page-52-4"></span>**Membereskan kertas macet**

<span id="page-52-2"></span>Saat terjadi kertas macet, pesan kertas macet akan muncul pada layar. Lihat tabel di bawah untuk menemukan tempatnya dan membereskan kertas macet.

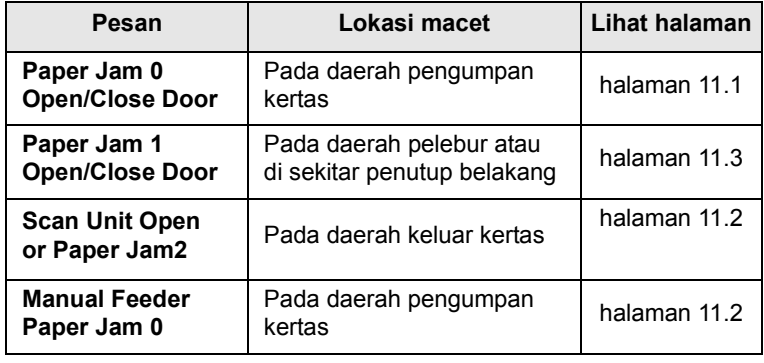

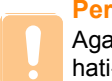

#### **Peringatan**

Agar kertas tidak robek, tarik keluar kertas yang macet dengan hati-hati dan pelan-pelan. Ikuti instruksi pada bagian berikut untuk membereskan kemacetan.

## <span id="page-52-3"></span><span id="page-52-0"></span>**Pada baki**

**1** Buka dan tutup penutup depan. Kertas yang macet secara otomatis dikeluarkan dari mesin.

Jika kertas tidak keluar, lanjutkan ke langkah berikutnya.

**2** Tarik baki keluar dari mesin.

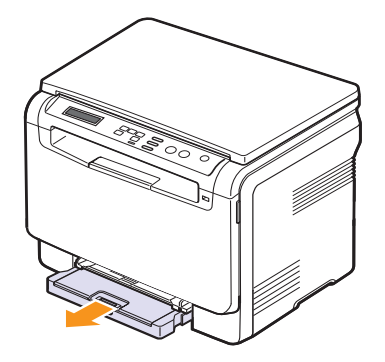

**3** Singkirkan kertas yang macet dengan menariknya langsung pelanpelan keluar.

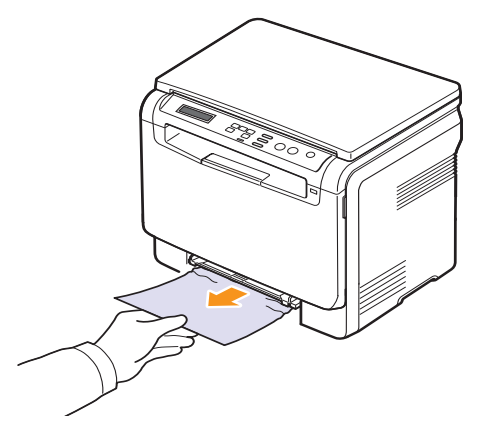

Jika kertas tidak bergerak saat Anda tarik, atau jika Anda tidak melihat kertas pada daerah ini, periksa kertas pada daerah keluar kertas. Lihat halaman [11.2](#page-53-0).

- **4** Masukkan baki ke dalam mesin sampai terkunci ke dalam tempatnya.
- **5** Buka dan tutup penutup depan. Pencetakan secara otomatis dilanjutkan.

## <span id="page-53-3"></span><span id="page-53-1"></span>**Pada pengumpan manual**

- **1** Tarik keluar baki.
- **2** Dorong label pengumpan manual ke bawah.

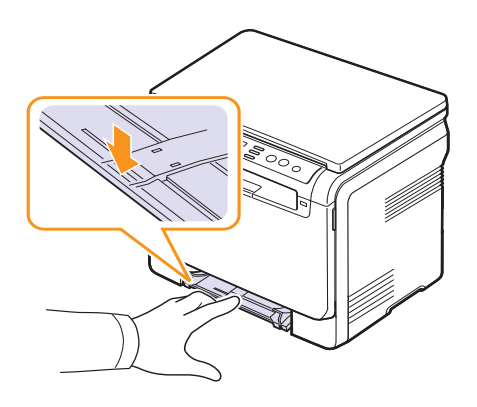

**3** Tarik keluar kertas yang macet dari pengumpan manual.

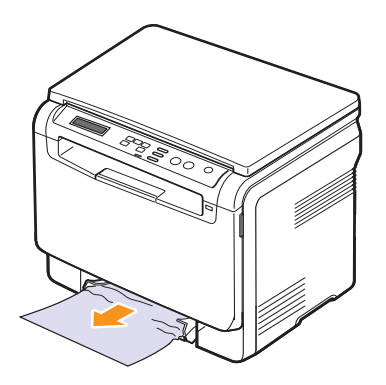

- **4** Masukkan baki ke dalam mesin sampai terkunci ke dalam tempatnya. Pencetakan secara otomatis dilanjutkan.
- **5** Buka dan tutup penutup depan. Pencetakan secara otomatis dilanjutkan.

## <span id="page-53-2"></span><span id="page-53-0"></span>**Pada daerah keluar kertas**

- **1** Buka dan tutup penutup depan Kertas yang macet secara otomatis dikeluarkan dari mesin.
- **2** Tarik kertas keluar hati-hati dari baki keluaran.

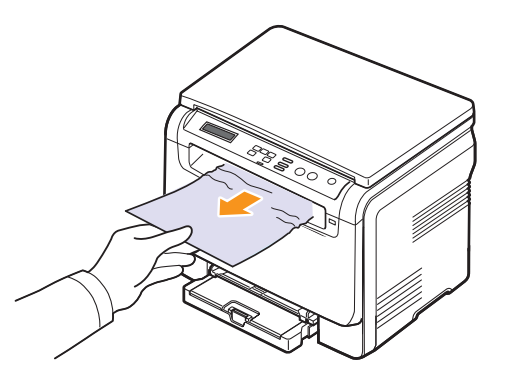

Jika Anda tidak melihat kertas yang macet atau jika ada hambatan apapun saat Anda menarik, berhenti dan lanjutkan ke langkah berikutnya.

**3** Angkat untuk pindai.

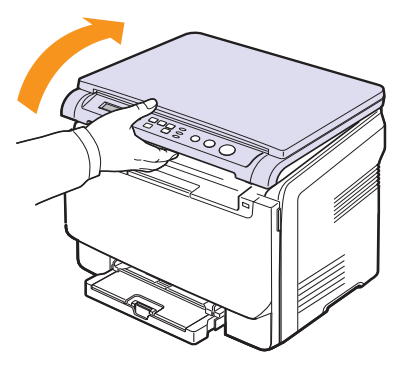

**4** Sambil menahan penutup dalam tetap terbuka, keluarkan kertas yang macet dengan hati-hati dari mesin.

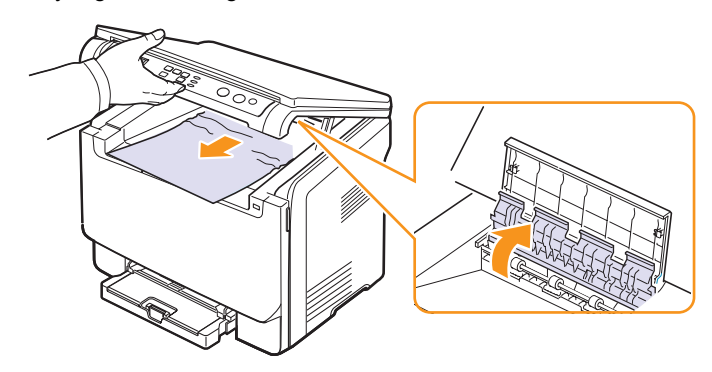

**5** Turunkan unit pindai pelan-pelan dan hati-hati sampai benar-benar tertutup. Penutup dalam akan menutup secara otomatis saat unit pindai menutup.

Hati-hati agar jari-jari Anda tidak terjepit!

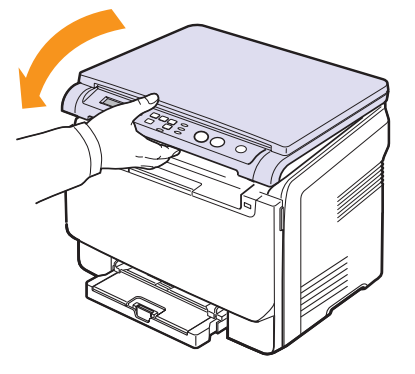

Jika tidak ada hambatan dan kertas tidak bergerak saat Anda menariknya atau jika Anda tidak dapat melihat kertas di bawah unit pindai, lanjutkan ke langkah berikutnya.

- <span id="page-54-0"></span>**6** Buka penutup belakang.
- **7** Jika Anda melihat kertas yang macet, tarik lurus ke atas.

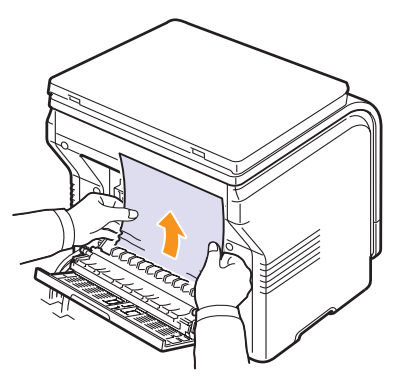

**8** Tutup penutup belakang. Pencetakan secara otomatis dilanjutkan.

## <span id="page-54-2"></span>**Memahami pesan layar**

<span id="page-54-1"></span>Pesan muncul pada layar panel kontrol untuk mengindikasikan status atau kesalahan mesin. Lihat tabel di bawah untuk memahami arti pesan dan memperbaiki masalah jika perlu. Pesan-pesan dan artinya didaftar berdasarkan urutan huruf awalnya.

#### **Catatan**

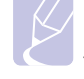

Saat Anda memanggil layanan servis, akan sangat bermanfaat jika Anda memberitahukan perwakilan servis mengenai pesan layar.

Pesan-pesan dalam sel berwarna hanya tersedia dalam **CLX-2160N**.

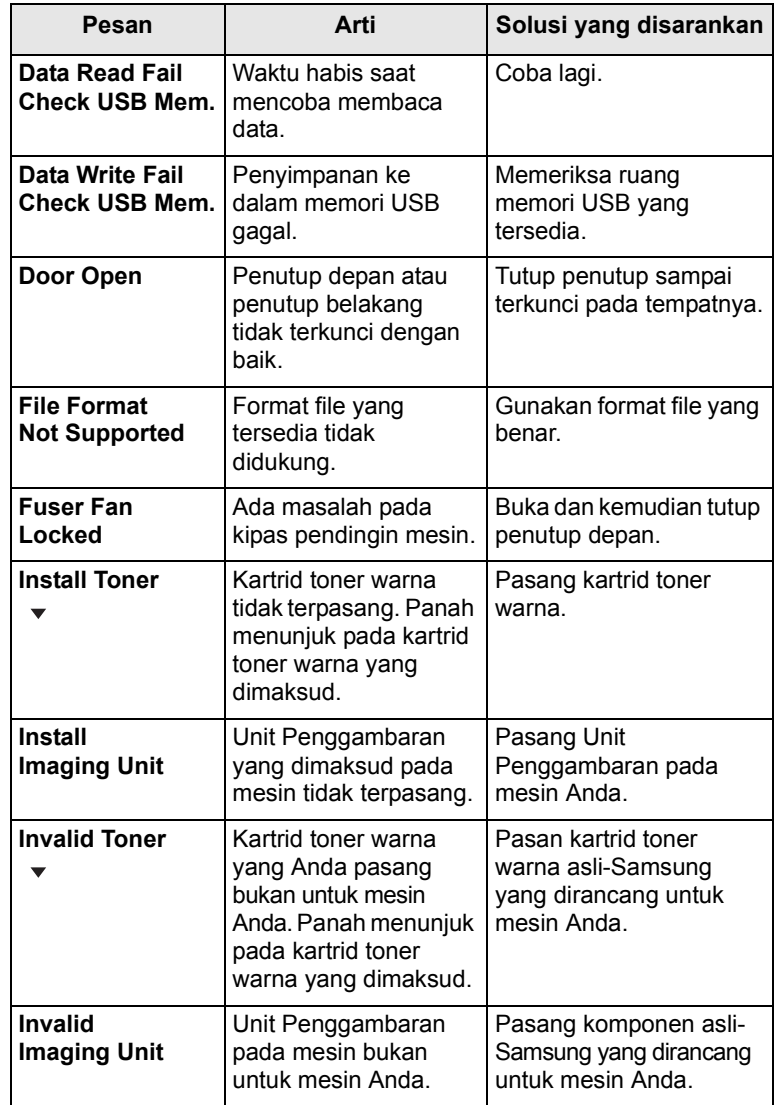

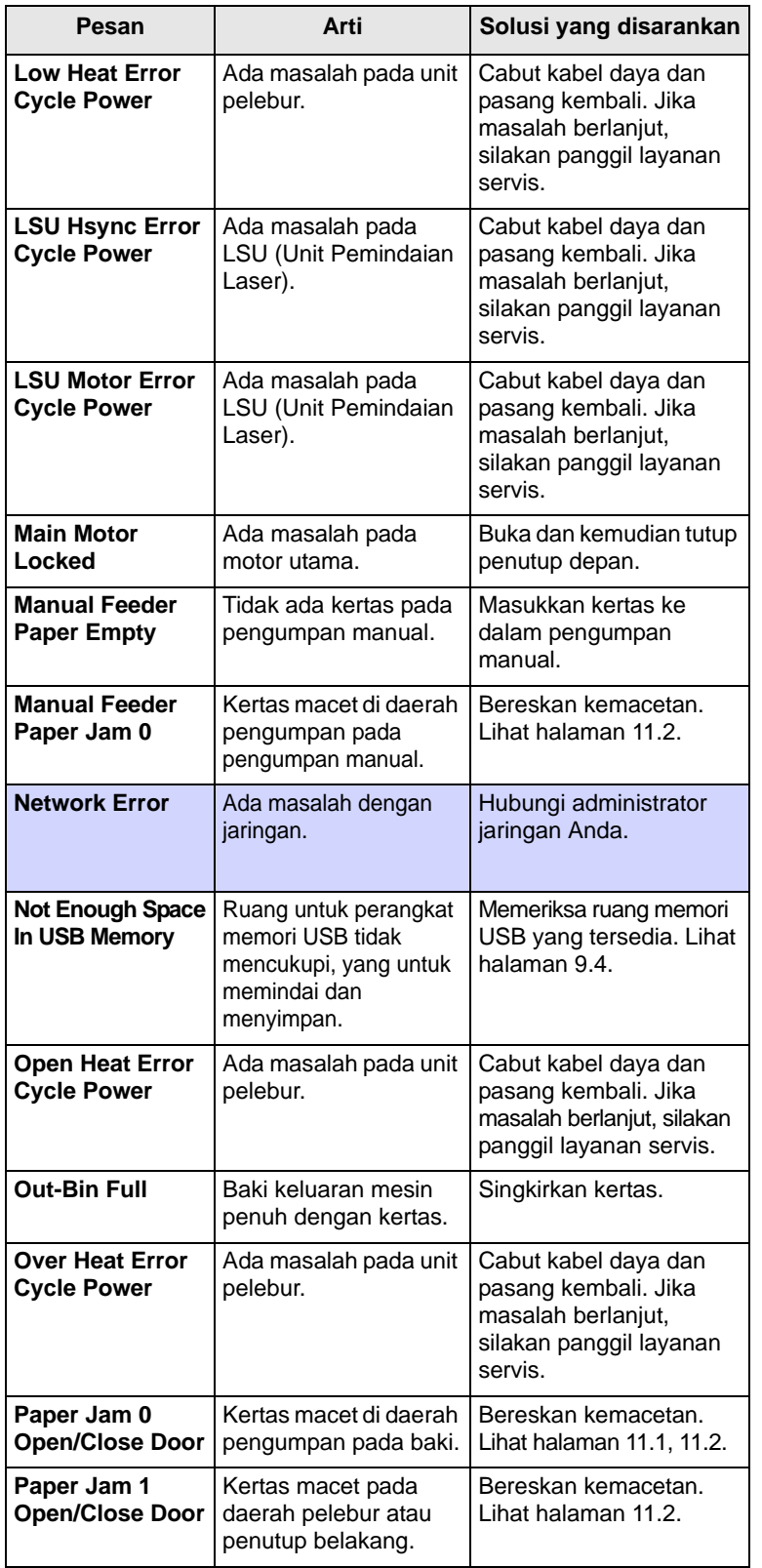

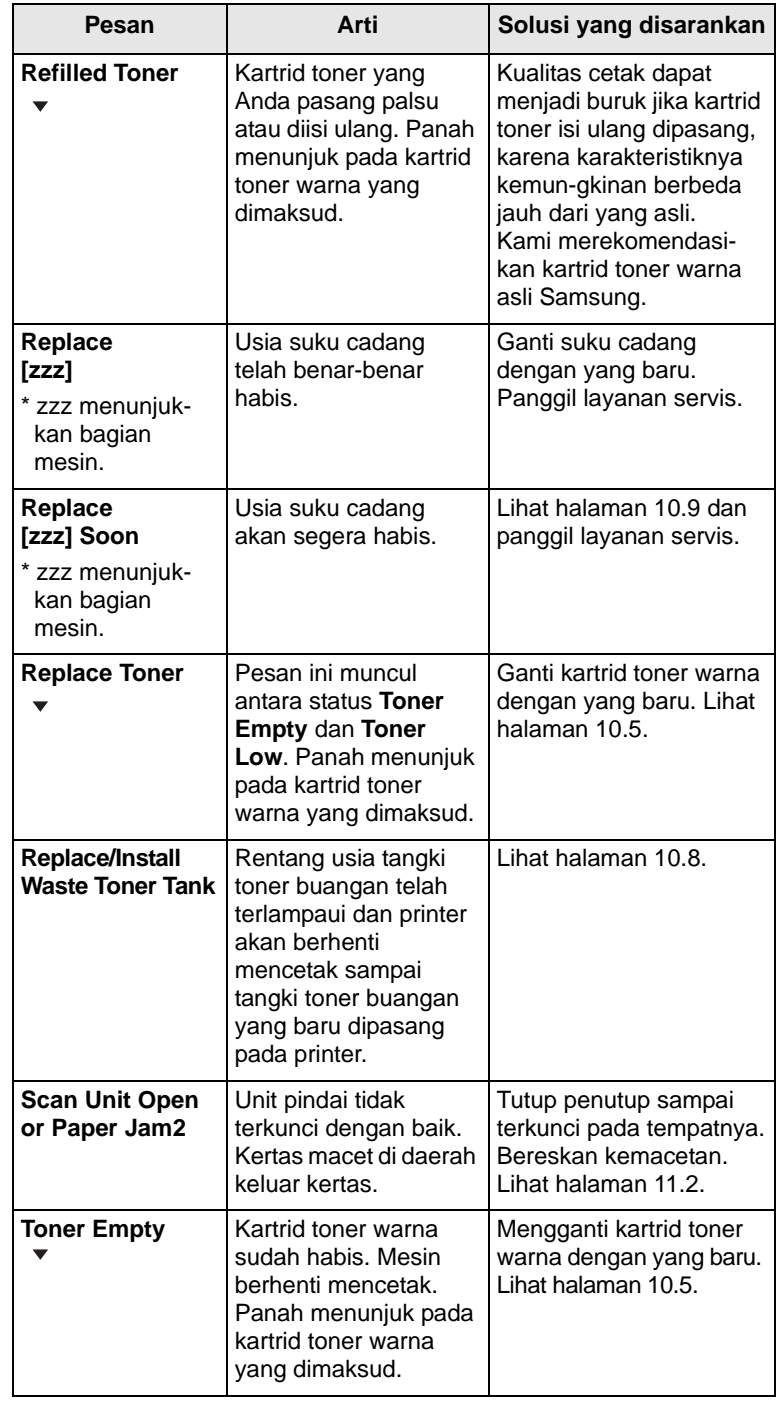

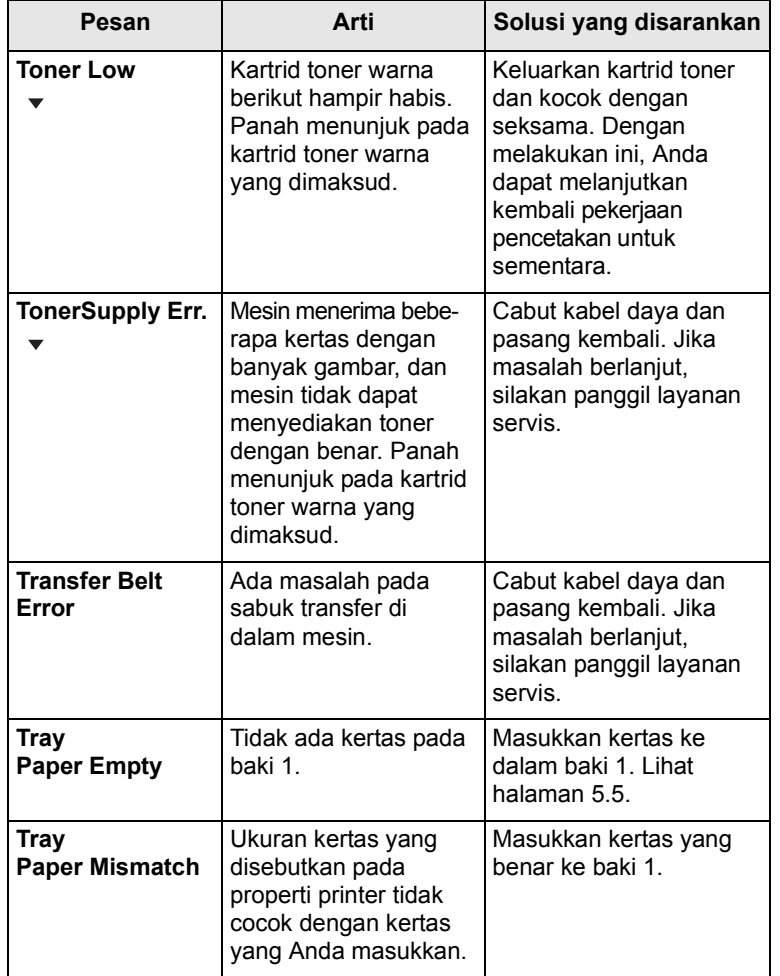

## **Pesan Arti Solusi yang disarankan Menyelesaikan masalah-masalah lain**

<span id="page-56-0"></span>Tabel berikut mendaftar beberapa kondisi yang dapat muncul dan solusi yang direkomendasikan. Ikuti solusi yang disarankan sampai masalah terpecahkan. Jika masalah berlanjut, silakan panggil layanan servis.

## <span id="page-56-1"></span>**Masalah-masalah pengumpan manual**

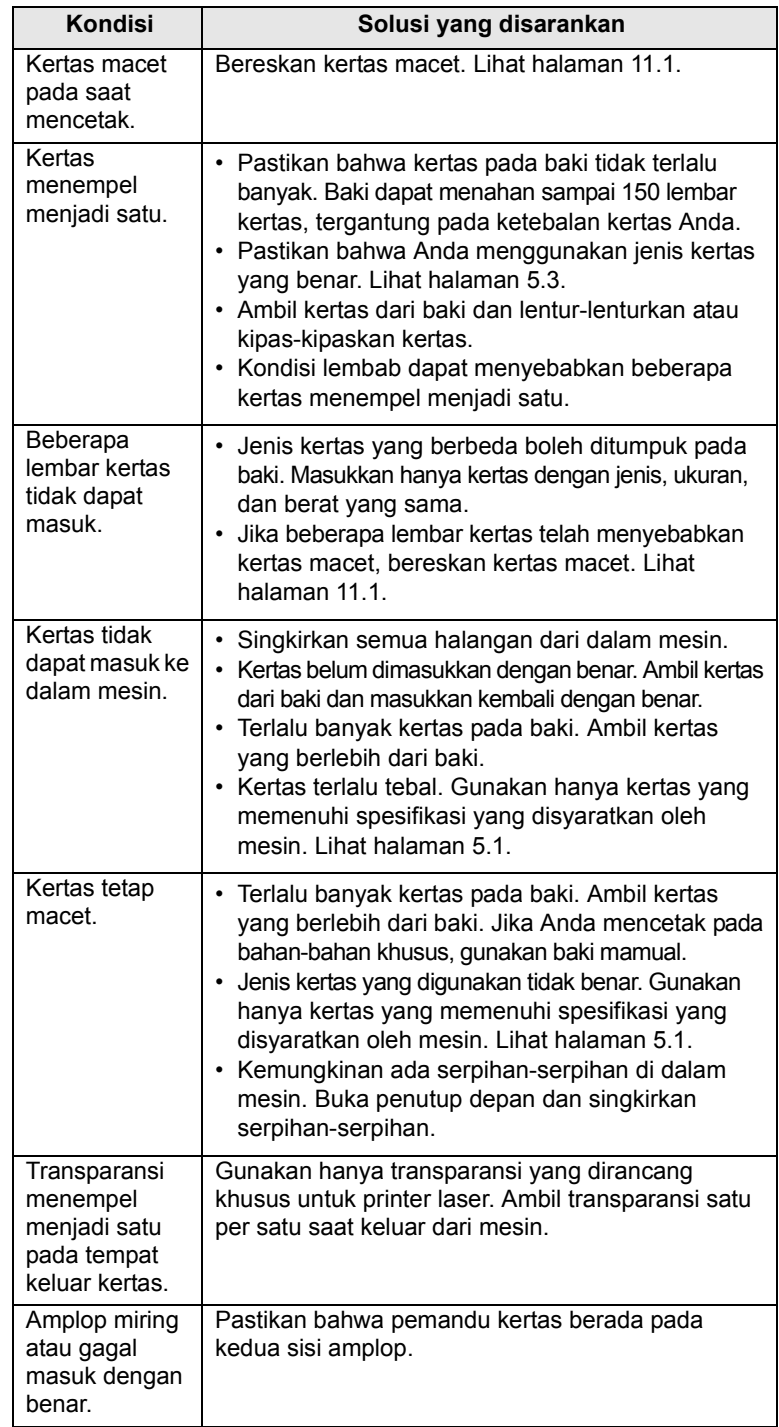

## <span id="page-57-0"></span>**Masalah-masalah pencetakan**

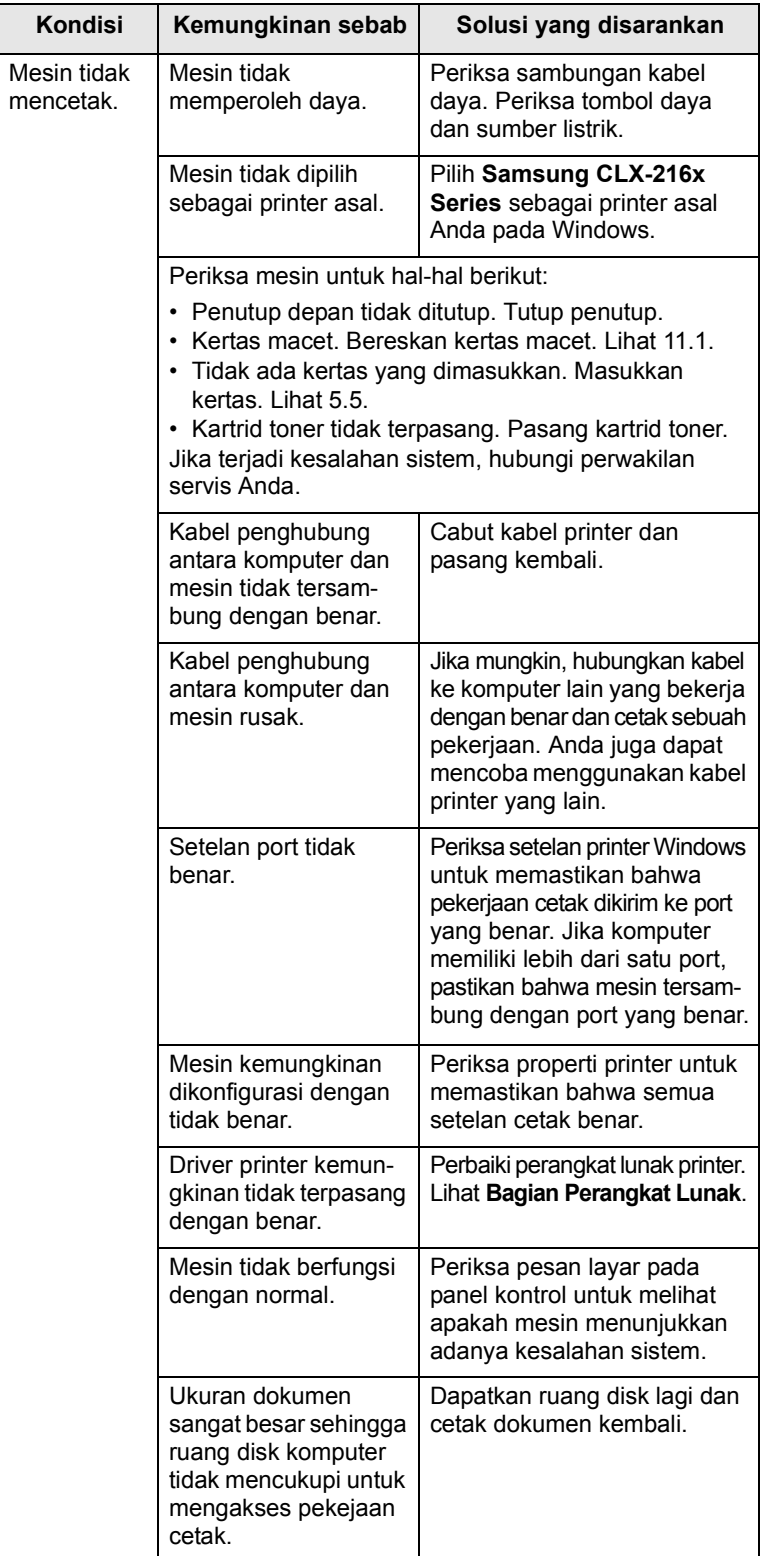

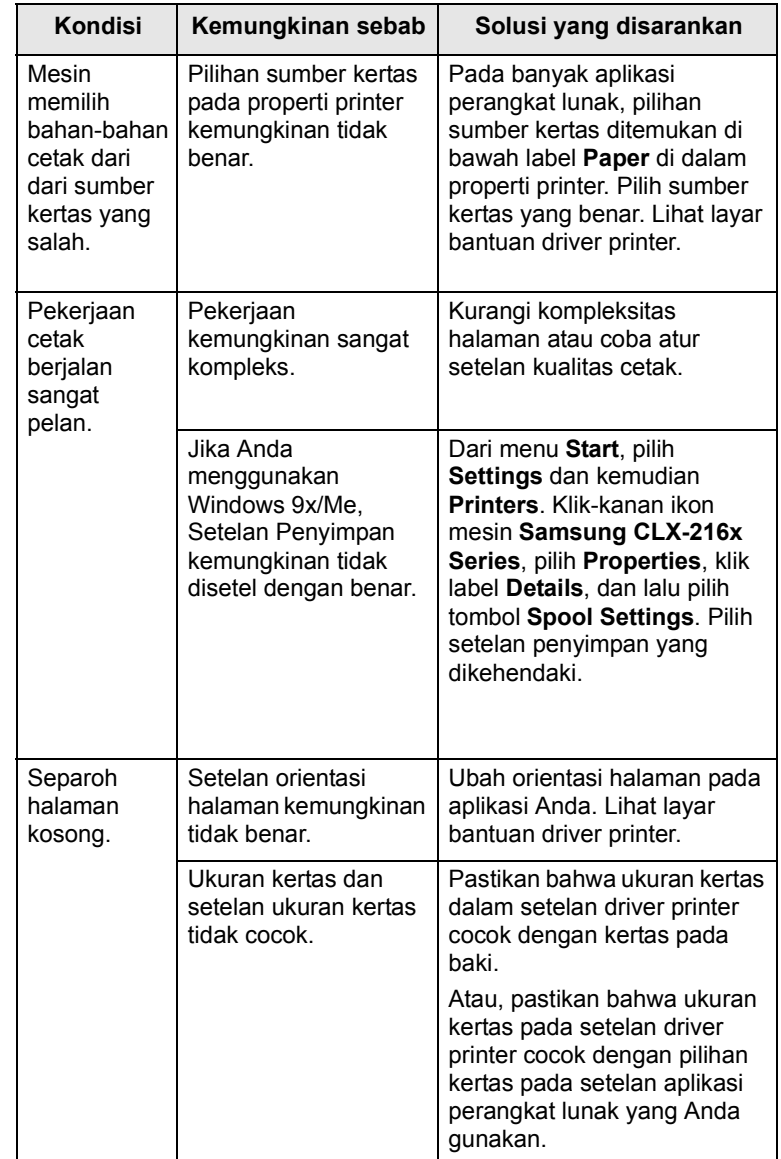

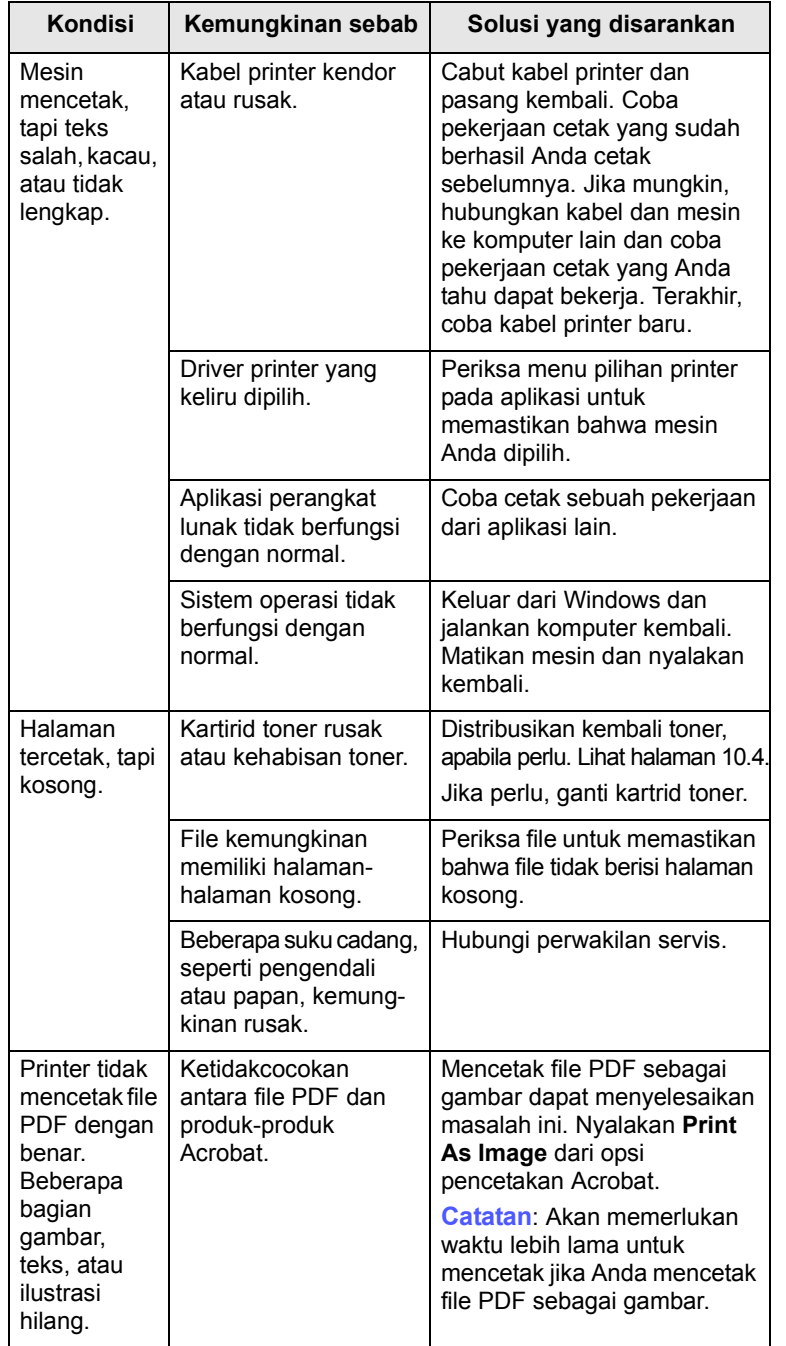

## <span id="page-58-0"></span>**Kondisi Kemungkinan sebab Solusi yang disarankan Masalah-masalah kualitas pencetakan**

Jika bagian dalam mesin kotor atau kertas dimasukkan dengan tidak benar, Anda mungkin akan mendapati penurunan kualitas cetak. Lihat tabel di bawah untuk menyelesaikan masalah.

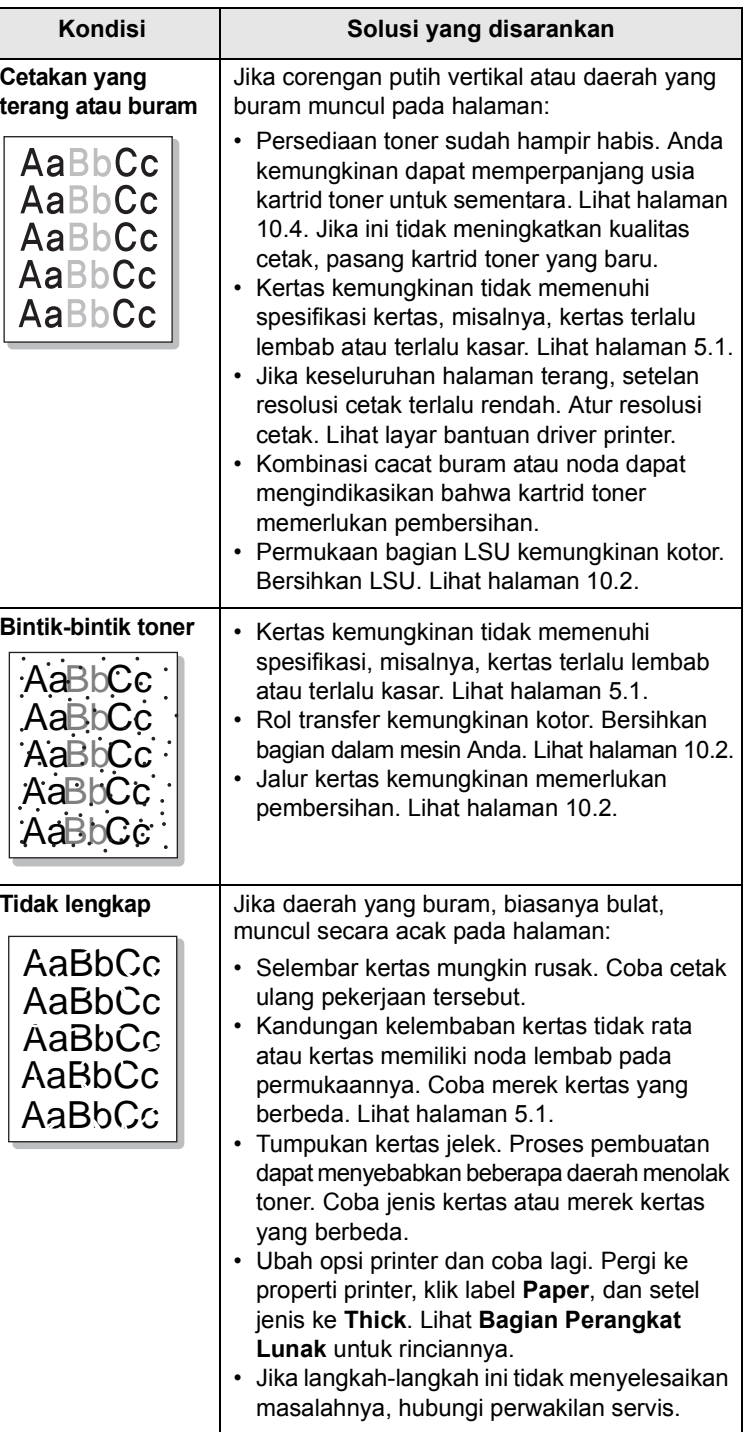

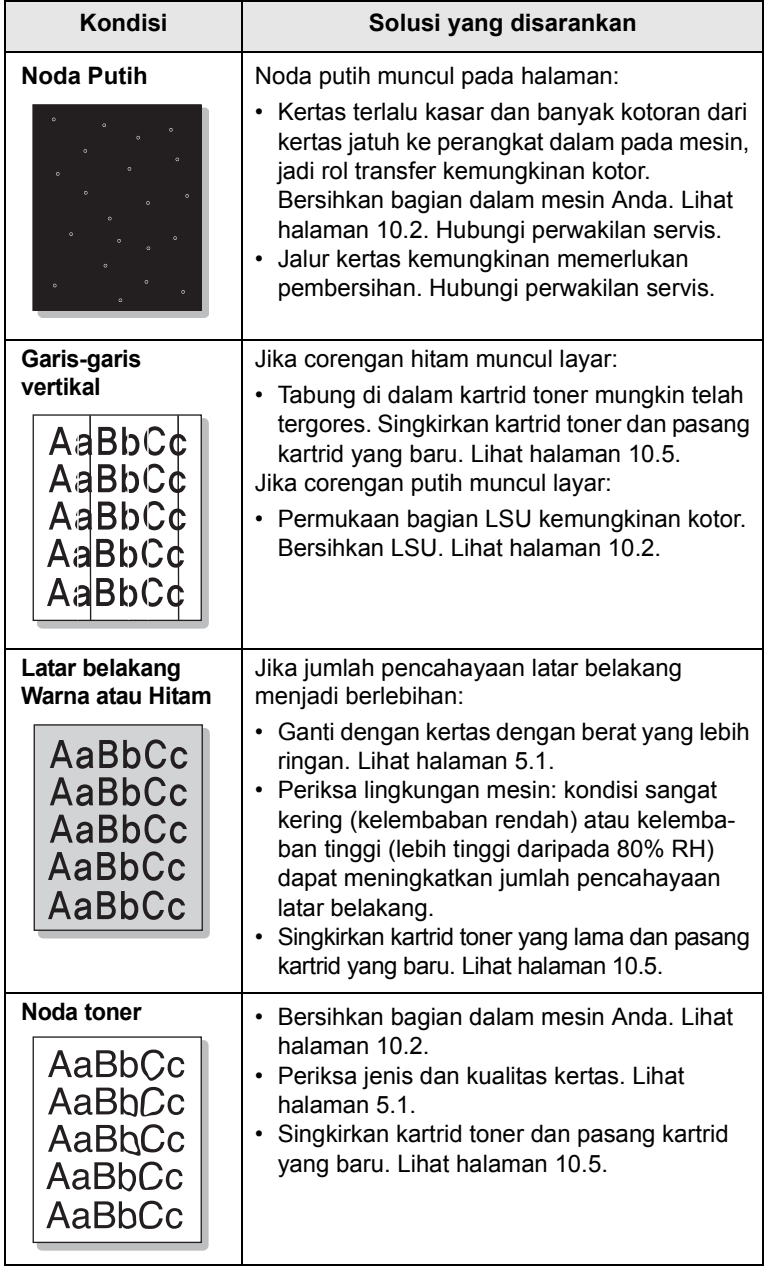

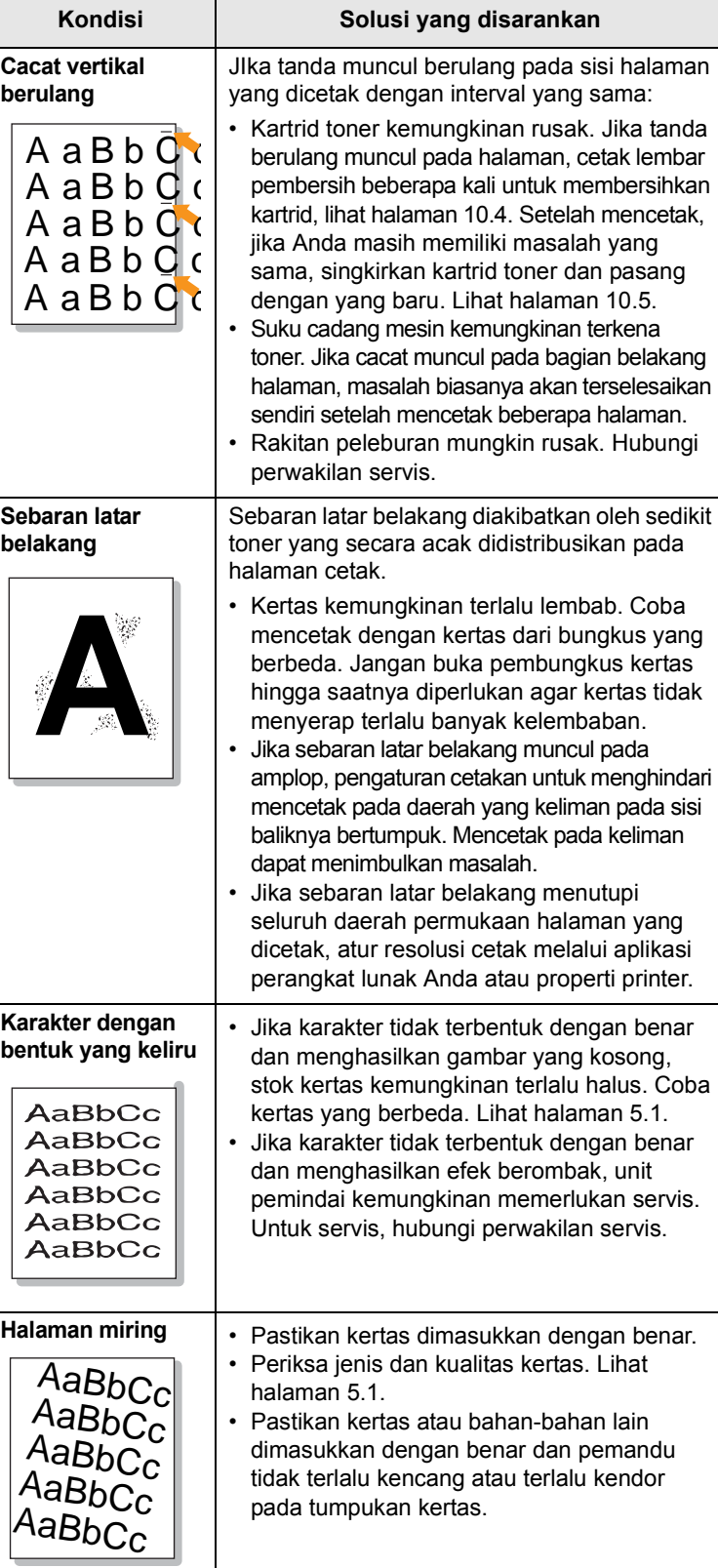

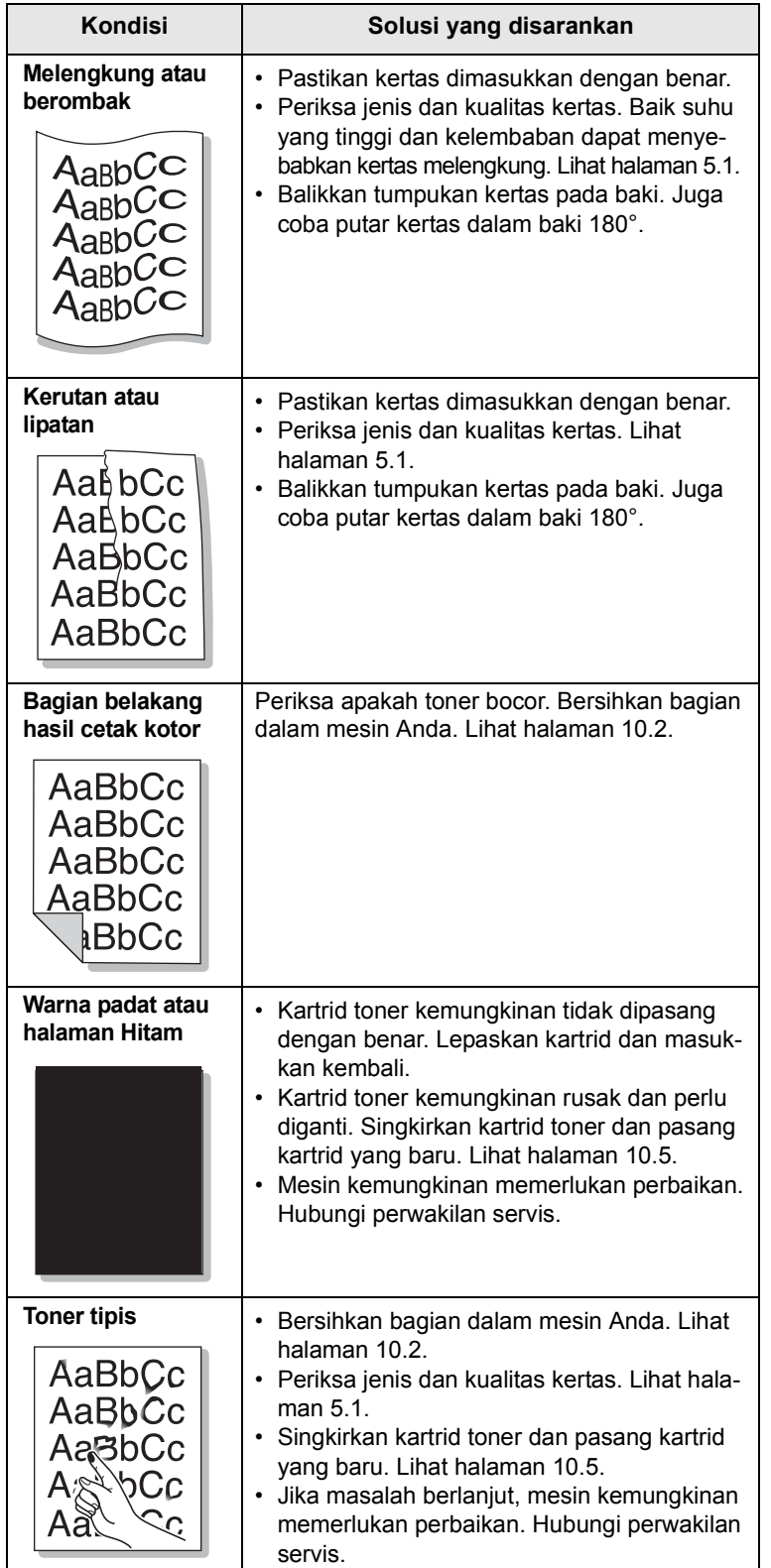

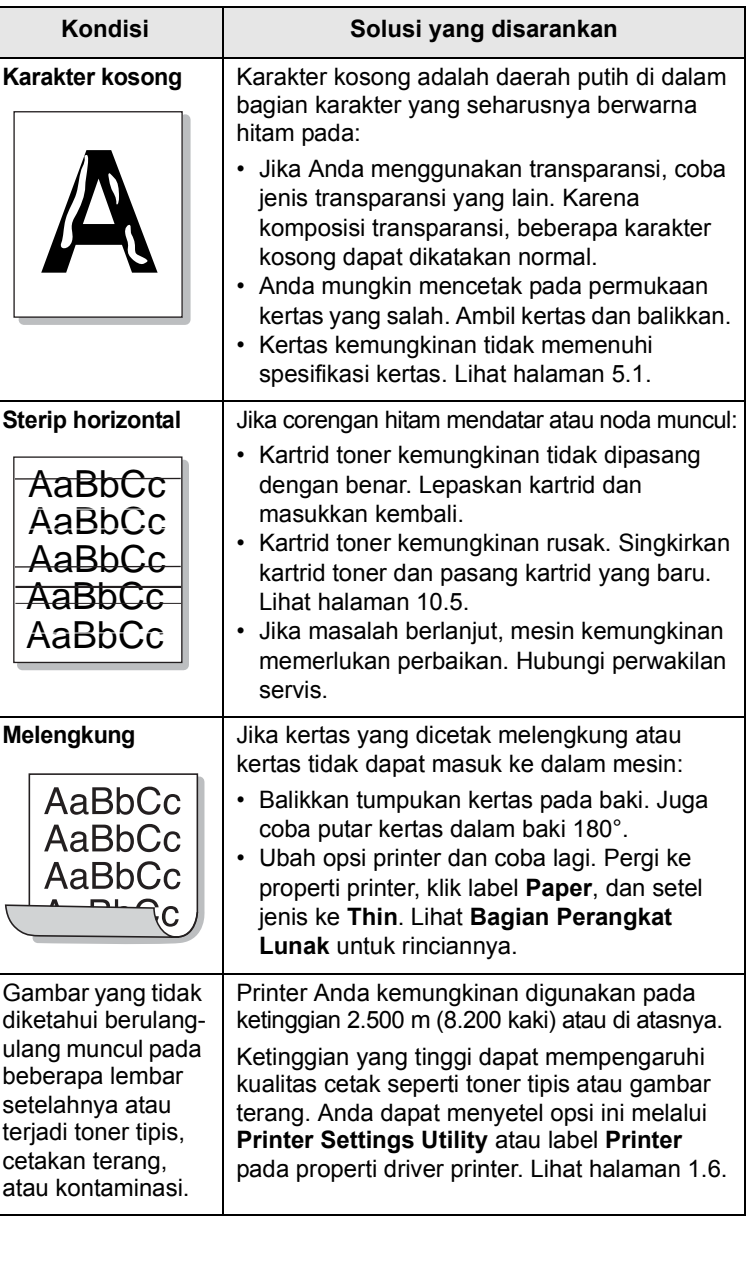

## <span id="page-61-1"></span>**Masalah-masalah pengopian**

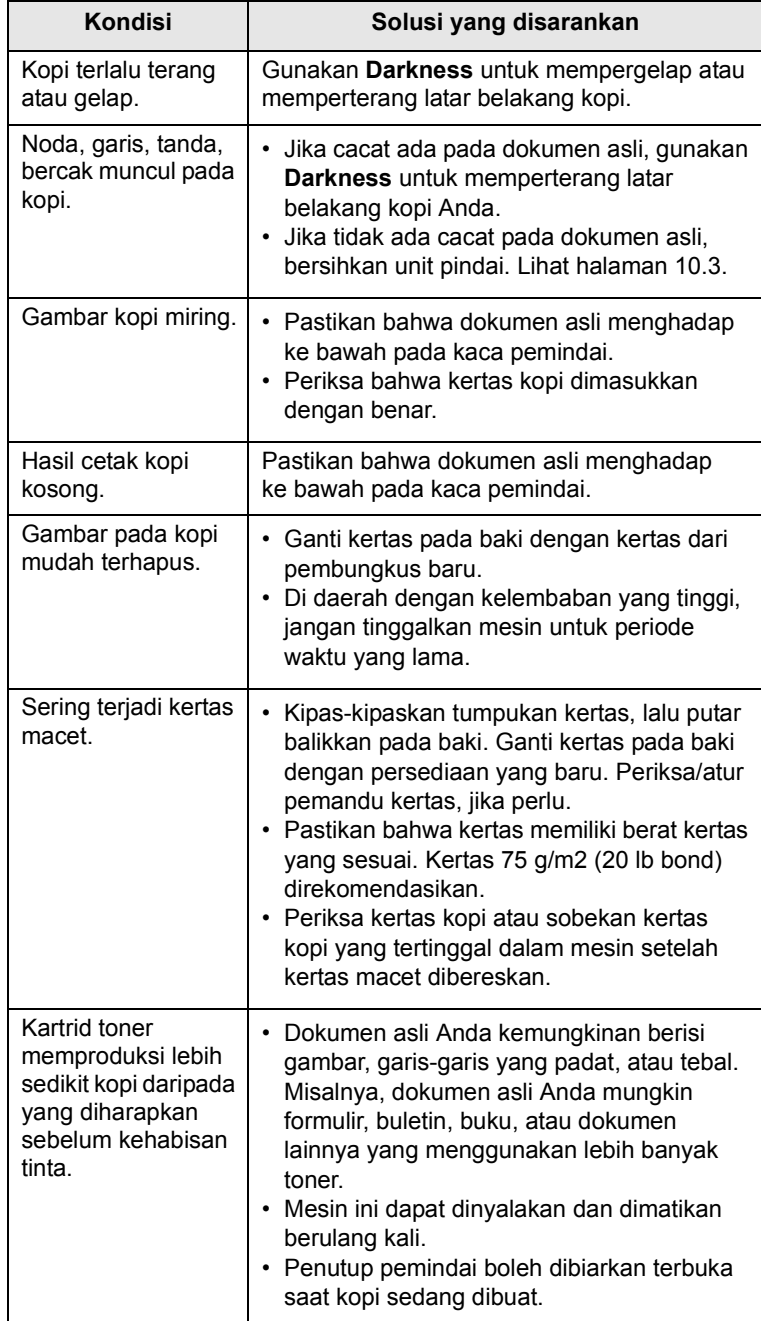

## <span id="page-61-0"></span>**Masalah pemindaian**

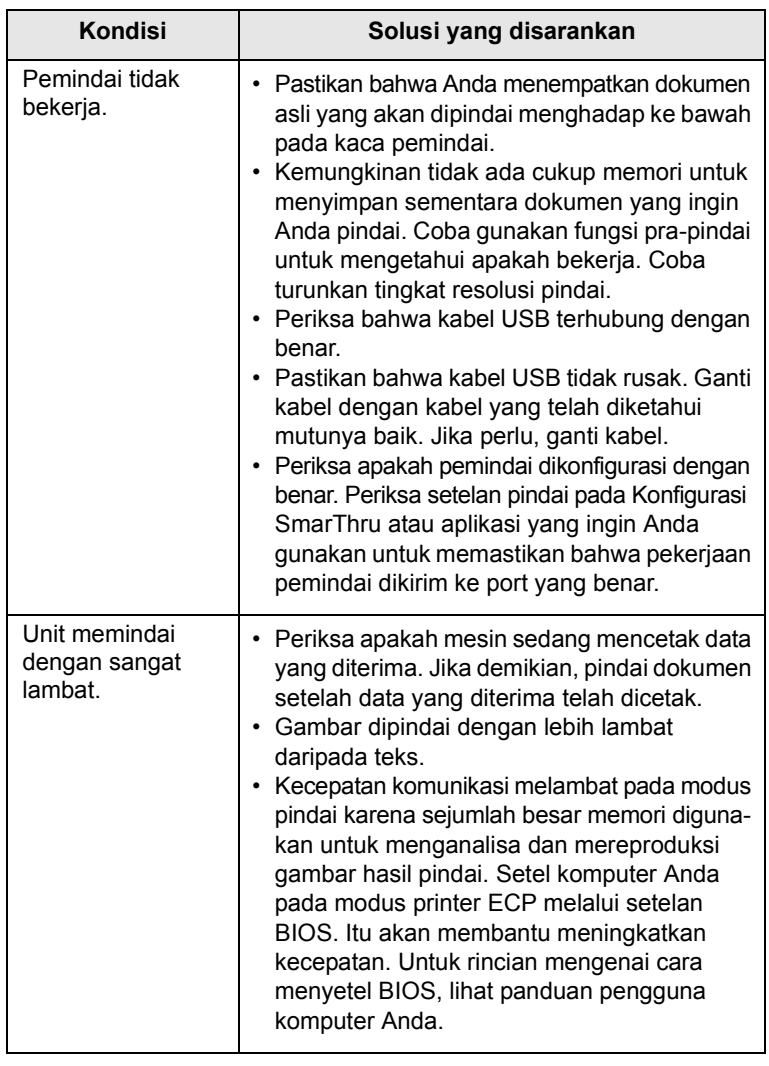

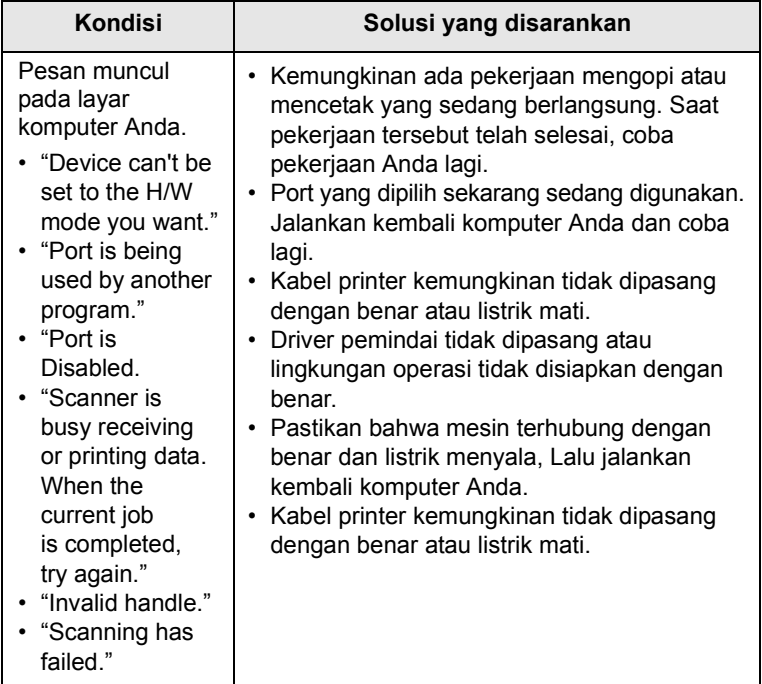

## <span id="page-62-3"></span><span id="page-62-0"></span>**Masalah Network Scan (hanya pada CLX-2160N)**

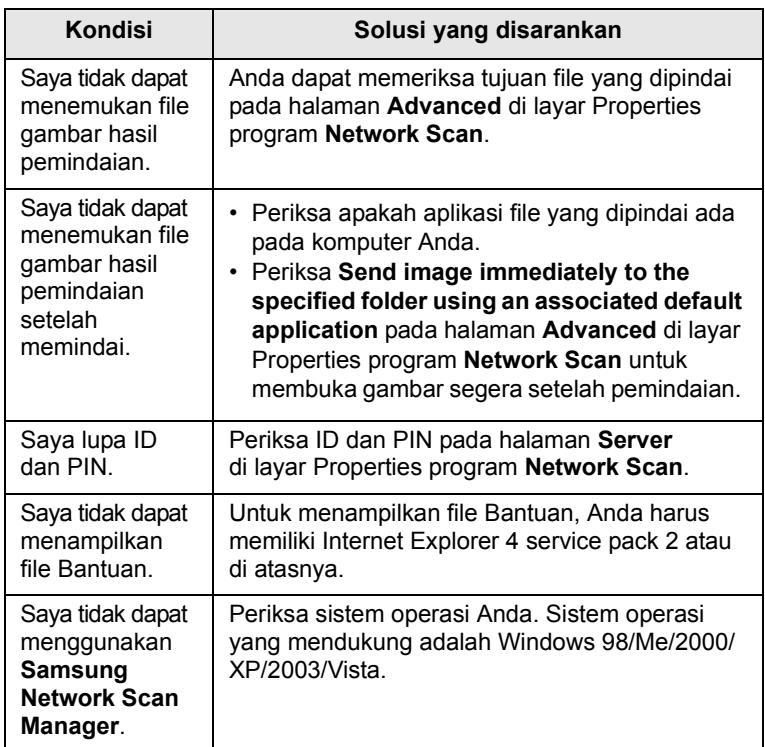

## <span id="page-62-2"></span><span id="page-62-1"></span>**Masalah-masalah umum Windows**

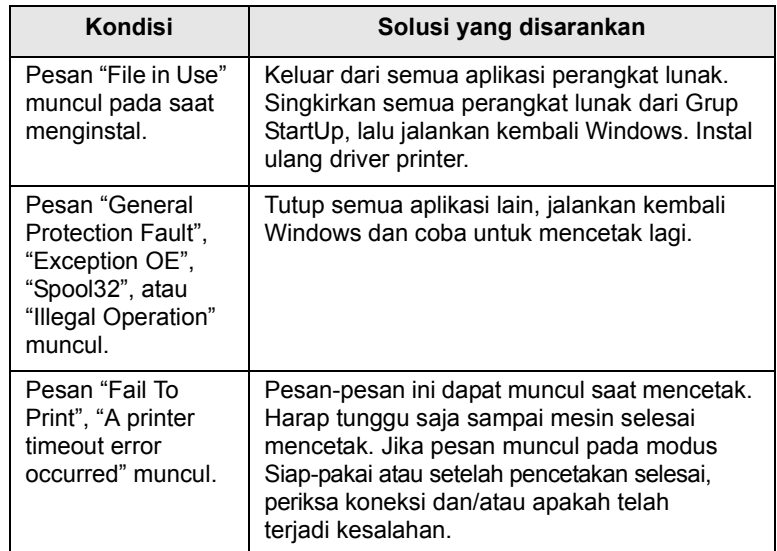

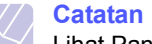

Lihat Panduan Pengguna Microsoft Windows 98/Me/2000/XP/ 2003/Vista yang disertakan dengan PC Anda untuk informasi lebih lanjut mengenai pesan-pesan kesalahan Windows.

## <span id="page-63-1"></span>**Masalah-masalah umum Macintosh**

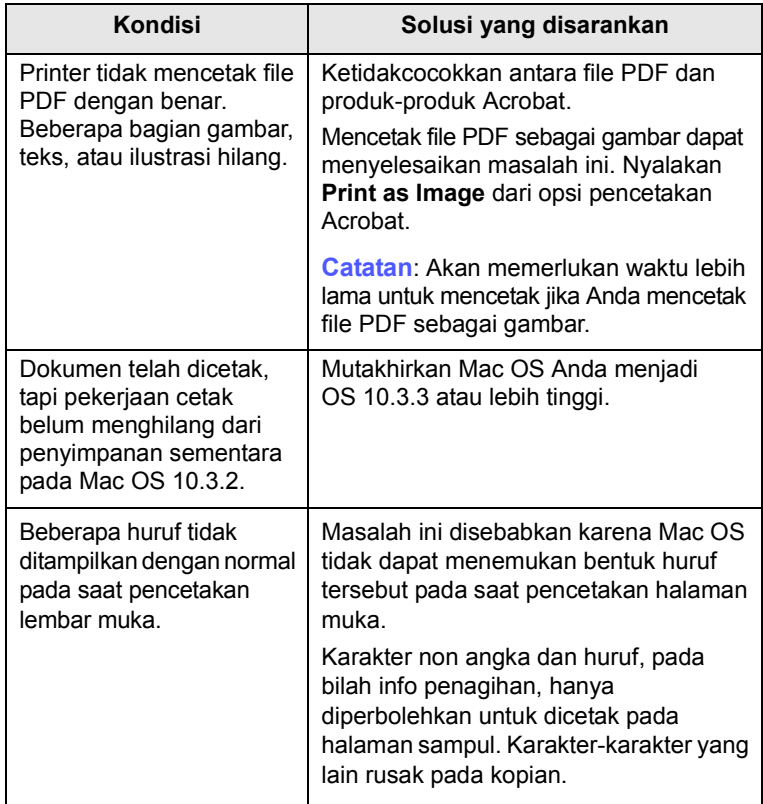

## <span id="page-63-0"></span>**Masalah-masalah umum Linux**

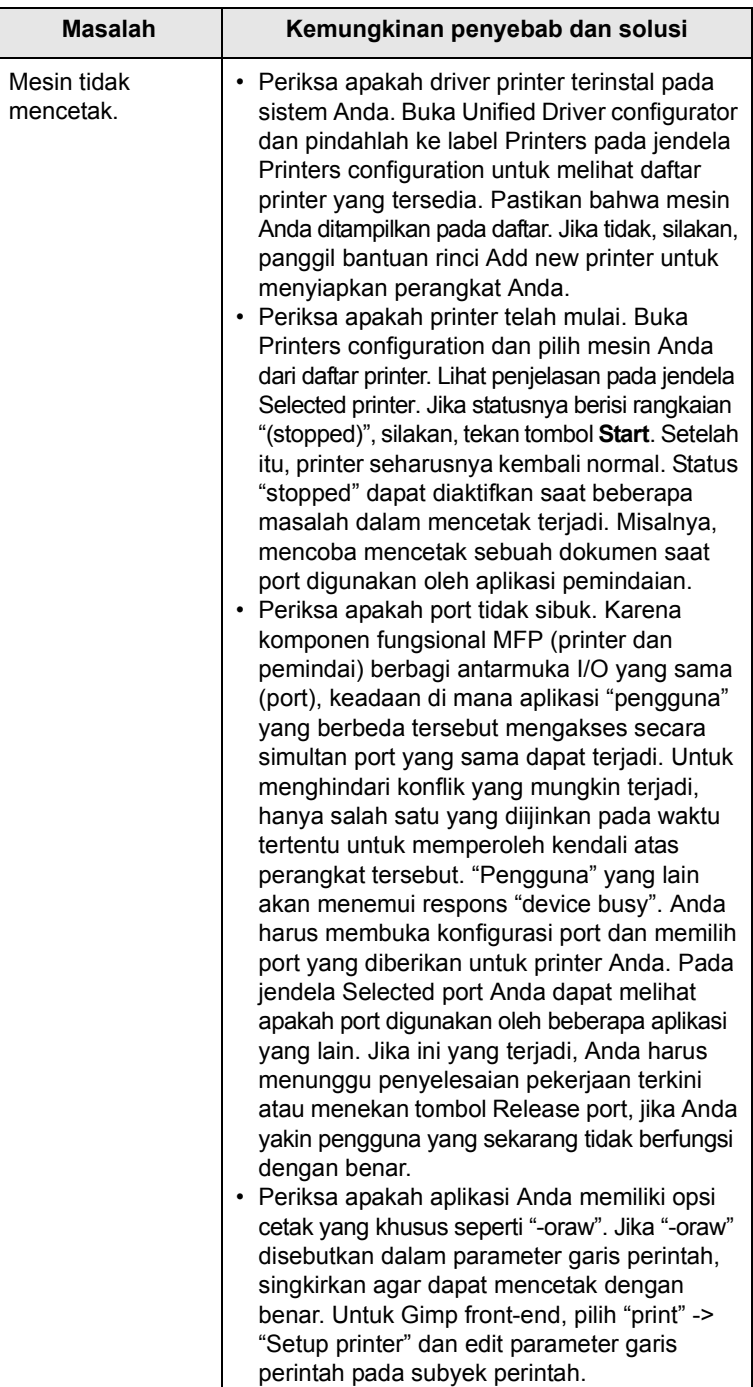

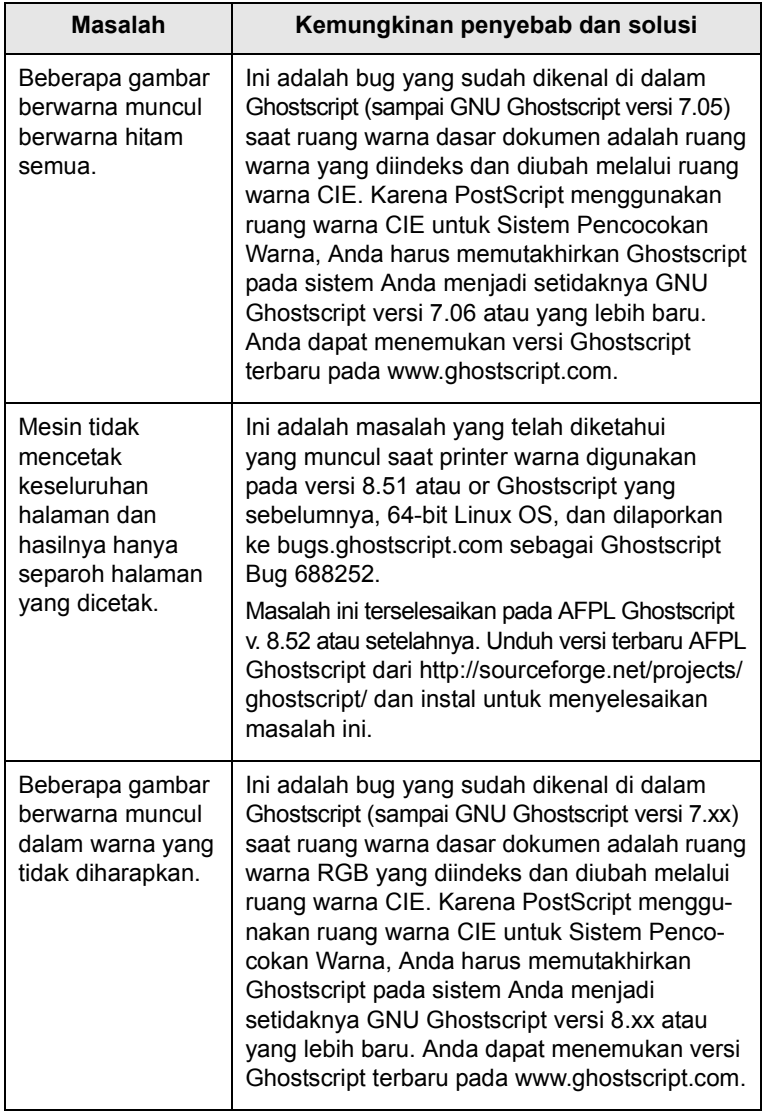

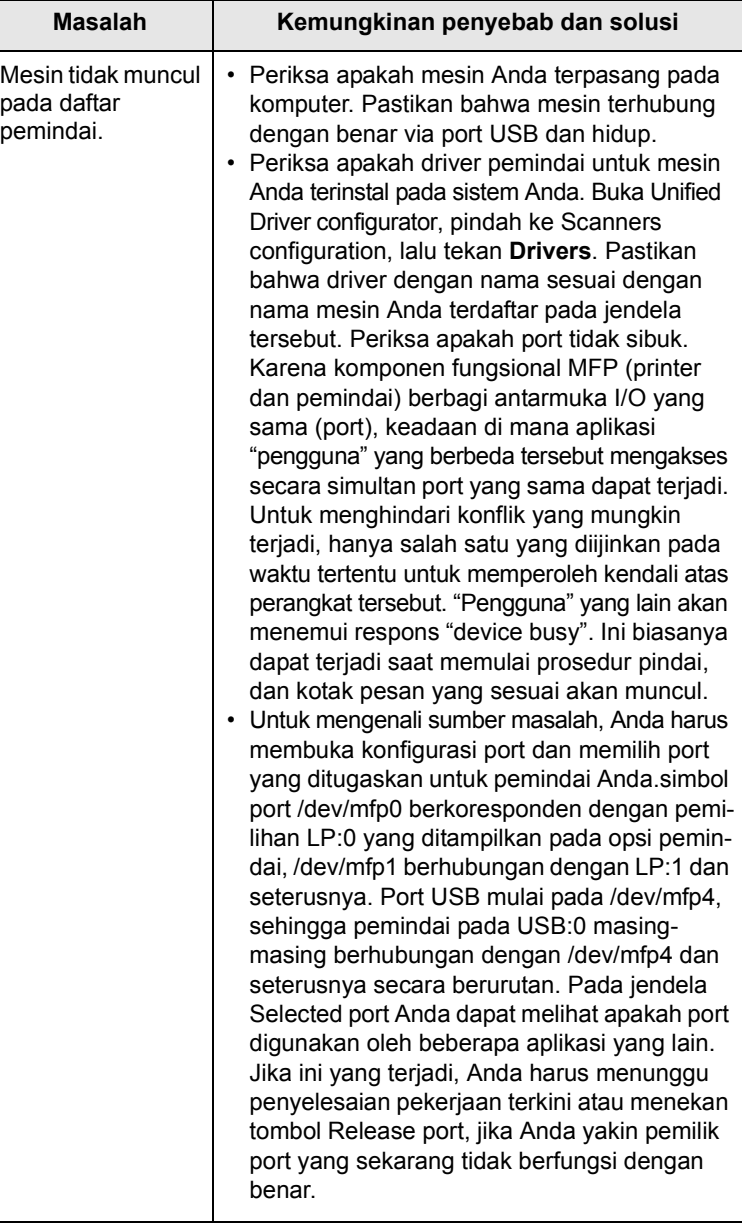

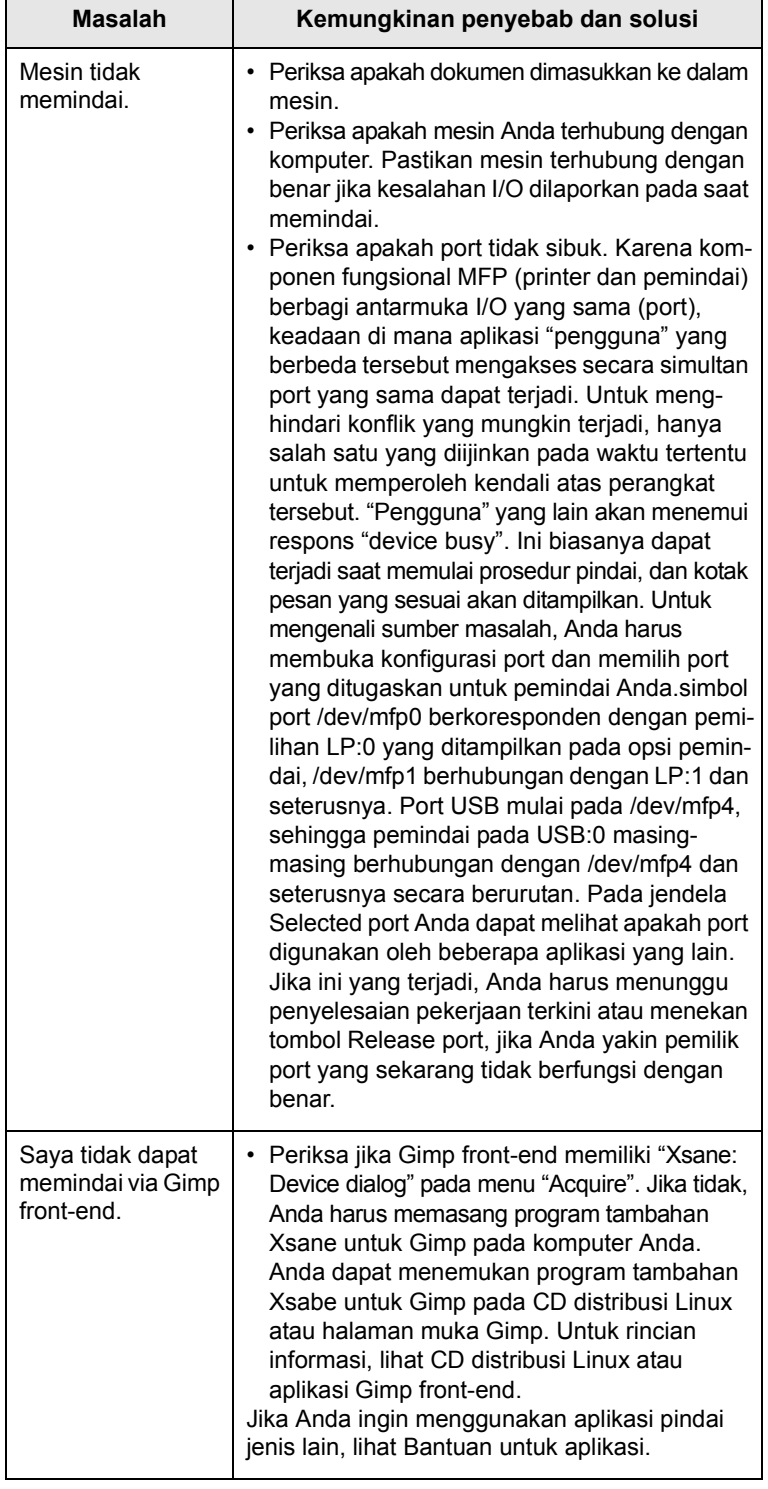

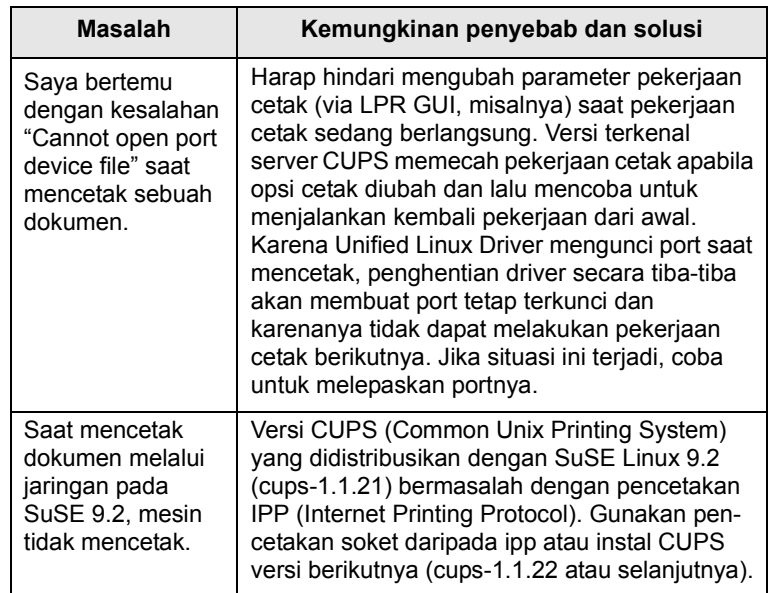

# **12 Memesan persediaan**

Bab ini memberikan informasi mengenai pembelian persediaan untuk mesin Anda.

- **• [Persediaan](#page-66-1)**
- **• [Cara membeli](#page-66-2)**

## <span id="page-66-3"></span><span id="page-66-0"></span>**Persediaan**

<span id="page-66-1"></span>Saat toner habis, atau rentang usia persediaan terlampaui, Anda dapat memesan jenis-jenis kartrid toner dan persediaan-persediaan berikut untuk mesin Anda.

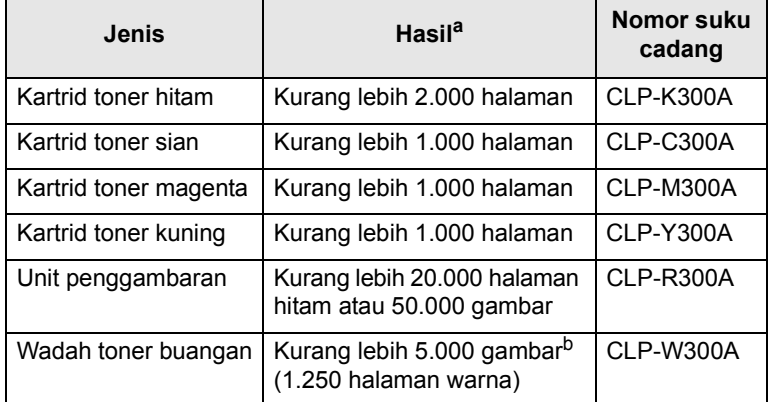

a. Perhitungan halaman berukuran A4-/Letter rata-rata berdasarkan pada cakupan 5% warna-warna individu pada masing-masing halaman Kondisi penggunaan dan pola cetak dapat menyebabkan hasil bervariasi.

b. Perhitungan gambar berdasarkan satu warna pada masing-masing halaman. Jika Anda mencetak dokumen dengan warna penuh (Sian, Magenta, Kuning, Hitam), usia subyek ini akan berkurang 25%.

#### **Peringatan**

Saat Anda membeli kartrid cetak yang baru atau persediaan lainnya, Anda harus membelinya di negara yang sama dengan tempat Anda membeli mesin Anda. Jika tidak, kartrid cetak atau persediaan akan tidak kompatibel dengan mesin Anda karena konfigurasi kartrid cetak atau persediaan berbeda-beda tergantung pada negaranya.

## **Cara membeli**

<span id="page-66-2"></span>Untuk memesan persediaan resmi-Samsung, hubungi penyalur Samsung di daerah Anda atau pedagang yang menjual mesin tersebut kepada Anda, atau hubungi [www.samsungprinter.com](http://www.samsungprinter.com) dan pilih negara/daerah Anda untuk informasi mengenai cara memanggil dukungan teknis.

## **13 Spesifikasi**

Bab ini mencakup:

- **• [Spesifikasi umum](#page-67-0)**
- **• [Spesifikasi printer](#page-67-1)**
- **• [Spesifikasi pemindai dan pengopi](#page-68-0)**

## <span id="page-67-3"></span>**Spesifikasi umum**

<span id="page-67-0"></span>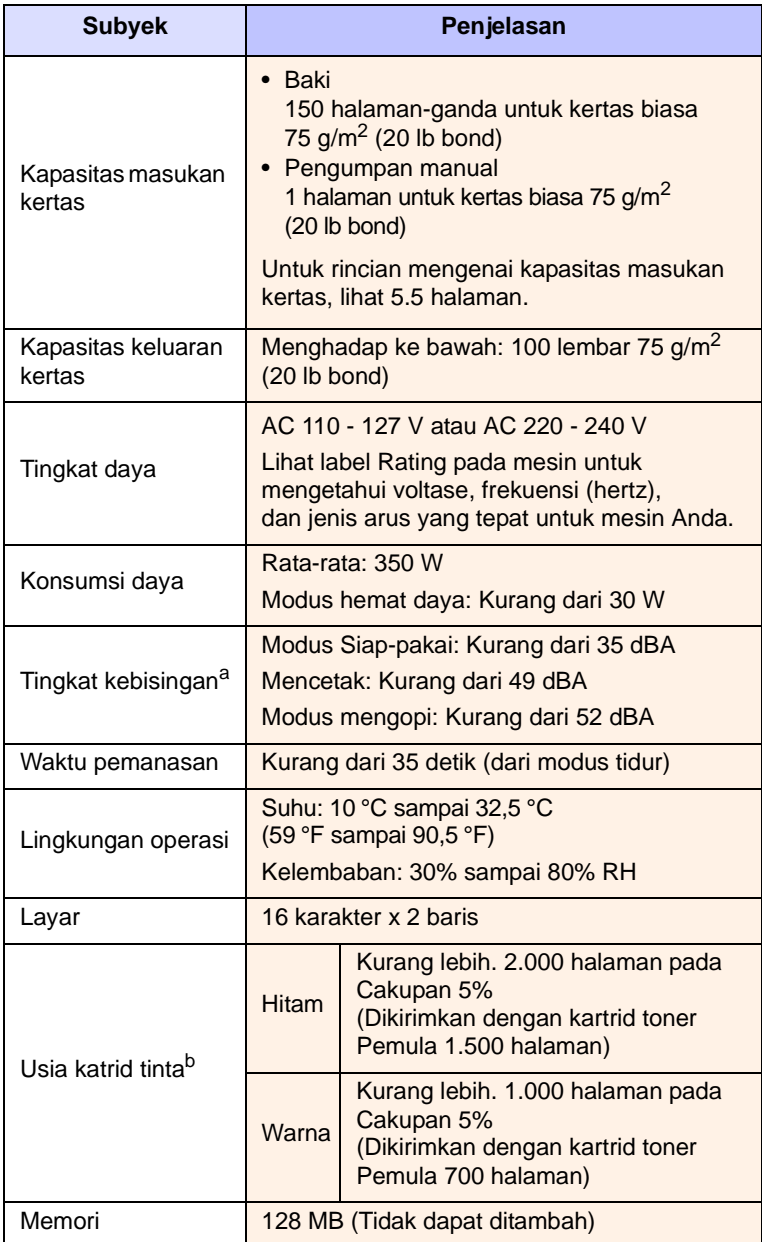

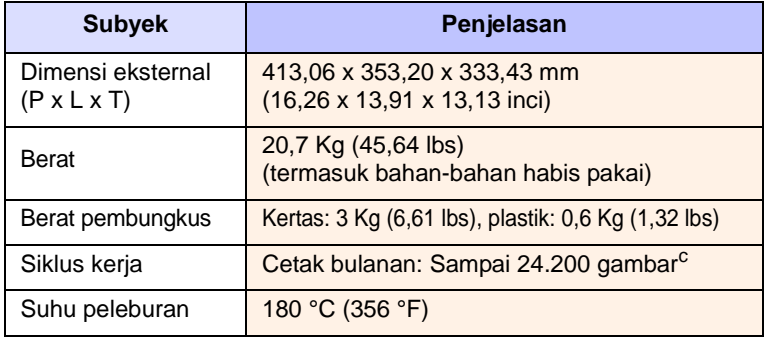

a. Tingkat Tekanan Suara, ISO 7779.

- b. Jumlah halaman dapat dipengaruhi oleh lingkungan operasi, interval pencetakan, jenis media, dan ukuran media.
- c. Perhitungan gambar berdasarkan satu warna pada masing-masing halaman. Jika Anda mencetak dokumen dengan warna penuh (Sian, Magenta, Kuning, Hitam), usia subyek ini akan berkurang 25%.

## <span id="page-67-2"></span>**Spesifikasi printer**

<span id="page-67-1"></span>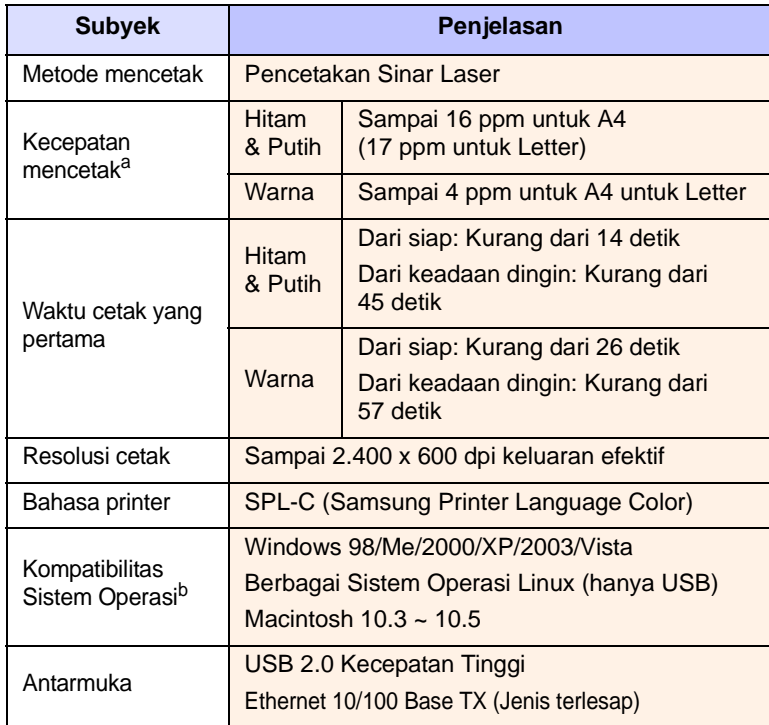

a. Kecepatan mencetak akan dipengaruhi oleh sistem operasi yang digunakan, kinerja penggunaan komputer, perangkat lundak aplikasi, metode koneksi, jenis media, ukuran media, dan kompleksitas pekerjaan.

b. [Silakan kunjungi www.samsungprinter.com untuk mengunduh versi perangkat](http://www.samsungprinter.com)  [lunak terbaru.](http://www.samsungprinter.com)

## <span id="page-68-1"></span>**Spesifikasi pemindai dan pengopi**

<span id="page-68-0"></span>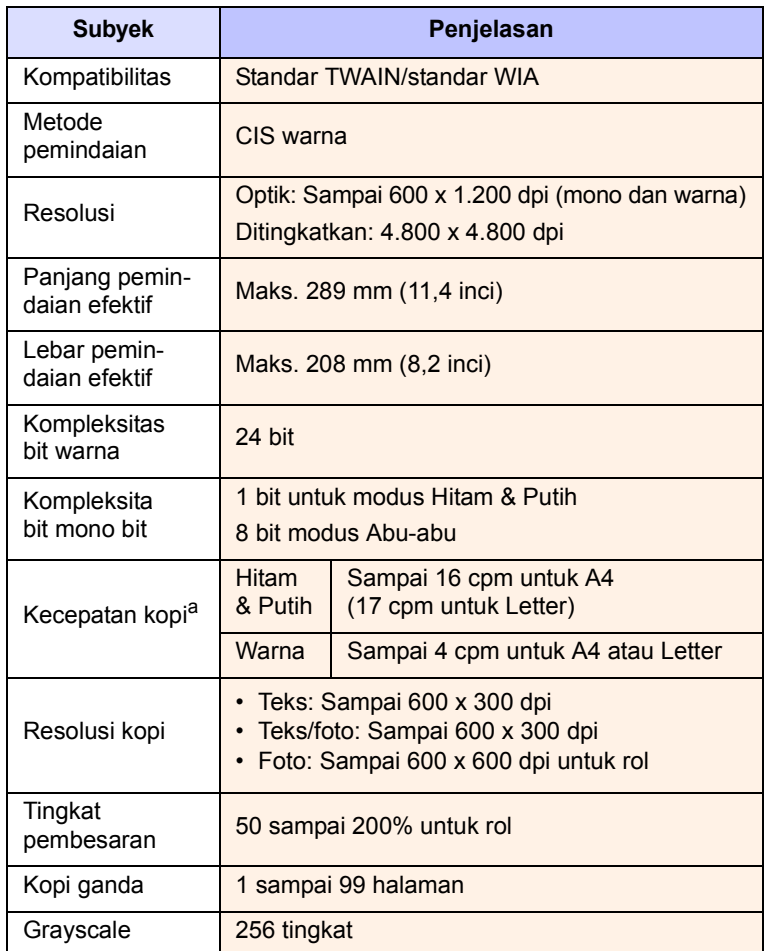

a. Kecepatan kopi berdasarkan pada Kopi Ganda Dokumen Tunggal.

## **INDEKS**

## **Numerics**

[2/4-up, kopi khusus 6.4](#page-32-0)

## **B**

[Back 1.3](#page-12-0) [bahasa layar, mengubah 2.2](#page-17-0) baki kertas, setel [kopi 6.1](#page-30-0) [Black Start 1.3](#page-12-1)

## **F**

[fitur-fitur kopi khusus 6.4](#page-32-1)

## **G**

[gambar latar belakang, hapus 6.5](#page-34-0)

## **I**

[ID copy 1.3](#page-12-2)

## **J**

jenis kertas [setelan 5.8](#page-29-0) [spesifikasi 5.2](#page-23-0)

## **K**

kaca pemindai [membersihkan 10.3](#page-45-0) kartrid toner [memelihara 10.4](#page-46-3) [mendistribusikan kembali 10.4](#page-46-2) [mengganti 10.5](#page-47-2) [kartu identitas, kopi khusus 6.3](#page-32-2) kertas macet, bersihkan [baki 1 11.1](#page-52-3) [daerah keluar kertas 11.2](#page-53-2) [pengumpan manual 11.2](#page-53-3) [klona, kopi khusus 6.5](#page-33-0) [kontras, kopi 6.1](#page-30-1)

## **L**

[laporan, cetak 10.1](#page-43-2) [layar 1.3](#page-12-3) [LED Status 1.4](#page-13-0)

## **M**

macet, bersihkan [kertas 11.1](#page-52-4) masalah, menyelesaikan [kualitas cetak 11.7](#page-58-0) [Linux 11.12](#page-63-0) [Macintosh 11.12](#page-63-1) [memindai 11.10](#page-61-0) [mencetak 11.6](#page-57-0) [mengopi 11.10](#page-61-1) [Network Scan 11.11](#page-62-0) [pengumpan kertas 11.5](#page-56-1) [pesan-pesan kesalahan 11.3](#page-54-2) [Windows 11.11](#page-62-1) [masalah-masalah kualitas cetak, menyele](#page-58-0)saikan 11.7 [masalah-masalah Linux 11.12](#page-63-0) [masalah-masalah Macintosh 11.12](#page-63-1) [masalah-masalah Windows 11.11](#page-62-2) [media cetak khusus, pedoman 5.3](#page-24-1) memasukkan kertas [baki 1 5.5](#page-26-1) [pengumpan manual 5.7](#page-28-0) membersihkan [bagian dalam 10.2](#page-44-1) [bagian luar 10.2](#page-44-3) [unit pindai 10.3](#page-45-0) memindai [ke aplikasi 8.1](#page-36-2) [ke komputer jaringan 8.2](#page-37-1) [memori kilat USB 9.2](#page-40-0) [setelan asal, ubah 8.3](#page-38-3) [setelan pindai 8.3](#page-38-2) memindai jaringan [memindai 8.2](#page-37-2) memori kilat USB [memindai 9.2](#page-40-0) [mencetak 9.3](#page-41-2) [mengelola 9.3](#page-41-3) [memori, hapus 10.1](#page-43-3)

mencetak [memori USB 9.3](#page-41-2) mengganti [kartrid toner 10.5](#page-47-1) [unit penggambaran 10.6](#page-48-1) [mengganti wadah toner buangan 10.8](#page-50-1) [Menghapus latar belakang, kopi khusus 6.5](#page-34-1) mengopi [2/4-up 6.4](#page-32-0) [jenis dokumen asli 6.2](#page-31-0) [kopi kartu identitas 6.3](#page-32-2) [memperkecil/memperbesar 6.1](#page-30-2) [menghapus latar belakang 6.5](#page-34-1) [poster 6.4](#page-33-1) [setelan asal, mengubah 6.2](#page-31-1) [tingkat kegelapan 6.1](#page-30-1) [waktu tunggu, setel 6.3](#page-31-2) [Menu 1.3](#page-12-4) [modus hemat daya pindai 2.2](#page-17-1)

## **N**

n-up (halaman ganda per lembar) [mengopi 6.4](#page-32-0)

## **P**

[pedoman kertas 5.3](#page-24-0) pemasukkan kertas [baki 1/baki opsional 2 5.5](#page-26-2) [pengumpan manual 5.7](#page-28-0) pencetakan [laporan 10.1](#page-43-2) [pengumpan manual 5.7](#page-28-0) penyiapan jaringan [sistem operasi 4.1](#page-20-0) [TCP/IP 4.1](#page-20-1) persediaan [informasi pemesanan 12.1](#page-66-3) [memeriksa usia 10.9](#page-51-4) persyaratan sistem [Macintosh 3.2](#page-19-0) pesan-pesan kartrid toner [LED Status 1.4](#page-13-1) [pesan-pesan kesalahan 11.3](#page-54-2) pindai jaringan [waktu tunggu, setel 8.3](#page-38-4)

[poster, kopi khusus 6.4](#page-33-2) program Network Scan [masalah-masalah 11.11](#page-62-3) [menambah pemindai 8.2](#page-37-3)

## **S**

[Scan to 1.3](#page-12-5) spesifikasi [pemindai dan pengopi 13.2](#page-68-1) [printer 13.1](#page-67-2) [umum 13.1](#page-67-3) [Status 1.3](#page-12-6) [Stop/Clear 1.3](#page-12-7) [suku cadang pengganti 10.9](#page-51-3)

## **U**

ukuran kertas [setelan 5.8](#page-29-1) [spesifikasi 5.2](#page-23-1) [USB Print 1.3](#page-12-8)

## **W**

wadah toner buangan [mengganti 10.8](#page-50-1) [warna-warna toner 1.3](#page-12-9)

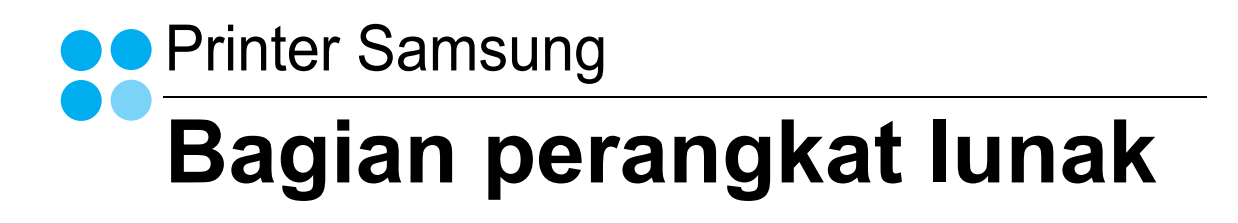
## **BAGIAN PERANGKAT LUNAK DAFTAR ISI**

## **Bab 1: MENGINSTAL PERANGKAT LUNAK PRINTER PADA WINDOWS**

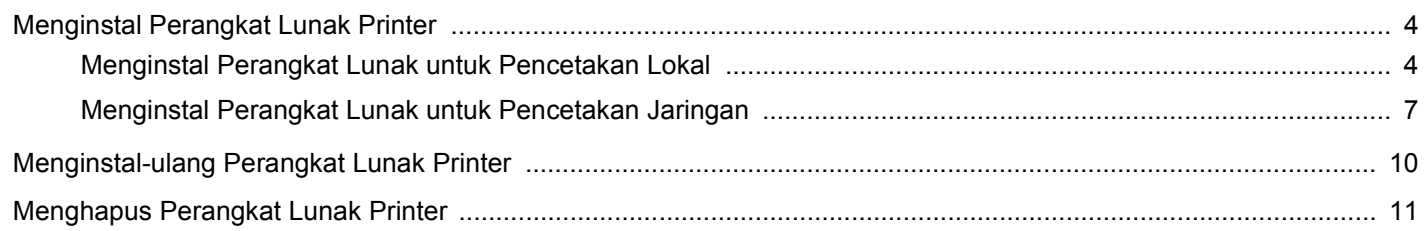

## **Bab 2: PENCETAKAN DASAR**

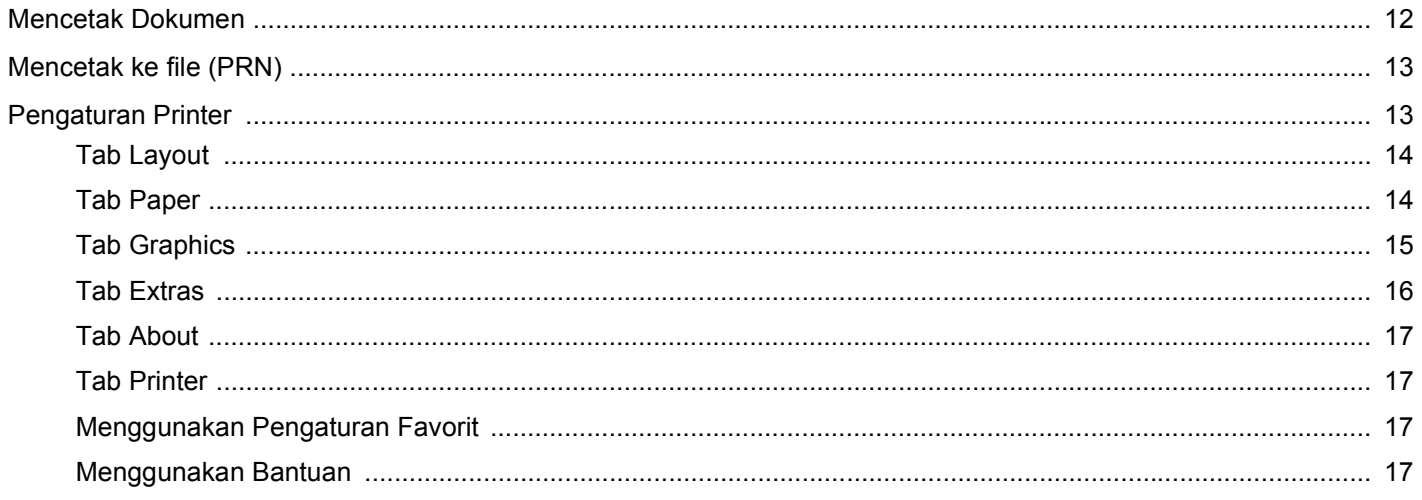

## **Bab 3: PENCETAKAN LANJUT**

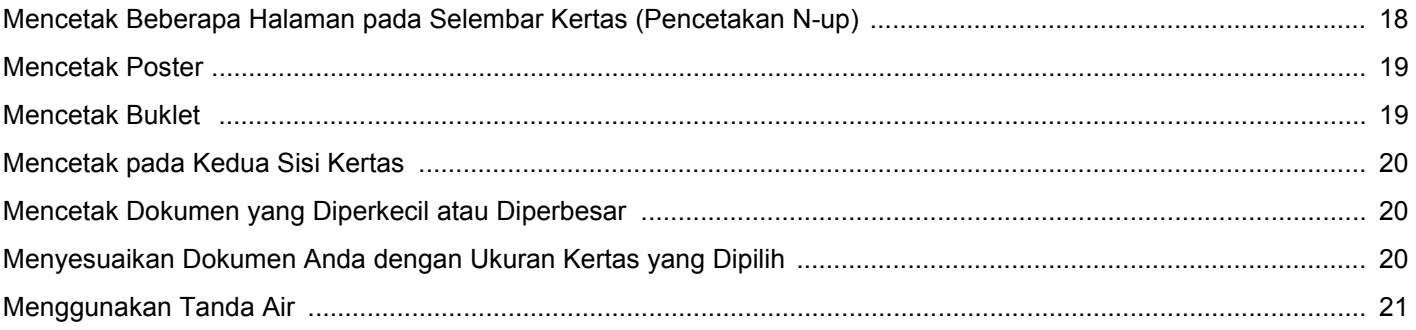

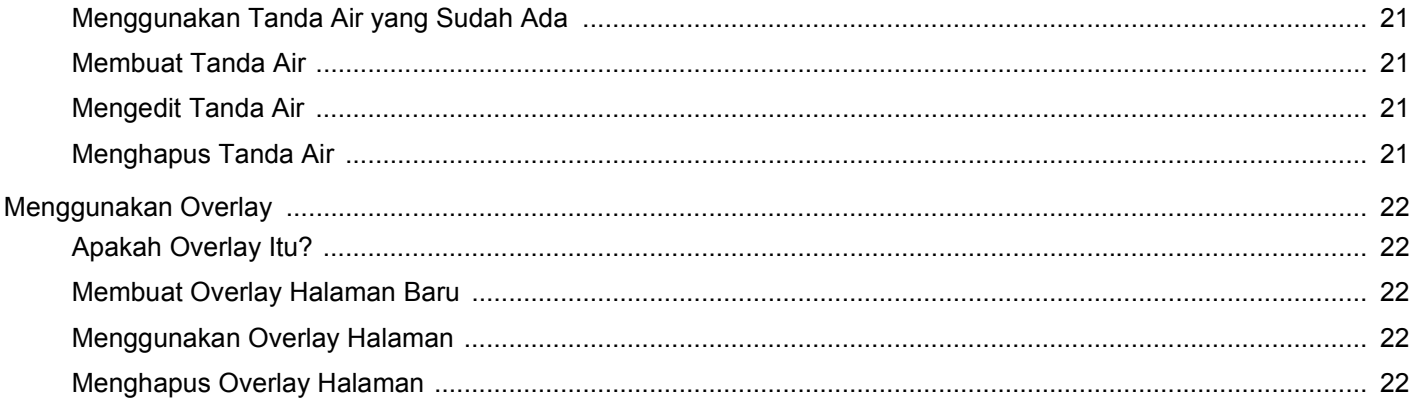

## **Bab 4: MENGGUNAKAN PRINTER BERSAMA SECARA LOKAL**

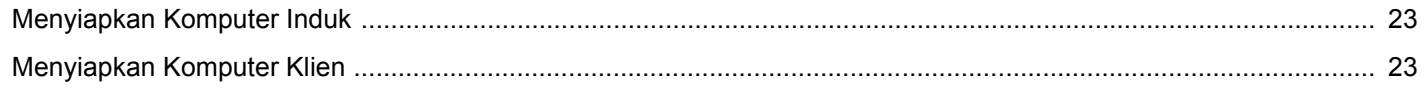

## **Bab 5: MENGGUNAKAN SMART PANEL**

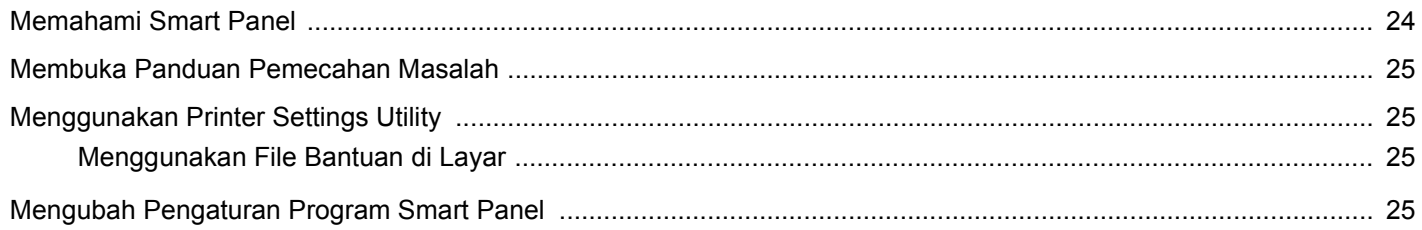

## **Bab 6: MEMINDAI**

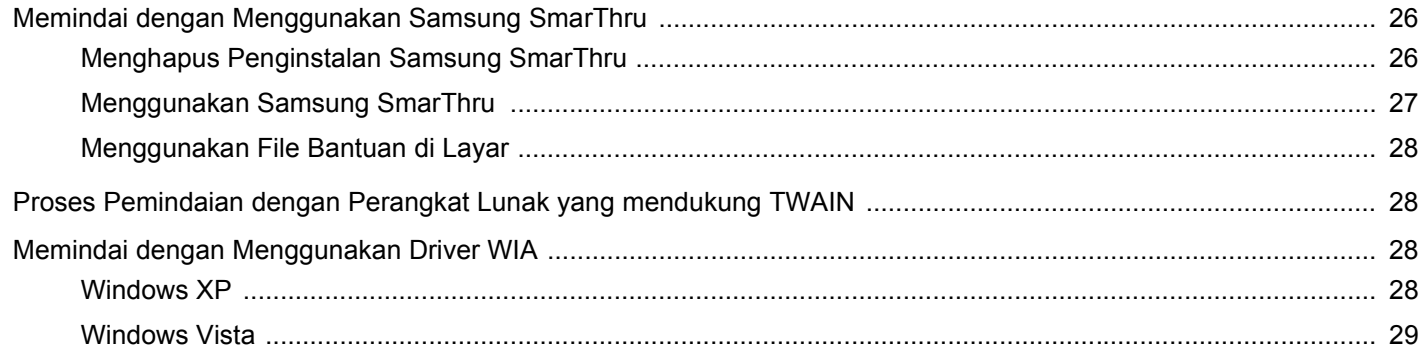

## **Bab 7: MENGGUNAKAN PRINTER ANDA PADA LINUX**

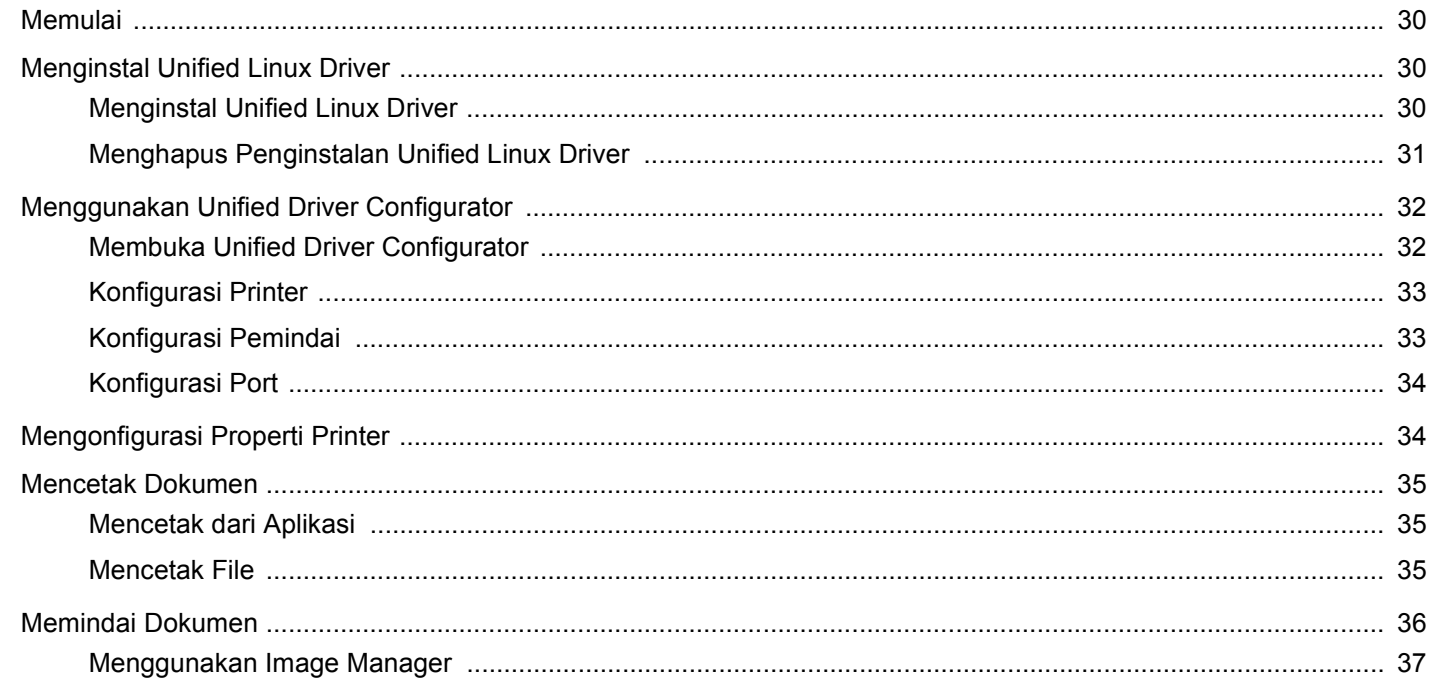

## **Bab 8: MENGGUNAKAN PRINTER ANDA DENGAN MACINTOSH**

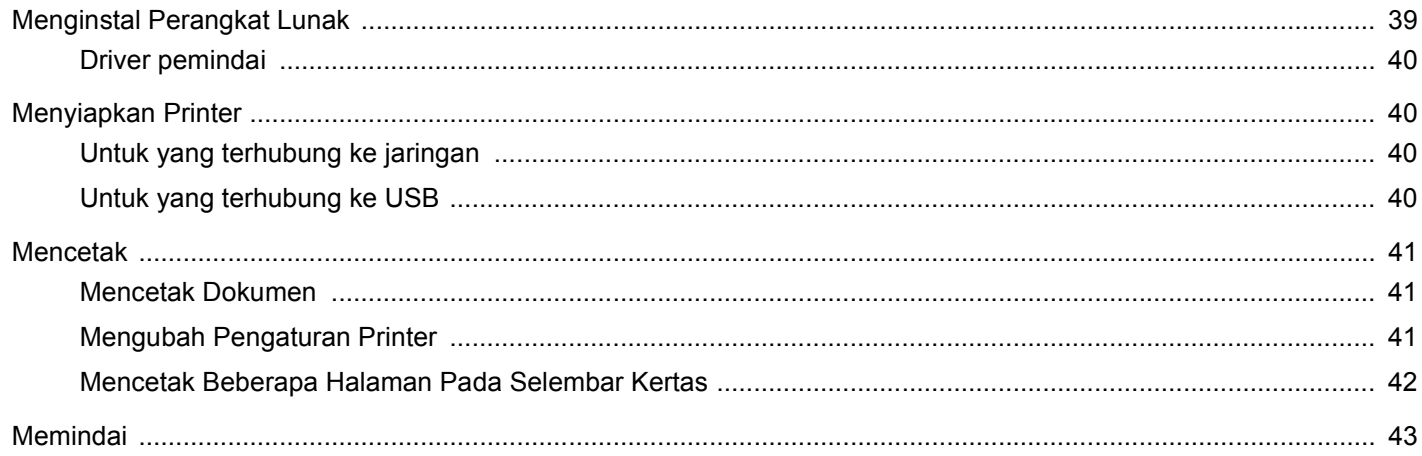

## <span id="page-75-0"></span>**1 Menginstal Perangkat Lunak Printer pada Windows**

Bab ini mencakup:

- **• [Menginstal Perangkat Lunak Printer](#page-75-1)**
- **• [Menginstal-ulang Perangkat Lunak Printer](#page-81-0)**
- **• [Menghapus Perangkat Lunak Printer](#page-82-0)**

**CATATAN:** Prosedur di bawah ini didasarkan pada Windows XP, untuk sistem operasi lainnya, rujuklah panduan pengguna Windows yang sesuai atau bantuan online.

## <span id="page-75-1"></span>**Menginstal Perangkat Lunak Printer**

Anda dapat menginstal perangkat lunak printer untuk pencetakan lokal atau pencetakan jaringan. Untuk menginstal perangkat lunak printer di komputer, lakukan prosedur penginstalan yang tepat sesuai dengan printer yang sedang digunakan.

Driver printer adalah perangkat lunak yang memungkinkan komputer Anda berkomunikasi dengan printer. Prosedur untuk menginstal driver mungkin bervariasi, bergantung pada sistem operasi yang Anda gunakan.

Semua aplikasi pada PC harus ditutup sebelum penginstalan dimulai.

#### <span id="page-75-2"></span>**Menginstal Perangkat Lunak untuk Pencetakan Lokal**

Printer lokal adalah printer yang terhubung langsung ke komputer melalui kabel printer yang disertakan dengan printer Anda, seperti kabel USB atau paralel. Jika printer Anda terhubung ke suatu jaringan, loncati langkah ini dan teruskan ke ["Menginstal Perangkat](#page-78-0)  [Lunak untuk Pencetakan Jaringan"](#page-78-0) di halaman [7.](#page-78-0)

Anda dapat menginstal perangkat lunak printer dengan menggunakan metode biasa atau kustom.

**CATATAN:** Jika jendela "Wisaya Perangkat Keras Baru Ditemukan" muncul saat proses penginstalan, klik x pada sudut kanan atas kotak untuk menutup jendela itu, atau klik **Batal**.

#### **Penginstalan Biasa**

Pilihan ini disarankan bagi kebanyakan pengguna. Semua komponen yang diperlukan untuk pengoperasian printer akan diinstal.

- **1** Pastikan printer terhubung ke komputer dan sudah dihidupkan.
- **2** Masukkan CD-ROM yang disertakan ke dalam drive CD-ROM. CD-ROM akan jalan secara otomatis, dan jendela penginstalan muncul.

Jika jendela penginstalan tidak muncul, klik **Mulai** dan kemudian **Jalankan**. Ketikkan **X:\Setup.exe**, dengan mengganti "**X**" dengan huruf yang menunjukkan drive Anda lalu klik **OK**.

Jika Anda menggunakan Windows Vista, klik **Mulai** → **Semua Program** → **Aksesori** → **Jalankan**, dan ketik **X:\Setup.exe**.

Jika jendela **MainOtomatis** muncul pada Windows Vista, klik **Jalankan Setup.exe** pada bidang **Pasang atau jalankan program**, dan klik **Teruskan** pada jendela **Kontrol Akun Pengguna**.

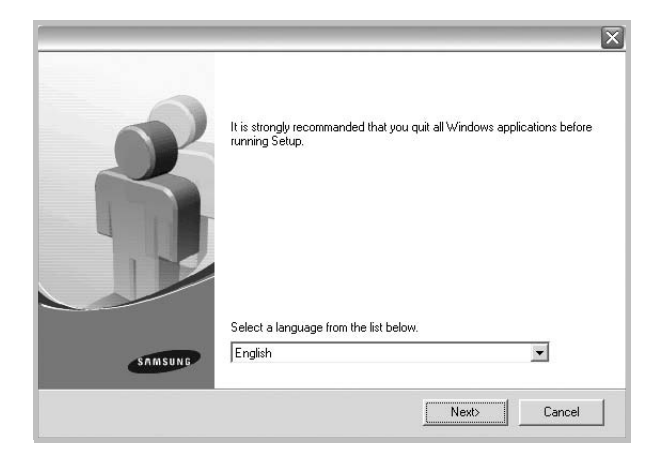

#### **3** Klik **Next**.

• Jika perlu, pilih bahasa dari daftar turun-bawah.

**4** Pilih **Typical installation for a local printer**. Klik **Next**.

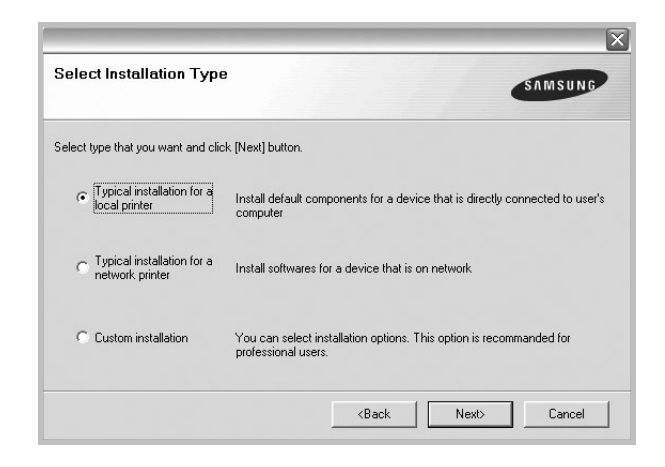

**CATATAN:** Jika printer Anda belum terhubung ke komputer, akan muncul jendela berikut.

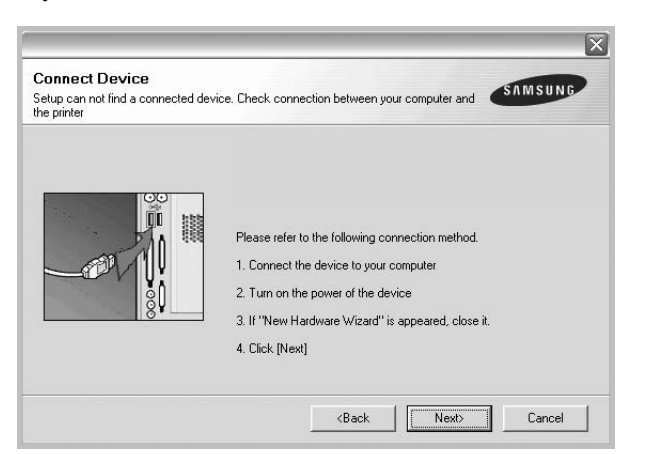

- Setelah menyambung printer, tekan **Next**.
- Jika Anda tidak ingin menghubungkan printer untuk saat ini, klik **Next**, dan **No** pada layar berikutnya. Kemudian penginstalan akan dimulai dan halaman percobaan tidak akan dicetak di akhir penginstalan.
- *Jendela penginstalan yang tampak pada Panduan Pengguna ini mungkin berbeda bergantung pada printer dan antarmuka yang digunakan.*
- **5** Setelah penginstalan selesai, akan muncul jendela yang meminta Anda untuk mencetak halaman percobaan. Jika Anda memilih untuk mencetak halaman percobaan, pilih kotak centang yang sesuai dan klik **Next**.

Jika tidak, cukup klik **Next** dan lewati [untuk langkah 7.](#page-76-0)

**6** Jika halaman percobaan tercetak dengan benar, klik **Yes**.

Jika tidak, klik **No** untuk mencetaknya sekali lagi.

<span id="page-76-0"></span>**7** Untuk mendaftarkan diri Anda sebagai pengguna Printer Samsung agar dapat menerima informasi dari Samsung, pilih kotak centang ini dan klik **Finish**. Kini Anda dihubungkan ke situs web Samsung.

#### Jika tidak ingin, klik **Finish**.

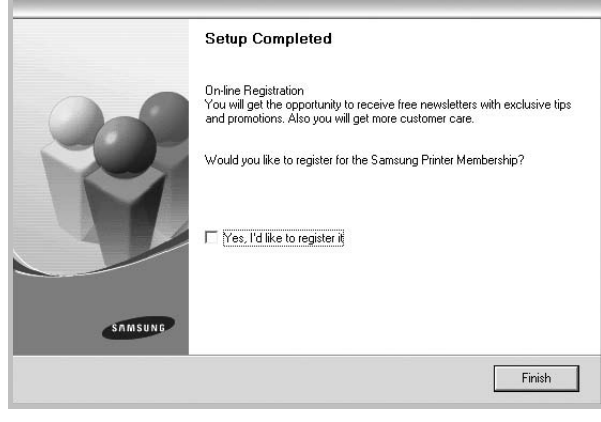

**CATATAN:** Setelah penyiapan selesai, jika driver Anda tidak berfungsi dengan baik, instal ulang driver printer itu. Lihat ["Menginstal-ulang Perangkat Lunak Printer"](#page-81-0) di halaman [10](#page-81-0).

#### **Penginstalan Kustom**

Anda dapat memilih komponen tertentu yang akan diinstal.

- **1** Pastikan printer terhubung ke komputer dan sudah dihidupkan.
- **2** Masukkan CD-ROM yang disertakan ke dalam drive CD-ROM. CD-ROM akan jalan secara otomatis, dan jendela penginstalan muncul.

Jika jendela penginstalan tidak muncul, klik **Mulai** dan kemudian **Jalankan**. Ketikkan **X:\Setup.exe**, dengan mengganti "**X**" dengan huruf yang menunjukkan drive Anda lalu klik **OK**.

Jika Anda menggunakan Windows Vista, klik **Mulai** → **Semua Program** → **Aksesori** → **Jalankan**, dan ketik **X:\Setup.exe**.

Jika jendela **MainOtomatis** muncul pada Windows Vista, klik **Jalankan Setup.exe** pada bidang **Pasang atau jalankan program**, dan klik **Teruskan** pada jendela **Kontrol Akun Pengguna**.

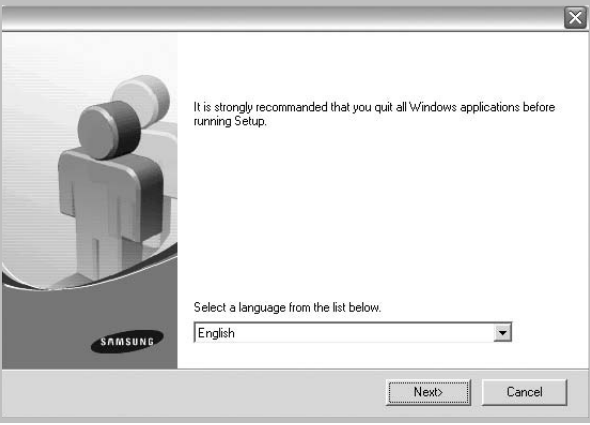

- **3** Klik **Next**.
	- Jika perlu, pilih bahasa dari daftar turun-bawah.
	- **View User's Guide**: Memungkinkan Anda untuk menampilkan Panduan Pengguna. Jika komputer Anda tidak memiliki Adobe Acrobat, klik opsi ini dan komputer akan otomatis menginstal Adobe Acrobat Reader bagi Anda.

#### **4** Pilih **Custom installation**. Klik **Next**.

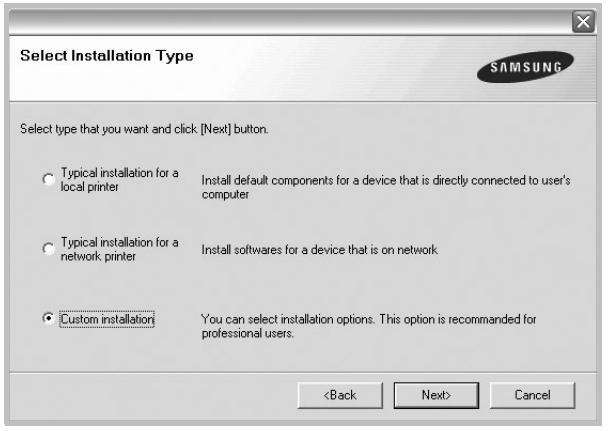

**5** Pilih printer Anda dan klik **Next**.

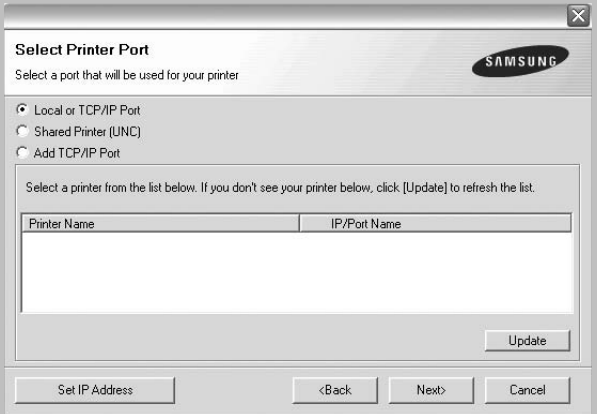

**CATATAN:** Jika printer Anda belum terhubung ke komputer, akan muncul jendela berikut.

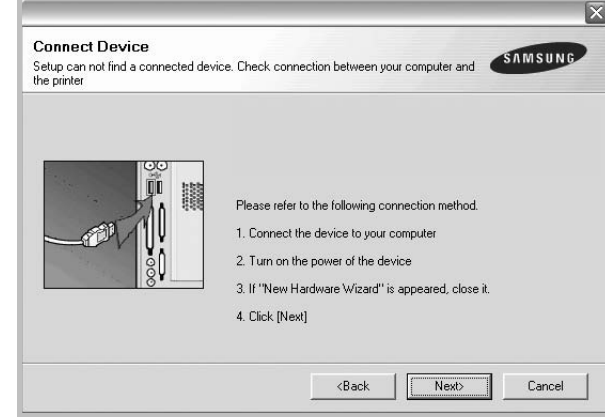

- Setelah menyambung printer, tekan **Next**.
- Jika Anda tidak ingin menghubungkan printer untuk saat ini, klik **Next**, dan **No** pada layar berikutnya. Kemudian penginstalan akan dimulai dan halaman percobaan tidak akan dicetak di akhir penginstalan.
- *Jendela penginstalan yang tampak pada Panduan Pengguna ini mungkin berbeda bergantung pada printer dan antarmuka yang digunakan.*
- **6** Pilih komponen-komponen yang ingin Anda instal dan klik **Next**.

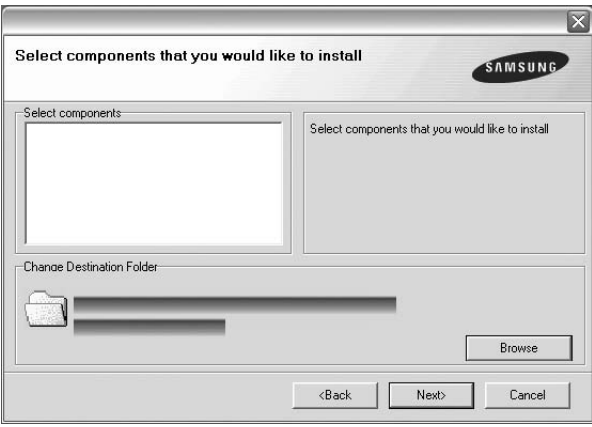

**CATATAN:** Anda dapat mengganti folder penginstalan yang diinginkan dengan mengklik [**Browse**].

**7** Setelah penginstalan selesai, akan muncul jendela yang meminta Anda untuk mencetak halaman percobaan. Jika Anda memilih untuk mencetak halaman percobaan, pilih kotak centang yang sesuai dan klik **Next**.

Jika tidak, cukup klik **Next** dan lewati [untuk langkah 9.](#page-78-1)

- **8** Jika halaman percobaan tercetak dengan benar, klik **Yes**. Jika tidak, klik **No** untuk mencetaknya sekali lagi.
- <span id="page-78-1"></span>**9** Untuk mendaftarkan diri Anda sebagai pengguna Printer Samsung agar dapat menerima informasi dari Samsung, pilih kotak centang ini dan klik **Finish**. Kini Anda dihubungkan ke situs web Samsung.

Jika tidak ingin, klik **Finish**.

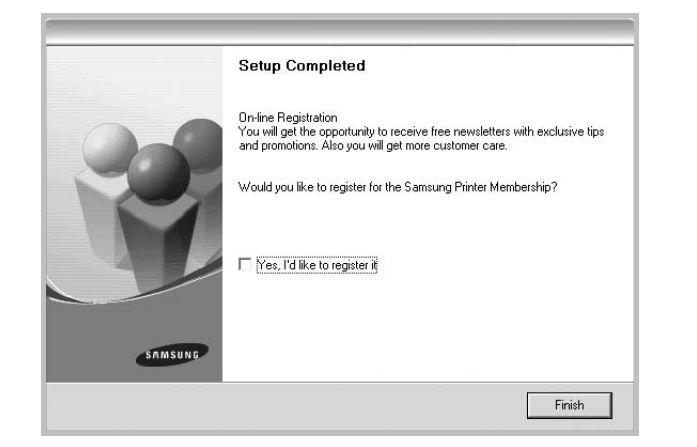

## <span id="page-78-0"></span>**Menginstal Perangkat Lunak untuk Pencetakan Jaringan**

Jika Anda menghubungkan printer ke suatu jaringan, Anda harus terlebih dahulu mengonfigurasi pengaturan TCP/IP untuk printer itu. Setelah Anda menetapkan dan memverifikasi pengaturan TCP/IP, Anda siap untuk menginstal perangkat lunak pada setiap komputer di jaringan tersebut.

Anda dapat menginstal perangkat lunak printer dengan menggunakan metode biasa atau kustom.

#### **Penginstalan Biasa**

Pilihan ini disarankan bagi kebanyakan pengguna. Semua komponen yang diperlukan untuk pengoperasian printer akan diinstal.

- **1** Pastikan printer terhubung ke jaringan dan sudah dihidupkan. Untuk detil lebih lanjut mengenai menyambung ke jaringan, lihat Panduan Pengguna printer yang disertakan.
- **2** Masukkan CD-ROM yang disertakan ke dalam drive CD-ROM. CD-ROM akan jalan secara otomatis, dan jendela penginstalan muncul.

Jika jendela penginstalan tidak muncul, klik **Mulai** dan kemudian **Jalankan**. Ketikkan **X:\Setup.exe**, dengan mengganti "**X**" dengan huruf yang menunjukkan drive Anda lalu klik **OK**.

Jika Anda menggunakan Windows Vista, klik **Mulai** → **Semua Program** → **Aksesori** → **Jalankan**, dan ketik **X:\Setup.exe**.

Jika jendela **MainOtomatis** muncul pada Windows Vista, klik **Jalankan Setup.exe** pada bidang **Pasang atau jalankan program**, dan klik **Teruskan** pada jendela **Kontrol Akun Pengguna**.

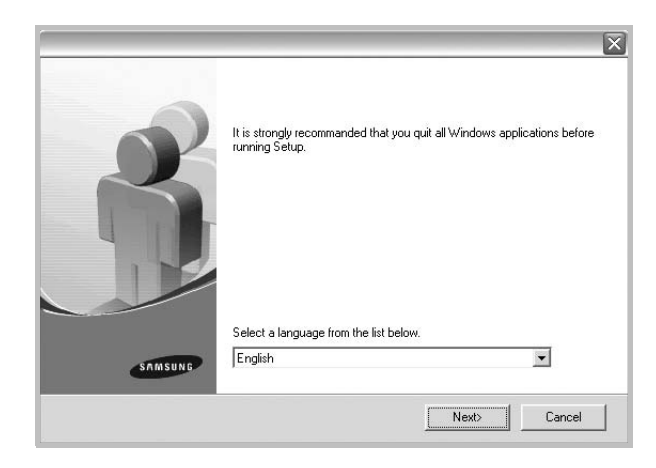

#### **3** Klik **Next**.

- Jika perlu, pilih bahasa dari daftar turun-bawah.
- **View User's Guide**: Memungkinkan Anda untuk menampilkan Panduan Pengguna. Jika komputer Anda tidak memiliki Adobe Acrobat, klik opsi ini dan komputer akan otomatis menginstal Adobe Acrobat Reader bagi Anda.
- **4** Pilih **Typical installation for a network printer**. Klik **Next**.

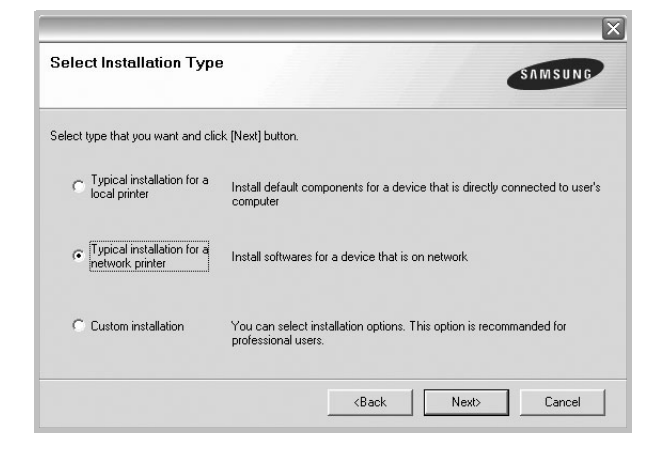

**5** Daftar printer yang tersedia di jaringan akan muncul. Pilih printer yang ingin Anda instal dari daftar dan kemudian klik **Next**.

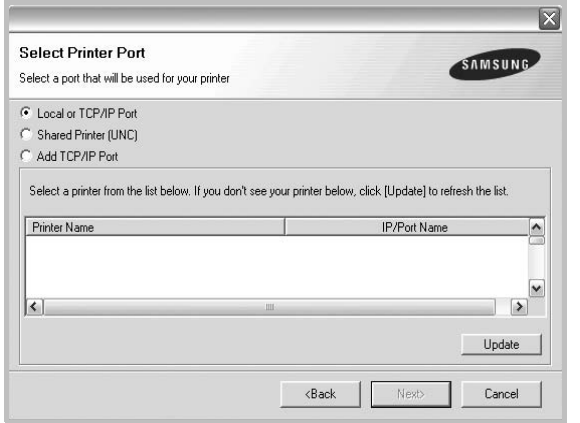

- Jika printer Anda tidak muncul di daftar, klik **Update** untuk menyegarkan daftar, atau pilih **Add TCP/IP Port** untuk menambahkan printer Anda ke jaringan. Untuk menambahkan printer ke jaringan, masukkan nama port dan alamat IP untuk printer tersebut. Untuk memverifikasi alamat IP atau alamat MAC printer, cetaklah halaman Konfigurasi Jaringan.
- Untuk menemukan printer jaringan yang dipakai bersama (UNC Path), pilih **Shared Printer [UNC]** dan masukkan nama bersama secara manual atau temukan printer yang dipakai bersama dengan mengklik tombol **Browse**.

**CATATAN:** Jika Anda tidak dapat menemukan printer Anda di jaringan, matikan firewall dan klik **Perbarui**.

**6** Setelah penginstalan selesai, akan muncul jendela yang meminta Anda mencetak halaman percobaan dan mendaftarkan diri sebagai pengguna Printer Samsung agar dapat menerima informasi dari Samsung. Jika Anda menghendakinya, pilih kotak centang yang sesuai dan klik **Finish**.

#### Jika tidak ingin, klik **Finish**.

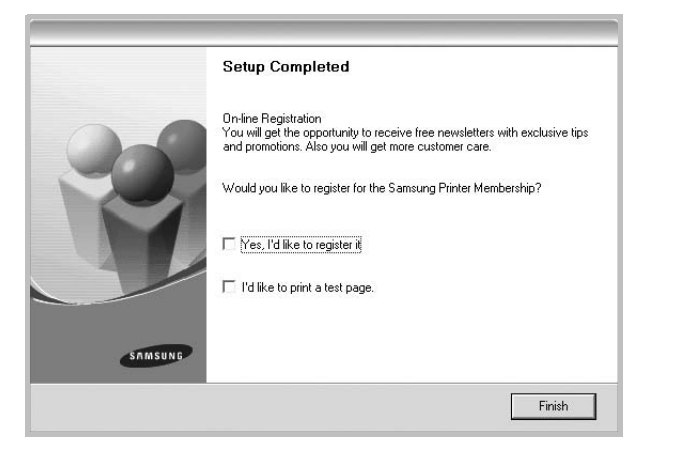

**CATATAN:** Setelah penyiapan selesai, jika driver Anda tidak berfungsi dengan baik, instal ulang driver printer itu. Lihat ["Menginstal-ulang Perangkat Lunak Printer"](#page-81-0) di halaman [10](#page-81-0).

#### **Penginstalan Kustom**

Anda dapat memilih komponen tertentu untuk diinstal dan menetapkan alamat IP yang spesifik.

- **1** Pastikan printer terhubung ke jaringan dan sudah dihidupkan. Untuk detil lebih lanjut mengenai menyambung ke jaringan, lihat Panduan Pengguna printer yang disertakan.
- **2** Masukkan CD-ROM yang disertakan ke dalam drive CD-ROM. CD-ROM akan jalan secara otomatis, dan jendela penginstalan muncul.

Jika jendela penginstalan tidak muncul, klik **Mulai** dan kemudian **Jalankan**. Ketikkan **X:\Setup.exe**, dengan mengganti "**X**" dengan huruf yang menunjukkan drive Anda lalu klik **OK**.

Jika Anda menggunakan Windows Vista, klik **Mulai** → **Semua Program** → **Aksesori** → **Jalankan**, dan ketik **X:\Setup.exe**.

Jika jendela **MainOtomatis** muncul pada Windows Vista, klik **Jalankan Setup.exe** pada bidang **Pasang atau jalankan program**, dan klik **Teruskan** pada jendela **Kontrol Akun Pengguna**.

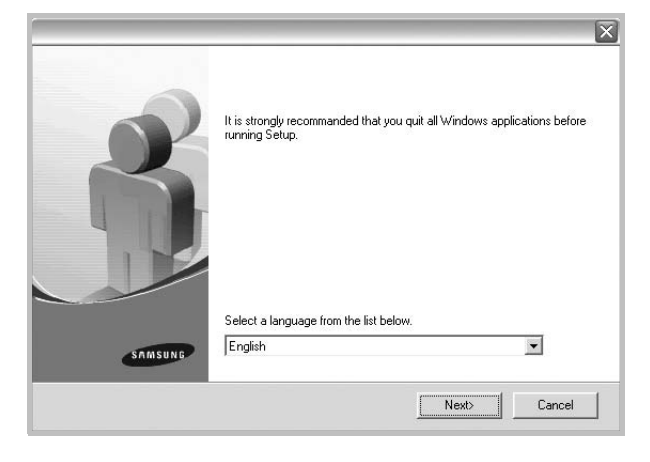

#### **3** Klik **Next**.

- Jika perlu, pilih bahasa dari daftar turun-bawah.
- **View User's Guide**: Memungkinkan Anda untuk menampilkan Panduan Pengguna. Jika komputer Anda tidak memiliki Adobe Acrobat, klik opsi ini dan komputer akan otomatis menginstal Adobe Acrobat Reader bagi Anda.

#### **4** Pilih **Custom installation**. Klik **Next**.

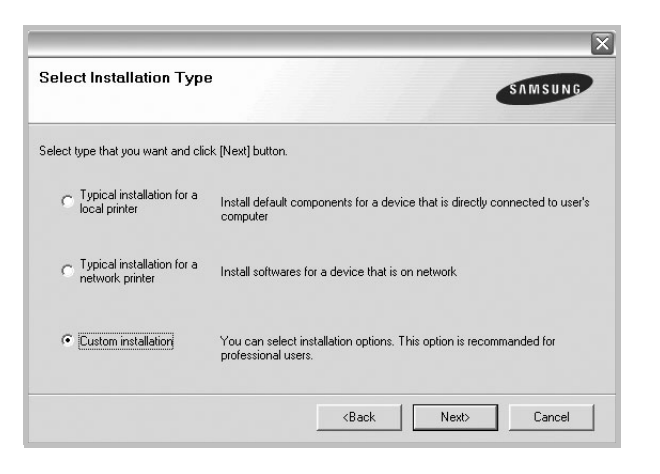

**5** Daftar printer yang tersedia di jaringan akan muncul. Pilih printer yang ingin Anda instal dari daftar dan kemudian klik **Next**.

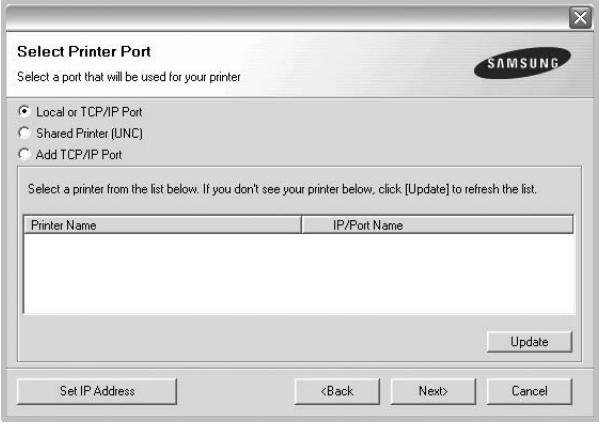

- Jika printer Anda tidak muncul di daftar, klik **Update** untuk menyegarkan daftar, atau pilih **Add TCP/IP Port** untuk menambahkan printer Anda ke jaringan. Untuk menambahkan printer ke jaringan, masukkan nama port dan alamat IP untuk printer tersebut. Untuk memverifikasi alamat IP atau alamat MAC printer, cetaklah halaman Konfigurasi Jaringan.
- Untuk menemukan printer jaringan yang dipakai bersama (UNC Path), pilih **Shared Printer [UNC]** dan masukkan nama bersama secara manual atau temukan printer yang dipakai bersama dengan mengklik tombol **Browse**.

**CATATAN:** Jika Anda tidak dapat menemukan printer Anda di jaringan, matikan firewall dan klik **Perbarui**.

**TIP**: Jika Anda ingin mengatur alamat IP tertentu pada printer jaringan tertentu, klik tombol **Set IP Address**. Jendela Set IP Address muncul. Lakukan sebagai berikut:

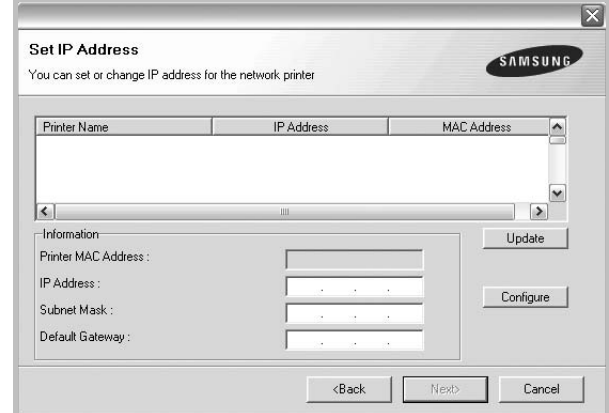

- a.Pilih printer yang akan diatur dengan alamat IP tertentu dari daftar.
- b.Atur konfigurasi alamat IP, subnet mask, dan gateway untuk printer itu secara manual dan klik **Configure** untuk mengatur alamat IP tertentu untuk printer jaringan tersebut.

c. Klik **Next**.

**6** Pilih komponen-komponen yang ingin diinstal. Setelah komponen-komponen itu dipilih, jendela berikut akan muncul. Anda juga dapat mengganti nama printer, mengatur printer yang akan dipakai bersama di jaringan, mengatur printer yang dijadikan printer standar, dan mengganti nama port untuk setiap printer. Klik **Next**.

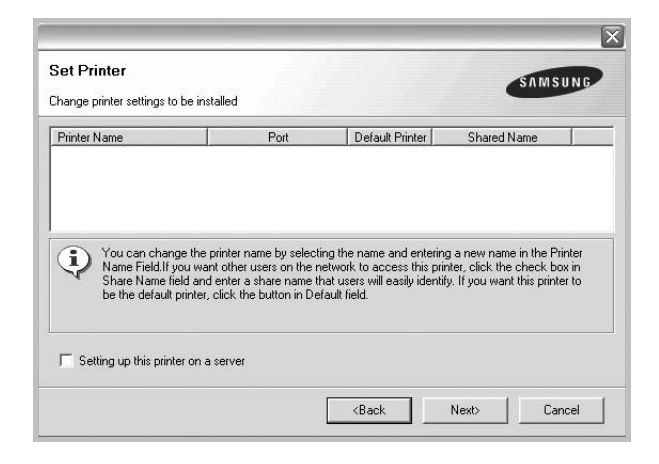

Untuk menginstal perangkat lunak ini di server, pilih kotak centang **Setting up this printer on a server**.

**7** Setelah penginstalan selesai, akan muncul jendela yang meminta Anda mencetak halaman percobaan dan mendaftarkan diri sebagai pengguna Printer Samsung agar dapat menerima informasi dari Samsung. Jika Anda menghendakinya, pilih kotak centang yang sesuai dan klik **Finish**.

#### Jika tidak ingin, klik **Finish**.

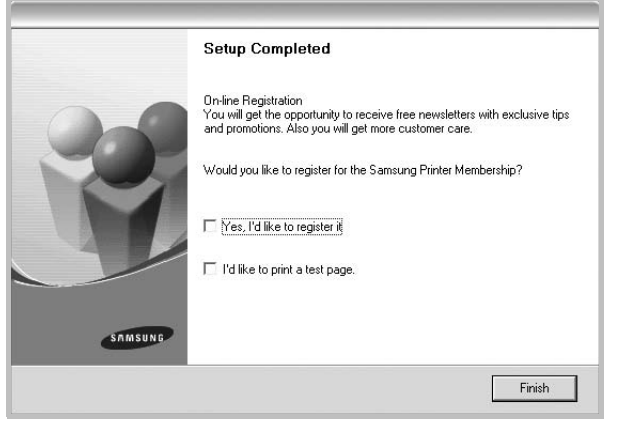

**CATATAN:** Setelah penyiapan selesai, jika driver Anda tidak berfungsi dengan baik, instal ulang driver printer itu. Lihat ["Menginstal-ulang Perangkat Lunak Printer"](#page-81-0) di halaman [10.](#page-81-0)

## <span id="page-81-0"></span>**Menginstal-ulang Perangkat Lunak Printer**

Anda dapat menginstal ulang perangkat lunak printer jika penginstalan pertama gagal.

- **1** Jalankan Windows.
- **2** Dari menu **Mulai** pilih **Program** atau **Semua Program** → **nama driver printer Anda** → **Pemeliharaan**.
- **3** Pilih **Perbaiki** dan klik **Next**.
- **4** Daftar printer yang tersedia di jaringan akan muncul. Pilih printer yang ingin Anda instal dari daftar dan kemudian klik **Next**.

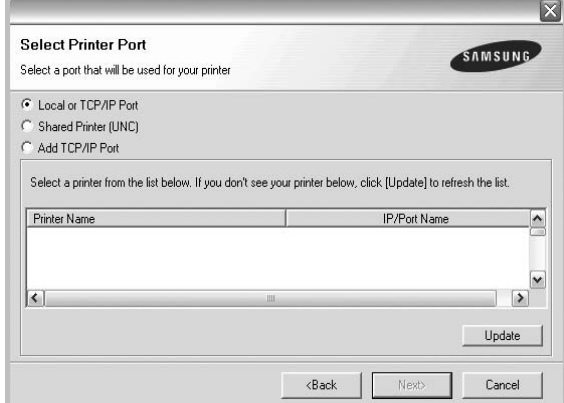

- Jika printer Anda tidak muncul di daftar, klik **Update** untuk menyegarkan daftar, atau pilih **Add TCP/IP Port** untuk menambahkan printer Anda ke jaringan. Untuk menambahkan printer ke jaringan, masukkan nama port dan alamat IP untuk printer tersebut.
- Untuk menemukan printer jaringan yang dipakai bersama (UNC Path), pilih **Shared Printer [UNC]** dan masukkan nama bersama secara manual atau temukan printer yang dipakai bersama dengan mengklik tombol **Browse**.

Akan muncul daftar komponen sehingga Anda dapat menginstal ulang setiap item satu per satu.

**CATATAN:** Jika printer Anda belum terhubung ke komputer, akan muncul jendela berikut.

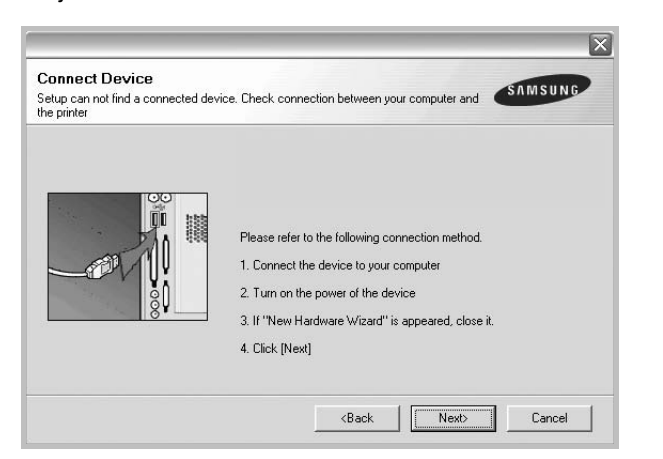

- Setelah menyambung printer, tekan **Next**.
- Jika Anda tidak ingin menghubungkan printer untuk saat ini, klik **Next**, dan **No** pada layar berikutnya. Kemudian penginstalan akan dimulai dan halaman percobaan tidak akan dicetak di akhir penginstalan.
- *Jendela penginstalan ulang yang tampak pada Panduan Pengguna ini mungkin berbeda bergantung pada printer dan antarmuka yang digunakan.*
- **5** Pilih komponen-komponen yang ingin Anda instal ulang dan klik **Next**.

Jika Anda menginstal perangkat lunak printer untuk pencetakan lokal dan Anda memilih **nama driver printer Anda**, maka akan muncul jendela yang meminta Anda untuk mencetak halaman percobaan. Lakukan sebagai berikut:

- a. Untuk mencetak halaman percobaan, pilih kotak centang dan klik **Next**.
- b. Jika halaman percobaan tercetak dengan benar, klik **Yes**. Jika tidak, klik **No** untuk mencetaknya sekali lagi.
- **6** Setelah selesai menginstal-ulang, klik **Finish**.

## <span id="page-82-0"></span>**Menghapus Perangkat Lunak Printer**

- **1** Jalankan Windows.
- **2** Dari menu **Mulai** pilih **Program** atau **Semua Program** → **nama driver printer Anda** → **Pemeliharaan**.
- **3** Pilih **Remove** dan klik **Next**.

Akan muncul daftar komponen sehingga Anda dapat menghapus setiap item satu per satu.

- **4** Pilih komponen-komponen yang ingin anda hapus dan klik **Next**.
- **5** Jika komputer meminta Anda untuk mengonfirmasi pilihan Anda, klik **Yes**.

Driver yang dipilih beserta semua komponennya akan dihapus dari komputer.

**6** Setelah software terhapus, klik **Finish**.

# **2 Pencetakan Dasar**

<span id="page-83-0"></span>Bab ini menjelaskan opsi pencetakan dan tugas-tugas pencetakan umum dalam Windows.

Bab ini mencakup:

- **• [Mencetak Dokumen](#page-83-1)**
- **• [Mencetak ke file \(PRN\)](#page-84-0)**
- **• [Pengaturan Printer](#page-84-1)**
	- **[Tab Layout](#page-85-0)**
	- **[Tab Paper](#page-85-1)**
	- **[Tab Graphics](#page-86-0)**
	- **[Tab Extras](#page-87-0)**
	- **[Tab About](#page-88-0)**
	- **[Tab Printer](#page-88-1)**
	- **[Menggunakan Pengaturan Favorit](#page-88-2)**
	- **[Menggunakan Bantuan](#page-88-3)**

### <span id="page-83-2"></span><span id="page-83-1"></span>**Mencetak Dokumen**

#### **CATATAN:**

- Jendela **Properties** driver printer yang tampak pada Panduan Pengguna ini mungkin berbeda bergantung pada printer yang digunakan. Tetapi komposisi jendela properti printer sama.
- *Periksa Sistem Operasi (OS) yang kompatibel dengan printer Anda. Rujuklah bagian Kompatibilitas OS pada Spesifikasi Printer di Panduan Pengguna Printer Anda.*
- Jika Anda ingin mengetahui nama pasti dari printer Anda, silakan memeriksa CD-ROM yang disertakan.

Prosedur berikut ini menjelaskan langkah-langkah umum yang diperlukan untuk mencetak dari berbagai aplikasi Windows. Langkah pencetakan dokumen yang sebenarnya mungkin bervariasi bergantung pada program aplikasi yang Anda gunakan. Rujuklah Panduan Pengguna aplikasi perangkat lunak Anda untuk prosedur pencetakan yang sebenarnya.

- **1** Bukalah dokumen yang ingin Anda cetak.
- **2** Pilih **Cetak** dari menu **Berkas**. Jendela Print akan muncul. Tampilannya mungkin sedikit berbeda, bergantung pada aplikasi Anda.

Pengaturan pencetakan dasar dipilih dari dalam jendela Print. Pengaturan ini mencakup banyaknya salinan dan rentang pencetakan.

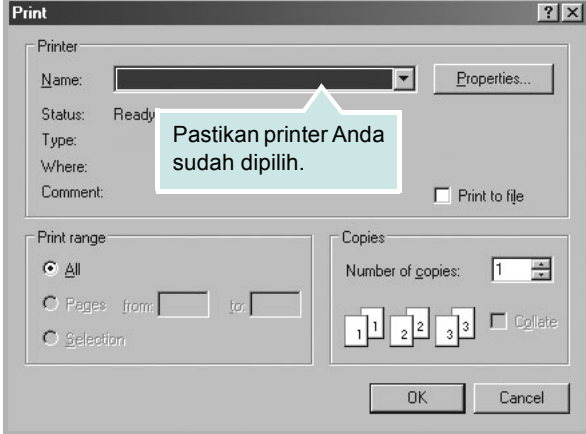

**3** Pilih **driver printer Anda** dari daftar turun-bawah **Name**.

Untuk memanfaatkan fitur-fitur printer yang disediakan oleh driver printer Anda, klik **Properties** atau **Preferences** pada jendela Print aplikasi. Untuk rincian lebih lanjut, lihat ["Pengaturan Printer"](#page-84-1) di halaman [13](#page-84-1).

Jika Anda melihat **Setup**, **Printer**, atau **Options** pada jendela Print, kliklah. Lalu klik **Properties** pada layar selanjutnya.

Klik **OK** untuk menutup jendela properti printer.

**4** Untuk memulai pencetakan, klik **OK** atau **Cetak** pada jendela Cetak.

## <span id="page-84-0"></span>**Mencetak ke file (PRN)**

Ada kalanya Anda perlu menyimpan data cetak sebagai file untuk keperluan Anda.

#### Untuk membuat file:

**1** Centang kotak **Cetak ke Berkas** pada jendela **Cetak**.

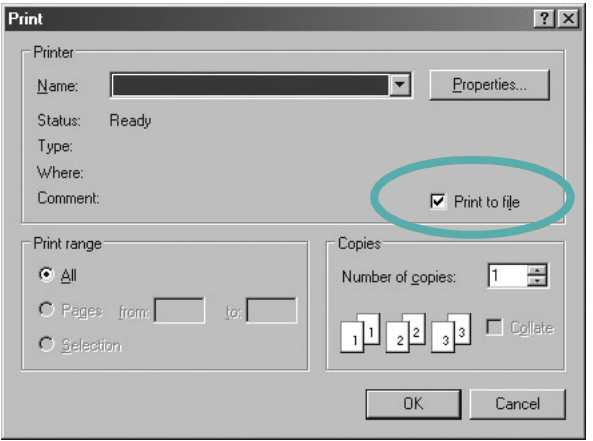

**2** Pilih folder dan berikan nama file, lalu klik OK.

#### <span id="page-84-2"></span><span id="page-84-1"></span>**Pengaturan Printer**

Anda dapat menggunakan jendela properti printer, yang memungkinkan Anda untuk mengakses semua opsi printer yang Anda perlukan saat menggunakan printer Anda. Saat properti printer ditampilkan, Anda dapat meninjau dan mengubah pengaturan yang diperlukan untuk pekerjaan pencetakan Anda.

Jendela properti printer mungkin berbeda, bergantung pada sistem operasi komputer Anda. Panduan Pengguna Perangkat Lunak ini menunjukkan jendela Properties untuk Windows XP.

Jendela **Properties** driver printer yang tampak pada Panduan Pengguna ini mungkin berbeda bergantung pada printer yang digunakan.

Jika Anda mengakses properti printer melalui folder Printers, Anda dapat melihat tab berbasis Windows tambahan (rujuklah Panduan Pengguna Windows Anda) dan tab Printer (lihat ["Tab Printer"](#page-88-1) di halaman [17\)](#page-88-1).

#### **CATATAN:**

- Kebanyakan aplikasi Windows akan membatalkan pengaturan yang Anda tetapkan pada driver printer. Ubah semua pengaturan cetak yang tersedia pada aplikasi perangkat lunak terlebih dulu, kemudian ubah pengaturan lainnya dengan menggunakan driver printer.
- Pengaturan yang Anda ubah hanya akan berlaku saat Anda menggunakan program yang sedang aktif. **Untuk mempermanenkan perubahan Anda**, lakukan perubahan itu pada folder Printers.
- Prosedur berikut ini digunakan untuk Windows XP. Untuk OS Windows lainnya, rujuklah Panduan Pengguna Window yang sesuai atau bantuan online.
- 1. Klik tombol **Mulai** Windows.
- 2. Pilih **Pencetak dan Faks**.
- 3. Pilih **ikon driver printer Anda**.
- 4. Klik kanan ikon driver printer tersebut dan pilih **Printing Preferences**.
- 5. Ubah pengaturan pada setiap tab, klik **OK**.

## <span id="page-85-0"></span>**Tab Layout**

Tab **Layout** menyediakan opsi untuk mengatur bagaimana tampilan dokumen pada halaman hasil cetak. **Layout Options** meliputi **Multiple Pages per Side**, **Poster Printing** dan **Booklet Printing**. Lihat ["Mencetak Dokumen"](#page-83-1) di halaman [12](#page-83-1) untuk informasi lebih lanjut tentang mengakses properti printer.

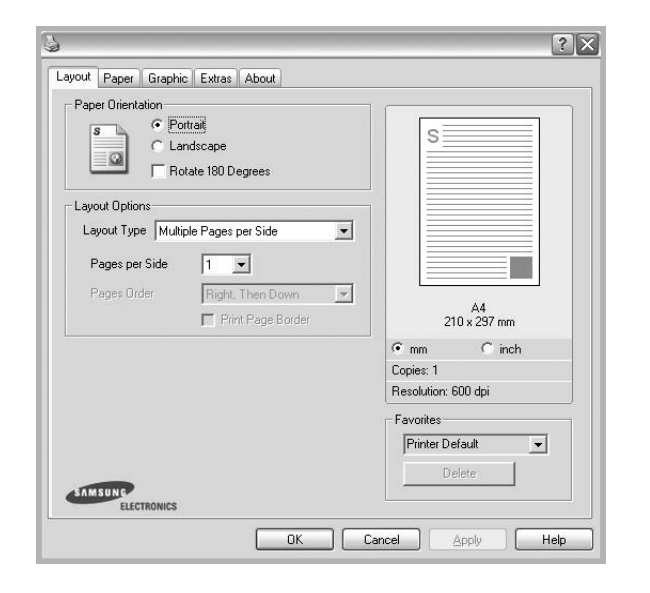

#### **Paper Orientation**

**Paper Orientation** memungkinkan Anda untuk memilih bagaimana arah informasi yang tercetak pada halaman.

- **Portrait** dicetak melintang searah lebar kertas, gaya surat.
- **Landscape** dicetak melintang searah panjang kertas, gaya lembar-sebar.
- **Rotate** memungkinkan Anda untuk memutar halaman sejauh derajat yang dipilih.

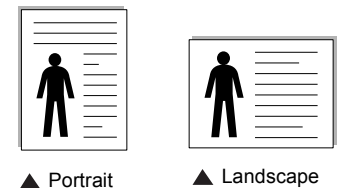

#### **Layout Options**

**Layout Options** memungkinkan Anda untuk memilih opsi pencetakan lanjut. Anda dapat memilih **Multiple Pages per Side** dan **Poster Printing**.

- Untuk rincian lebih lanjut, lihat ["Mencetak Beberapa Halaman](#page-89-2)  [pada Selembar Kertas \(Pencetakan N-up\)"](#page-89-2) di halaman [18](#page-89-2).
- Untuk rincian lebih lanjut, lihat ["Mencetak Poster"](#page-90-2) di halaman [19.](#page-90-2)
- Untuk rincian lebih lanjut, lihat ["Mencetak Buklet"](#page-90-3) di halaman [19.](#page-90-3)

#### **Double-sided Printing**

**Double-sided Printing** memungkinkan Anda untuk mencetak pada kedua sisi kertas. *Jika opsi ini tidak muncul, berarti printer Anda tidak memiliki fitur ini.*

• Untuk rincian lebih lanjut, lihat ["Mencetak pada Kedua Sisi Kertas"](#page-91-3) di halaman [20.](#page-91-3)

#### <span id="page-85-1"></span>**Tab Paper**

Gunakan opsi berikut ini untuk mengatur spesifikasi dasar penanganan kertas saat Anda mengakses properti printer. Lihat ["Mencetak Dokumen"](#page-83-1) di halaman [12](#page-83-1) untuk informasi lebih lanjut tentang mengakses properti printer.

Klik tab **Paper** untuk mengakses berbagai properti kertas.

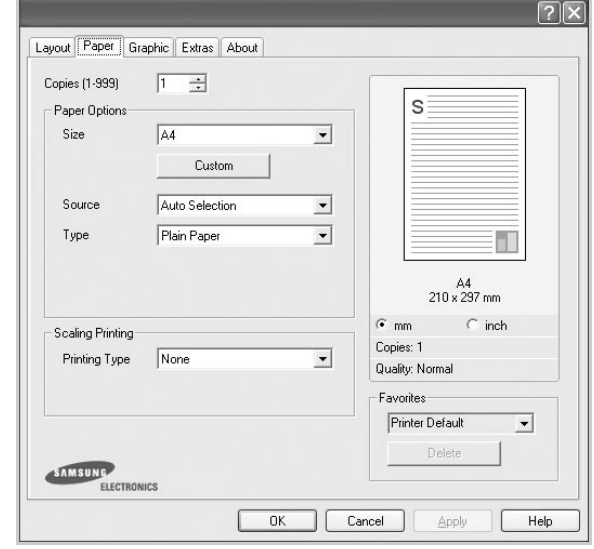

#### **Copies**

**Copies** memungkinkan Anda untuk memilih jumlah salinan yang akan dicetak. Anda dapat memilih 1 hingga 999 salinan.

#### **Paper Options**

#### **Size**

**Size** memungkinkan Anda untuk mengatur ukuran kertas yang Anda muatkan ke baki kertas.

Jika ukuran yang diperlukan tidak tercantum pada kotak **Size**, klik **Custom**. Saat jendela **Custom Paper Setting** muncul, atur ukuran kertas dan klik **OK**. Pengaturan itu akan muncul di daftar, sehingga Anda dapat memilihnya.

#### **Source**

Pastikan **Source** diatur untuk baki kertas yang terkait. Gunakan **Manual Feeder** saat mencetak di atas material khusus seperti amplop dan transparansi. Anda harus memuatkan material satu per satu ke Baki Manual atau Baki Multi-Guna. Jika sumber kertas ditetapkan ke **Auto Selection**, printer akan otomatis mengambil material cetak dengan urutan baki sebagai berikut: Baki Manual atau Baki Multi-Guna, Baki n.

#### **Type**

Atur **Type** agar bersesuaian dengan kertas yang dimuatkan di baki yang menjadi sumber kertas yang ingin dicetak. Dengan begitu Anda akan mendapatkan kualitas cetak terbaik. Jika tidak, kualitas cetak mungkin tidak akan sesuai yang Anda inginkan.

**Cotton**: kertas katun 75 ~ 90 g/m<sup>2</sup> seperti Gilbert 25% dan Gilbert 100%.

**Plain Paper**: kertas biasa normal. Pilih jenis ini jika printer Anda berjenis monokrom dan Anda mencetak pada kertas katun 60 g/m<sup>2</sup>.

**Recycled Paper**: kertas daur ulang 75 ~ 90 g/m2.

**Color Paper**: kertas dengan latar belakang berwarna 75 ~ 90 g/m2.

#### **Scaling Printing**

**Scaling Printing** memungkinkan Anda untuk menskala pekerjaan pencetakan Anda secara otomatis atau manual pada selembar kertas. Anda dapat memilih dari **None**, **Reduce/Enlarge**, dan **Fit to Page**.

- Untuk rincian lebih lanjut, lihat ["Mencetak Dokumen yang](#page-91-4)  [Diperkecil atau Diperbesar"](#page-91-4) di halaman [20](#page-91-4).
- Untuk rincian lebih lanjut, lihat ["Menyesuaikan Dokumen Anda](#page-91-5)  [dengan Ukuran Kertas yang Dipilih"](#page-91-5) di halaman [20](#page-91-5).

## <span id="page-86-0"></span>**Tab Graphics**

Gunakan opsi Grafis berikut untuk mengatur kualitas cetak untuk kebutuhan pencetakan spesifik Anda. Lihat ["Mencetak Dokumen"](#page-83-1) di halaman [12](#page-83-1) untuk informasi lebih lanjut tentang mengakses properti printer.

Klik tab **Graphic** untuk menampilkan properti yang ditampilkan di bawah ini.

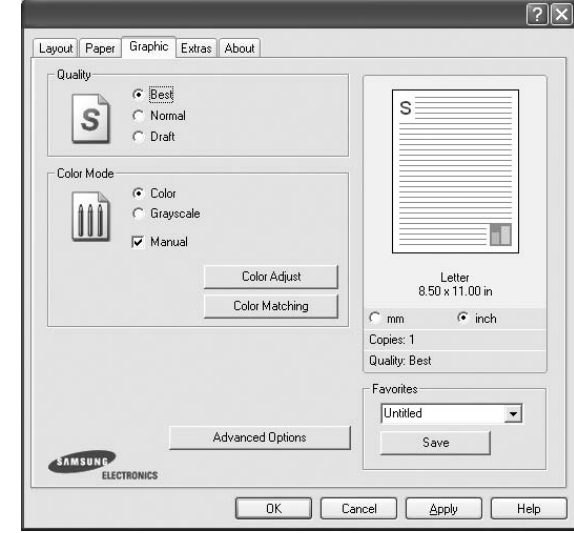

#### **Quality**

*Opsi Kualitas yang dapat Anda pilih mungkin bervariasi, bergantung pada model printer Anda.* Semakin tinggi pengaturannya, semakin tajam kejernihan karakter dan grafis

yang dicetak. Pengaturan yang lebih tinggi mungkin juga memperlama waktu yang diperlukan untuk mencetak dokumen.

#### **Color Mode**

Anda dapat memilih opsi warna. Pengaturan ke **Color** biasanya akan menghasilkan kualitas cetak terbaik untuk dokumen berwarna. Jika Anda ingin mencetak dokumen berwarna menjadi abu-abu, pilih **Grayscale**. Jika Anda ingin mengatur opsi warna secara manual, pilih **Manual** dan klik tombol **Color Adjust** atau **Color Matching**.

- **Color Adjust**: Anda dapat mengatur tampilan gambar dengan mengubah pengaturan pada opsi **Levels**.
- **Color Matching**: Anda dapat mengatur tampilan gambar dengan mengubah pengaturan pada opsi **Settings**.

#### **Advanced Options**

Anda dapat mengatur pengaturan lanjut dengan mengklik tombol **Advanced Options**.

- **Raster Compression**: Opsi ini menentukan level kompresi gambar untuk mentransfer data dari komputer ke printer. Jika Anda mengatur opsi ini ke Maximum, kecepatan cetak akan tinggi, tetapi kualitasnya rendah.
- **Print All Text To Black**: Bila opsi **Print All Text To Black**  dicentang, semua teks dalam dokumen akan dicetak hitam pekat, apa pun warna yang tampak di layar.
- **Print All Text To Darken**: Jika opsi **Print All Text To Darken** dicentang, semua teks dalam dokumen Anda akan dicetak lebih gelap dibandingkan pada dokumen normal. *Beberapa printer tidak mendukung fitur ini.*

## <span id="page-87-0"></span>**Tab Extras**

Anda dapat memilih opsi output untuk dokumen Anda. Lihat ["Mencetak Dokumen"](#page-83-1) di halaman [12](#page-83-1) untuk informasi lebih lanjut tentang mengakses properti printer.

Klik tab **Extras** untuk mengakses fitur berikut:

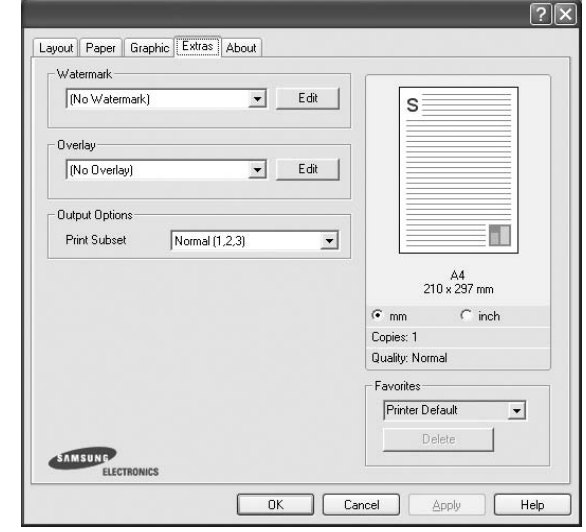

#### **Watermark**

Anda dapat membuat gambar teks latar belakang yang akan tercetak pada setiap halaman dokumen. Untuk rincian lebih lanjut, lihat ["Menggunakan Tanda Air"](#page-92-5) di halaman [21](#page-92-5).

#### **Overlay**

Overlay sering digunakan untuk menggantikan form cetakan atau kertas kop surat. Untuk rincian lebih lanjut, lihat ["Menggunakan](#page-93-5)  [Overlay"](#page-93-5) di halaman [22.](#page-93-5)

#### **Output Options**

- **Print Subset**: Anda dapat mengatur urutan pencetakan halaman. Pilih urutan pencetakan dari daftar turun-bawah.
	- **Normal (1,2,3)**: Printer akan mencetak semua halaman dari halaman pertama sampai terakhir.
	- **Reverse All Pages (3,2,1)**: Printer akan mencetak semua halaman dari halaman terakhir sampai pertama.
	- **Print Odd Pages**: Printer hanya akan mencetak halaman dokumen bernomor ganjil.
	- **Print Even Pages**: Printer hanya akan mencetak halaman dokumen bernomor genap.

## <span id="page-88-0"></span>**Tab About**

Gunakan tab **About** untuk menampilkan pemberitahuan hak cipta dan nomor versi driver. Jika Anda memiliki browser Internet, Anda dapat menyambung ke Internet dengan mengklik ikon situs web. Lihat ["Mencetak Dokumen"](#page-83-1) di halaman [12](#page-83-1) untuk informasi lebih lanjut tentang mengakses properti printer.

### <span id="page-88-1"></span>**Tab Printer**

Jika Anda mengakses properti printer melalui folder **Pencetak**, Anda dapat melihat tab **Printer**. Anda dapat mengatur konfigurasi printer.

Prosedur berikut ini digunakan untuk Windows XP. Untuk OS Windows lainnya, rujuklah Panduan Pengguna Window yang sesuai atau bantuan online.

- **1** Klik menu **Mulai** Windows.
- **2** Pilih **Pencetak dan Faks**.
- **3** Pilih ikon **driver printer Anda**.
- **4** Klik kanan ikon driver printer tersebut dan pilih **Properties**.
- **5** Klik tab **Printer** dan atur opsi.

#### <span id="page-88-2"></span>**Menggunakan Pengaturan Favorit**

Opsi **Favorites**, yang terlihat pada setiap tab properti, memungkinkan Anda untuk menyimpan pengaturan properti yang sedang aktif untuk digunakan di kemudian hari.

Untuk menyimpan item **Favorites**:

- **1** Ubah pengaturan yang diperlukan pada setiap tab.
- **2** Masukkan nama untuk item itu pada kotak input **Favorites**.

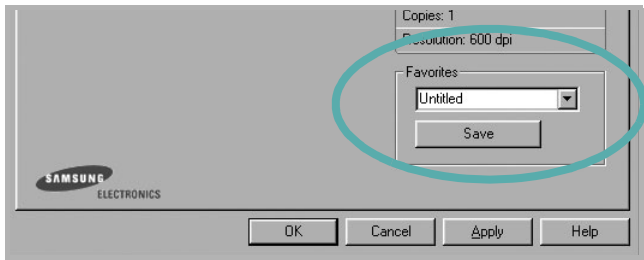

#### **3** Klik **Save**.

Saat Anda menyimpan **Favorites**, semua pengaturan driver yang sedang aktif akan disimpan.

Untuk menggunakan pengaturan yang sudah disimpan, pilih item dari daftar turun-bawah **Favorites**. Printer sekarang siap mencetak sesuai dengan pengaturan Favorit yang Anda pilih.

Untuk menghapus item Favorit, pilih item itu dari daftar dan klik **Delete**.

Anda juga dapat memulihkan pengaturan bawaan driver printer dengan memilih **Printer Default** dari daftar.

#### <span id="page-88-3"></span>**Menggunakan Bantuan**

Printer Anda memiliki layar bantuan yang dapat diaktifkan dengan mengklik tombol **Help** pada jendela properti printer. Layar bantuan ini memberi informasi rinci tentang fitur printer yang disediakan oleh driver printer.

Anda juga dapat mengklik <sup>1</sup> dari sudut kanan atas jendela, dan kemudian klik sembarang pengaturan yang ada.

# **3 Pencetakan Lanjut**

<span id="page-89-0"></span>Bab ini menjelaskan opsi pencetakan dan tugas-tugas pencetakan lanjut.

#### **CATATAN:**

- Jendela **Properties** driver printer yang tampak pada Panduan Pengguna ini mungkin berbeda bergantung pada printer yang digunakan. Tetapi komposisi jendela properti printer sama.
- Jika Anda ingin mengetahui nama pasti dari printer Anda, silakan memeriksa CD-ROM yang disertakan.

#### Bab ini mencakup:

- **• [Mencetak Beberapa Halaman pada Selembar Kertas](#page-89-1)  [\(Pencetakan N-up\)](#page-89-1)**
- **• [Mencetak Poster](#page-90-0)**
- **• [Mencetak Buklet](#page-90-1)**
- **• [Mencetak pada Kedua Sisi Kertas](#page-91-0)**
- **• [Mencetak Dokumen yang Diperkecil atau Diperbesar](#page-91-1)**
- **• [Menyesuaikan Dokumen Anda dengan Ukuran Kertas yang](#page-91-2)  [Dipilih](#page-91-2)**
- **• [Menggunakan Tanda Air](#page-92-0)**
- **• [Menggunakan Overlay](#page-93-0)**

## <span id="page-89-2"></span>**Mencetak Beberapa Halaman pada Selembar Kertas (Pencetakan N-up)**

<span id="page-89-1"></span>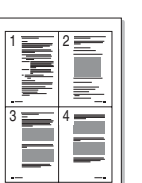

Anda dapat memilih jumlah halaman untuk dicetak pada satu lembar kertas. Untuk mencetak lebih dari satu halaman per lembar, ukuran halaman akan diperkecil dan diatur sesuai urutan yang Anda tetapkan. Anda dapat mencetak hingga 16 halaman pada satu lembar.

- **1** Untuk mengubah pengaturan cetak dari aplikasi perangkat lunak, akseslah properti printer. Lihat ["Mencetak Dokumen"](#page-83-2) di halaman [12.](#page-83-2)
- **2** Dari tab **Layout**, pilih **Multiple Pages per Side** pada daftar turun-bawah **Layout Type**.
- **3** Pilih jumlah halaman yang ingin Anda cetak per lembar (1, 2, 4, 6, 9, atau 16) dari daftar turun-bawah **Pages per Side**.
- **4** Pilih urutan halaman dari daftar turun-bawah **Page Order**, jika perlu.

Centang **Print Page Border** untuk mencetak pembatas di sekeliling setiap halaman pada lembar itu.

- **5** Klik tab **Paper**, pilih sumber, ukuran dan jenis kertas.
- **6** Klik **OK** dan cetak dokumen.

## <span id="page-90-2"></span>**Mencetak Poster**

<span id="page-90-0"></span>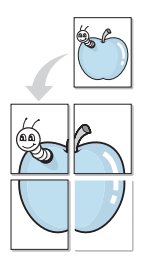

Dengan fitur ini Anda dapat mencetak dokumen satu halaman ke atas 4, 9 atau 16 lembar kertas, untuk kemudian lembar-lembar itu ditempel bersama agar membentuk satu dokumen ukuran poster.

- **1** Untuk mengubah pengaturan cetak dari aplikasi perangkat lunak, akseslah properti printer. Lihat ["Mencetak Dokumen"](#page-83-2) di halaman [12.](#page-83-2)
- **2** Klik tab **Layout**, pilih **Poster Printing** pada daftar turun-bawah **Layout Type**.
- **3** Atur konfigurasi opsi poster:

Anda dapat memilih tata letak halaman dari **Poster<2x2>**, **Poster<3x3>** atau **Poster<4x4>**. Jika Anda memilih **Poster<2x2>**, output otomatis akan direntangkan hingga memuat 4 halaman fisik.

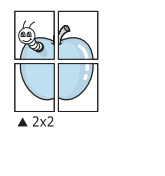

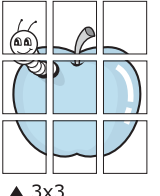

Tentukan ukuran bagian yang bertumpang-tindih (overlap) dalam milimeter atau inci untuk mempermudah saat menggabungkan lembar-lembar.

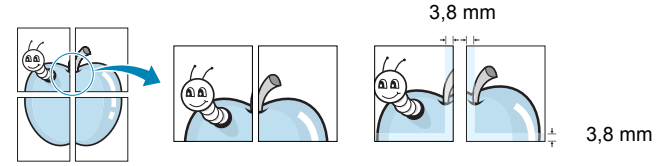

- **4** Klik tab **Paper**, pilih sumber, ukuran dan jenis kertas.
- **5** Klik **OK** dan cetak dokumen. Anda dapat menyelesaikan poster itu dengan menggabungkan lembar bersama tersebut.

## <span id="page-90-3"></span><span id="page-90-1"></span>**Mencetak Buklet**

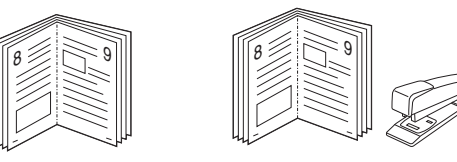

Dengan fitur printer ini Anda dapat mencetak dokumen secara bolakbalik dan mengatur halaman-halaman itu sehingga kertas dapat dilipat di tengah setelah dicetak untuk membuat buklet.

- **1** Untuk mengubah pengaturan cetak dari aplikasi perangkat lunak, akseslah properti printer. Lihat ["Mencetak Dokumen"](#page-83-2)  di halaman [12](#page-83-2).
- **2** Dari tab **Layout**, pilih **Booklet Printing** dari daftar turun-bawah **Layout Type**.

**CATATAN:** Opsi **Booklet Printing** tidak tersedia untuk semua ukuran kertas. Untuk mengetahui ukuran kertas yang mendukung fitur ini, pilih ukuran kertas pada opsi **Size** pada tab **Paper**, lalu periksa apakah **Booklet Printing** pada daftar turun-bawah **Layout Type** pada tab **Layout** diaktifkan.

- **3** Klik tab **Paper**, dan pilih sumber, ukuran dan jenis kertas.
- **4** Klik **OK** dan cetak dokumen.
- **5** Setelah mencetak, lipat dan jepret halaman-halaman itu.

## <span id="page-91-3"></span><span id="page-91-0"></span>**Mencetak pada Kedua Sisi Kertas**

Anda dapat mencetak pada kedua sisi selembar kertas. Sebelum mencetak, tentukan arah dokumen yang Anda inginkan.

Opsi yang tersedia adalah:

- **None**
- **Long Edge**, yakni tata letak konvensional yang digunakan dalam penjilidan buku.
- **Short Edge**, yakni jenis yang sering digunakan untuk kalender.

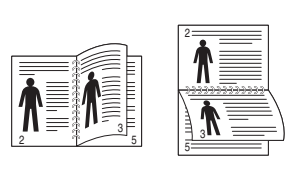

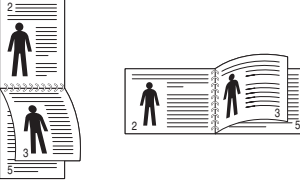

3

▲ Tepi Panjang △ Tepi Pendek

## **CATATAN:**

- Jangan mencetak pada kedua sisi label, transparansi, amplop, atau kertas tebal. Kemacetan kertas dan kerusakan printer dapat terjadi.
- **1** Untuk mengubah pengaturan cetak dari aplikasi perangkat lunak, akseslah properti printer. ["Mencetak Dokumen"](#page-83-2) di halaman [12.](#page-83-2)
- **2** Dari tab **Layout**, pilih arah kertas.
- **3** Dari bagian **Double-sided Printing**, pilih opsi penjilidan yang Anda inginkan.
- **4** Klik tab **Paper** dan pilih sumber, ukuran, dan jenis kertas.
- **5** Klik **OK** dan cetak dokumen.

**CATATAN:** Jika printer Anda tidak memiliki unit dupleks, Anda harus menyelesaikan pekerjaan pencetakan secara manual. Printer akan mencetak satu sisi dokumen terlebih dahulu. Setelah pencetakan sisi pertama, jendela Tip Pencetakan akan muncul. Ikuti petunjuk di layar untuk menyelesaikan pencetakan.

## <span id="page-91-4"></span><span id="page-91-1"></span>**Mencetak Dokumen yang Diperkecil atau Diperbesar**

Anda dapat mengubah ukuran isi halaman agar tampak lebih besar atau lebih kecil pada halaman hasil cetak.

- **1** Untuk mengubah pengaturan cetak dari aplikasi perangkat lunak, akseslah properti printer. Lihat ["Mencetak Dokumen"](#page-83-2) di halaman [12.](#page-83-2)
- **2** Dari tab **Paper**, pilih **Reduce/Enlarge** pada daftar turun-bawah **Printing Type**.
- **3** Masukkan nilai penskalaan pada kotak input **Percentage**. Anda juga dapat mengklik tombol  $\blacktriangledown$  atau  $\blacktriangle$ .
- **4** Pilih sumber, ukuran dan jenis kertas pada **Paper Options**.
- **5** Klik **OK** dan cetak dokumen.

## <span id="page-91-5"></span>**Menyesuaikan Dokumen Anda dengan Ukuran Kertas yang Dipilih**

<span id="page-91-2"></span>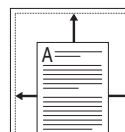

S

**S** 

Dengan fitur printer ini Anda dapat menskala pekerjaan pencetakan Anda ke ukuran kertas yang dipilih, apa pun ukuran dokumen digitalnya. Fitur ini berguna jika Anda ingin memeriksa detil-detil rumit pada dokumen berukuran kecil.

- **1** Untuk mengubah pengaturan cetak dari aplikasi perangkat lunak, akseslah properti printer. Lihat ["Mencetak Dokumen"](#page-83-2)  di halaman [12](#page-83-2).
- **2** Dari tab **Paper**, pilih **Fit to Page** pada daftar turun-bawah **Printing Type**.
- **3** Pilih ukuran yang benar dari daftar turun-bawah **Output size**.
- **4** Pilih sumber, ukuran dan jenis kertas pada **Paper Options**.
- **5** Klik **OK** dan cetak dokumen.

## <span id="page-92-5"></span><span id="page-92-0"></span>**Menggunakan Tanda Air**

Opsi Tanda Air memungkinkan Anda untuk mencetak teks di atas dokumen yang sudah ada. Misalnya, Anda mungkin ingin membubuhkan huruf besar abu-abu berbunyi "DRAF" atau "RAHASIA" tercetak diagonal pada halaman pertama atau semua halaman dokumen.

Ada beberapa tanda air yang telah ditentukan sebelumnya yang ada pada printer ini, dan itu dapat diubah, atau Anda dapat menambahkan tanda air baru ke dalam daftar tersebut.

## <span id="page-92-1"></span>**Menggunakan Tanda Air yang Sudah Ada**

- **1** Untuk mengubah pengaturan cetak dari aplikasi perangkat lunak, akseslah properti printer. Lihat ["Mencetak Dokumen"](#page-83-2) di halaman [12.](#page-83-2)
- **2** Klik tab **Extras**, dan pilih tanda air yang dikehendaki dari daftar turun-bawah **Watermark**. Anda akan melihat tanda air yang dipilih pada gambar tampilan awal.
- **3** Klik **OK** dan mulailah mencetak.

**CATATAN:** Gambar tampilan awal menunjukkan bagaimana tampilan halaman tersebut sesudah dicetak.

#### <span id="page-92-2"></span>**Membuat Tanda Air**

- **1** Untuk mengubah pengaturan cetak dari aplikasi perangkat lunak, akseslah properti printer. Lihat ["Mencetak Dokumen"](#page-83-2) di halaman [12.](#page-83-2)
- **2** Klik tab **Extras**, dan klik tombol **Edit** pada bagian **Watermark**. Jendela **Edit Watermark** muncul.
- **3** Masukkan pesan teks ke dalam kotak **Watermark Message**. Anda dapat memasukkan maksimal 40 karakter. Pesan ini akan muncul pada jendela tampilan awal.

Jika kotak **First Page Only** dicentang, maka tanda air akan dicetak pada halaman pertama saja.

**4** Pilih opsi tanda air.

Anda dapat memilih nama font, gaya, ukuran, atau level abuabu dari bagian **Font Attributes** dan mengatur sudut tanda air dari bagian **Message Angle**.

- **5** Klik **Add** untuk menambahkan tanda air baru ke dalam daftar.
- **6** Setelah selesai mengedit, klik **OK** dan mulailah mencetak.

Untuk berhenti mencetak tanda air, pilih **(No Watermark)** dari daftar turun-bawah **Watermark**.

#### <span id="page-92-3"></span>**Mengedit Tanda Air**

- **1** Untuk mengubah pengaturan cetak dari aplikasi perangkat lunak, akseslah properti printer. Lihat ["Mencetak Dokumen"](#page-83-2)  di halaman [12](#page-83-2).
- **2** Klik tab **Extras** dan klik tombol **Edit** pada bagian **Watermark**. Jendela **Edit Watermark** muncul.
- **3** Pilih tanda air yang ingin Anda edit dari daftar **Current Watermarks** dan ubah pesan dan opsi tanda air tersebut.
- **4** Klik **Update** untuk menyimpan perubahan.
- **5** Klik **OK** sampai Anda keluar dari jendela Print.

#### <span id="page-92-4"></span>**Menghapus Tanda Air**

- **1** Untuk mengubah pengaturan cetak dari aplikasi perangkat lunak, akseslah properti printer. Lihat ["Mencetak Dokumen"](#page-83-2) di halaman [12.](#page-83-2)
- **2** Klik tab **Extras**, klik tombol **Edit** pada bagian Watermark. Jendela **Edit Watermark** muncul.
- **3** Pilih tanda air yang ingin Anda hapus dari daftar **Current Watermarks** dan klik **Delete**.
- **4** Klik **OK** sampai Anda keluar dari jendela Print.

## <span id="page-93-5"></span><span id="page-93-0"></span>**Menggunakan Overlay**

## <span id="page-93-1"></span>**Apakah Overlay Itu?**

WORLD BEST Dear ABC Regards

Overlay adalah teks dan/atau pesan yang disimpan di dalam hard disk drive (HDD) komputer sebagai format file khusus yang dapat dicetak pada sembarang dokumen. Overlay sering digunakan untuk menggantikan form cetakan atau kertas kop surat. Daripada menggunakan kertas kop cetakan, Anda dapat membuat overlay yang berisikan informasi yang sama persis dengan yang ada di kop surat Anda. Untuk mencetak surat dengan kop perusahaan, Anda tidak perlu memuatkan kertas kop cetakan ke dalam printer. Anda hanya perlu menyuruh printer mencetak overlay kop surat pada dokumen Anda.

### <span id="page-93-2"></span>**Membuat Overlay Halaman Baru**

Untuk menggunakan overlay halaman, Anda harus membuat overlay halaman baru yang memuat logo atau gambar Anda.

- **1** Buat atau bukalah dokumen yang memuat teks atau gambar untuk digunakan pada overlay halaman baru. Posisikan itemitem itu sesuai tampilan hasil cetak overlay yang Anda inginkan.
- **2** Untuk menyimpan dokumen tersebut sebagai overlay, akseslah properti printer. Lihat ["Mencetak Dokumen"](#page-83-2) di halaman [12.](#page-83-2)
- **3** Klik tab **Extras**, dan klik tombol **Edit** pada bagian **Overlay**.
- **4** Pada jendela Edit Overlay, klik **Create Overlay**.
- **5** Pada jendela Create Overlay, ketikkan nama yang maksimal terdiri dari delapan karakter di dalam kotak **File name**. Pilih tujuan penyimpanan, jika perlu. (Aturan bawaannya adalah di C:\Formover.)
- **6** Klik **Save**. Nama itu muncul pada kotak **Overlay List**.
- **7** Klik **OK** atau **Yes** untuk mengakhiri pembuatan.

File ini tidak dicetak. Tetapi disimpan di dalam hard disk drive komputer Anda.

**CATATAN:** Ukuran dokumen overlay harus sama dengan ukuran dokumen yang Anda cetak dengan overlay. Jangan membuat overlay dengan tanda air.

#### <span id="page-93-3"></span>**Menggunakan Overlay Halaman**

Setelah overlay dibuat, overlay siap dicetak pada dokumen Anda. Untuk mencetak overlay pada suatu dokumen:

- **1** Buat atau buka dokumen yang ingin Anda cetak.
- **2** Untuk mengubah pengaturan cetak dari aplikasi perangkat lunak, akseslah properti printer. Lihat ["Mencetak Dokumen"](#page-83-2)  di halaman [12](#page-83-2).
- **3** Klik tab **Extras**.
- **4** Pilih overlay yang dikehendaki dari kotak daftar turun-bawah **Overlay**.
- **5** Jika file overlay yang Anda inginkan tidak tampak pada daftar **Overlay**, klik tombol **Edit** dan **Load Overlay**, lalu pilih file overlay.

Jika Anda menyimpan file overlay yang Anda inginkan di dalam sumber eksternal, Anda juga dapat memuat file itu saat mengakses jendela **Load Overlay**.

Setelah Anda memilih file itu, klik **Open**. File akan muncul pada kotak **Overlay List** dan siap dicetak. Pilih overlay itu dari kotak **Overlay List**.

**6** Jika perlu, klik **Confirm Page Overlay When Printing**. Jika kotak ini dicentang, jendela pesan akan muncul setiap kali Anda menyerahkan dokumen untuk dicetak, yang meminta Anda untuk mengonfirmasi apakah Anda ingin mencetak overlay pada dokumen Anda.

Jika kotak ini tidak dicentang sementara overlay sudah dipilih, maka overlay otomatis akan tercetak pada dokumen Anda.

**7** Klik **OK** atau **Yes** sampai pencetakan dimulai.

Overlay yang dipilih akan ter-download bersama pekerjaan pencetakan Anda, dan akan tercetak pada dokumen Anda.

**CATATAN:** Resolusi dokumen overlay harus sama dengan resolusi dokumen yang ingin Anda cetak dengan overlay.

### <span id="page-93-4"></span>**Menghapus Overlay Halaman**

Anda dapat menghapus overlay halaman yang tidak lagi terpakai.

- **1** Pada jendela properti printer, klik tab **Extras**.
- **2** Klik tombol **Edit** pada bagian **Overlay**.
- **3** Pilih overlay yang ingin Anda hapus dari kotak **Overlay List**.
- **4** Klik **Delete Overlay**.
- **5** Sewaktu jendela pesan konfirmasi muncul, klik **Yes**.
- **6** Klik **OK** sampai Anda keluar dari jendela Print.

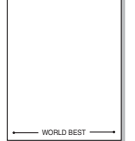

## <span id="page-94-0"></span>**4 Menggunakan Printer Bersama secara Lokal**

Anda dapat menghubungkan printer ini langsung ke komputer yang dipilih, disebut "komputer induk", pada jaringan.

Prosedur berikut ini digunakan untuk Windows XP. Untuk OS Windows lainnya, rujuklah Panduan Pengguna Window yang sesuai atau bantuan online.

#### **CATATAN:**

- Periksa Sistem Operasi (OS) yang kompatibel dengan printer Anda. Rujuklah bagian Kompatibilitas OS pada Spesifikasi Printer di Panduan Pengguna Printer Anda.
- Jika Anda ingin mengetahui nama pasti dari printer Anda, silakan memeriksa CD-ROM yang disertakan.

## <span id="page-94-1"></span>**Menyiapkan Komputer Induk**

- **1** Jalankan Windows.
- **2** Dari menu **Mulai**, pilih **Pencetak dan Faks**.
- **3** Klik dua kali ikon **ikon driver printer Anda**.
- **4** Dari menu **Printer**, pilih **Bagi-Pakai**.
- **5** Centang kotak **Berbagi-pakai pencetak ini**.
- **6** Isi bidang **Nama bagi-pakai**, dan lalu klik **OK**.

## <span id="page-94-2"></span>**Menyiapkan Komputer Klien**

- **1** Klik kanan tombol **Mulai** Windows dan pilih **Explorer**.
- **2** Pilih **Tempat Jaringanku** dan lalu klik kanan **Cari Komputer**.
- **3** Isikan alamat IP komputer induk pada bidang **Nama komputer**, dan klik **Cari**. (Jika komputer induk meminta **Nama Pengguna** dan **Sandi**, isikan ID pengguna dan kata sandi dari account komputer induk.)
- **4** Klik dua kali **Pencetak dan Faks**.
- **5** Klik kanan ikon driver printer, dan pilih **Sambungkan**.
- **6** Klik **Ya**, jika pesan konfirmasi penginstalan muncul.

# **5 Menggunakan Smart Panel**

<span id="page-95-0"></span>Smart Panel adalah program yang memonitor dan memberitahu Anda tentang status printer, dan memungkinkan Anda untuk menyesuaikan pengaturan printer. Smart Panel akan otomatis terinstal saat Anda menginstal perangkat lunak printer.

#### **CATATAN:**

- Untuk menggunakan program ini, Anda memerlukan:
- Windows 98 atau lebih tinggi (Windows NT 4.0 hanya dapat digunakan untuk printer yang didukung jaringan.) Untuk memeriksa Sistem Operasi yang kompatibel dengan printer Anda, rujuklah Spesifikasi Printer pada Panduan Pengguna Printer.
- Mac OS X 10.3 atau lebih tinggi
- Linux. Untuk memeriksa sistem Linux yang kompatibel dengan printer Anda, rujuklah Spesifikasi Printer pada Panduan Pengguna Printer.
- Internet Explorer versi 5.0 atau lebih tinggi untuk animasi flash dalam Bantuan HTML.
- Jika Anda ingin mengetahui nama pasti dari printer Anda, silakan memeriksa CD-ROM yang disertakan.

## <span id="page-95-1"></span>**Memahami Smart Panel**

Jika terjadi kesalahan saat mencetak, Smart Panel akan muncul secara otomatis untuk menunjukkan kesalahan itu.

Anda dapat juga meluncurkan Smart Panel secara manual. Klik dua kali ikon Smart Panel pada bilah tugas Windows (pada Windows), atau Notification Area (pada Linux). Anda juga dapat mengklik bilah status (pada Mac OS X).

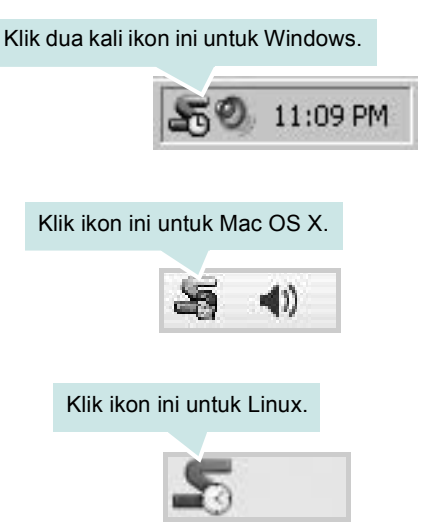

Jika Anda menggunakan Windows, dari menu **Mulai**, pilih **Program** atau **Semua Program** → **nama driver printer Anda** → **Smart Panel**.

#### **CATATAN:**

- Jika Anda menginstal lebih dari satu printer Samsung, terlebih dulu pilih model printer yang Anda inginkan untuk menggunakan Smart Panel yang terkait. Klik kanan (pada Windows atau Linux) atau klik (pada Mac OS X) ikon Smart Panel dan pilih **nama printer Anda**.
- Jendela Smart Panel dan isinya yang ditampilkan pada Panduan Pengguna Perangkat Lunak ini mungkin berbeda, bergantung pada printer atau Sistem Operasi yang digunakan.

Program Smart Panel menampilkan status printer saat ini, ketinggian toner yang tersisa dalam kartrid toner dan informasi lainnya. Anda juga dapat mengubah pengaturan.

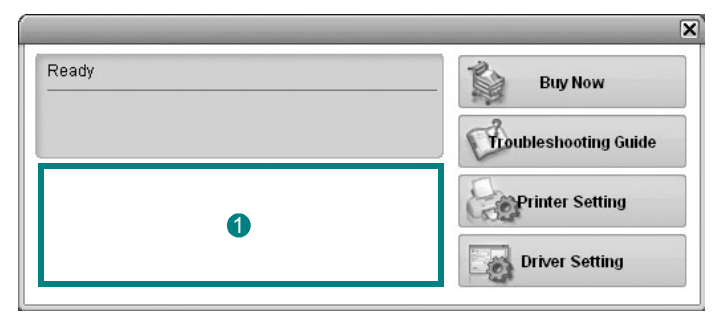

#### **I** Ketinggian Toner

Anda dapat melihat ketinggian toner yang tersisa di dalam kartrid toner. Printer dan jumlah kartrid toner yang ditunjukkan pada jendela di atas mungkin berbeda, bergantung pada printer yang digunakan. Beberapa printer tidak memiliki fitur ini.

#### **Buy Now**

Anda dapat memesan kartrid toner pengganti secara online.

#### **Troubleshooting Guide**

Anda dapat melihat file Bantuan untuk memecahkan masalah.

#### **Printer Setting**

Anda dapat mengonfigurasi berbagai pengaturan printer pada jendela Printer Settings Utility. Beberapa printer tidak memiliki fitur ini.

**CATATAN:** Jika printer Anda terhubung ke jaringan dan Anda menggunakan Windows, jendela **SyncThru Web Service** akan muncul, bukan jendela Printer Settings Utility.

#### **Driver Setting (Khusus Windows)**

Anda dapat menggunakan jendela properti printer, yang memungkinkan Anda untuk mengakses semua opsi printer yang Anda perlukan untuk menggunakan printer Anda. Untuk rincian lebih lanjut, lihat [Lihat "Pengaturan Printer"](#page-84-2) di halaman [13](#page-84-2).

## <span id="page-96-0"></span>**Membuka Panduan Pemecahan Masalah**

Dengan menggunakan panduan pemecahan masalah, Anda dapat melihat solusi untuk masalah status kesalahan.

Klik kanan (pada Windows atau Linux) atau klik (pada Mac OS X) ikon Smart Panel dan pilih **Troubleshooting Guide**.

## <span id="page-96-1"></span>**Menggunakan Printer Settings Utility**

Dengan menggunakan Printer Settings Utility, Anda dapat mengonfigurasi dan memeriksa pengaturan pencetakan.

- **1** Klik kanan (pada Windows atau Linux) atau klik (pada Mac OS X) ikon Smart Panel dan pilih **Printer Setting**.
- **2** Ubahlah pengaturan tersebut.
- **3** Untuk mengirim perubahan itu ke printer, klik tombol **Apply**.

**CATATAN:** Jika printer Anda terhubung ke jaringan, jendela **SyncThru Web Service** akan muncul, bukan jendela Printer Settings Utility.

#### <span id="page-96-2"></span>**Menggunakan File Bantuan di Layar**

Untuk informasi lebih lanjut tentang **Printer Settings Utility**, klik **...** 

## <span id="page-96-3"></span>**Mengubah Pengaturan Program Smart Panel**

Klik kanan (pada Windows atau Linux) atau klik (pada Mac OS X) ikon Smart Panel dan pilih **Options**.

Jendela di bawah ini akan muncul.

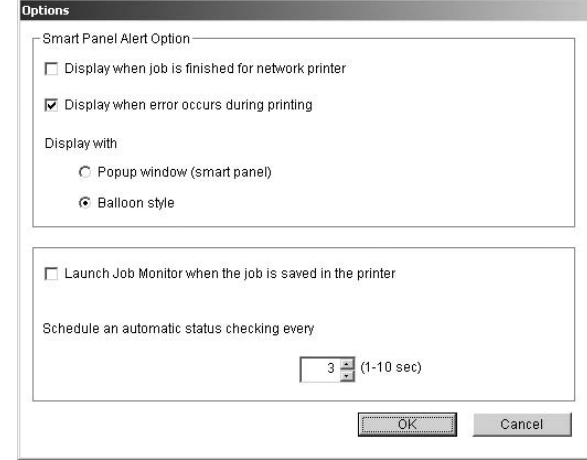

- **Display when job is finished for network printer**: Komputer akan menampilkan jendela pop-up atau balon Smart Panel jika pencetakan dilakukan di Windows. *(Linux tidak mendukung lingkungan jaringan.)*
- **Display when error occurs during printing**: Komputer akan menampilkan jendela pop-up atau balon Smart Panel jika terjadi kesalahan selama pencetakan.
- **Display with**: Anda dapat memilih cara komputer menampilkan pesan kesalahan. Jika Anda memilih **Popup window (smart panel)**, pesan akan ditampilkan di dalam jendela pop-up Smart Panel pada Windows dan Mac OS X.
- **Launch Job Monitor when the job is saved in the printer**: Jika Anda menyimpan pekerjaan pencetakan pada hard disk printer, komputer akan membuka jendela Job Monitor pada Windows. *(Khusus printer yang didukung jaringan Windows dan hard disk terpasang.)*
- **Schedule an automatic status checking every**: Komputer akan meng-update status printer secara teratur. Jika nilai yang ditetapkan mendekati 1 detik, komputer akan lebih sering memeriksa status printer, sehingga respons terhadap setiap kesalahan printer dapat di-output lebih cepat.

# **6 Memindai**

<span id="page-97-0"></span>Memindai dengan perangkat ini membuat Anda bisa mengubah gambar dan teks menjadi file digital di komputer Anda. Selanjutnya Anda dapat mengirimkan file itu melalui faks atau email, menampilkannya di website atau menggunakannya untuk membuat proyek yang dapat Anda cetak dengan menggunakan perangkat lunak SmarThru Samsung atau driver WIA.

Bab ini mencakup:

- **• [Memindai dengan Menggunakan Samsung SmarThru](#page-97-1)**
- **• [Proses Pemindaian dengan Perangkat Lunak yang](#page-99-1)  [mendukung TWAIN](#page-99-1)**
- **• [Memindai dengan Menggunakan Driver WIA](#page-99-2)**

#### **CATATAN:**

- *Periksa Sistem Operasi (OS) yang kompatibel dengan printer Anda. Rujuklah bagian Kompatibilitas OS pada Spesifikasi Printer di Panduan Pengguna Printer Anda.*
- *Anda dapat memeriksa nama printer Anda pada CD-ROM yang disertakan.*
- *Resolusi maksimum yang dapat dicapai bervariasi dan dipengaruhi oleh berbagai faktor seperti kecepatan komputer, ruang disk yang tersedia, memori, ukuran gambar yang dipindai dan pengaturan kedalaman bit. Jadi, bergantung pada komputer dan materi yang Anda pindai, Anda bisa memindai dengan resolusi tertentu, khususnya dengan menggunakan peningkatan dpi.*

## <span id="page-97-1"></span>**Memindai dengan Menggunakan Samsung SmarThru**

Samsung SmarThru adalah perangkat lunak yang menyertai printer Anda ini. Dengan SmarThru, pemindaian bisa dilakukan dengan sangat mudah.

**CATATAN:** Anda dapat menggunakan SmarThru 4 untuk Windows 98 atau yang lebih tinggi.

## <span id="page-97-2"></span>**Menghapus Penginstalan Samsung SmarThru**

**CATATAN:** Sebelum mulai menghapus penginstalan, pastikan semua aplikasi pada komputer Anda sudah ditutup.

- **1** Dari menu **Mulai**, pilih **Program**.
- **2** Pilih **SmarThru 4**, kemudian pilih **Uninstall SmarThru 4**.
- **3** Jika komputer meminta Anda untuk mengkonfirmasi, klik **OK**.
- **4** Klik **Finish**.

Anda mungkin diminta untuk me-restart komputer. Dalam hal ini, Anda harus mematikan komputer, dan kemudian me-restartnya agar semua perubahan disimpan.

## <span id="page-98-0"></span>**Menggunakan Samsung SmarThru**

Ikuti langkah berikut untuk mulai memindai dengan menggunakan SmarThru:

- **1** Pastikan printer dan komputer Anda dalam keadaan hidup dan saling terhubung dengan benar.
- **2** Taruh foto atau halaman dokumen di atas kaca dokumen atau ADF.
- **3** Setelah Anda menginstal SmarThru Samsung, Anda akan melihat ikon **SmarThru 4** di desktop Anda. Klik dua kali ikon **SmarThru 4**.

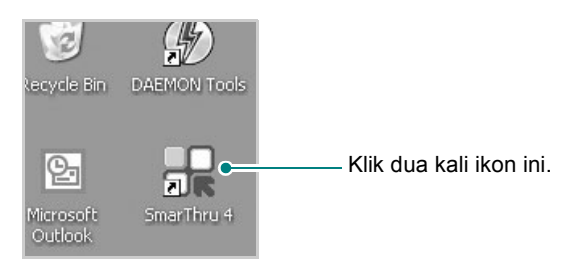

#### Jendela **SmarThru 4** akan terbuka.

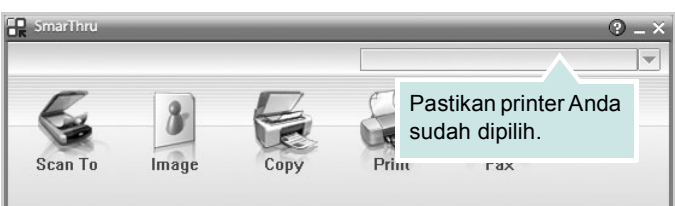

#### **• Scan To**

Memungkinkan Anda untuk memindai gambar dan menyimpannya di aplikasi atau folder, mengirimkannya melalui email, atau menerbitkannya di website.

#### **• Image**

Memungkinkan Anda untuk mengedit gambar yang Anda simpan sebagai file grafis dan mengirimkannya ke aplikasi atau folder yang dipilih, mengirimkannya melalui email, atau menerbitkannya di website.

**• Copy**

Memungkinkan Anda untuk memproduksi salinan berkualitas profesional. Anda dapat membuat salinan hitam putih atau berwarna dari sebuah gambar jika printer Anda mendukung, dan menyesuaikan pengaturan penyalinannya.

**• Print**

Memungkinkan Anda untuk mencetak gambar yang telah Anda simpan. Anda dapat mencetak gambar dalam mode hitam putih atau berwarna jika printer Anda mendukung.

**• Fax**

Memungkinkan Anda untuk mengefaks gambar atau file yang telah disimpan di komputer. Opsi ini tersedia jika printer Anda mendukung fitur faks.

**4** Klik **Scan To**. Bilah menu **Scan To** muncul pada jendela **SmarThru 4**.

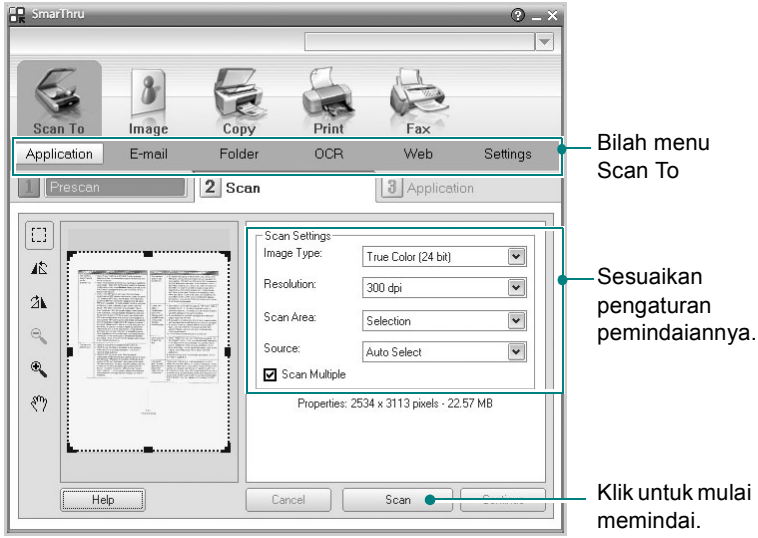

**Scan To** memungkinkan Anda menggunakan layanan berikut:

**• Application**

Memindai gambar dan memasukkanya ke aplikasi pengeditan gambar, seperti Paint atau Adobe Photoshop.

**• E-mail**

Memindai gambar dan mengirimkannya melalui email. Memungkinkan Anda untuk memindai gambar, mem-previewnya, dan mengirimkannya melalui email.

**CATATAN:** Untuk mengirim gambar melalui email, Anda harus memiliki program mail client, seperti Outlook Express, yang telah disetel dengan account email Anda.

**• Folder**

Memindai gambar dan menyimpannya ke folder. Memungkinkan Anda untuk memindai gambar, mem-previewnya, dan menyimpannya ke folder yang Anda pilih.

**• OCR**

Memindai gambar dan menjalankan pengenalan teks. Memungkinkan Anda untuk memindai gambar, mem-previewnya, dan mengirimkannya ke program OCR untuk pengenalan teks.

- Opsi Pemindaian yang Dianjurkan untuk OCR
- Resolusi: 200 atau 300 dpi
- Jenis Gambar: Abu-abu atau Hitam & Putih
- **Web**

Memindai gambar, mem-preview-nya, dan menerbitkannya di website, dengan menggunakan format file tertentu untuk gambar yang ingin Anda terbitkan.

**• Settings**

Menyesuaikan pengaturan fungsi-fungsi dasar **Scan To**. Memungkinkan Anda untuk menyesuaikan pengaturan untuk fungsi **Application**, **E-mail**, **OCR**, dan **Web**.

- **5** Klik ikon layanan sesuai dengan pekerjaan Anda.
- **6 SmarThru 4** akan terbuka untuk layanan yang Anda pilih. Sesuaikan pengaturan pemindaiannya.
- **7** Untuk mulai memindai, klik **Scan**.

**CATATAN:** Jika Anda ingin membatalkan pekerjaan pemindaian, klik **Cancel**.

#### <span id="page-99-0"></span>**Menggunakan File Bantuan di Layar**

Untuk informasi lebih lanjut tentang SmarThru, klik @ di sudut kanan atas jendela. Jendela Bantuan SmarThru akan terbuka dan Anda dapat melihat bantuan di layar yang disediakan pada program SmarThru.

## <span id="page-99-1"></span>**Proses Pemindaian dengan Perangkat Lunak yang mendukung TWAIN**

Jika Anda ingin memindai dokumen dengan menggunakan perangkat lunak lain, Anda perlu menggunakan perangkat lunak yang kompatibel dengan TWAIN seperti Adobe PhotoDeluxe atau Adobe Photoshop. Saat pertama kali memindai dengan peralatan ini, pilihlah alat ini sebagai sumber TWAIN pada aplikasi yang Anda gunakan.

Proses pemindaian dasar mencakup beberapa langkah:

- **1** Pastikan printer dan komputer Anda dalam keadaan hidup dan saling terhubung dengan benar.
- **2** Muatkan dokumen menghadap ke atas di atas DADF (atau ADF). ATAU

Tempatkan selembar dokumen menghadap ke bawah di atas kaca dokumen.

- **3** Buka salah satu aplikasi, seperti PhotoDeluxe atau Photoshop.
- **4** Buka jendela TWAIN dan atur opsi pemindaian.
- **5** Pindai dan simpan gambar hasil pemindaian.

**CATATAN:** Anda perlu mengikuti petunjuk program untuk memperoleh gambar. Rujuklah panduan pengguna untuk aplikasi tersebut.

## <span id="page-99-2"></span>**Memindai dengan Menggunakan Driver WIA**

Printer Anda juga mendukung driver Windows Image Acquisition (WIA) untuk memindai gambar. WIA merupakan salah satu komponen standar yang disediakan oleh Microsoft® Windows® XP dan berfungsi untuk kamera digital dan pemindai. Berbeda dengan driver TWAIN, driver WIA memungkinkan Anda memindai dan memanipulasi gambar dengan mudah tanpa menggunakan perangkat lunak tambahan.

**CATATAN:** Driver WIA hanya berfungsi pada Windows XP/Vista dengan port USB.

#### <span id="page-99-3"></span>**Windows XP**

**1** Muatkan dokumen menghadap ke atas di atas DADF (atau ADF). ATAU

Tempatkan selembar dokumen menghadap ke bawah di atas kaca dokumen.

- **2** Dari menu **Mulai** pada jendela desktop, pilih **Setelan**, **Panel Kontrol**, dan kemudian **Pemindai dan Kamera**.
- **3** Klik dua kali ikon **driver pemindai Anda**. Scanner and Camera Wizard akan terbuka.
- **4** Pilih preferensi pemindaian dan klik **Pratinjau** untuk melihat bagaimana preferensi Anda mempengaruhi gambar.
- **5** Klik **Next**.
- **6** Masukkan nama gambar, dan pilih format file serta tujuan penyimpanan gambar.
- **7** Ikuti petunjuk yang ada di layar untuk mengedit gambar setelah gambar itu disalin ke komputer.

#### <span id="page-100-0"></span>**Windows Vista**

**1** Muatkan dokumen menghadap ke atas di atas DADF (atau ADF). ATAU Tempatkan selembar dokumen menghadap ke bawah di atas

kaca dokumen.

- **2** Klik **Mulai** → **Panel Kontrol** → **Perangkat keras dan Suara** → **Pemindai dan Kamera**.
- **3** Klik **Memindai sebuah dokumen atau gambar**. Aplikasi **Fax dan Pindai Windows** akan terbuka secara otomatis.

**CATATAN:** Untuk melihat pemindai, pengguna dapat mengklik **Lihat pemindai dan kamera**.

- **4** Klik **Memindai** dan driver pemindai akan terbuka.
- **5** Pilih preferensi pemindaian dan klik **Pratinjau** untuk melihat bagaimana preferensi Anda mempengaruhi gambar.
- **6** Klik **Memindai**.

**CATATAN:** Jika Anda ingin membatalkan pekerjaan pemindaian, tekan tombol Batal pada Wisaya Pemindai dan Kamera.

> Memindai 29

## <span id="page-101-0"></span>**7 Menggunakan Printer Anda pada Linux**

Anda dapat menggunakan printer Anda pada lingkungan Linux.

Bab ini mencakup:

- **• [Memulai](#page-101-1)**
- **• [Menginstal Unified Linux Driver](#page-101-2)**
- **• [Menggunakan Unified Driver Configurator](#page-103-0)**
- **• [Mengonfigurasi Properti Printer](#page-105-1)**
- **• [Mencetak Dokumen](#page-106-0)**
- **• [Memindai Dokumen](#page-107-0)**

## <span id="page-101-1"></span>**Memulai**

CD-ROM yang disertakan menyediakan paket Unified Linux Driver dari Samsung untuk penggunakan printer Anda pada komputer Linux.

Paket Unified Linux Driver dari Samsung berisikan driver printer dan pemindai, yang menyediakan kemampuan untuk mencetak dokumen dan memindai gambar. Paket itu juga memuat aplikasi penting untuk mengonfigurasi printer dan memroses dokumen hasil pemindaian lebih lanjut.

Setalah driver diinstal pada komputer Linux, paket driver ini memungkinkan Anda untuk memantau jumlah perangkat printer melalui port paralel ECP dan USB yang cepat secara bersamaan.

Dokumen yang diperoleh selanjutnya dapat diedit, dicetak pada printer lokal atau jaringan yang sama, dikirim menggunakan email, di-upload ke situs FTP atau dikirimkan ke sistem OCR eksternal.

Paket Unified Linux Driver disediakan bersama program penginstalan yang cerdas dan fleksibel. Anda tidak perlu mencari komponen tambahan yang mungkin diperlukan untuk perangkat lunak Unified Linux Driver: semua paket yang diperlukan akan dimasukkan ke dalam komputer Anda dan diinstal secara otomatis; ini bisa dilakukan pada banyak klon Linux yang paling populer.

## <span id="page-101-2"></span>**Menginstal Unified Linux Driver**

#### <span id="page-101-3"></span>**Menginstal Unified Linux Driver**

- **1** Pastikan Anda telah menghubungkan printer Anda ke komputer. Hidupkan komputer dan printer.
- **2** Ketika jendela Administrator Login muncul, ketikkan *root* pada bidang Login dan masukkan kata sandi sistem.

**CATATAN:** Anda harus log in sebagai super user (root) untuk menginstal perangkat lunak printer. Jika Anda bukan super user, tanyakan pada administrator sistem.

**3** Masukkan CD-ROM perangkat lunak printer. CD-ROM akan jalan secara otomatis.

Jika CD-ROM tidak jalan secara otomatis, klik ikon  $\Box$  di bagian bawah desktop. Saat muncul layar Terminal, ketikkan:

If CD-ROM ini mejadi master sekunder dan lokasi pemasangannya adalah /mnt/cdrom,

[root@localhost root]#mount -t iso9660 /dev/hdc /mnt/cdrom

[root@localhost root]#cd /mnt/cdrom/Linux

[root@localhost root]#./install.sh

**CATATAN:** Program penginstalan akan jalan secara otomatis jika Anda telah menginstal dan mengonfigurasi paket perangkat lunak autorun.

**4** Saat layar selamat datang muncul, klik **Next**.

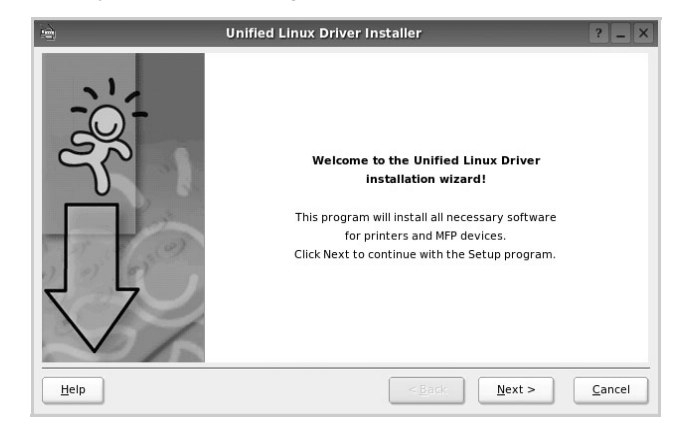

**5** Setelah penginstalan selesai, klik **Finish**.

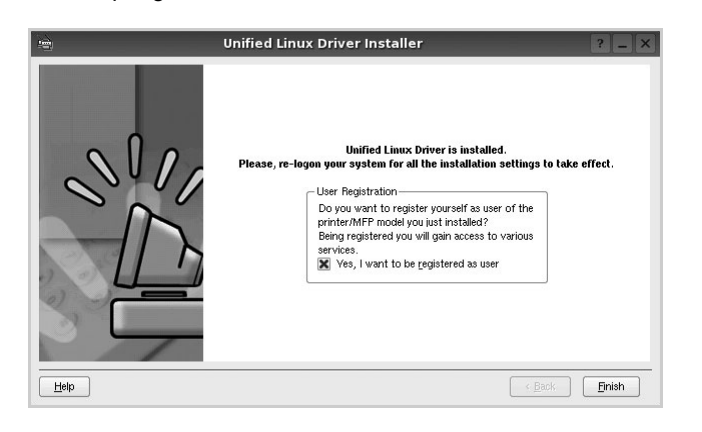

Program penginstalan menambahkan ikon desktop Unified Driver Configurator dan grup Samsung Unified Driver ke dalam menu sistem untuk memudahkan Anda. Jika Anda mengalami kesulitan, pelajari bantuan yang ada di layar yang tersedia melalui menu sistem Anda, atau yang dapat dipanggil dari aplikasi windows paket driver, seperti **Unified Driver Configurator** atau **Image Manager**.

#### <span id="page-102-0"></span>**Menghapus Penginstalan Unified Linux Driver**

**1** Ketika jendela Administrator Login muncul, ketikkan *root* pada bidang Login dan masukkan kata sandi sistem.

**CATATAN:** Anda harus log in sebagai super user (root) untuk menginstal perangkat lunak printer. Jika Anda bukan super user, tanyakan pada administrator sistem.

**2** Masukkan CD-ROM perangkat lunak printer. CD-ROM akan jalan secara otomatis.

Jika CD-ROM tidak jalan secara otomatis, klik ikon di bagian bawah desktop. Saat muncul layar Terminal, ketikkan:

If CD-ROM ini mejadi master sekunder dan lokasi pemasangannya adalah /mnt/cdrom,

[root@localhost root]#mount -t iso9660 /dev/hdc /mnt/cdrom

[root@localhost root]#cd /mnt/cdrom/Linux

[root@localhost root]#./uninstall.sh

**CATATAN:** Program penginstalan akan jalan secara otomatis jika Anda telah menginstal dan mengonfigurasi paket perangkat lunak autorun.

- **3** Klik **Uninstall**.
- **4** Klik **Next**.

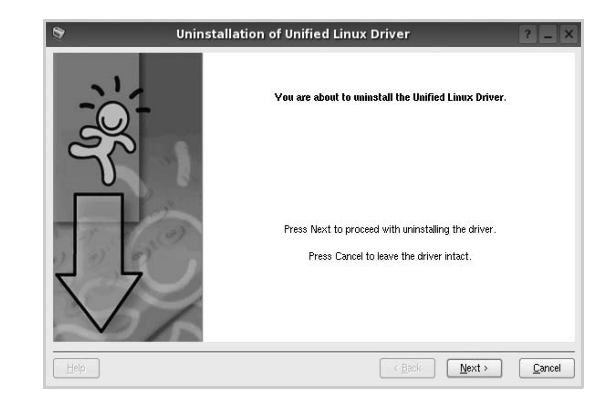

**5** Klik **Finish**.

## <span id="page-103-0"></span>**Menggunakan Unified Driver Configurator**

Unified Linux Driver Configurator adalah alat bantu yang utamanya dimaksudkan untuk mengonfigurasi perangkat Printer atau MFP. Karena perangkat MFP mengombinasikan printer dan pemindai, Unified Linux Driver Configurator menyediakan opsi yang secara logika dikelompokkan untuk fungsi printer dan pemindai. Ada pula opsi port MFP khusus yang bertugas mengatur akses ke printer dan pemindai MFP melalui saluran I/O tunggal.

Setelah menginstal Unified Linux Driver, ikon Unified Linux Driver Configurator akan secara otomatis dibuat di desktop Anda.

## <span id="page-103-1"></span>**Membuka Unified Driver Configurator**

**1** Klik dua kali **Unified Driver Configurator** di desktop.

Anda dapat mengklik ikon Startup Menu dan memilih **Samsung Unified Driver** dan kemudian **Unified Driver Configurator**.

**2** Tekan setiap tombol pada papan Modules untuk beralih ke jendela konfigurasi yang terkait.

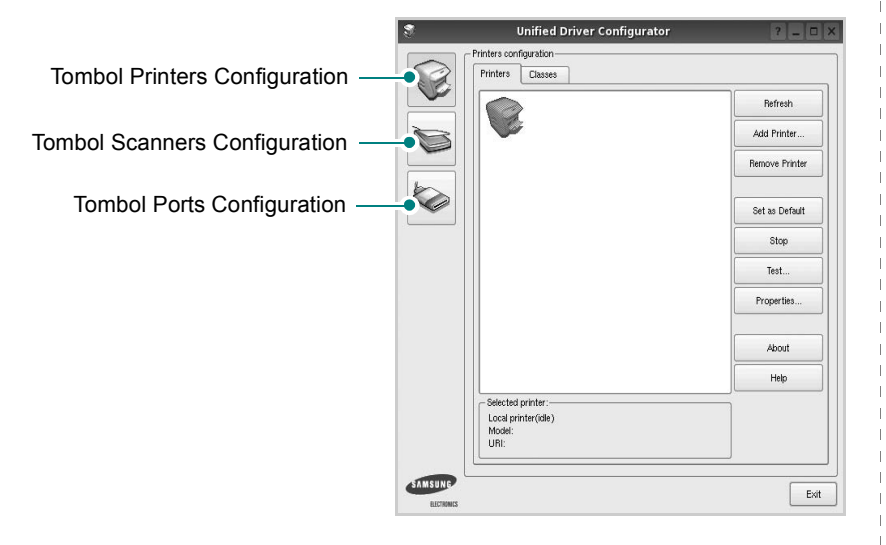

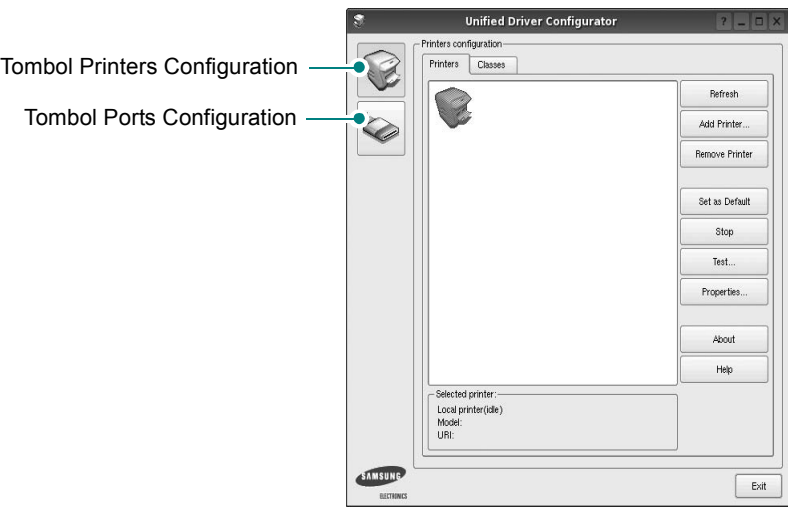

Anda dapat menggunakan bantuan di layar dengan mengklik **Help**.

**3** Setelah mengubah konfigurasi, klik **Exit** untuk menutup Unified Driver Configurator.

## <span id="page-104-0"></span>**Konfigurasi Printer**

Printers configuration memiliki dua tab: **Printers** dan **Classes**.

#### **Tab Printers**

Anda dapat melihat konfigurasi printer sistem saat ini dengan mengklik ikon printer pada sisi kiri jendela Unified Driver Configurator.

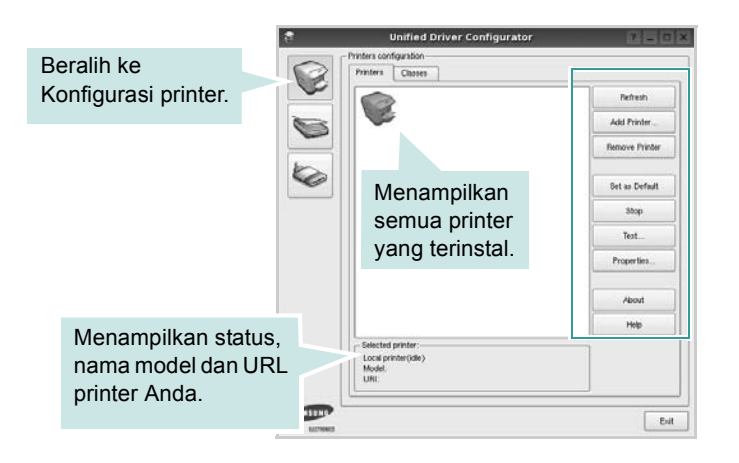

Anda dapat menggunakan tombol kontrol printer di bawah ini:

- **Refresh**: memperbarui daftar printer yang tersedia.
- **Add Printer**: memungkinkan Anda untuk menambahkan printer baru.
- **Remove Printer**: menghapus printer yang dipilih.
- **Set as Default**: menetapkan printer ini sebagai printer standar.
- **Stop/Start**: menghentikan/menjalankan printer.
- **Test**: memungkinkan Anda untuk mencetak halaman percobaan untuk melihat apakah printer berfungsi dengan baik.
- **Properties**: memungkinkan Anda untuk melihat dan mengubah properti printer. Untuk rincian lebih lanjut, lihat halaman [34](#page-105-1).

#### **Tab Classes**

Tab Classes menampilkan daftar kelas printer yang tersedia.

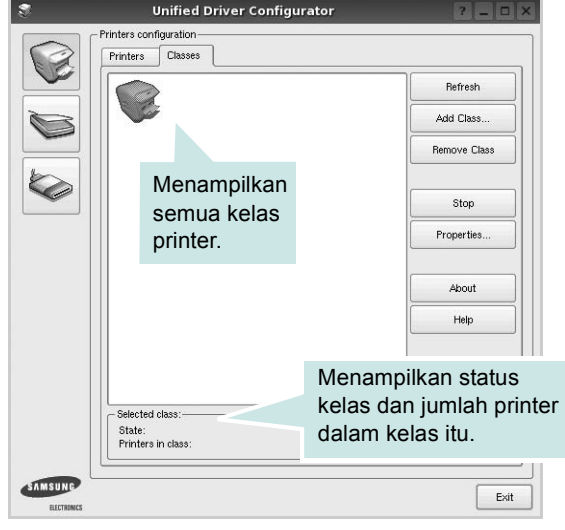

- **Refresh**: memperbarui daftar kelas.
- **Add Class...**: memungkinkan Anda untuk menambahkan printer baru.
- **Remove Class**: menghapus kelas printer yang dipilih.

#### <span id="page-104-1"></span>**Konfigurasi Pemindai**

Pada jendela ini, Anda dapat memonitor aktivitas perangkat pemindai, melihat daftar perangkat MFP Samsung yang terinstal, mengubah properti perangkat, dan memindai gambar.

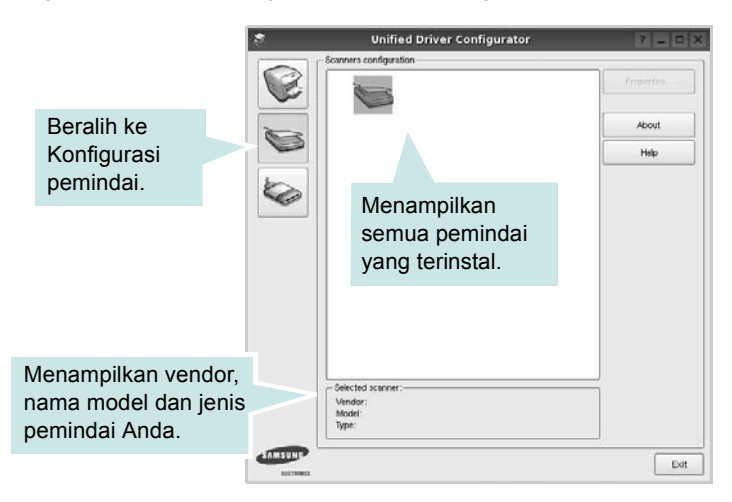

• **Properties...**: memungkinkan Anda untuk mengubah properti pemindai dan memindai dokumen. Lihat halaman [36](#page-107-0).

## <span id="page-105-0"></span>**Konfigurasi Port**

Pada jendela ini, Anda dapat melihat daftar port yang tersedia, memeriksa status masing-masing port dan melepas port yang mogok dalam keadaan sibuk saat penggunanya dihentikan karena alasan apa pun.

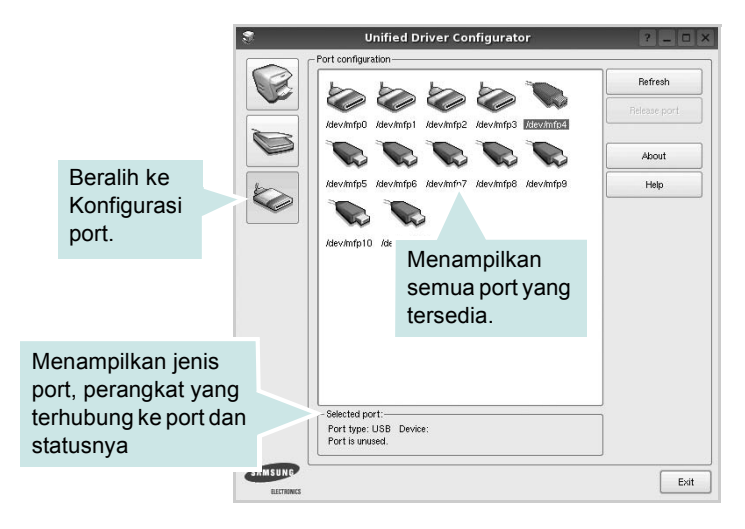

- **Refresh**: memperbarui daftar port yang tersedia.
- **Release port**: melepas port yang dipilih.

#### **Menggunakan Port Bersama antara Printer dan Pemindai**

Perangkat Anda dapat dihubungkan ke komputer induk melalui port paralel atau port USB. Karena perangkat MFP mencakup lebih dari satu perangkat (printer dan pemindai), Anda perlu menata akses aplikasi "konsumen" yang benar ke perangkat ini melalui port I/O tunggal.

Paket Unified Linux Driver Samsung menyediakan mekanisme penggunaan port bersama yang tepat, yang digunakan oleh driver printer dan pemindai Samsung. Driver ini menghubungi perangkat melalui port MFP. Status saat ini dari setiap port MFP dapat dilihat melalui Ports Configuration. Pemakaian port bersama mencegah akses ke satu blok perangkat MFP fungsional, saat blok lainnya sedang digunakan.

Saat Anda menginstal perangkat MFP baru ke sistem Anda, sangat dianjurkan agar Anda melakukannya dengan bantuan Unified Driver Configurator. Dalam hal ini Anda akan diminta untuk memilih port I/O untuk perangkat baru tersebut. Pilihan ini akan memberi konfigurasi yang paling sesuai untuk fungsionalitas MFP. Untuk pemindai MFP, port I/O akan dipilih oleh driver pemindai secara otomatis, sehingga pengaturan yang benar akan diterapkan secara otomatis.

## <span id="page-105-1"></span>**Mengonfigurasi Properti Printer**

Dengan menggunakan jendela properti yang disediakan oleh Printers configuration, Anda dapat mengubah berbagai properti untuk perangkat Anda sebagai suatu printer.

**1** Buka Unified Driver Configurator.

Jika perlu, beralihlah ke Printers configuration.

- **2** Pilih perangkat Anda pada daftar printer yang tersedia dan klik **Properties**.
- **3** Jendela Properti Pencetak terbuka.

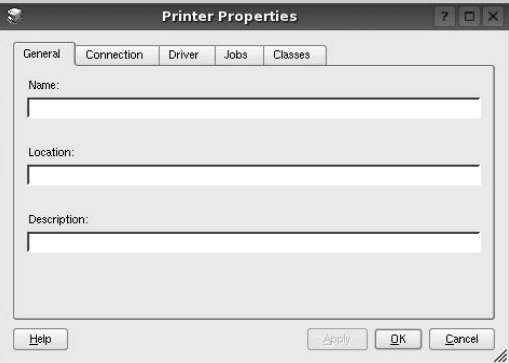

Kelima tab berikut akan muncul di bagian atas jendela:

- **General**: memungkinkan Anda mengubah lokasi dan nama printer. Nama yang dimasukkan di dalam tab ini memunculkan daftar printer pada Printers configuration.
- **Connection**: memungkinkan Anda melihat atau memilih port lainnya. Jika Anda mengubah port printer dari USB ke paralel atau sebaliknya saat port itu sedang digunakan, Anda harus mengonfigurasi ulang port printer pada tab ini.
- **Driver**: memungkinkan Anda melihat atau memilih driver printer lainnya. Dengan mengklik **Options**, Anda dapat menetapkan opsi perangkat standar.
- **Jobs**: menampilkan daftar pekerjaan pencetakan. Klik **Cancel job** untuk membatalkan pekerjaan yang dipilih dan pilih kotak centang **Show completed jobs** untuk melihat pekerjaan sebelumnya pada daftar pekerjaan tersebut.
- **Classes**: menampilkan kelas yang ditempati printer Anda. Klik **Add to Class** untuk menambahkan printer Anda ke kelas tertentu atau klik **Remove from Class** untuk mengeluarkan printer dari kelas yang dipilih.
- **4** Klik **OK** untuk memberlakukan perubahan dan tutup Jendela Printer Properties.

## <span id="page-106-0"></span>**Mencetak Dokumen**

### <span id="page-106-1"></span>**Mencetak dari Aplikasi**

Ada banyak aplikasi Linux yang memungkinkan Anda untuk mencetak dengan menggunakan Common UNIX Printing System (CUPS). Anda dapat mencetak pada perangkat Anda dari aplikasi semacam itu.

- **1** Dari aplikasi yang Anda gunakan, pilih **Print** dari menu **File**.
- **2** Pilih **Print** langsung dengan menggunakan **lpr**.
- **3** Pada jendela LPR GUI, pilih nama model perangkat Anda dari Printer list dan klik **Properties**.

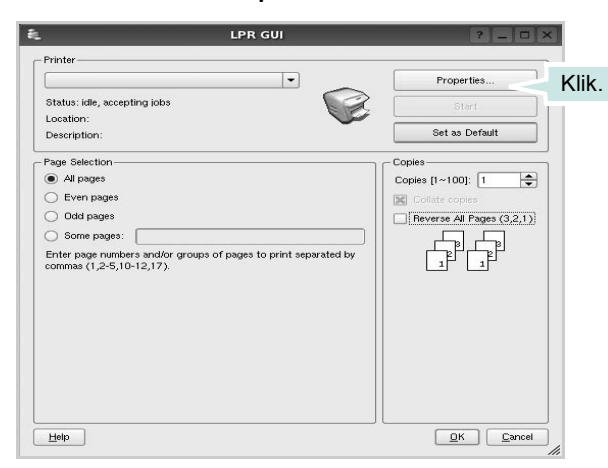

**4** Ubah properti printer dan pekerjaan pencetakan.

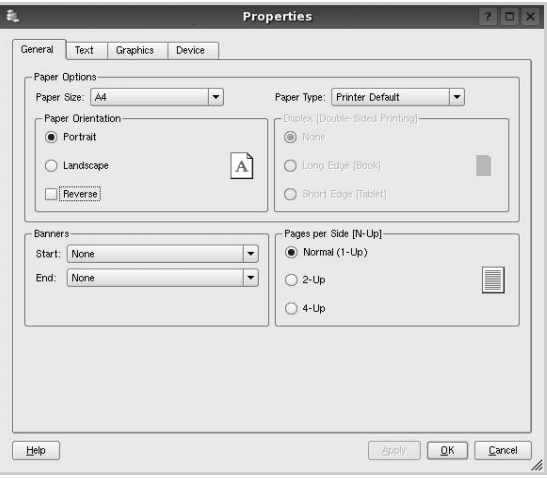

Keempat tab berikut akan muncul di bagian atas jendela.

- **General**: memungkinkan Anda untuk mengubah ukuran kertas, jenis kertas dan arah dokumen, memfungsikan fitur dupleks, menambahkan spanduk awal dan akhir, dan mengubah jumlah halaman per lembar.
- **Text**: memungkinkan Anda untuk menentukan margin halaman dan mengatur opsi teks, seperti spasi dan kolom.
- **Graphics**: memungkinkan Anda untuk mengatur opsi gambar yang digunakan saat mencetak gambar/file, seperti opsi warna, ukuran gambar dan posisi gambar.
- **Device**: memungkinkan Anda untuk mengatur resolusi cetak, sumber kertas dan arah pencetakan.
- **5** Klik **Apply** untuk memberlakukan perubahan itu dan tutup jendela Properties.
- **6** Klik **OK** pada jendela LPR GUI untuk mulai mencetak.
- **7** Jendela Printing akan muncul, sehingga Anda dapat memonitor status pekerjaan pencetakan Anda.

Untuk membatalkan pekerjaan saat ini, klik **Cancel**.

#### <span id="page-106-2"></span>**Mencetak File**

Anda dapat mencetak berbagai jenis file pada perangkat Samsung ini dengan menggunakan cara CUPS standar - langsung dari command line interface. Hal itu dimungkinkan dengan utilitas lpr CUPS. Tetapi paket driver ini mengganti alat bantu lpr standar dengan program LPR GUI yang jauh lebih ramah pengguna.

Untuk mencetak sembarang file dokumen:

**1** Ketikkan *lpr <file\_name>* dari Linux shell command line dan tekan **Enter**. Jendela LPR GUI akan muncul.

Jika Anda hanya mengetikkan *lpr* dan menekan **Enter**, jendela Select file(s) to print akan muncul terlebih dahulu. Cukup pilih file yang ingin Anda cetak dan klik **Open**.

**2** Pada jendela LPR GUI, pilih printer Anda dari daftar, dan ubah properti printer dan pekerjaan pencetakan.

Untuk detil tentang jendela properti, lihat halaman [35.](#page-106-0)

**3** Klik **OK** untuk mulai mencetak.

## <span id="page-107-0"></span>**Memindai Dokumen**

Anda dapat memindai dokumen dengan menggunakan jendela Unified Driver Configurator.

- **1** Klik dua kali Unified Driver Configurator di desktop.
- **2** Klik tombol untuk beralih ke Scanners Configuration.
- **3** Pilih pemindai dari daftar.

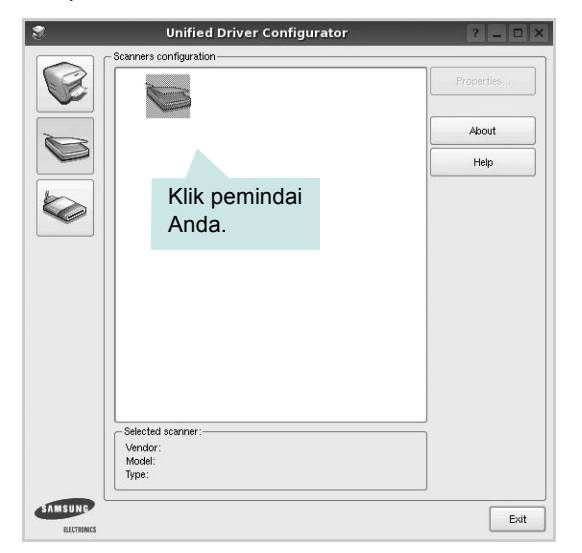

Jika Anda hanya memiliki satu perangkat MFP dan perangkat itu terhubung ke komputer serta dalam keadaan hidup, maka pemindai Anda akan muncul di daftar dan akan dipilih secara otomatis.

Jika ada dua atau lebih pemindai yang terhubung ke komputer, Anda dapat memilih salah satunya untuk digunakan pada satu waktu. Misalnya, saat proses pemerolehan gambar pada pemindai pertama masih berlangsung, Anda dapat memilih pemindai kedua, mengatur opsi perangkat itu dan memulai pemerolehan gambar secara bersamaan.

- **4** Klik **Properties**.
- **5** Muat dokumen yang akan dipindai dalam posisi terlentang di atas ADF (Automatic Document Feeder) atau dalam posisi telungkup di atas kaca pemindai dokumen.
- **6** Klik **Preview** pada jendela Scanner Properties.

Dokumen akan dipindai dan preview gambar akan muncul pada Preview Pane.

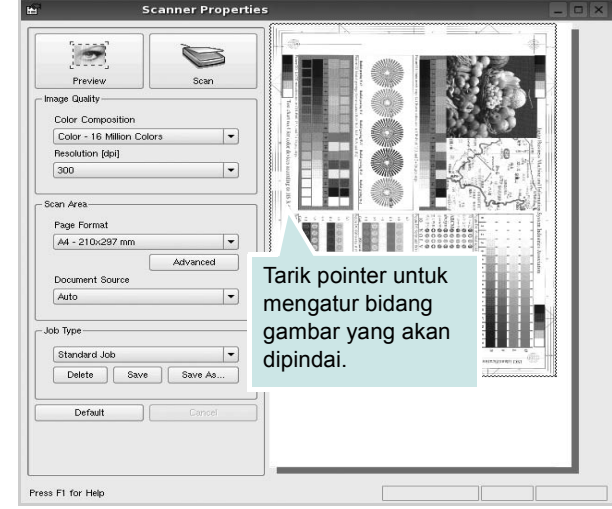

- **7** Ubah opsi pemindaian pada bagian Image Quality and Scan Area.
	- **Image Quality**: memungkinkan Anda untuk memilih komposisi gambar dan resolusi pemindaian untuk gambar tersebut.
	- **Scan Area**: memungkinkan Anda untuk memilih ukuran halaman. Tombol **Advanced** memungkinkan Anda untuk mengatur ukuran halaman secara manual.

Jika Anda ingin menggunakan salah satu pengaturan opsi pemindaian pra-setel, pilih dari daftar turun-bawah Job Type. Untuk detil tentang pengaturan Job Type pra-setel, lihat halaman [37](#page-108-1).

Anda dapat mengembalikan opsi pengaturan standar dengan mengklik **Default**.

**8** Setelah selesai, klik **Scan** dan mulailah memindai.

Bilah status akan munvul di bagian bawah kiri jendela untuk menunjukkan kemajuan pemindaian. Untuk membatalkan pemindaian, klik **Cancel**.
**9** Gambar yang dipindai muncul pada tab Image Manager yang baru.

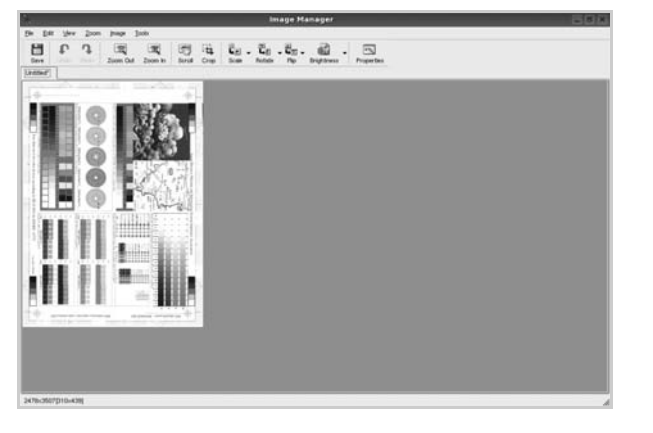

Jika Anda ingin mengedit gambar hasil pemindaian, gunakan bilah perkasas. Untuk detil lebih lanjut tentang mengedit gambar, lihat halaman [37.](#page-108-0)

- **10** Setelah selesai, klik **Save** pada bilah perkakas.
- **11** Pilih direktori file di mana Anda ingin menyimpan gambar itu dan masukkan nama filenya.
- **12** Klik **Save**.

#### **Menambahkan Pengaturan Job Type**

Anda dapat menyimpan pengaturan opsi pemindaian untuk dibuka lagi saat memindai di lain hari.

Untuk menyimpan pengaturan Job Type yang baru:

- **1** Ubah opsi dari jendela Scanner Properties.
- **2** Klik **Save As**.
- **3** Masukkan nama untuk pengaturan Anda.
- **4** Klik **OK**.

Pengaturan Anda ditambahkan ke daftar turun-bawah Saved Settings.

Untuk menyimpan pengaturan Job Type untuk pekerjaan pemindaian selanjutnya:

- **1** Pilih pengaturan yang ingin Anda gunakan dari daftar turunbawah Job Type.
- **2** Lain kali Anda membuka jendela Scanner Properties, pengaturan yang disimpan itu akan otomatis dipilih untuk pekerjaan pemindaian tersebut.

Untuk menghapus pengaturan Job Type:

- **1** Pilih pengaturan yang ingin Anda hapus dari daftar turun-bawah Job Type.
- **2** Klik **Delete**.

Pengaturan tersebut dihapus dari daftar

## <span id="page-108-0"></span>**Menggunakan Image Manager**

Aplikasi Image Manager menyediakan perintah menu dan alat bantu untuk mengedit gambar hasil pemindaian.

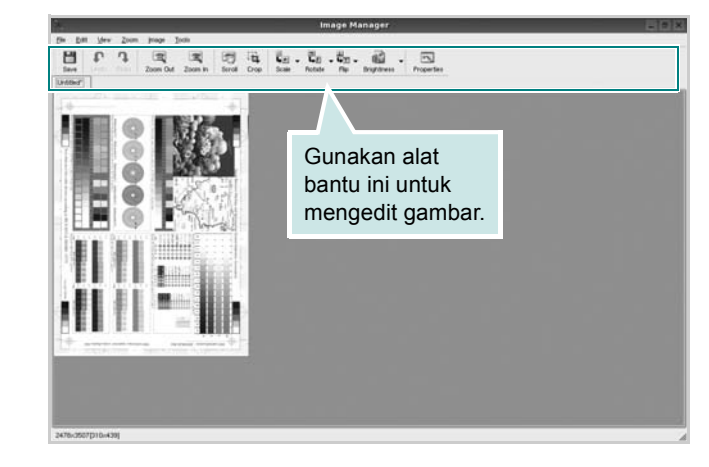

Anda dapat menggunakan alat bantu berikut untuk mengedit gambar:

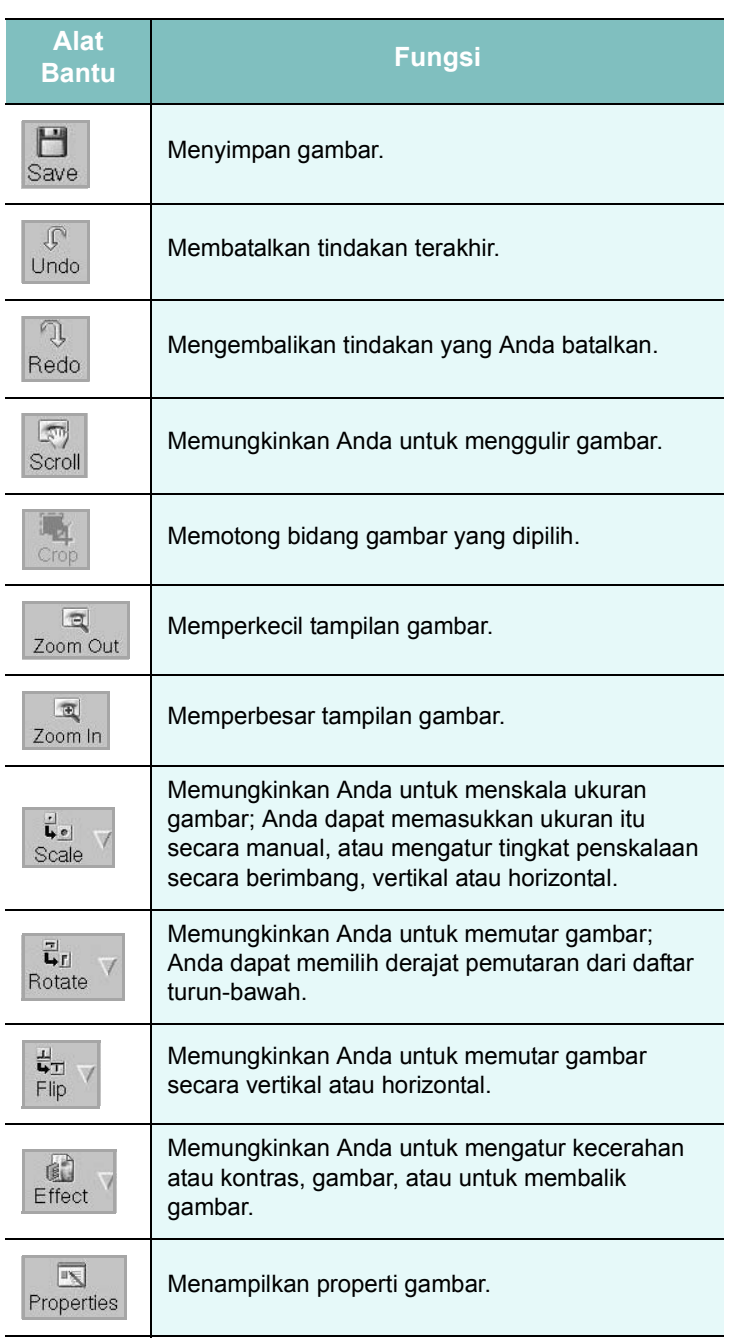

Untuk detil lebih lanjut tentang aplikasi Image Manager, rujuklah bantuan di layar.

# **8 Menggunakan Printer Anda dengan Macintosh**

Printer Anda mendukung sistem Macintosh dengan antarmuka USB terpasang atau kartu antarmuka jaringan 10/100 Base-TX. Saat Anda mencetak file dari komputer Macintosh, Anda dapat menggunakan driver CUPS dengan menginstal file PPD.

**CATATAN:** *Beberapa printer tidak mendukung antarmuka jaringan. Pastikan printer Anda mendukung antarmuka jaringan dengan merujuk Spesifikasi Printer pada Panduan Pengguna Printer Anda.*

Bab ini mencakup:

- **• [Menginstal Perangkat Lunak](#page-110-0)**
- **• [Menyiapkan Printer](#page-111-0)**
- **• [Mencetak](#page-112-0)**
- **• [Memindai](#page-114-0)**

# <span id="page-110-3"></span><span id="page-110-2"></span><span id="page-110-0"></span>**Menginstal Perangkat Lunak**

CD-ROM yang menyertai printer Anda memuat file PPD agar Anda dapat menggunakan driver CUPS atau driver Apple LaserWriter *(hanya tersedia jika Anda menggunakan printer yang mendukung driver PostScript)*, untuk mencetak pada komputer Macintosh.

Selain itu, CD-ROM tersebut memuat driver Twain untuk memindai pada komputer Macintosh.

## **Driver printer**

#### **Menginstal driver printer**

- **1** Pastikan Anda menghubungkan printer Anda ke komputer. Hidupkan komputer dan printer Anda.
- **2** Masukkan CD-ROM yang menyertai printer Anda ke dalam drive CD-ROM.
- **3** Klik dua kali **ikon CD-ROM** yang muncul pada desktop Macintosh Anda.
- **4** Klik dua kali folder **MAC\_Installer**.
- **5** Klik dua kali folder **MAC\_Printer**.
- **6** Klik dua kali ikon **Samsung SPLC Installer**.
- **7** Masukkan kata sandi dan klik **OK**.
- **8** Jendela Samsung SPL Installer terbuka. Klik **Continue** dan lalu klik **Continue**.
- **9** Pilih **Easy Install** dan klik **Install**.
- **10** Setelah penginstalan selesai, klik **Quit**.

#### <span id="page-110-1"></span>**Menghapus penginstalan driver printer**

Anda perlu menghapus penginstalan jika Anda ingin meng-upgrade perangkat lunak, atau jika penginstalan pertama gagal.

- **1** Masukkan CD-ROM yang menyertai printer Anda ke dalam drive CD-ROM.
- **2** Klik dua kali **ikon CD-ROM** yang muncul pada desktop Macintosh Anda.
- **3** Klik dua kali folder **MAC\_Installer**.
- **4** Klik dua kali folder **MAC\_Printer**.
- **5** Klik dua kali ikon **Samsung SPLC Installer**.
- **6** Masukkan kata sandi dan klik **OK**.
- **7** Jendela Samsung SPL Installer terbuka. Klik **Continue** dan lalu klik **Continue**.
- **8** Pilih **Uninstall** dan klik **Uninstall**.
- **9** Setelah selesai menghapus penginstalan, klik **Quit**.

## **Driver pemindai**

#### **Menginstal driver pemindai**

- **1** Pastikan Anda menghubungkan printer Anda ke komputer. Hidupkan komputer dan printer Anda.
- **2** Masukkan CD-ROM yang menyertai printer Anda ke dalam drive CD-ROM.
- **3** Klik dua kali **ikon CD-ROM** yang muncul pada desktop Macintosh Anda.
- **4** Klik dua kali folder **MAC\_Installer**.
- **5** Klik dua kali folder **MAC\_Twain**.
- **6** Klik dua kali ikon **Samsung ScanThru Installer**.
- **7** Masukkan kata sandi dan klik **OK**.
- **8** Klik **Continue**.
- **9** Klik **Install**.
- **10** Setelah penginstalan selesai, klik **Quit**.

#### **Menghapus penginstalan driver pemindai**

- **1** Masukkan CD-ROM yang menyertai printer Anda ke dalam drive CD-ROM.
- **2** Klik dua kali **ikon CD-ROM** yang muncul pada desktop Macintosh Anda.
- **3** Klik dua kali folder **MAC\_Installer**.
- **4** Klik dua kali folder **MAC\_Twain**.
- **5** Klik dua kali ikon **Samsung ScanThru Installer**.
- **6** Masukkan kata sandi dan klik **OK**.
- **7** Klik **Continue**.
- **8** Pilih **Uninstall** dari Jenis Penginstalan lalu klik **Uninstall**.
- **9** Setelah selesai menghapus penginstalan, klik **Quit**.

# **Menyiapkan Printer**

Penyiapan printer Anda akan bervariasi, bergantung pada kabel yang Anda gunakan untuk menghubungkan printer ke komputer kabel jaringan atau kabel USB.

## **Untuk yang terhubung ke jaringan**

**CATATAN:** *Beberapa printer tidak mendukung antarmuka jaringan. Sebelum menghubungkan printer Anda, pastikan printer Anda mendukung antarmuka jaringan dengan merujuk Spesifikasi Printer pada Panduan Pengguna Printer Anda.*

**1** Ikuti panduan pada ["Menginstal Perangkat Lunak"](#page-110-0) di halama[n 39](#page-110-0) untuk menginstal file PPD dan Filter di komputer Anda.

- <span id="page-111-1"></span><span id="page-111-0"></span>**2** Buka folder **Applications** → **Utilities**, dan **Print Setup Utility**.
	- Untuk MAC OS 10.5, buka **System Preferences** dari folder **Applications**, kemudian klik **Printer & Fax**.
- **3** Klik **Add** pada **Printer List**.
	- Untuk MAC OS 10.5, tekan ikon "**+**", selanjutnya akan muncul jendela display.
- **4** Untuk MAC OS 10.3, pilih tab **IP Printing**.
	- Untuk MAC OS 10.4, klik **IP Printer**.
	- Untuk MAC OS 10.5, klik **IP**.
- **5** Pilih **Socket/HP Jet Direct** pada **Printer Type**. **SAAT MENCETAK DOKUMEN YANG TERDIRI DARI BANYAK HALAMAN, KINERJA PENCETAKAN DAPAT DITINGKATKAN DENGAN MEMILIH SOCKET UNTUK OPSI PRINTER TYPE.**
- **6** Masukkan alamat IP printer pada bidang **Printer Address**.
- **7** Masukkan nama antrean di bidang **Queue Name**. Jika Anda tidak dapat menentukan nama antrean untuk server printer Anda, cobalah menggunakan antrean standar terlebih dahulu.
- **8** Pilih **Samsung** di **Printer Model** dan printer Anda pada **Model Name**.
- **9** Klik **Add**.
- **10** Alamat IP printer Anda muncul di **Printer List**, dan ditetapkan sebagai printer standar.

## **Untuk yang terhubung ke USB**

- **1** Ikuti panduan pada ["Menginstal Perangkat Lunak"](#page-110-0) di halama[n 39](#page-110-0) untuk menginstal file PPD dan Filter di komputer Anda.
- **2** Buka folder **Applications** → **Utilities**, dan **Print Setup Utility**.
	- Untuk MAC OS 10.5, buka **System Preferences** dari folder **Applications**, kemudian klik **Printer & Fax**.
- **3** Klik **Add** pada **Printer List**.
	- Untuk MAC OS 10.5, tekan ikon "**+**", selanjutnya akan muncul jendela display.
- **4** Untuk MAC OS 10.3, pilih tab **USB**.
	- Untuk MAC OS 10.4, klik **Default Browser** dan carilah koneksi USB.
	- Untuk MAC OS 10.5, klik **Default** dan carilah koneksi USB.
- **5** Pilih **Samsung** di **Printer Model** dan printer Anda pada **Model Name**.
- **6** Klik **Add**.

Printer Anda muncul di **Printer List**, dan ditetapkan sebagai printer standar.

# <span id="page-112-0"></span>**Mencetak**

#### **CATATAN:**

- Jendela properti printer Macintosh yang tampak pada Panduan Pengguna ini mungkin berbeda bergantung pada printer yang digunakan. Tetapi komposisi jendela properti printer sama.
- *Anda dapat memeriksa nama printer Anda pada CD-ROM yang disertakan.*

## <span id="page-112-1"></span>**Mencetak Dokumen**

Jika Anda mencetak dengan Macintosh, Anda perlu memeriksa pengaturan perangkat lunak printer pada setiap aplikasi yang Anda gunakan. Ikuti langkah berikut untuk mencetak dari Macintosh.

- **1** Buka aplikasi Macintosh dan pilih file yang ingin Anda cetak.
- **2** Buka menu **File** dan klik **Page Setup** (**Document Setup** pada beberapa aplikasi).
- **3** Pilih ukuran kertas, arah kertas, penskalaan dan opsi lainnya, lalu klik **OK**.

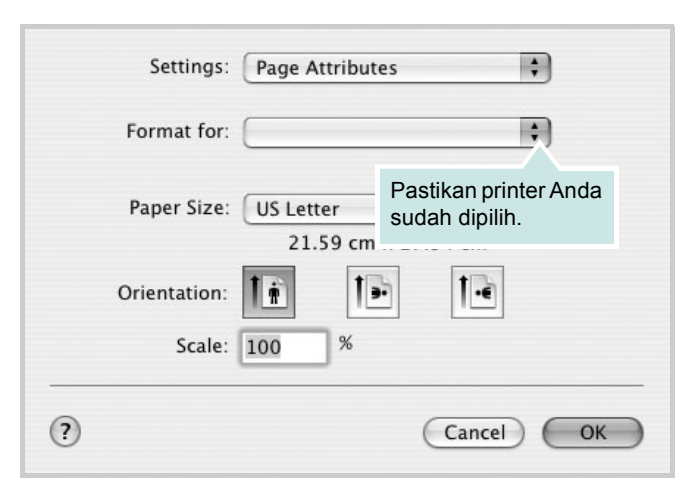

<sup>▲</sup> Mac OS 10.3

- **4** Buka menu **File** dan klik **Print**.
- **5** Pilih jumlah salinan yang Anda inginkan dan tunjuk halaman mana yang ingin Anda cetak.
- **6** Klik **Print** setelah Anda menyelesaikan pengaturan opsi-opsi ini.

## <span id="page-112-2"></span>**Mengubah Pengaturan Printer**

Anda dapat menggunakan fitur pencetakan lanjut saat menggunakan printer Anda.

Dari aplikasi Macintosh Anda, pilih **Print** dari menu **File**. Nama printer yang muncul pada jendela properti printer mungkin berbeda, bergantung pada printer yang digunakan. Kecuali namanya, komposisi jendela properti printer sama.

#### **CATATAN:**

• Opsi pengaturan ini mungkin berbeda, bergantung pada printer dan versi OS Macintosh.

#### **Layout**

Tab **Layout** menyediakan opsi untuk mengatur bagaimana tampilan dokumen pada halaman hasil cetak. Anda dapat mencetak beberapa halaman di atas selembar kertas. Pilih **Layout** dari daftar turunbawah **Presets** untuk mengakses fitur-fitur berikut.

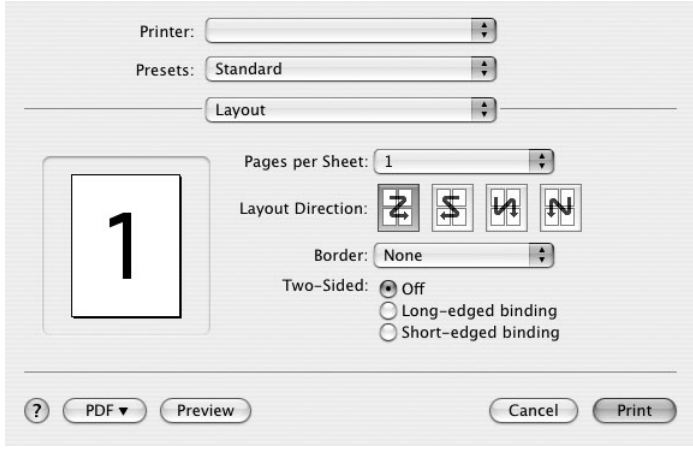

#### ▲ Mac OS 10.4

- **Pages per Sheet**: Fitur ini menentukan berapa banyakan halaman yang dicetak di atas satu halaman. Untuk detil lebih lanjut, lihat "Mencetak Beberapa Halaman pada Selembar Kertas" pada kolom di samping.
- **Layout Direction**: Anda dapat memilih arah pencetakan pada halaman itu seperti contoh yang ditampilkan di IU.

#### **Graphics**

Tab **Graphics** memberi opsi untuk memilih **Resolution(Quality)** dan **Color Mode**. Pilih **Graphics** dari daftar turun-bawah **Presets**' untuk mengakses fitur-fitur grafis.

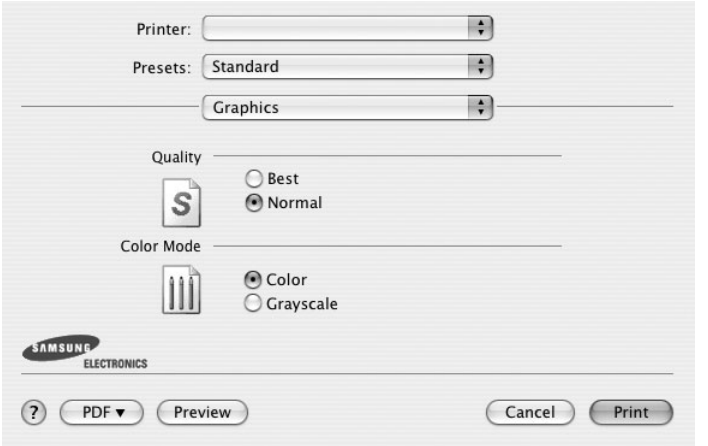

#### ▲ Mac OS 10.4

- **Resolution(Quality)**: Anda dapat memilih resolusi pencetakan. Semakin tinggi pengaturannya, semakin tajam kejernihan karakter dan grafis yang dicetak. Pengaturan yang lebih tinggi mungkin juga memperlama waktu yang diperlukan untuk mencetak dokumen.
- **Color Mode**: Anda dapat mengatur opsi warna. Pengaturan ke **Color** biasanya akan menghasilkan kualitas cetak terbaik untuk dokumen berwarna. Jika Anda ingin mencetak dokumen berwarna menjadi abu-abu, pilih **Grayscale**.

#### **Paper**

Atur **Paper Type** agar bersesuaian dengan kertas yang dimuatkan di baki yang menjadi sumber kertas yang ingin dicetak. Dengan begitu Anda akan mendapatkan kualitas cetak terbaik. Jika Anda memuatkan jenis materi cetak yang berbeda, pilih jenis kertas yang sesuai.

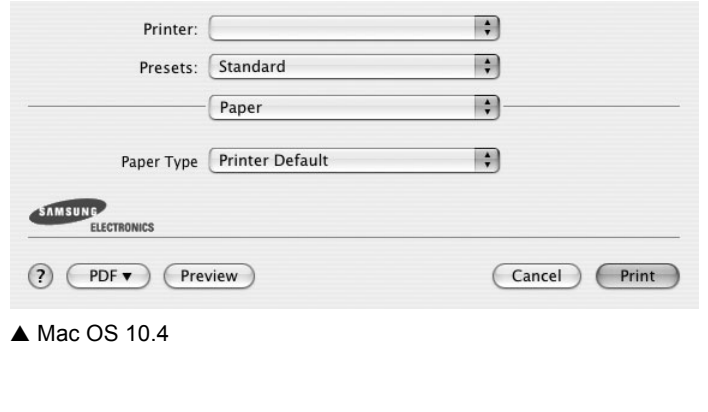

## <span id="page-113-0"></span>**Mencetak Beberapa Halaman Pada Selembar Kertas**

Anda dapat mencetak lebih dari satu halaman di atas selembar kertas. Fitur ini menyediakan cara hemat untuk mencetak halaman draf.

- **1** Dari aplikasi Macintosh Anda, pilih **Print** dari menu **File**.
- **2** Pilih **Layout**.

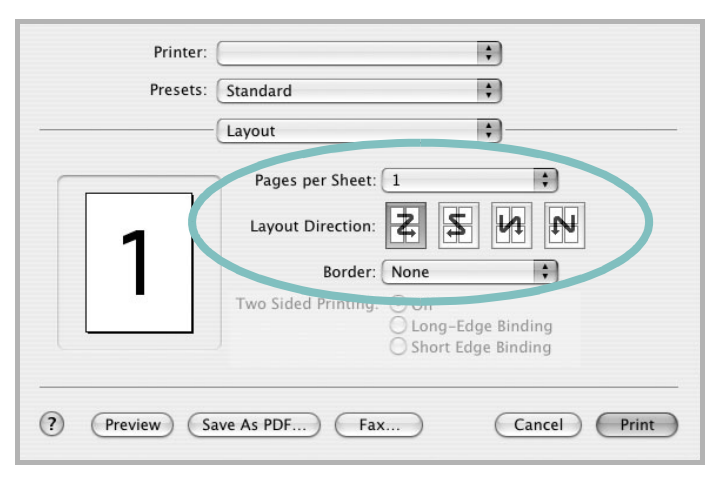

#### ▲ Mac OS 10.3

- **3** Pilih jumlah halaman yang ingin Anda cetak di atas selembar kertas pada daftar turun-bawah **Pages per Sheet**.
- **4** Pilih urutan halaman dari opsi **Layout Direction**.

Untuk mencetak pembatas mengelilingi setiap halaman pada lembar tersebut, pilih opsi yang Anda inginkan dari daftar turunbawah **Border**.

**5** Klik **Print**, dan printer akan mencetak sejumlah halaman yang dipilih pada satu sisi dari setiap halaman.

# <span id="page-114-0"></span>**Memindai**

Jika Anda ingin memindai dokumen dengan menggunakan perangkat lunak lain, Anda perlu menggunakan perangkat lunak yang kompatibel dengan TWAIN seperti Adobe PhotoDeluxe atau Adobe Photoshop. Saat pertama kali memindai dengan peralatan ini, pilihlah alat ini sebagai sumber TWAIN pada aplikasi yang Anda gunakan.

Proses pemindaian dasar mencakup beberapa langkah:

• Muatkan dokumen menghadap ke atas di atas DADF (atau ADF). ATAU

Tempatkan selembar dokumen menghadap ke bawah di atas kaca dokumen.

- Buka salah satu aplikasi, seperti PhotoDeluxe atau Photoshop.
- Buka jendela TWAIN dan atur opsi pemindaian.
- Pindai dan simpan gambar hasil pemindaian.

**CATATAN:** Anda perlu mengikuti petunjuk program untuk memperoleh gambar. Rujuklah panduan pengguna untuk aplikasi tersebut.

# **BAGIAN PERANGKAT LUNAK INDEKS**

## **A**

[arah, cetak 35](#page-106-0) [Windows 14](#page-85-0)

#### **B**

[bantuan, gunakan 17](#page-88-0)

# **C**

cetak [dari dokumen Windows 12](#page-83-0) [dari Macintosh 41](#page-112-0) [dokumen 12](#page-83-0) N-up [Macintosh 42](#page-113-0) [Windows 18](#page-89-0) [overlay 22](#page-93-0) [pas dengan halaman 20](#page-91-0) [penskalaan 20](#page-91-1) [poster 21](#page-92-0) [PRN 13](#page-84-0) [tanda air 21](#page-92-0)

## **D**

dokumen, cetak [Macintosh 41](#page-112-1) [Windows 12](#page-83-0) driver MFP, instal [Linux 30](#page-101-0) driver printer, instal [Linux 30](#page-101-0)

#### **H**

hapus penginstalan, perangkat lunak [Macintosh 39](#page-110-1) [Windows 11](#page-82-0) [hemat toner, atur 15](#page-86-0)

#### **I**

instal driver printer [Macintosh 39](#page-110-2) [Windows 4](#page-75-0)

#### **J**

jenis kertas, atur [cetak 35](#page-106-0)

# **L**

Linux [driver, instal 30](#page-101-0) [memindai 36](#page-107-0) [mencetak 35](#page-106-1) [properti printer 34](#page-105-0)

#### **M**

Macintosh driver [hapus penginstalan 39](#page-110-1) [instal 39](#page-110-2) [memindai 43](#page-114-0) [mencetak 41](#page-112-0) [menyiapkan printer 40](#page-111-1) [memandai dari Macintosh 43](#page-114-0) membatalkan [pemindaian 29](#page-100-0) memindai [driver WIA 28](#page-99-0) [Linux 36](#page-107-0) [SmarThru 26](#page-97-0) [TWAIN 28](#page-99-1) mencetak [bolak-balik 20](#page-91-2) [buklet 19](#page-90-0) [dari Linux 35](#page-106-2) menghapus penginstalan driver MFP [Linux 31](#page-102-0) menginstal [perangkat lunak Linux 30](#page-101-1) [monitor status, gunakan 24](#page-95-0)

### **O**

overlay

[buat 22](#page-93-1) [cetak 22](#page-93-2) [hapus 22](#page-93-3)

### **P**

[pencetakan bolak-balik 20](#page-91-2) [pencetakan buklet 19](#page-90-0) [pencetakan lanjut, gunakan 18](#page-89-1) pencetakan n-up [Macintosh 42](#page-113-0) [Windows 18](#page-89-2) pengaturan [favorit 17](#page-88-1) [hemat toner 15](#page-86-1) [kegelapan 15](#page-86-1) [mode gambar 15](#page-86-1) [opsi true-type 15](#page-86-1) resolusi [Windows 15](#page-86-2) [pengaturan favorit, gunakan 17](#page-88-2) perangkat lunak hapus penginstalan [Macintosh 39](#page-110-1) [Windows 11](#page-82-0) instal [Macintosh 39](#page-110-2) [Windows 4](#page-75-1) instal-ulang [Windows 10](#page-81-0) persyaratan sistem [Macintosh 39](#page-110-2) perangkat lunak printer hapus penginstalan [Macintosh 39](#page-110-1) [Windows 11](#page-82-0) instal [Macintosh 39](#page-110-3) [Windows 4](#page-75-1) [poster, cetak 19](#page-90-1) [properti ekstra, atur 16](#page-87-0) [properti grafis, atur 15](#page-86-3) [properti kertas, atur 14](#page-85-1) properti printer [Linux 35](#page-106-3) properti printer, atur [Macintosh 41](#page-112-2) [Windows 13](#page-84-1)

properti tata letak, atur [Windows 14](#page-85-2)

# **R**

resolusi [mencetak 35](#page-106-4) [resolusi cetak 35](#page-106-4) resolusi printer, atur [Windows 15](#page-86-2)

## **S**

[sumber kertas, atur 35](#page-106-4) [Windows 15](#page-86-4)

# **T**

tanda air [buat 21](#page-92-1) [cetak 21](#page-92-0) [edit 21](#page-92-2) [hapus 21](#page-92-3) [TWAIN, pindai 28](#page-99-1)

# **U**

[ukuran kertas, atur 14](#page-85-3) [cetak 35](#page-106-0)

## **W**

[WIA, pindai 28](#page-99-0)

www.samsungprinter.com